# **Panasonic**

 PT-RW730

 PT-RZ660

 PT-RW620

# **Operating Instructions Functional Manual**

**DLP™ Projector | Commercial Use** 

**Model No.** PT-RZ770

8000888000000088888800000000

Thank you for purchasing this Panasonic product.

- This manual is common to all the models regardless of suffixes of the Model No.  $\bullet$  for Taiwan
	- BT: Black model, the standard zoom lens supplied  $\bullet$  for India
	- BD: Black model, the standard zoom lens supplied LBD: Black model, the lens sold separately<br>WD: White model, the standard zoom lens supplied LWD: White model, the lens sold separately WD: White model, the standard zoom lens supplied
	- z for Asia (except for Taiwan, India, Korea) / Oceania / Africa BA/B: Black model, the standard zoom lens supplied LBA/LB: Black model, the lens sold separately<br>WA/W: White model, the standard zoom lens supplied LWA/LW: White model, the lens sold separately WA/W: White model, the standard zoom lens supplied
	- $\bullet$  for other countries or regions B: Black model, the standard zoom lens supplied LB: Black model, the lens sold separately<br>W: White model, the standard zoom lens supplied LW: White model, the lens sold separately W: White model, the standard zoom lens supplied

- Before operating this product, please read the instructions carefully and save this manual for future use.
- Before using this product, be sure to read "Read this first!" ( $\Rightarrow$  pages 5 to 13).

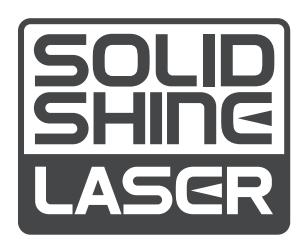

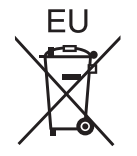

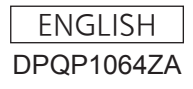

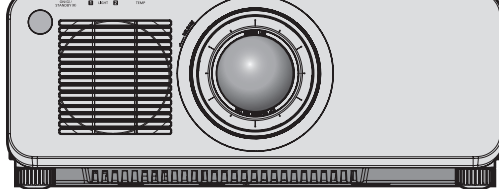

## **Contents**

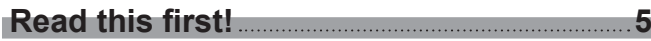

## **Chapter 1 Preparation**

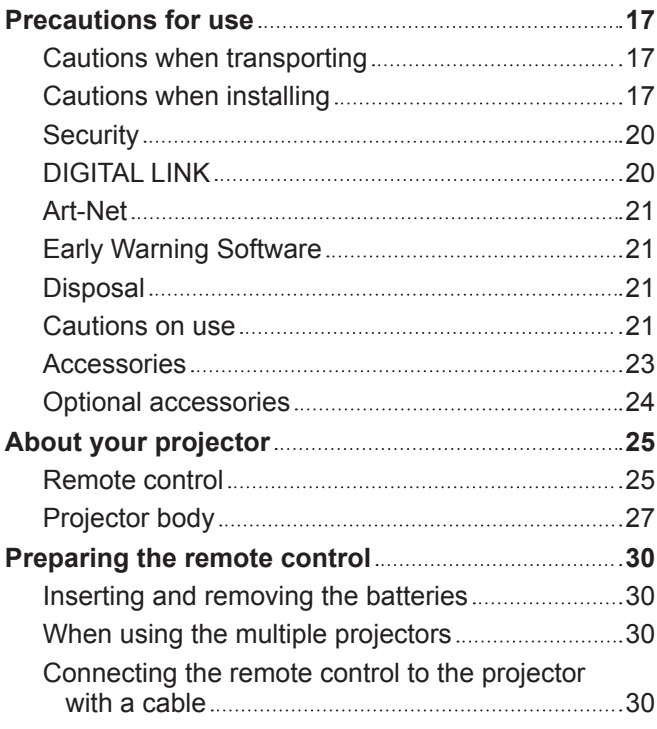

## **Chapter 2 Getting Started**

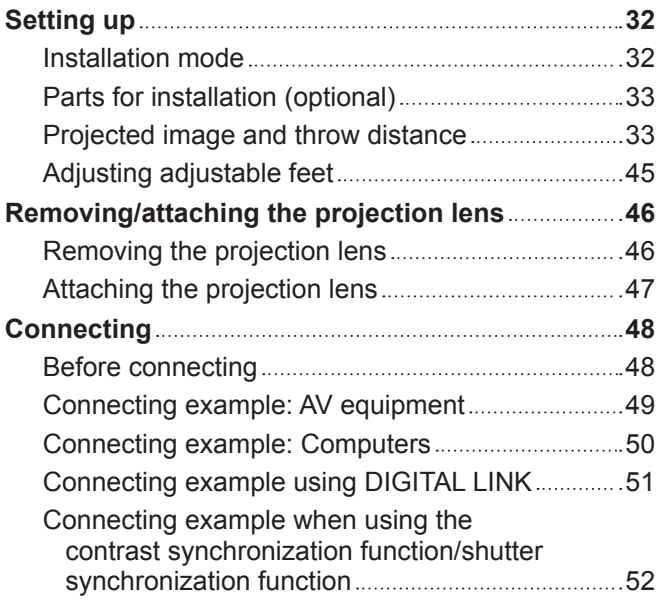

## **Chapter 3 Basic Operations**

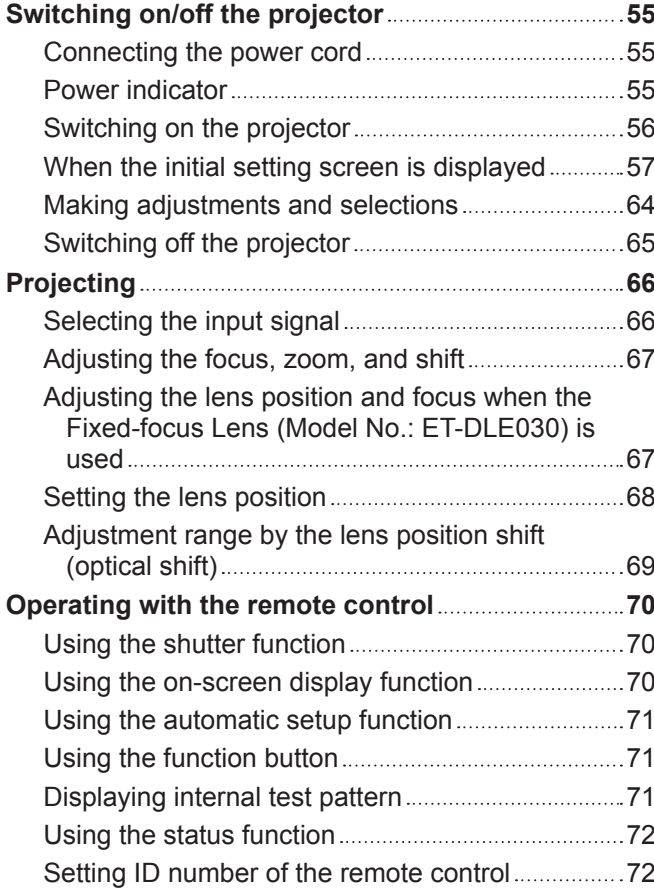

## **Chapter 4 Settings**

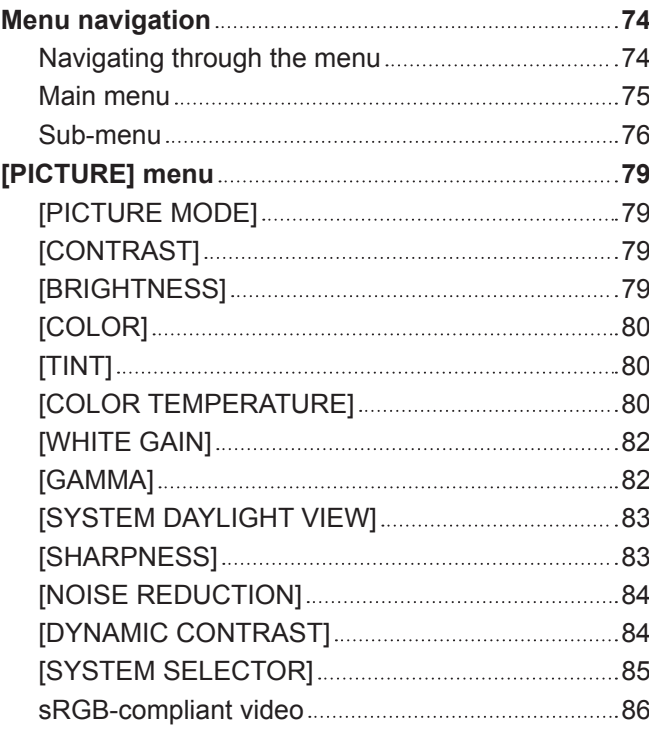

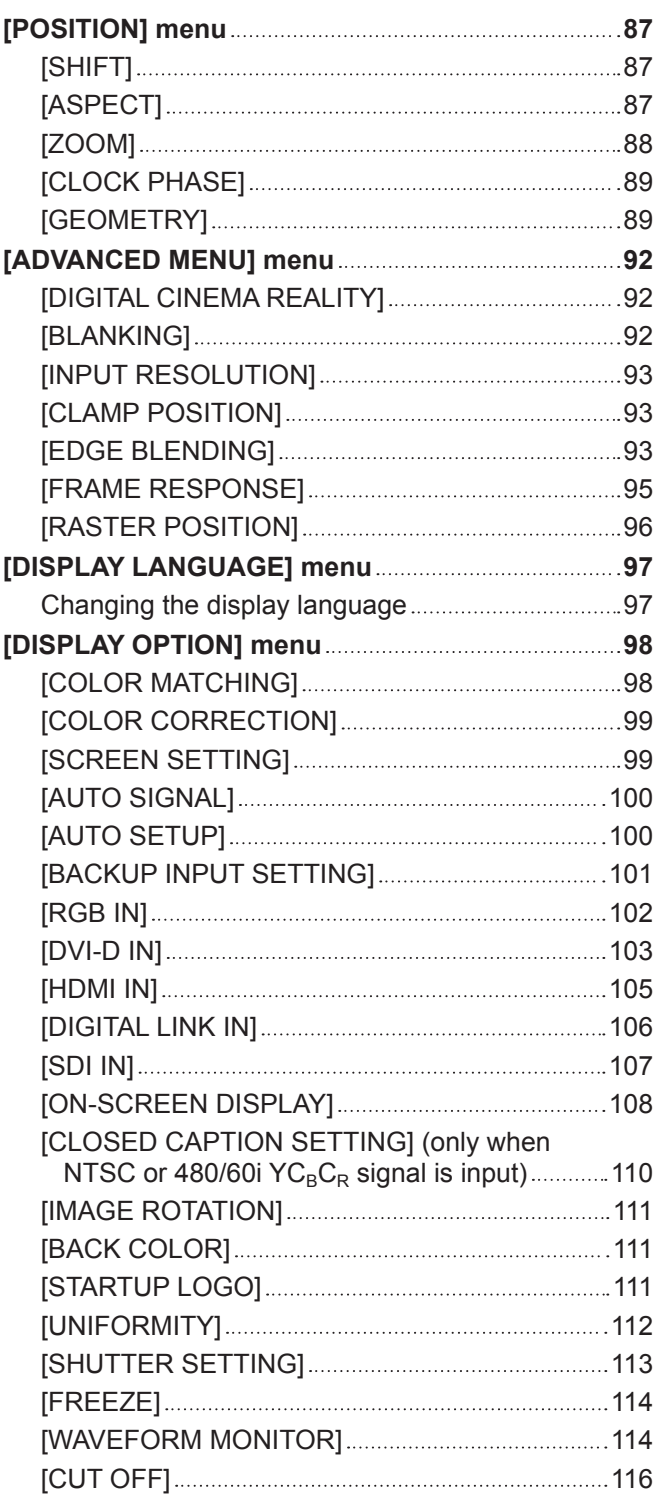

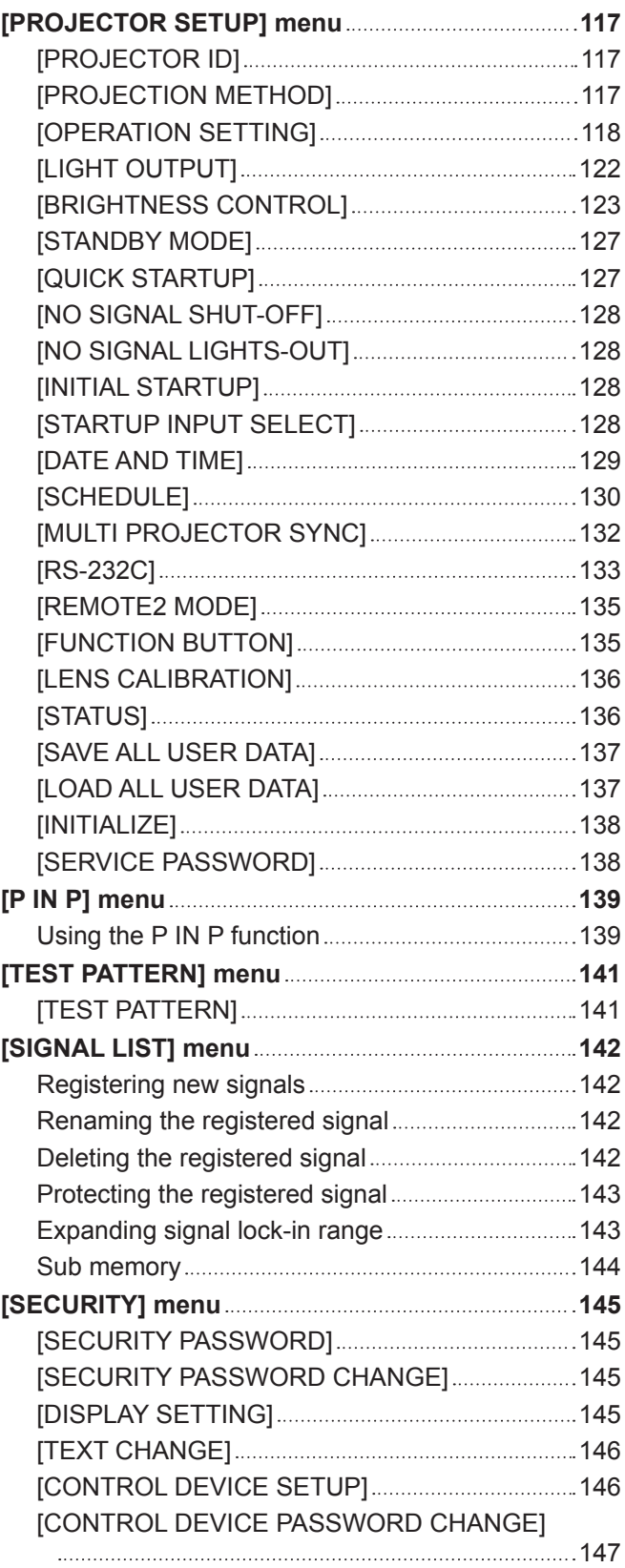

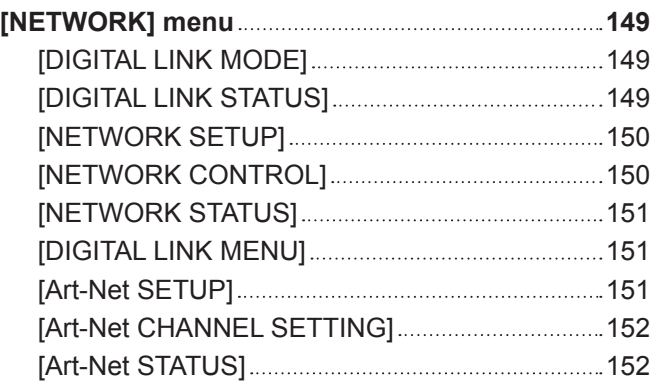

## **Chapter 5 Operations**

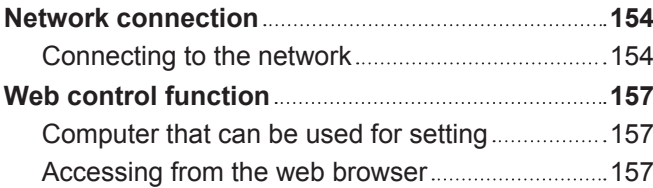

## **Chapter 6 Maintenance**

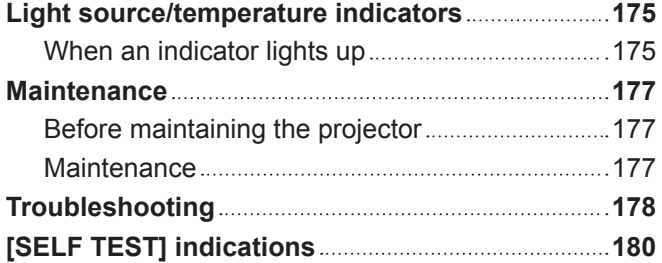

## **Chapter 7 Appendix**

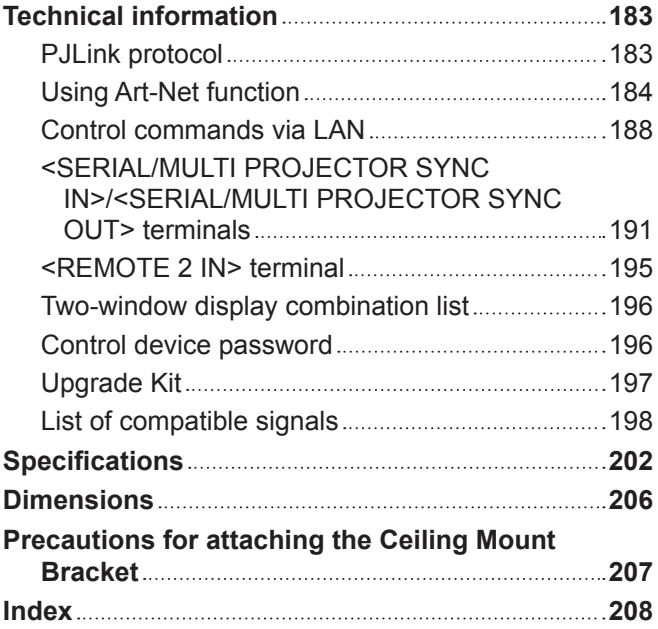

## **Read this first!**

**WARNING:** THIS APPARATUS MUST BE EARTHED.

**WARNING:** To prevent damage which may result in fire or shock hazard, do not expose this appliance to rain or moisture.

This device is not intended for use in the direct field of view at visual display workplaces. To avoid incommoding reflexions at visual display workplaces this device must not be placed in the direct field of view.

The equipment is not intended for used at a video workstation in compliance BildscharbV.

The sound pressure level at the operator position is equal or less than 70 dB (A) according to ISO 7779.

### **WARNING:**

- 1. Remove the plug from the mains socket when this unit is not in use for a prolonged period of time.
- 2. To prevent electric shock, do not remove cover. No user serviceable parts inside. Refer servicing to qualified service personnel.
- 3. Do not remove the earthing pin on the mains plug. This apparatus is equipped with a three prong earthingtype mains plug. This plug will only fit an earthing-type mains socket. This is a safety feature. If you are unable to insert the plug into the mains socket, contact an electrician. Do not defeat the purpose of the earthing plug.

### **WARNING:**

This equipment is compliant with Class A of CISPR32. In a residential environment this equipment may cause radio interference.

**CAUTION:** To assure continued compliance, follow the attached installation instructions. This includes using the provided power cord and shielded interface cables when connecting to computer or peripheral devices. Also, any unauthorized changes or modifications to this equipment could void the user's authority to operate this device.

This is a device to project images onto a screen, etc., and is not intended for use as indoor lighting in a domestic environment.

Directive 2009/125/EC

### **WARNING:** TO REDUCE THE RISK OF FIRE OR ELECTRIC SHOCK, DO NOT EXPOSE THIS PRODUCT TO RAIN OR MOISTURE.

**WARNING:** RISK OF ELECTRIC SHOCK. DON'T OPEN

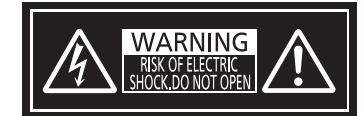

Indicated on the projector

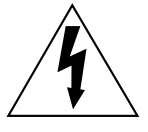

The lightning flash with arrowhead symbol, within an equilateral triangle, is intended to alert the user to the presence of uninsulated "dangerous voltage" within the product's enclosure that may be of sufficient magnitude to constitute a risk of electric shock to persons.

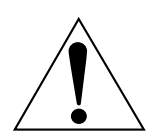

The exclamation point within an equilateral triangle is intended to alert the user to the presence of important operating and maintenance (servicing) instructions in the literature accompanying the product.

## **Notice on laser (for USA and Canada)**

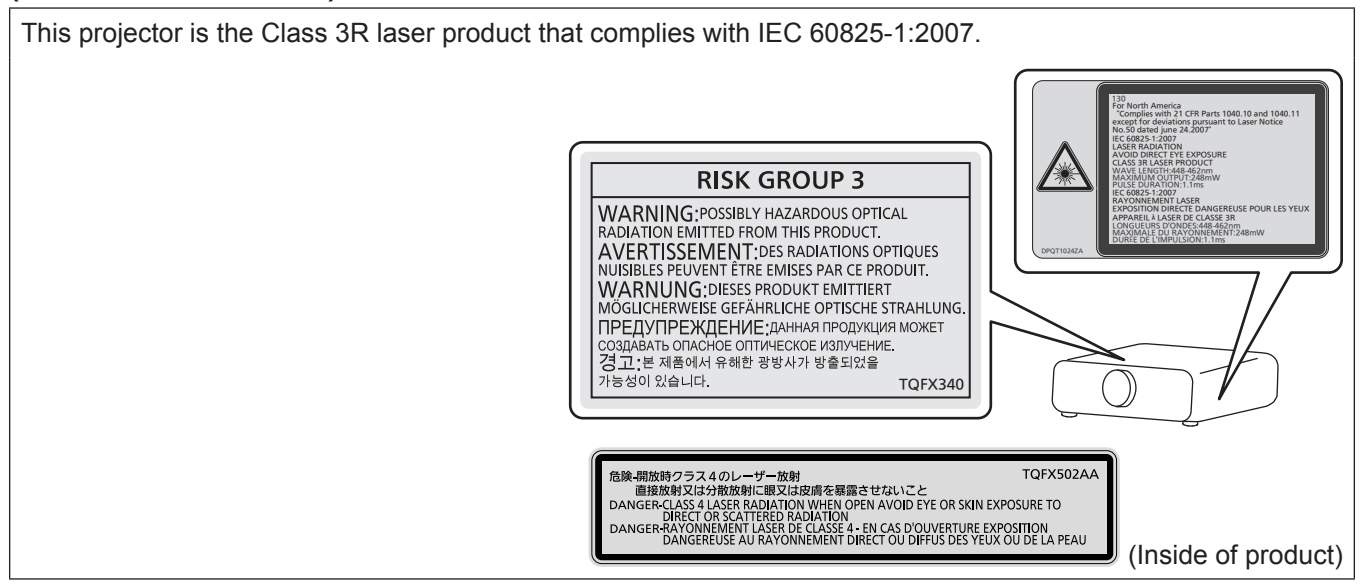

## **(for India)**

This projector is the Class 1 laser product that complies with IEC/EN 60825-1:2014. **RISK GROUP 3 WARNING: POSSIBLY HAZARDOUS OPTICAL** WANNING EMITTED FROM THIS PRODUCT.<br>
AVERTISSEMENT : DES RADIATIONS OPTIQUES<br>
NUSIBLES PEUVENT ÊTRE EMISES PAR CE PRODUIT.<br>
WARNUNG : DIESES PRODUKT EMITTIERT **CLASS 1 LASER PRODUCT** WAKINUNG":UESSE PRODUKT EMITTIERT<br>MÖGLICHERWEISE GEFÄHRLICHE OPTISCHE STRAHLUNG.<br>TPEAJYTIPEXKAEHIME:AAHHAR ПРОДУКЦИЯ МОЖЕТ<br>CO3ARBATЬ OTACHOE OПТИЧЕСКОЕ ИЗЛУЧЕНИЕ.<br>가능성이 있습니다.<br>가능성이 있습니다. 가능성이 있습니다.

## **(for other countries or regions)**

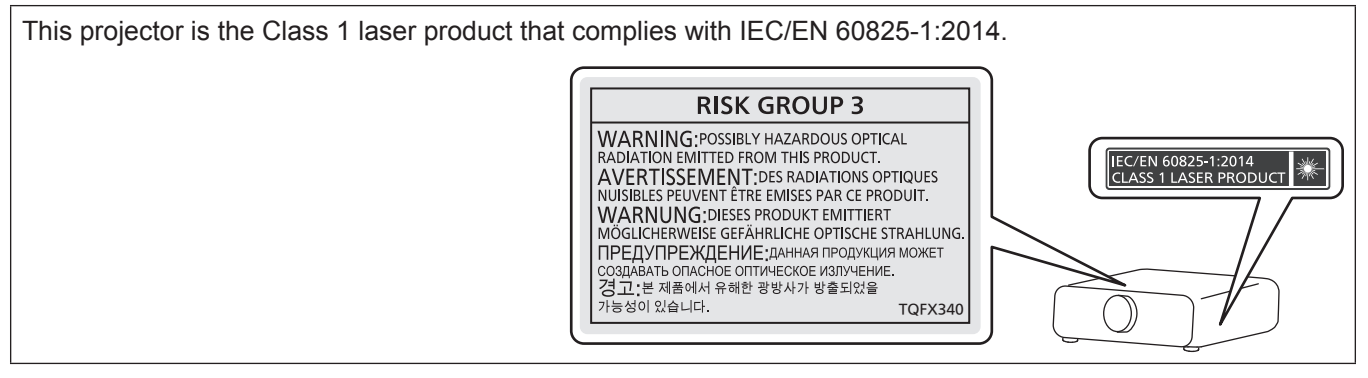

## **CAUTION (North/Middle/South America/Taiwan)**

**Power Supply:** This Projector is designed to operate on 100 V - 240 V, 50 Hz/60 Hz AC, house current only.

**CAUTION:** The AC power cord which is supplied with the projector as an accessory can only be used for power supplies up to 125 V. If you need to use higher voltages than this, you will need to obtain a separate 250 V power cord. If you use the accessory cord in such situations, fire may result.

## **CAUTION (North/Middle/South America/Taiwan)**

This equipment is equipped with a three-pin grounding-type power plug. Do not remove the grounding pin on the power plug. This plug will only fit a grounding-type power outlet. This is a safety feature. If you are unable to insert the plug into the outlet, contact an electrician. Do not defeat the purpose of the grounding plug.

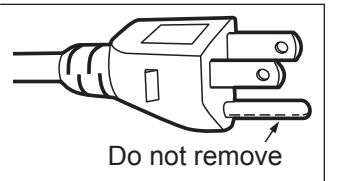

## **WARNING (USA and Canada)**

- Not for use in a computer room as defined in the Standard for the Protection of Electronic Computer/Data Processing Equipment, ANSI/NFPA 75.
- For permanently connected equipment, a readily accessible disconnect device shall be incorporated in the building installation wiring.
- For pluggable equipment, the socket-outlet shall be installed near the equipment and shall be easily accessible.

## **NOTIFICATION (Canada)**

This class A digital apparatus complies with Canadian ICES-003.

## **For USA-California Only**

This product contains a CR Coin Cell Lithium Battery which contains Perchlorate Material – special handling may apply.

See www.dtsc.ca.gov/hazardouswaste/perchlorate

## **FCC NOTICE (USA)**

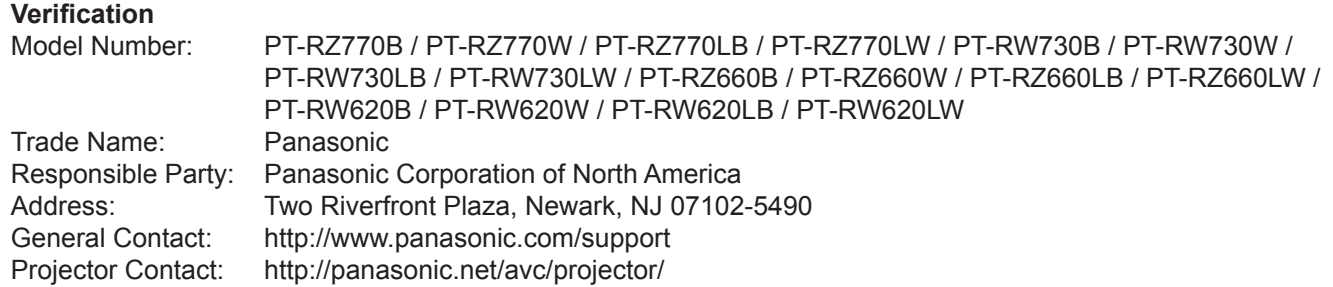

This device complies with Part 15 of the FCC Rules.

Operation is subject to the following two conditions:

(1) This device may not cause harmful interference, and (2) this device must accept any interference received, including interference that may cause undesired operation.

### **Caution:**

This equipment has been tested and found to comply with the limits for a Class A digital device, pursuant to part 15 of the FCC Rules. These limits are designed to provide reasonable protection against harmful interference when the equipment is operated in a commercial environment. This equipment generates, uses, and can radiate radio frequency energy and, if not installed and used in accordance with the instruction manual, may cause harmful interference to radio communications. Operation of this equipment in a residential area is likely to cause harmful interference in which case the user will be required to correct the interference at his own expense.

### **FCC Warning:**

To assure continued compliance, follow the attached installation instructions. This includes using the provided power cord and shielded interface cables when connecting to computer or peripheral devices. Also, any unauthorized changes or modifications to this equipment could void the user's authority to operate this device.

## **IMPORTANT: THE MOLDED PLUG**

### FOR YOUR SAFETY, PLEASE READ THE FOLLOWING TEXT CAREFULLY.

This appliance is supplied with a molded three pin mains plug for your safety and convenience. A 13 amp fuse is fitted in this plug. Should the fuse need to be replaced, please ensure that the replacement fuse has a rating of 13 amps and that it is approved by ASTA or BSI to BS1362.

Check for the ASTA mark  $\circledast$  or the BSI mark  $\circledast$  on the body of the fuse.

If the plug contains a removable fuse cover, you must ensure that it is refitted when the fuse is replaced. If you lose the fuse cover, the plug must not be used until a replacement cover is obtained. A replacement fuse cover can be purchased from an Authorized Service Center.

**If the fitted molded plug is unsuitable for the mains socket in your home, then the fuse should be removed and the plug cut off and disposed of safely. There is a danger of severe electrical shock if the cut off plug is inserted into any 13 amp socket.**

If a new plug is to be fitted, please observe the wiring code as shown below. If in any doubt, please consult a qualified electrician.

### **WARNING:** THIS APPLIANCE MUST BE EARTHED.

**IMPORTANT:** The wires in this mains lead are colored in accordance with the following code:

Green - and - Yellow: Earth Blue: Neutral Brown: Live

As the colors of the wire in the mains lead of this appliance may not correspond with the colored markings identifying the terminals in your plug, proceed as follows.

> The wire which is colored GREEN - AND - YELLOW must be connected to the terminal in the plug which is marked with the letter E or by the Earth symbol  $\perp$  or colored GREEN or GREEN - AND -YELLOW.

The wire which is colored BLUE must be connected to the terminal in the plug which is marked with the letter N or colored BLACK.

The wire which is colored BROWN must be connected to the terminal in the plug which is marked with the letter L or colored RED.

How to replace the fuse: Open the fuse compartment with a screwdriver and replace the fuse.

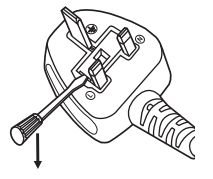

## **(for PT-RZ770BA / PT-RZ770WA / PT-RZ770LBA / PT-RZ770LWA / PT-RW730BA / PT-RW730WA / PT-RW730LBA / PT-RW730LWA / PT-RZ660BA / PT-RZ660WA / PT-RZ660LBA / PT-RZ660LWA / PT-RW620BA / PT-RW620WA / PT-RW620LBA / PT-RW620LWA)**

## (  $\epsilon$

### **Declaration of Conformity (DoC)**

This equipment is in compliance with the essential requirements and other relevant provisions of Directive 1999/5/EC. Customers can download a copy of the original DoC for this product from our DoC server: http://www.ptc.panasonic.de Contact in the EU: Panasonic Marketing Europe GmbH, Panasonic Testing Centre, Winsbergring 15, 22525 Hamburg, Germany

**Importer's name and address within the European Union**

**Panasonic Marketing Europe GmbH**

**Panasonic Testing Centre**

**Winsbergring 15, 22525 Hamburg, Germany**

## **WARNING:**

## r **POWER**

### **The wall outlet or the circuit breaker shall be installed near the equipment and shall be easily accessible when problems occur. If the following problems occur, cut off the power supply immediately.**

Continued use of the projector in these conditions will result in fire or electric shock, or will cause visual impairment.

- If foreign objects or water get inside the projector, cut off the power supply.
- If the projector is dropped or the cabinet is broken, cut off the power supply.
- If you notice smoke, strange smells or noise coming from the projector, cut off the power supply. Please contact an Authorized Service Center for repairs, and do not attempt to repair the projector yourself.

## **During a thunderstorm, do not touch the projector or the cable.**

Electric shocks can result.

### **Do not do anything that might damage the power cord or the power plug.**

If the power cord is used while damaged, electric shocks, short-circuits or fire will result.

• Do not damage the power cord, make any modifications to it, place it near any hot objects, bend it excessively, twist it, pull it, place heavy objects on top of it or wrap it into a bundle.

Ask an Authorized Service Center to carry out any repairs to the power cord that might be necessary.

### **Do not use anything other than the provided power cord.**

Failure to observe this will result in electric shocks or fire. Please note that if you do not use the provided power cord to ground the device on the side of the outlet, this may result in electric shocks.

### **Completely insert the power plug into the wall outlet and the power connector into the projector terminal.** If the plug is not inserted correctly, electric shocks or overheating will result.

• Do not use plugs which are damaged or wall outlets which are coming loose from the wall.

### **Do not handle the power plug and power connector with wet hands.**

Failure to observe this will result in electric shocks.

### **Do not overload the wall outlet.**

If the power supply is overloaded (ex., by using too many adapters), overheating may occur and fire will result.

### **Clean the power plug regularly to prevent it from becoming covered in dust.**

Failure to observe this will cause a fire.

- If dust builds up on the power plug, the resulting humidity can damage the insulation.
- If not using the projector for an extended period of time, pull the power plug out from the wall outlet.
- Pull the power plug out from the wall outlet and wipe it with a dry cloth regularly.

## **R** ON USE/INSTALLATION

### **Do not place the projector on soft materials such as carpets or sponge mats.**

Doing so will cause the projector to overheat, which can cause burns, fire or damage to the projector.

### **Do not set up the projector in humid or dusty places or in places where the projector may come into contact with oily smoke or steam.**

Using the projector under such conditions will result in fire, electric shocks or deterioration of components. Deterioration of components (such as ceiling mount brackets) may cause the projector which is mounted on the ceiling to fall down.

### **Do not install this projector in a place which is not strong enough to take the full weight of the projector or on top of a surface which is sloped or unstable.**

Failure to observe this will cause projector to fall down or tip over the projector, and severe injury or damage could result.

### **Do not cover the air intake/exhaust ports or place anything within 500 mm (19-11/16") of them.**

Doing so will cause the projector to overheat, which can cause fire or damage to the projector.

- Do not place the projector in narrow, badly ventilated places.
- Do not place the projector on cloth or papers, as these materials could be drawn into the air intake port.

## **WARNING:**

### **Do not look at or place your skin into the light emitted from the lens while the projector is being used.**

**Do not enter the projection luminous flux using an optical device (such as magnifier or mirror).** Doing so can cause burns or loss of sight.

- Strong light is emitted from the projector's lens. Do not look at or place your hands directly into this light.
- Be especially careful not to let young children look into the lens. In addition, turn off the power and switch off the main power when you are away from the projector.

#### **Do not project an image with the lens cover attached.** Doing so can cause fire.

### **Never attempt to remodel or disassemble the projector.**

High voltages can cause fire or electric shocks.

- For any inspection, adjustment and repair work, please contact an Authorized Service Center.
- Doing so may cause exposure to dangerous laser radiation.
- The laser module is built in this projector. Follow procedures specified in the Operating Instructions to make operations and adjustments.

### **Do not allow metal objects, flammable objects, or liquids to enter inside of the projector. Do not allow the projector to get wet.**

Doing so may cause short circuits or overheating, and result in fire, electric shock, or malfunction of the projector.

- Do not place containers of liquid or metal objects near the projector.
- If liquid enters inside of the projector, consult your dealer.
- Particular attention must be paid to children.

### **Use the ceiling mount bracket specified by Panasonic.**

- Using the ceiling mount bracket other than the specified one will result in falling accidents.
- Attach the supplied safety cable to the ceiling mount bracket to prevent the projector from falling down.

### **Installation work (such as ceiling mount bracket) should only be carried out by a qualified technician.** If installation is not carried out and secured correctly, it can cause injury or accidents, such as electric shocks.

• Be sure to use the wire provided with the ceiling mount bracket as an extra safety measure to prevent the projector from falling down. (Install in a different location to the ceiling mount bracket.)

## **R** ACCESSORIES

### **Do not use or handle the batteries improperly, and refer to the following.**

Failure to observe this will cause burns, batteries to leak, overheat, explode or catch fire.

- Do not use unspecified batteries.
- Do not charge dry cell batteries.
- Do not disassemble dry cell batteries.
- Do not heat the batteries or place them into water or fire.
- Do not allow the + and terminals of the batteries to come into contact with metallic objects such as necklaces or hairpins.
- Do not store or carry batteries together with metallic objects.
- $\bullet$  Store the batteries in a plastic bag and keep them away from metallic objects.
- $\bullet$  Make sure the polarities (+ and  $\rightarrow$ ) are correct when inserting the batteries.
- Do not use a new battery together with an old battery or mix different types of batteries.
- Do not use batteries with the outer cover peeling away or removed.

### **If the battery fluid leaks, do not touch it with bare hands, and take the following measures if necessary.**

- Battery fluid on your skin or clothing could result in skin inflammation or injury. Rinse with clean water and seek medical advice immediately.
- Battery fluid coming in contact with your eyes could result in loss of sight. In this case, do not rub your eyes. Rinse with clean water and seek medical advice immediately.

### **Do not allow children to reach the batteries.**

Accidentally swallowing them can cause physical harm.

• If swallowed, seek medical advice immediately.

### **Remove the depleted batteries from the remote control promptly.**

• Leaving them in the unit may result in fluid leakage, overheating, or explosion of the batteries.

## **CAUTION:**

## r **POWER**

### **When disconnecting the power cord, be sure to hold the power plug and power connector.**

If the power cord itself is pulled, the lead will become damaged, and fire, short-circuits or serious electric shocks will result.

### **When not using the projector for an extended period of time, disconnect the power plug from the wall outlet.**

Failure to do so may result in fire or electric shock.

### **Before replacing the projection lens, be sure to turn off the power and disconnect the power plug from the wall outlet.**

- Unexpected projection of light may cause injury to eyes.
- Replacing the projection lens without removing the power plug may result in electric shock.

### **Disconnect the power plug from the wall outlet before carrying out any cleaning.**

Failure to do so may result in electric shock.

## **R** ON USE/INSTALLATION

### **Do not place heavy objects on top of the projector.**

Failure to observe this will cause the projector to become unbalanced and fall, which could result in damage or injury. The projector will be damaged or deformed.

### **Do not put your weight on this projector.**

You could fall or the projector could break, and injury will result.

• Be especially careful not to let young children stand or sit on the projector.

### **Do not place the projector in extremely hot locations.**

Doing so will cause the outer casing or internal components to deteriorate, or result in fire.

• Take particular care in locations exposed to direct sunlight or near heaters.

## **Do not place your hands in the openings beside the optical lens, while shifting the lens.**

Failure to observe this could cause injury.

#### **Do not install the projector in a location where salt pollution or corrosive gas may occur.** Doing so may result in falling due to corrosion. Also, it may result in malfunctions.

### **Do not stand in front of the lens while the projector is being used.**

- Doing so can cause damage and burns to clothing.
- Strong light is emitted from the projector's lens.

### **Do not place objects in front of the lens while the projector is being used.**

Doing so can cause fire, damage to an object, or malfunction of the projector.

• Strong light is emitted from the projector's lens.

### **Always disconnect all cables before moving the projector.**

Moving the projector with cables still attached can damage the cables, which will cause fire or electric shocks to occur.

### **When mounting the projector on the ceiling, keep mounting screws and power cord from contact with metal parts inside the ceiling.**

Contact with metal parts inside the ceiling can cause electric shocks.

### ■ ACCESSORIES

### **When not using the projector for an extended period of time, remove the batteries from the remote control.**

Failure to observe this will cause the batteries to leak, overheat, catch fire or explode, which may result in fire or contamination of surrounding area.

### **R** MAINTENANCE

### **Ask your dealer about cleaning inside the projector every 20 000 hours of usage as an estimated duration.**

Continuous use while dust is accumulated inside the projector may result in fire.

• For cleaning fee, ask your dealer.

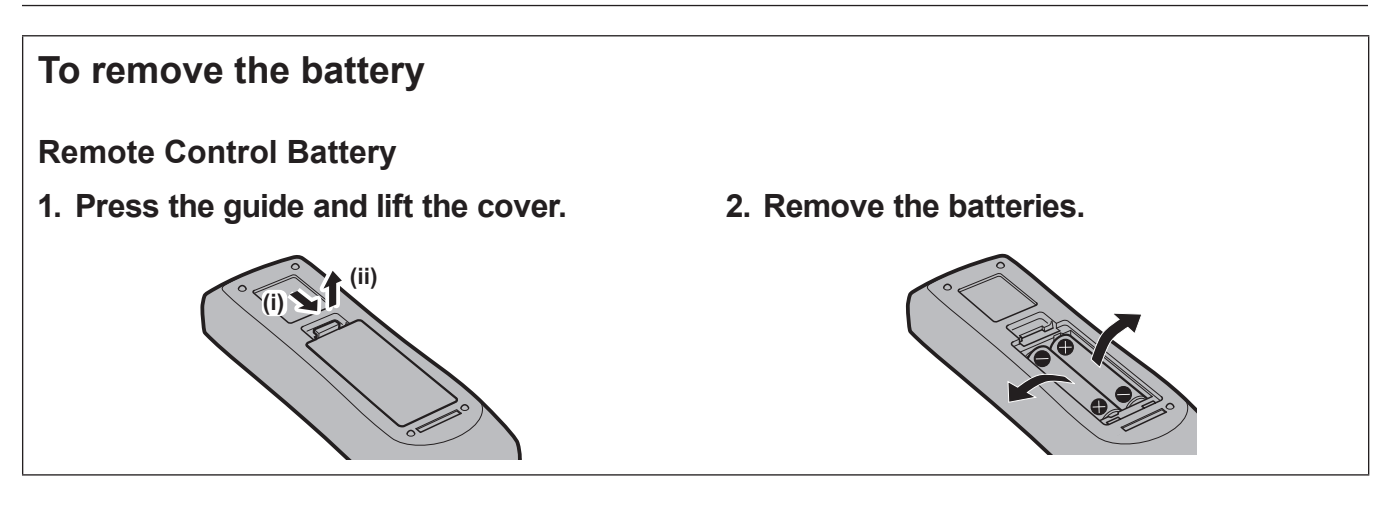

## **Brazil Only Brasil Apenas**

## ■ Manuseio de baterias usadas

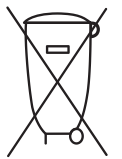

## **BRASIL**

Após o uso, as pilhas e/ou baterias deverão ser entregues ao estabelecimento comercial ou rede de assistência técnica autorizada.

Cobrir os terminais positivo (+) e negativo (-) com uma fita isolante adesiva, antes de depositar numa caixa destinada para o recolhimento. O contato entre partes metálicas pode causar vazamentos, gerar calor, romper a blindagem e produzir fogo. (Fig. 1)

**Fig. 1 Como isolar os terminais**

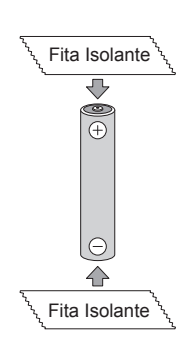

Não desmonte, não remova o invólucro, nem amasse a bateria. O gás liberado pela bateria pode irritar a garganta, danificar o lacre do invólucro ou o vazamento provocar calor, ruptura da blindagem e produzir fogo devido ao curto circuito dos terminais. Não incinere nem aqueça as baterias, elas não podem ficar expostas a temperaturas superiores a 100 °C (212 °F). O gás liberado pela bateria pode irritar a garganta, danificar o lacre do invólucro ou o vazamento provocar calor, ruptura da blindagem e produzir fogo devido ao curto circuito dos terminais provocado internamente.

Evite o contato com o liquido que vazar das baterias. Caso isto ocorra, lave bem a parte afetada com bastante água. Caso haja irritação, consulte um médico.

## **E Remoção das baterias**

**1. Pressione a guia e levante a tampa.**

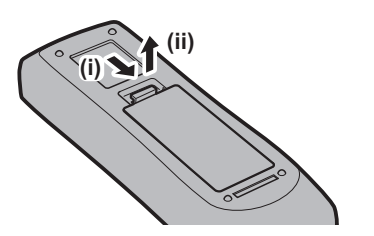

**2. Remova as baterias.**

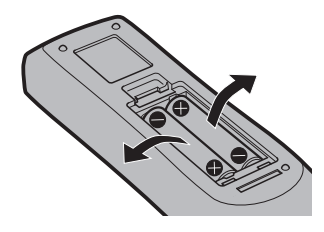

## **Trademarks**

- SOLID SHINE is a trademark of Panasonic Corporation.
- Windows and Internet Explorer are registered trademarks or trademarks of Microsoft Corporation in the United States and other countries.
- Mac, Mac OS, and Safari are trademarks of Apple Inc., registered in the United States and other countries.
- PJLink™ is a registered trademark or pending trademark in Japan, the United States, and other countries and regions.
- HDMI, the HDMI Logo, and High-Definition Multimedia Interface are trademarks or registered trademarks of HDMI Licensing LLC in the United States and other countries.
- f RoomView and Crestron RoomView are registered trademarks of Crestron Electronics, Inc. Crestron ConnectedTM and Fusion RV are trademarks of Crestron Electronics, Inc.
- HDBaseT™ is a trademark of HDBaseT Alliance.
- Art-Net<sup>TM</sup> Designed by and Copyright Artistic Licence Holdings Ltd
- Adobe, Adobe Flash Player, and Adobe Reader are trademarks or registered trademarks of Adobe Systems Inc. in the United States and/or other countries.
- Some of the fonts used in the on-screen menu are Ricoh bitmap fonts, which are manufactured and sold by Ricoh Company, Ltd.
- All other names, company names, and product names mentioned in this manual are trademarks or registered trademarks of their respective owners.

Please note that the ® and ™ symbols are not specified in this manual.

### $\blacksquare$  Illustrations in this manual

- Illustrations of the projector, screen, and other parts may vary from the actual product.
- f Illustrations of the projector with the power cord attached are only examples. The shape of the supplied power cords varies depending on the country where you purchased the product.

## ■ Reference pages

 $\bullet$  Reference pages in this manual are indicated as ( $\Rightarrow$  page 00).

### **R**Term

f In this manual, the "Wireless/wired remote control unit" accessory is referred to as "Remote control".

## **Features of the Projector**

## **High luminance and high contrast**

- $\blacktriangleright$  With a unique optical system which uses a new-generation laser light source, and the laser light source drive system, high luminance of 7 000 lm\*1 and high contrast of 10 000:1 are achieved even with its compact size.
- \*1 A value for PT-RZ770, PT-RW730. A value for PT-RZ660 and PT-RW620 is 6 000 lm.

## **Easy and highly flexible setup**

▶ Easy and flexible setup is achieved by compatibility with DIGITAL LINK and Art-Net, standard support of 3G‑SDI (only for PT-RZ770 and PT-RZ660), standard support of geometric adjustment function, 360° installation support including horizontal, vertical, and portrait utilizing the characteristics of solid-state light source, and a lineup of various optional lenses.

## **Long life and high reliability**

▶ The maintenance cost for long-term operation is reduced by the unique light source cooling control technology and improvement of the dust resistance. Also, it will contribute to the stable operation by implementation of the backup function that will continue the projection by switching to the backup input signal immediately even when the input signal is discontinued, in addition to adopting solid-state light source which has long life.

## **Quick Steps**

For details, refer to the corresponding pages.

- **1. Set up the projector. (**x **page 32)**
- **2. Connect with external devices. (**x **page 48)**
- **3. Connect the power cord. (**x **page 55)**
- **4. Switch on the projector. (**x **page 56)**
- **5. Make initial settings. (**x **page 57)**
	- Take this step when you switch on the power for the first time after purchasing the projector.
- **6. Select the input signal. (** $\rightarrow$  **page 66)**
- **7. Adjust the image. (**x **page 67)**

# **Chapter 1 Preparation**

This chapter describes things you need to know or check before using the projector.

## **Precautions for use**

## **Cautions when transporting**

f If you purchased the projector with the standard zoom lens, remove the lens protection material before use, and store it for the future use. Move the lens position to the home position and attach the lens protection material when transporting.

If you purchased the projector with the lens sold separately, remove the lens hole cover before use, and store it for the future use. Move the lens position to the home position, remove the projection lens, and attach the lens hole cover when transporting.

For the steps to move the lens position to the home position, refer to "Setting the lens position" ( $\Rightarrow$  page 68).

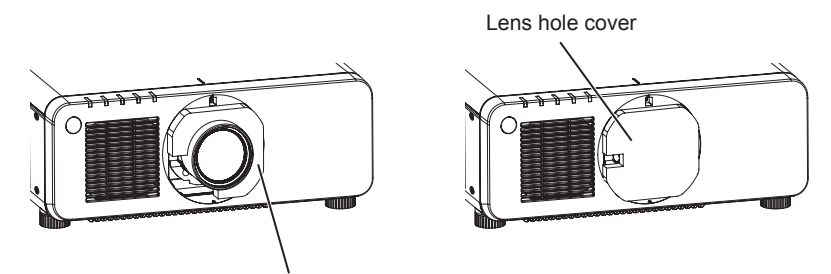

Lens protection material

- Hold the bottom of the projector and do not hold the projection lens or the opening around the projection lens when transporting. Failure to do so may cause damage. Also, handle the projector in a way not to apply excessive vibration or shock. Failure to do so may cause a failure due to the damaged internal components.
- Do not transport the projector with the adjustable feet extended. Doing so may damage the adjustable feet.

## **Cautions when installing**

### ■ After attaching the projection lens, be sure to attach the Lens Mount Cover.

Not doing so may cause failure due to accumulating dust internally.

### ■ Do not set up the projector outdoors.

The projector is designed for indoor use only.

### ■ Do not set up the projector in the following locations.

- Places where vibration and impacts occur such as in a car or vehicle: Doing so may cause damage to internal components or malfunction.
- Location close to sea or where corrosive gas may occur: The projector may fall due to corrosion. Also, failure to do so may shorten the life of the components and result in malfunction.
- Near the exhaust of an air conditioner: Depending on the conditions of use, the screen may fluctuate in rare cases due to the heated air from the air exhaust port or the hot or cooled air from the air conditioner. Make sure that the exhaust from the projector or other equipment, or the air from the air conditioner does not blow toward the front of the projector.
- Places with sharp temperature fluctuations such as near lights (studio lamps): Doing so may shorten the life of the light source, or result in deformation of the projector due to heat, which may cause malfunctions. Follow the operating environment temperature of the projector.
- Near high-voltage power lines or near motors: Doing so may interfere with the operation of the projector.
- Places where there is high-power laser equipment: Directing a laser beam onto the projection lens surface causes damage to the DLP chips.

## ■ Be sure to ask a specialized technician or your dealer when installing the projector on **a ceiling.**

The optional Ceiling Mount Bracket is required.

Model No.: ET‑PKD120H (for High Ceilings), ET‑PKD120S (for Low Ceilings), ET‑PKD130H (for High Ceilings, 6-axis Adjustment), ET‑PKD130B (Projector Mount Bracket)

## ■ Ask a qualified technician or your dealer to install the cable wiring for DIGITAL LINK **connection.**

Image and sound may be disrupted if cable transmission characteristics cannot be obtained due to inadequate installation.

## ■ The projector may not work properly due to strong radio wave from the broadcast **station or the radio.**

If there is any facility or equipment which outputs strong radio waves near the installation location, install the projector at a location sufficiently far from the source of the radio waves. Or, wrap the LAN cable connected to the <DIGITAL LINK/LAN> terminal using a piece of metal foil or a metal pipe which is grounded at both ends.

## **Focus adjustment**

The high clarity projection lens is thermally affected by the light from the light source, making the focus unstable in the period just after switching on the power. It is recommended that images be projected continuously for at least 30 minutes before the focus is adjusted.

## ■ Do not install the projector at an altitude of 4 200 m (13 780') or higher above sea level.

## ■ Do not use the projector in a location that the ambient temperature exceeds 45 °C **(113 °F).**

Using the projector in a location that the altitude is too high or the ambient temperature is too high may reduce the life of the components or result in malfunctions.

## ■ Projection in all 360° direction is possible.

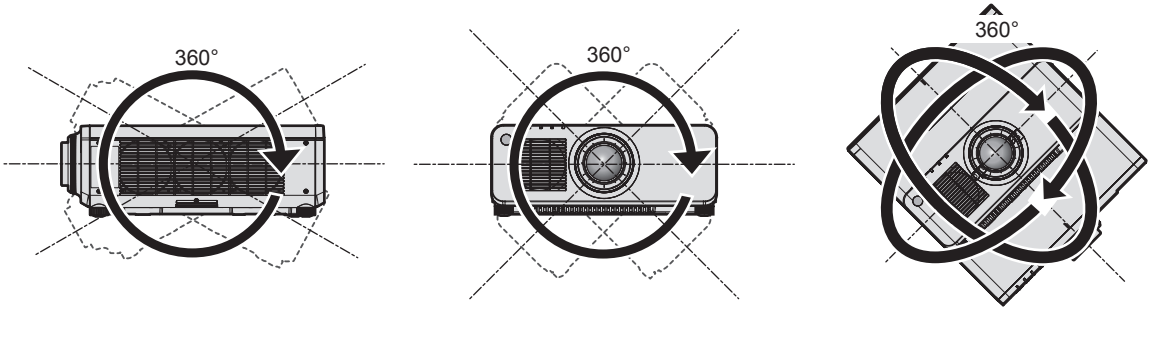

360° vertically 360° horizontally 360° tilted

(combination of vertical and horizontal)

## ■ The geometric adjustment function is disabled when projecting the input signal **rotated by 90°. (Only for PT‑RW730, PT‑RW620)**

The geometric adjustment function cannot be used when projecting the input signal rotated by 90°. When installing the projector, follow the following instructions to prevent distortion in the projected image.

- Use a flat screen.
- Install the projector so that the front side of the projector is parallel to the screen.
- Install the projector so that the image can be projected within the range of shift adjustment by moving the lens position.

The 90 $^{\circ}$  rotation of the image can be set in the [DISPLAY OPTION] menu  $\rightarrow$  [IMAGE ROTATION].

### ■ Cautions when setting up the projector

• The projector can be used by installing its top placed on the floor. To prevent the top surface from getting scratched during use, it is recommended to attach about a 20 mm (25/32") square buffer material (such as rubber cushion) on the four corners of the top surface.

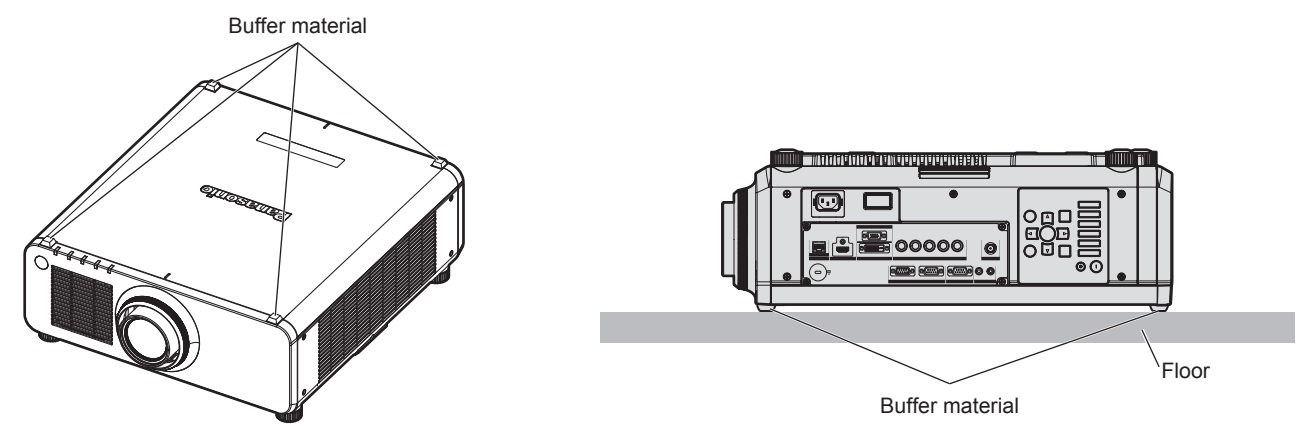

- Use the adjustable feet only for the floor standing installation and for adjusting the angle. Using them for other purposes may damage the projector.
- When installing the projector with a method other than the floor installation using the adjustable feet, top placed on the floor, or the ceiling installation, use the five screw holes for ceiling mount (as shown in the figure) to fix the projector to the mount.

(Screw diameter: M6, tapping depth inside the projector: 12 mm (15/32"), torque:  $4 \pm 0.5$  N·m)

In such case, make sure that there is no clearance between the screw holes for ceiling mount on the projector bottom and the setting surface by inserting spacers (metallic) between them.

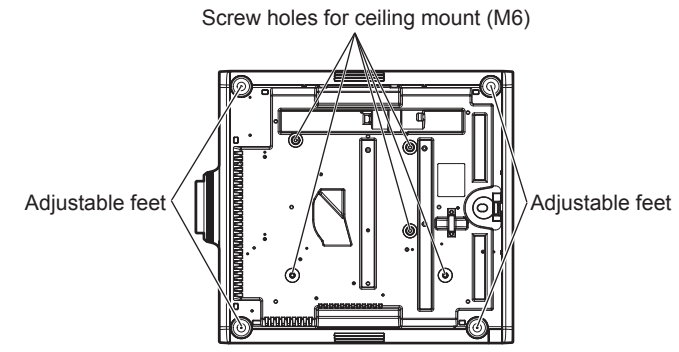

**Positions of screw holes for ceiling mount and adjustable feet**

- Do not stack projectors on top of each other.
- Do not block the ventilation ports (intake and exhaust) of the projector.

• Prevent hot and cool air from the air conditioning system to blow directly to the ventilation ports (intake and exhaust) of the projector.

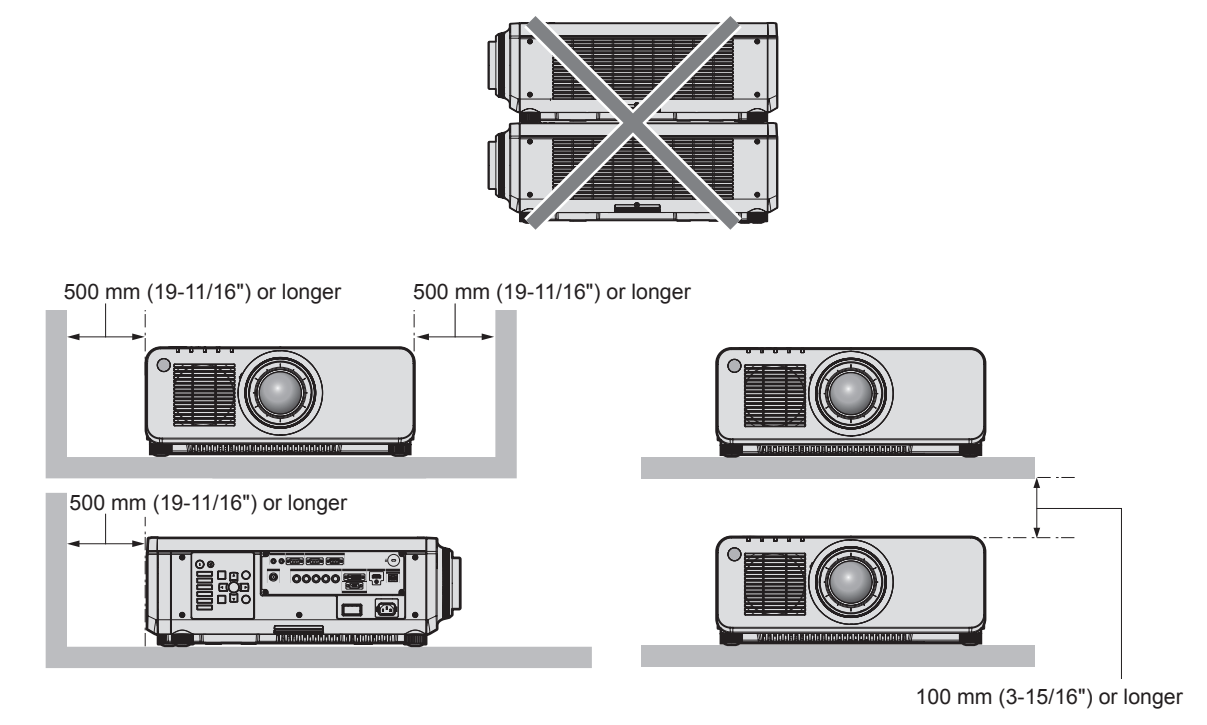

 $\bullet$  Do not install the projector in a confined space.

When installing the projector in a confined space, provide air conditioning or ventilation separately. Exhaust heat may accumulate when the ventilation is not enough, triggering the protection circuit of the projector.

## **Security**

When using this product, take safety measures against the following incidents.

- Personal information being leaked via this product
- Unauthorized operation of this product by a malicious third party
- Interfering or stopping of this product by a malicious third party

Take sufficient security measures.

- Make your password difficult to guess as much as possible.
- Change your password periodically. A password can be set in the [SECURITY] menu  $\rightarrow$  [SECURITY PASSWORD CHANGE].
- Panasonic Corporation or its affiliate companies will never ask for your password directly. Do not divulge your password in case you receive such inquiries.
- The connecting network must be secured by a firewall, etc.
- Set a password for the web control and restrict the users who can log in. A password for the web control can be set in the [Change password] page of the web control screen.

## **DIGITAL LINK**

"DIGITAL LINK" is a technology to transmit the video, audio, Ethernet, and serial control signals using a twisted pair cable by adding unique functions by Panasonic to the HDBaseT™ communication standard formulated by HDBaseT Alliance.

This projector supports the optional Panasonic DIGITAL LINK output supported device (Model No.: ET‑YFB100G, ET‑YFB200G) and peripheral devices by other manufacturers (twisted-pair-cable transmitters such as the "XTP transmitter" of Extron Electronics) that use the same HDBaseTTM standard. For the devices of other manufacturers that the operation has been verified with this projector, visit the Panasonic website (http:// panasonic.net/avc/projector/). Note that the verification for devices of other manufacturers has been made for the items set by Panasonic Corporation, and not all the operations have been verified. For operation or performance problems caused by the devices of other manufacturers, contact the respective manufacturers. This projector does not support audio transmission because it is not equipped with audio function.

### **Art-Net**

"Art-Net" is an Ethernet communication protocol based on the TCP/IP protocol.

By using the DMX controller and the application software, illumination and stage system can be controlled. Art-Net is made based on DMX512 communication protocol.

## **Early Warning Software**

The projector supports "Early Warning Software", which monitors the status of the display (projector or flat panel display) and the peripheral devices inside an intranet, and notifies of abnormality of such equipment and detects signs of possible abnormality. Also, maintenance can be performed in advance, because this software gives notification of approximate time to replace consumables of the display, to clean each part of the display, and to replace the components of the display.

Depending on the type of license, the number of displays that can be registered for monitoring varies. Limited to the first 90 days after installation in a computer, it is possible to register up to 2048 units of displays free of charge. Download the software from the Panasonic website (http://panasonic.net/avc/projector/pass/). It is necessary to register and login to PASS\*1 to download.

\*1 PASS: Panasonic Professional Display and Projector Technical Support Website Visit the Panasonic website (http://panasonic.net/avc/projector/pass/) for details.

## **Disposal**

To dispose of the product, ask your local authorities or dealer for correct methods of disposal. Also, dispose of the product without disassembling.

## **Cautions on use**

## ■ To get a good picture quality

In order to view a beautiful image in higher contrast, prepare an appropriate environment. Draw curtains or blinds over windows and turn off any lights near the screen to prevent outside light or light from indoor lamps from shining onto the screen.

### ■ Do not touch the surface of the projection lens with your bare hands.

If the surface of the projection lens becomes dirty from fingerprints or anything else, this will be magnified and projected onto the screen.

Attach the lens cover supplied with the projector or with the optional projection lens to the projector when you do not use the projector.

## $\blacksquare$  DLP chips

- The DLP chips are precision-made. Note that in rare cases, pixels of high precision could be missing or always lit. Such a phenomenon does not indicate malfunction.
- Directing a high-power laser beam onto the projection lens surface can damage the DLP chips.

### **• Do not move the projector or subject it to vibration or impact while it is operating.**

Doing so may shorten the life of the built-in motor.

### ■ Light source

The light source of the projector uses lasers, and has the following characteristics.

- Depending on the operating environment temperature, the luminance of the light source will decrease. The higher the temperature becomes, the more the luminance of the light source decreases.
- Depending on the operating environment temperature, the luminance of the light source will decrease. When using the projector at an altitude lower than 2 700 m (8 858') above sea level, and the operating environment temperature becomes 35 °C (95 °F) or higher, the luminance of the light source may decrease. When using the projector at an altitude between 2 700 m (8 858') and 4 200 m (13 780'), and the operating environment temperature becomes 25 °C (77 °F) or higher, the luminance of the light source may decrease. The higher the temperature becomes, the more the luminance of the light source decreases.
- The luminance of the light source will decrease by duration of usage. The time until when the luminance of the light source decreases by half differs depending on the setting of the  $[PROJECTOR SETUP]$  menu  $\rightarrow$   $[OPERATION SETTING]$   $\rightarrow$   $[OPERATING MODEL]$ . The estimated time until when the luminance of the light source decreases by half is as follows.

(The time is estimated when the [PICTURE] menu  $\rightarrow$  [DYNAMIC CONTRAST] is set to [3].)

- When [OPERATING MODE] is set to [NORMAL]: Approximately 20 000 hours
- When [OPERATING MODE] is set to [ECO]: Approximately 24 000 hours
- When [OPERATING MODE] is set to [LONG LIFE1]: Approximately 43 000 hours
- When [OPERATING MODE] is set to [LONG LIFE2]: Approximately 61 000 hours
- g When [OPERATING MODE] is set to [LONG LIFE3]: Approximately 87 000 hours

The luminance can be maintained as much as possible for the same runtime by setting the [PROJECTOR SETUP] menu  $\rightarrow$  [OPERATION SETTING]  $\rightarrow$  [CONSTANT MODE] to [AUTO].

This time is rough estimate when the projector is used without changing the [OPERATING MODE] setting, and will vary depending on individual difference and usage condition.

If brightness is noticeably reduced and the light source does not turn on, ask your dealer to clean inside the projector or replace the light source unit.

## ■ Computer and external device connections

When connecting a computer or an external device, read this manual carefully regarding the use of power cords and shielded cables as well.

## **Accessories**

Make sure that the following accessories are provided with your projector. Numbers enclosed in < > show the number of accessories.

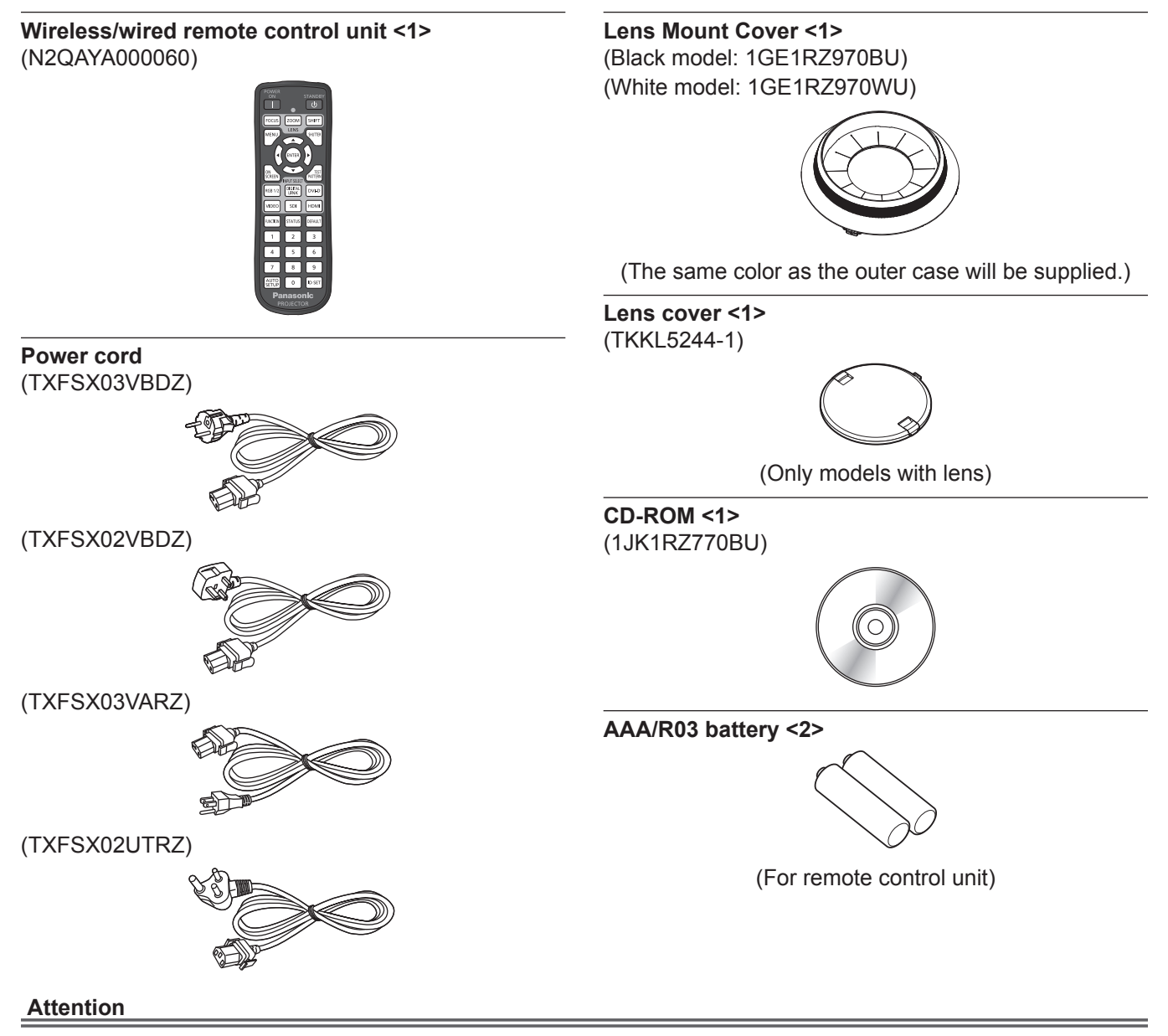

- After unpacking the projector, discard the power cord cap and packaging material properly.
- $\bullet$  Do not use the supplied power cord for devices other than this projector.
- For missing accessories, consult your dealer.
- Store small parts in an appropriate manner, and keep them away from small children.

#### **Note**

- The type and number of the supplied power cords vary depending on the country or region where you purchased the product.
- The model numbers of accessories are subject to change without prior notice.

### **Contents of the supplied CD-ROM**

The contents of the supplied CD-ROM are as follows.

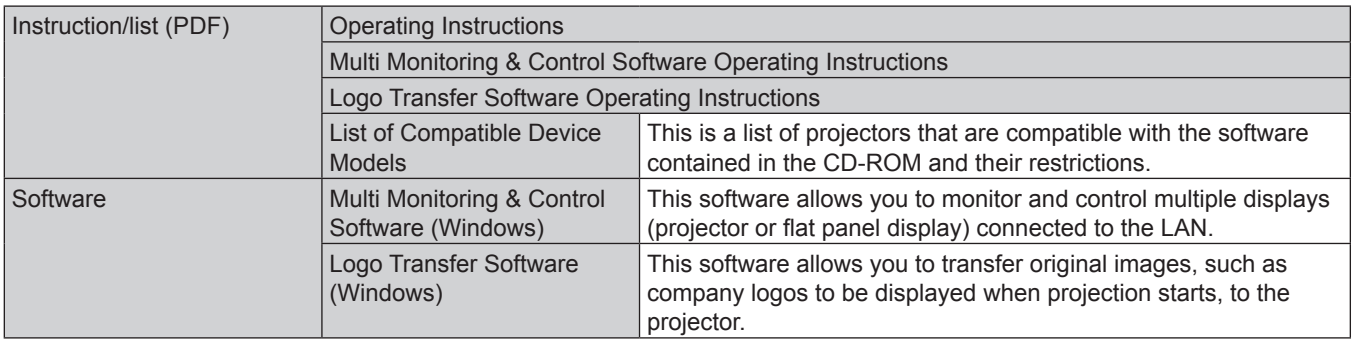

### **Note**

• The "List of Compatible Device Models" for the flat panel display compatible with the "Multi Monitoring & Control Software" can be downloaded from the Panasonic website (http://panasonic.net/prodisplays/).

## **Optional accessories**

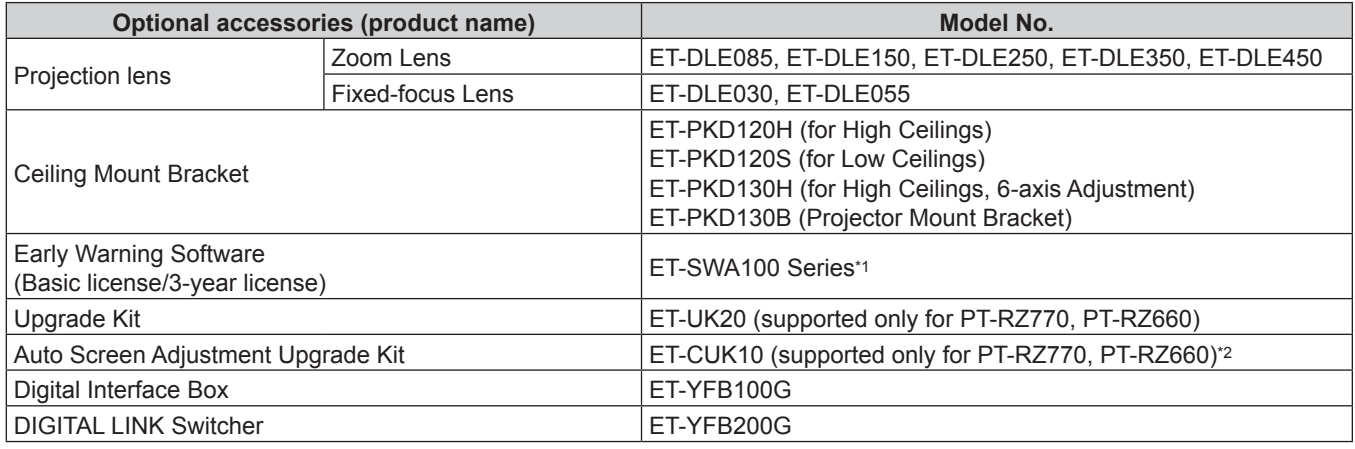

\*1 The suffix of the Model No. differs according to the license type.

\*2 Available worldwide except in the United States.

### **Note**

 $\bullet$  The model numbers of optional accessories are subject to change without prior notice.

## **About your projector**

## **Remote control**

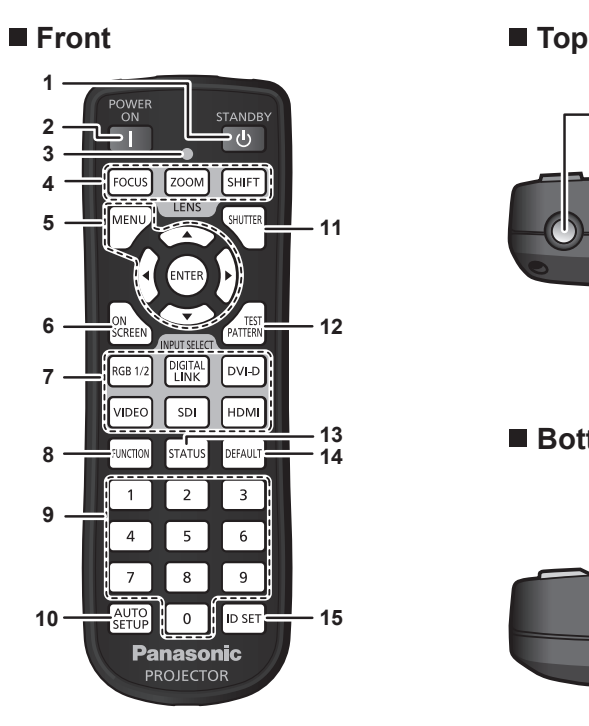

**1** Power standby < $\circ$  button

Sets the projector to the state where the projector is turned off (standby mode) when the <MAIN POWER> switch on the projector is set to <ON> and in projection mode.

**2 Power on**  $\lt$  **<b>button** 

Sets the projector to projection mode when the <MAIN POWER> switch on the projector is set to <ON> and the power is turned off (standby mode).

- **3 Remote control indicator** Blinks if any button in the remote control is pressed.
- **4 Lens buttons (<FOCUS>, <ZOOM>, <SHIFT>)** Adjusts the projection lens. ( $\Rightarrow$  page 67)
- **5 <MENU>** button/<ENTER> button/▲▼◀▶ buttons Used to navigate through the menu screen.  $($   $\Rightarrow$  page 74)  $\triangle \blacktriangledown \blacktriangle$  buttons are also used to enter the password in [SECURITY] or enter characters.
- **6 <ON SCREEN> button** Switches the on-screen display function on (display) or off (hide).  $($  page 70)
- **7 Input selection buttons (<RGB1/2>, <DIGITAL LINK>, <DVI-D>, <VIDEO>, <SDI>, <HDMI>)** Switches the input signal to project.  $($   $\Rightarrow$  page 66) (SDI input is supported only for PT‑RZ770, PT‑RZ660.)
- **8 <FUNCTION> button** Assigns a frequently used operation as a shortcut button.  $\Leftrightarrow$  page 71)

### **Attention**

- Do not drop the remote control.
- Avoid contact with liquids or moisture.
- Do not attempt to modify or disassemble the remote control.
- Observe the following instructions that are indicated on the caution label at the back of the remote control:  $-$  Do not use old battery with new one.
	- $-$  Do not use batteries other than the type specified.

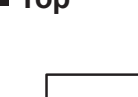

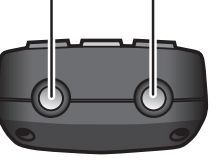

**16**

### **Bottom**

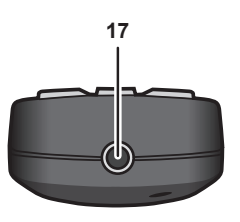

### **9 Number (<0> - <9>) buttons**

Used for entering an ID number or a password in a multiple projector environment.

**10 <AUTO SETUP> button**

Automatically adjusts the image display position while projecting the image.

[PROGRESS] is displayed while in automatic adjustment.  $\Leftrightarrow$  page 71)

- **11 <SHUTTER> button** Used to temporarily turn off the image.  $(\Rightarrow$  page 70)
- **12 <TEST PATTERN> button** Displays the test pattern.  $($   $\Rightarrow$  page 71)
- **13 <STATUS> button** Displays the projector information.
- **14 <DEFAULT> button** Resets the content of the sub-menu to the factory default.  $\Leftrightarrow$  page 75)
- **15 <ID SET> button** Sets the ID number of the remote control in a multiple projector environment. ( $\Rightarrow$  page 30)
- **16 Remote control signal transmitter**
- **17 Remote control wired terminal** This is a terminal used to connect to the projector via a cable when the remote control is used as a wired remote control.  $\Leftrightarrow$  page 30)

 $-$  Be sure the batteries are inserted properly.

For other instructions, read the instructions related to batteries that are described in "Read this first!".

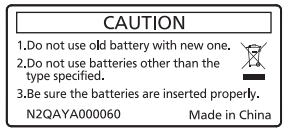

Caution label at the back of the remote control

### **Note**

- When operating the remote control by directly pointing at the remote control signal receiver of the projector, operate the remote control within a distance approximately 30 m (98'5") from the remote control signal receiver. The remote control can control at angles of up to  $\pm 30^{\circ}$ vertically and horizontally, but the effective control range may be reduced.
- f If there are any obstacles between the remote control and the remote control signal receiver, the remote control may not operate properly.
- f The signal will be reflected off the screen. However, the operating range may be limited from light reflection loss due to the screen material.
- f If the remote control signal receiver directly receives strong light, such as fluorescent light, the remote control may not operate properly. Use it in a place distant from the light source.
- The power indicator <ON (G)/STANDBY (R)> will blink if the projector receives a remote control signal.

## **Projector body**

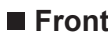

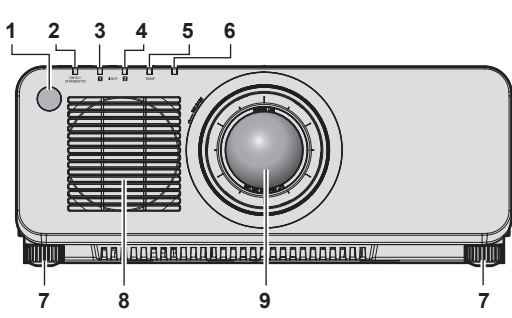

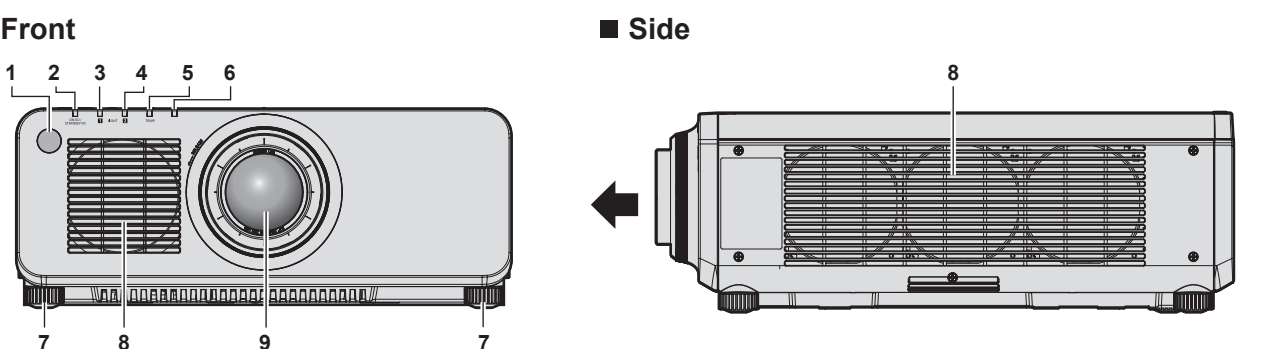

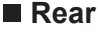

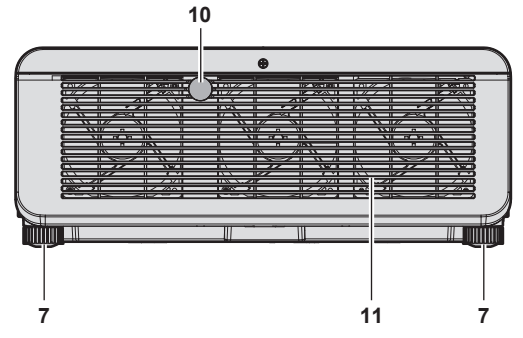

### ■ Bottom

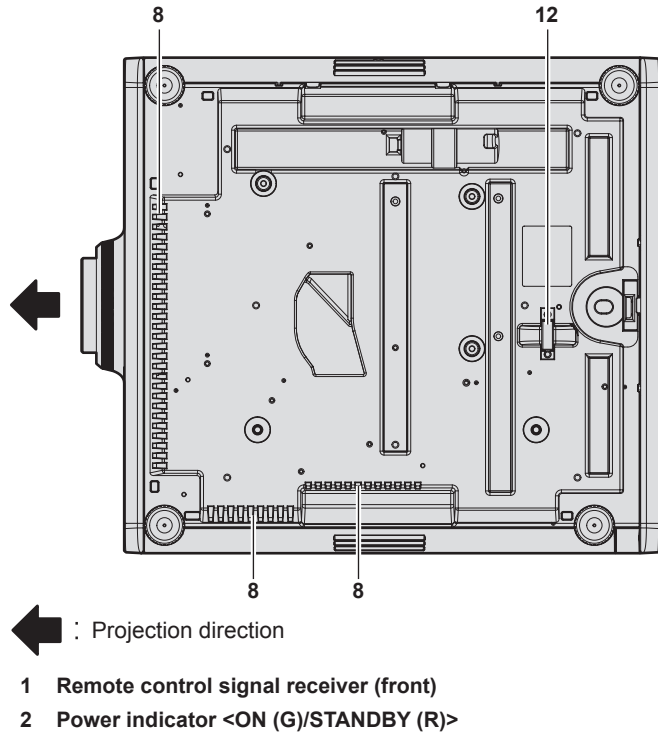

Indicates the status of the power.

### **Attention**

• Do not block the ventilation ports (intake and exhaust) of the projector.

- **13 14 15** ছাৰ .<br>Da 60 00000  $\blacksquare$  m $\blacksquare$  $\Box$ គេ <u> Talah Malah <mark>Talampu</mark> dan Mala</u>h Imm **16 17**
	- **3 Light source indicator <LIGHT1>** Indicates the status of light source 1.
	- **4 Light source indicator <LIGHT2>** Indicates the status of light source 2.
	- **5 Temperature indicator <TEMP>** Indicates the internal temperature status.
	- **6 (Not used with this projector)**
	- **7 Adjustable feet** Adjusts the projection angle.
	- **8 Air intake port**
- **9 Projection lens**
- (Only models with lens) **10 Remote control signal receiver (rear)**
- **11 Air exhaust port**
- 
- **12 Burglar hook port** Attaches a burglar prevention cable, etc.
- **13 Control panel** (→ **page** 28)
- **14** Connecting terminals (→ page 29)

**15 Security slot** This security slot is compatible with the Kensington security cables.

- **16 <MAIN POWER> switch** Turns on/off the main power.
- **17 <AC IN> terminal** Connect the supplied power cord.

### ■ Control panel

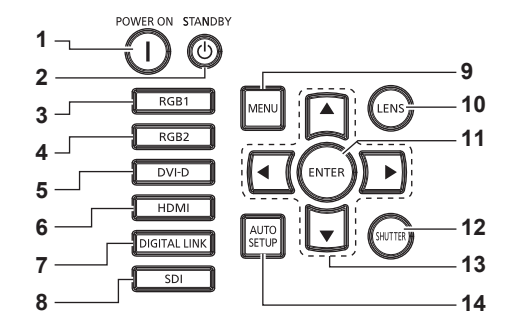

#### **1** Power on < $\vert$  > button

Sets the projector to projection mode when the <MAIN POWER> switch on the projector is set to <ON> and the power is turned off (standby mode).

- **2 Power standby <** $\phi$ **> button** Sets the projector to the state where the projector is turned off (standby mode) when the <MAIN POWER> switch on the projector is set to <ON> and in projection mode.
- **3 <RGB1> button** Switches the input to RGB1.
- **4 <RGB2> button** Switches the input to RGB2.
- **5 <DVI-D> button** Switches the input to DVI‑D.
- **6 <HDMI> button** Switches the input to HDMI.
- **7 <DIGITAL LINK> button** Switches the input to DIGITAL LINK.
- **8 <SDI> button** Switches the input to SDI. (Only for PT‑RZ770, PT‑RZ660)

#### **9 <MENU> button**

Displays or hides the main menu. ( $\Rightarrow$  page 74) Returns to the previous menu when a sub-menu is displayed. If you press the <MENU> button on the control panel for at least three seconds while the on-screen display is off (hidden), the on-screen display is turned on.

#### **10 <LENS> button**

Adjusts the focus, zoom, and shift (position) of the lens.

#### **11 <ENTER> button**

Determines and executes an item in the menu screen.

**12 <SHUTTER> button** Used to temporarily turn off the image.  $(\Rightarrow)$  page 70)

#### **13 AV selection buttons**

Used to select an item in the menu screen, change the setting, and adjust the level. Also used to enter a password in [SECURITY] or enter

#### characters. **14 <AUTO SETUP> button**

Automatically adjusts the image display position while the image is projected. [PROGRESS] is displayed during the automatic adjustment.  $($  page 71)

### ■ Connecting terminals

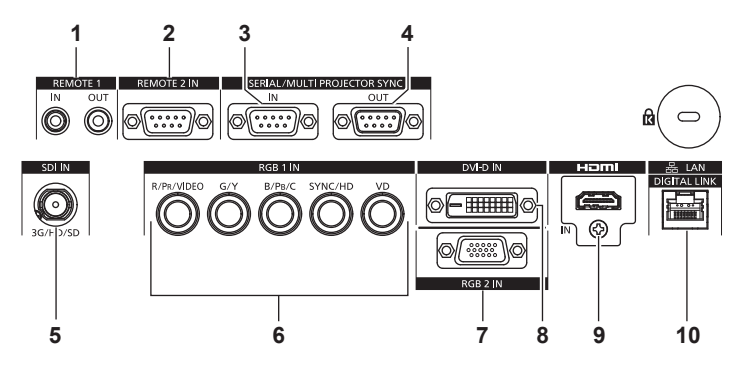

- **1 <REMOTE 1 IN> terminal/<REMOTE 1 OUT> terminal** These are terminals to connect the remote control for serial control in a multiple projector environment.
- **2 <REMOTE 2 IN> terminal** This is a terminal to remotely control the projector using the external control circuit.
- **3 <SERIAL/MULTI PROJECTOR SYNC IN> terminal** This is the RS‑232C compatible terminal to externally control the projector by connecting a computer. This terminal is also used to connect multiple projectors when balancing the contrast as a combined screen or synchronizing the effects using the shutter function including the fade in/fade out with a system using multiple projectors.
- **4 <SERIAL/MULTI PROJECTOR SYNC OUT> terminal** This is a terminal to output RS‑232C compliant signal input to the <SERIAL/MULTI PROJECTOR SYNC IN> terminal. This terminal is also used to connect multiple projectors when balancing the contrast as a combined screen or synchronizing the effects using the shutter function including the fade in/fade out with a system using multiple projectors.
- **5 <SDI IN> terminal** This is a terminal to input the SDI signal. (Only for PT‑RZ770, PT‑RZ660)
- **6 <RGB 1 IN> terminals (<R/PR/VIDEO>, <G/Y>, <B/PB/C>, <SYNC/HD>, <VD>)** These are terminals to input RGB signal,  $\text{YC}_{\text{B}}\text{C}_{\text{R}}/\text{YP}_{\text{B}}\text{P}_{\text{R}}$  signal, Y/C signal, or video signal.
- **7 <RGB 2 IN> terminal** This is a terminal to input the RGB signal or  ${PC_BC_R}/{VP_BP_R}$ signal.
- **8 <DVI-D IN> terminal** This is a terminal to input the DVI-D signal.
- **9 <HDMI IN> terminal** This is a terminal to input the HDMI signal.
- **10 <DIGITAL LINK/LAN> terminal** This is the LAN terminal to connect to the network. This is also used when connecting a video signal transmission device via the LAN terminal.

#### **Attention**

f When a LAN cable is directly connected to the projector, the network connection must be made indoors.

## **Preparing the remote control**

## **Inserting and removing the batteries**

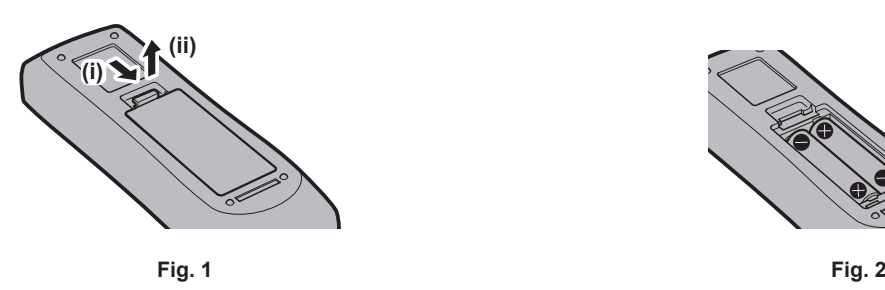

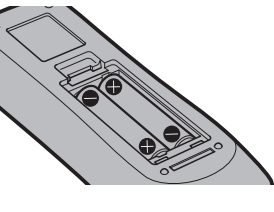

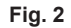

- **1) Open the cover. (Fig. 1)**
- **2)** Insert the batteries and close the cover (insert the  $\bullet$  side first). (Fig. 2)
	- When removing the batteries, perform the steps in reverse order.

## **When using the multiple projectors**

When you use the multiple projectors together, you can operate all the projectors simultaneously or each projector individually using a single remote control, if a unique ID number is assigned to each projector.

When using the projectors by setting the ID numbers, set the ID number of the projector body after initial settings have been completed. Then, set the ID number of the remote control. For initial settings, refer to "When the initial setting screen is displayed" ( $\Rightarrow$  page 57).

The factory default ID number of the projector (projector body and remote control) is set to [ALL], so you can use it as it is. Set the ID numbers of the projector body and remote control as necessary.

For details on setting the ID number of the remote control, refer to "Setting ID number of the remote control"  $\Leftrightarrow$  page 72).

### **Note**

**•** Set the ID number of the projector body from the [PROJECTOR SETUP] menu → [PROJECTOR ID].

## **Connecting the remote control to the projector with a cable**

To simultaneously control multiple projectors next to each other with one remote control, connect the remote control with a commercially available M3 stereo mini jack cable using the <REMOTE 1 IN>/<REMOTE 1 OUT> terminals.

The remote control is effective even in places where an obstacle stands in the light path or where devices are susceptible to outside light.

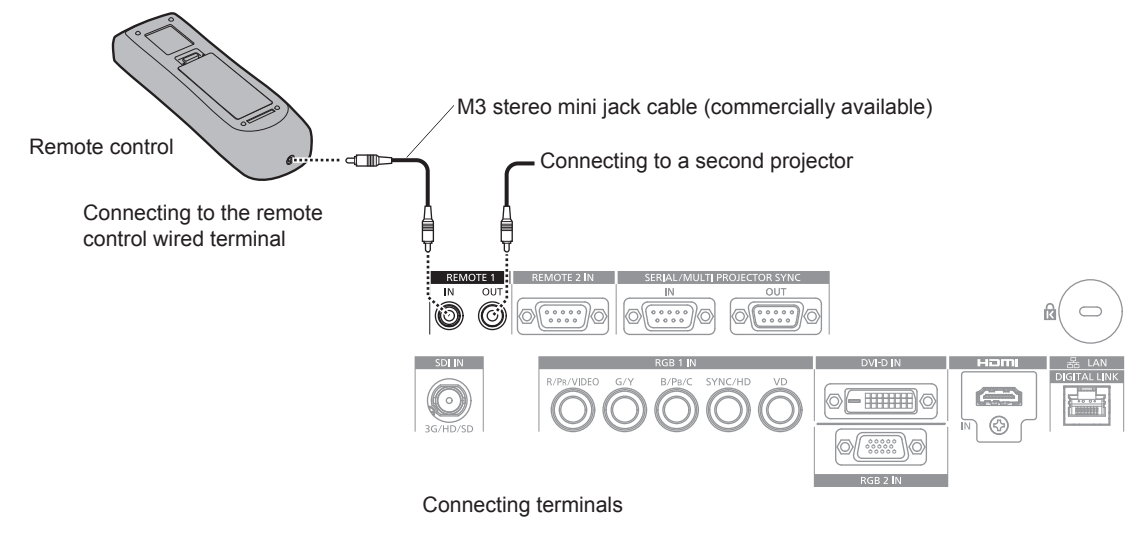

### **Attention**

• Use a cable that is 15 m (49'3") or shorter, with 2 core shielded. The remote control may not operate when the length of the cable exceeds 15 m (49'3") or when the shielding of the cable is inadequate.

# **Chapter 2 Getting Started**

This chapter describes things you need to do before using the projector such as the setup and connections.

## **Setting up**

## **Installation mode**

The installation modes of the projector are as follows. Set [FRONT/REAR]/[FLOOR/CEILING] in the  $[PROJECTOR SETUP]$  menu  $\rightarrow$   $[PROJECTION METHOD]$   $\Leftrightarrow$  page 117) depending on the installation mode.

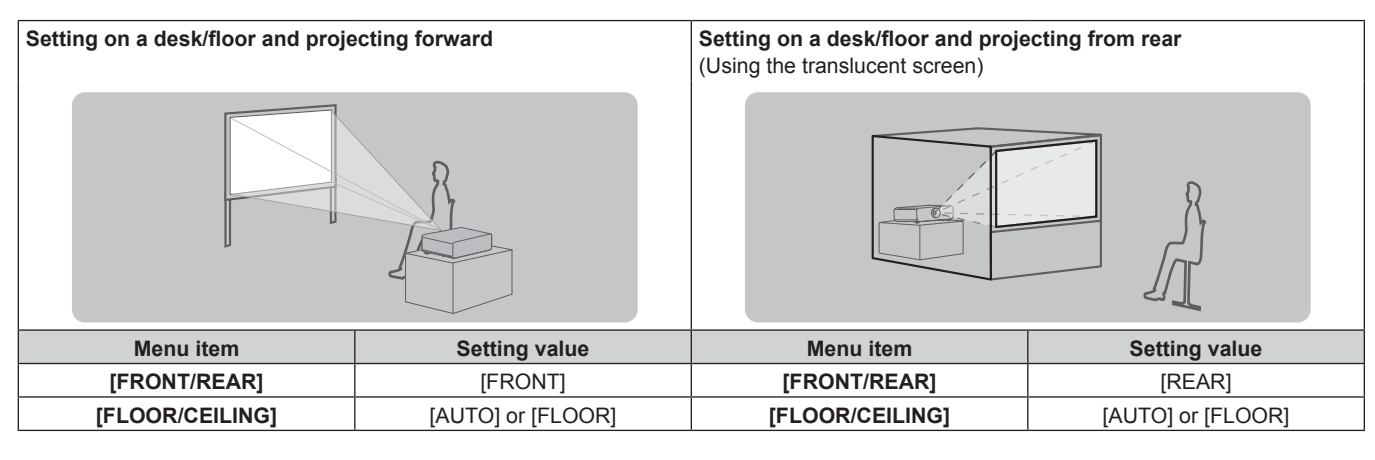

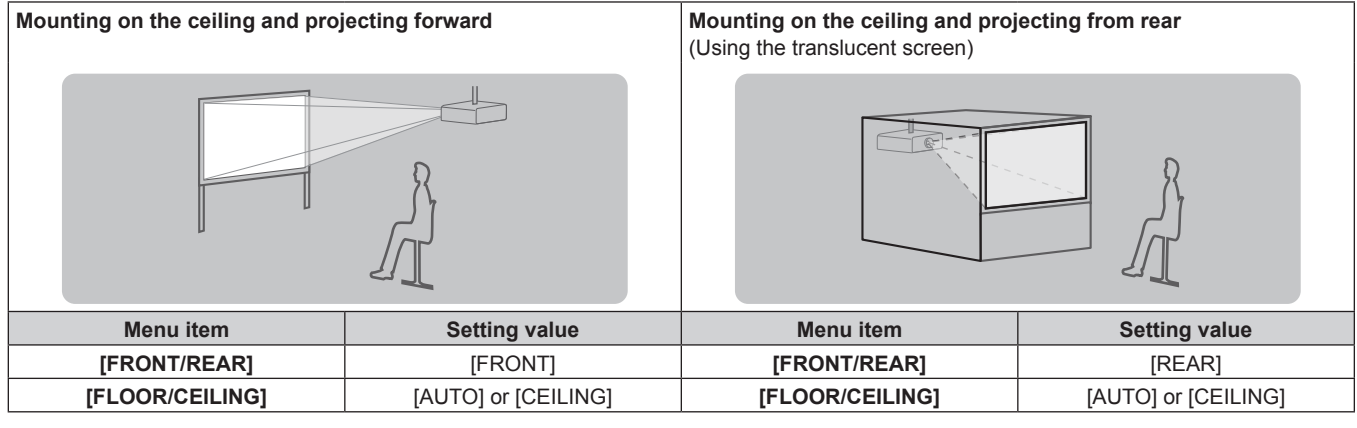

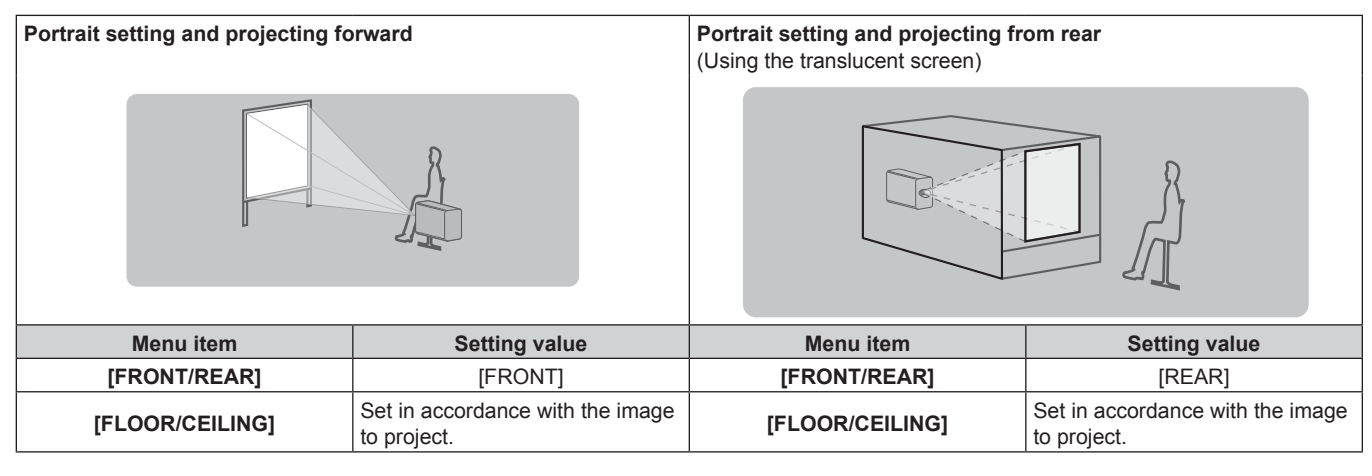

### **Note**

- $\bullet$  In the portrait setting, the on-screen menu is displayed sideways.
- To display the on-screen menu vertically, go to the [DISPLAY OPTION] menu  $\rightarrow$  [ON-SCREEN DISPLAY] ( $\rightarrow$  page 108) and change the [OSD ROTATION] setting.
- The projector has a built-in angle sensor. The attitude of the projector is automatically detected by setting [FLOOR/CEILING] to [AUTO] in the [PROJECTOR SETUP] menu  $\rightarrow$  [PROJECTION METHOD].

### ■ Angle sensor

The range of the installation attitude that is detected by the angle sensor built-in the projector is as follows.

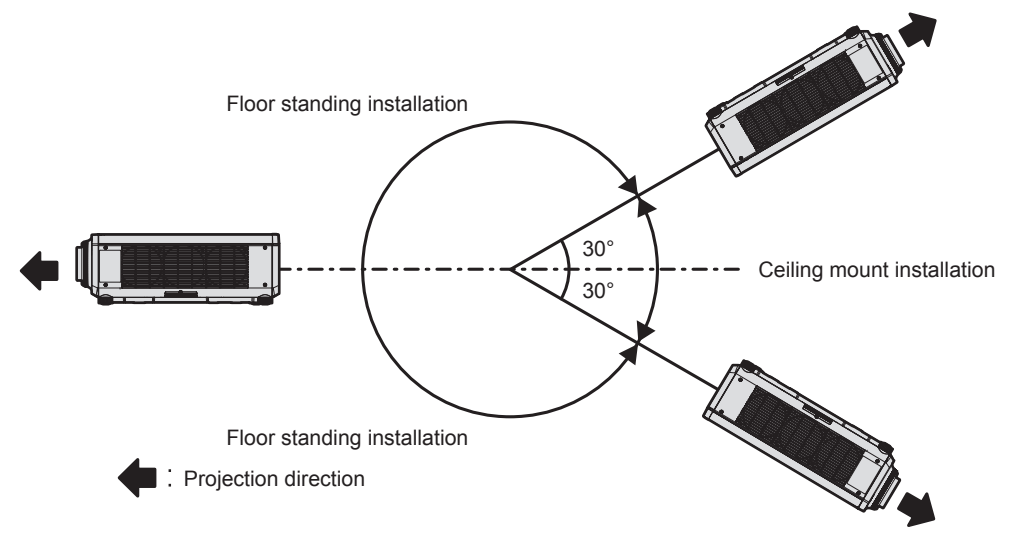

## **Parts for installation (optional)**

The projector can be installed on the ceiling by combining the optional Ceiling Mount Bracket (Model No.: ET‑PKD120H (for High Ceilings), ET‑PKD120S (for Low Ceilings), ET‑PKD130H (for High Ceilings, 6-axis Adjustment)) and the Ceiling Mount Bracket (Model No.: ET-PKD130B (Projector Mount Bracket)).

- Be sure to use the Ceiling Mount Bracket specified for this projector.
- Refer to the Installation Instructions of the Ceiling Mount Bracket when installing and setting up the projector.

### **Attention**

To ensure projector performance and security, installation of the Ceiling Mount Bracket must be carried out by your dealer or a qualified technician.

### **Projected image and throw distance**

Install the projector referring to the projected image size and projection distance. Image size and image position can be adjusted in accordance with the screen size and screen position. The projection relation between the screen and the projector differs from that of other lenses, when the Fixed-focus Lens (Model No.: ET-DLE030) is attached. Refer to "For the Fixed-focus Lens (Model No.:  $ET-DLE030$ )" ( $\Rightarrow$  page 34) for details.

• Following illustration is prepared on the assumption that the projected image size and position have been aligned to fit full in the screen.

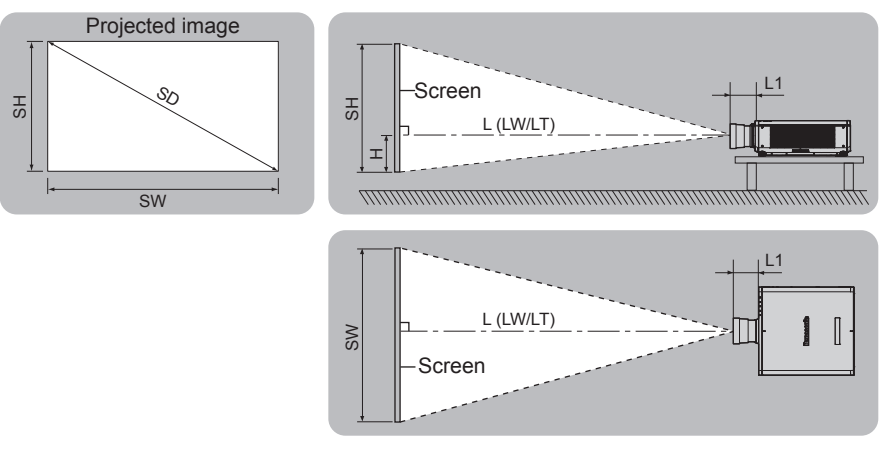

(Unit: m)

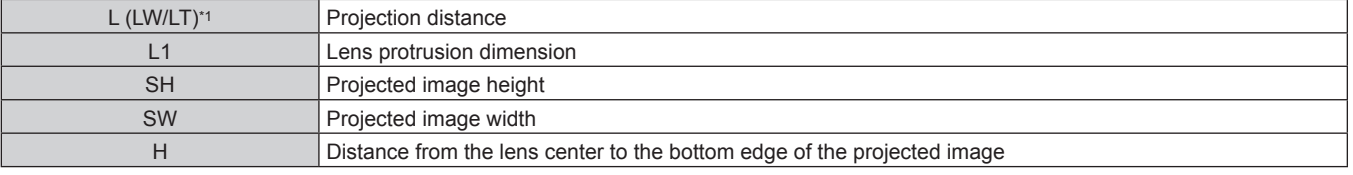

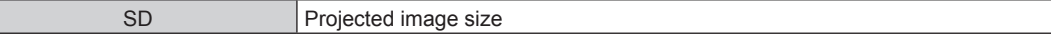

\*1 LW: Minimum projection distance when the Zoom Lens is used LT: Maximum projection distance when the Zoom Lens is used

**Projection lens Model No. Dimension for L1 (approximate value)** Standard zoom lens and the contract of the contract of the contract of the contract of the contract of the contract of the contract of the contract of the contract of the contract of the contract of the contract of the con ET-DLE055 0.027 ET-DLE085 0.084 ET-DLE150 0.044 ET-DLE250 0.045 ET-DLE350 0.051 ET-DLE450 0.095

### **For the Fixed-focus Lens (Model No.: ET-DLE030)**

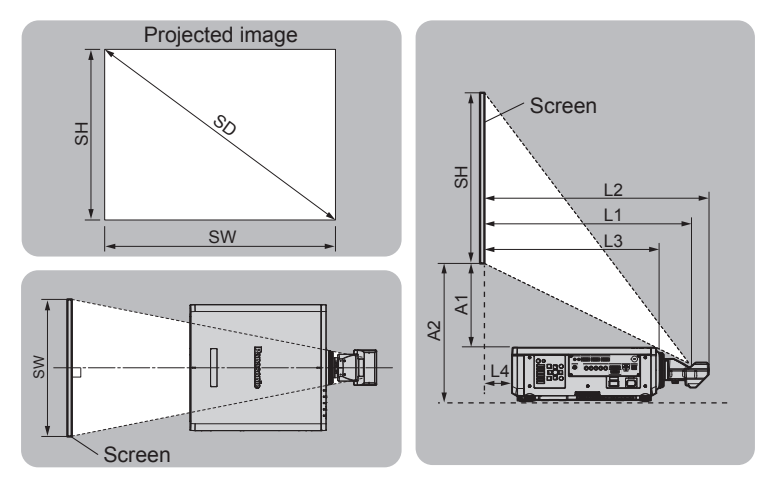

(Unit: m)

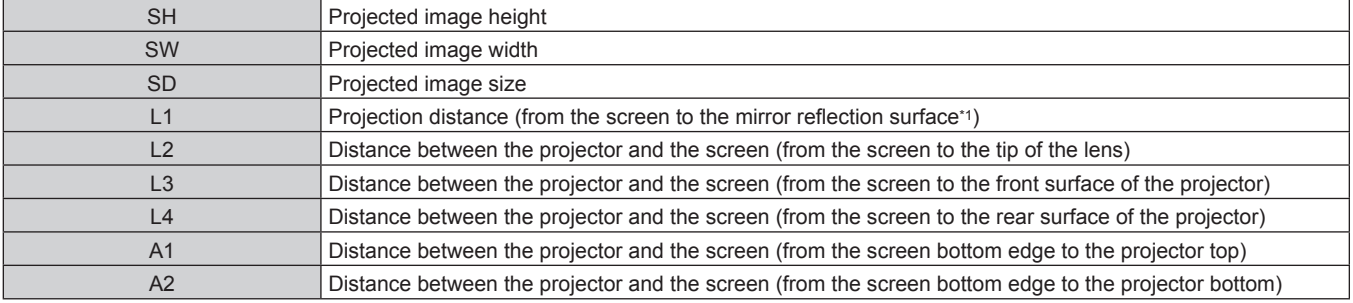

\*1 The mirror reflection surface cannot be seen from the outside because it is located inside the Fixed-focus Lens.

(Unit: m)

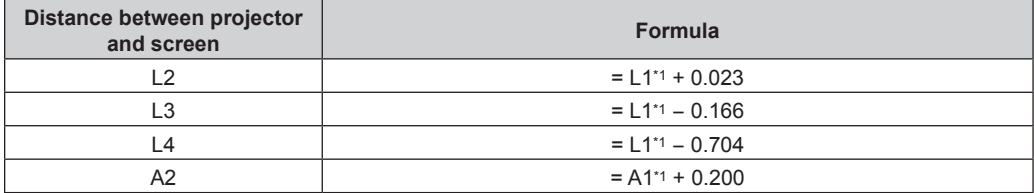

\*1 For details of calculating values, refer to "Formula for calculating the projection distance per projection lens" ( $\Rightarrow$  page 43).

#### **Attention**

 $\bullet$  Before setting up, read "Precautions for use" ( $\bullet$  page 17).

Especially when the Fixed-focus Lens (Model No.: ET‑DLE030) is used, install the projector so that its back plane is parallel to the screen, making the projected image rectangular.

The vertical keystone distortion in moderate range can be corrected with the [POSITION] menu  $\rightarrow$  [GEOMETRY]  $\rightarrow$  [KEYSTONE]  $\rightarrow$ [VERTICAL KEYSTONE] ( $\blacklozenge$  page 90) even after the projector is installed. For the range that can be corrected, refer to "[GEOMETRY] projection range" ( $\Rightarrow$  page 35).

f The geometric adjustment function cannot be used when projecting the input signal rotated by 90° while using PT-RW730 or PT-RW620. When installing the projector, follow the following instructions so that distortion does not occur in the projected image.

- Use a flat screen.

## 34 - ENGLISH

(Unit: m)

- Install the projector so that the front side of the projector is parallel to the screen.
- Install the projector so that the image can be projected within the range of shift adjustment by moving the lens position.
- The 90 $^{\circ}$  rotation of the image can be set in the [DISPLAY OPTION] menu  $\rightarrow$  [IMAGE ROTATION].
- Do not use the projector and the high-powered laser equipment in the same room. The DLP chips can be damaged if a laser beam hits the projection lens surface.

## **[GEOMETRY] projection range**

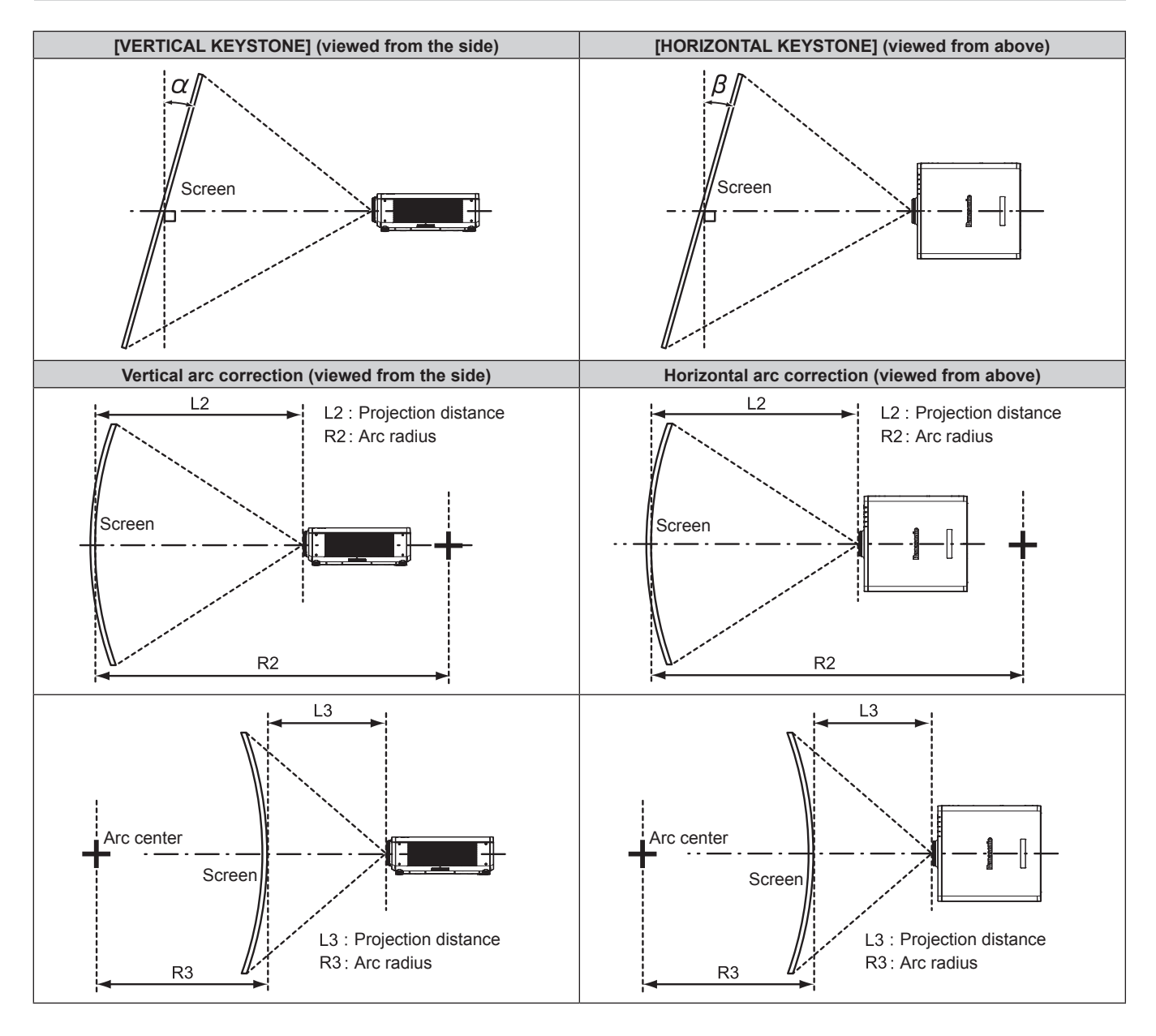

### **Standard status**

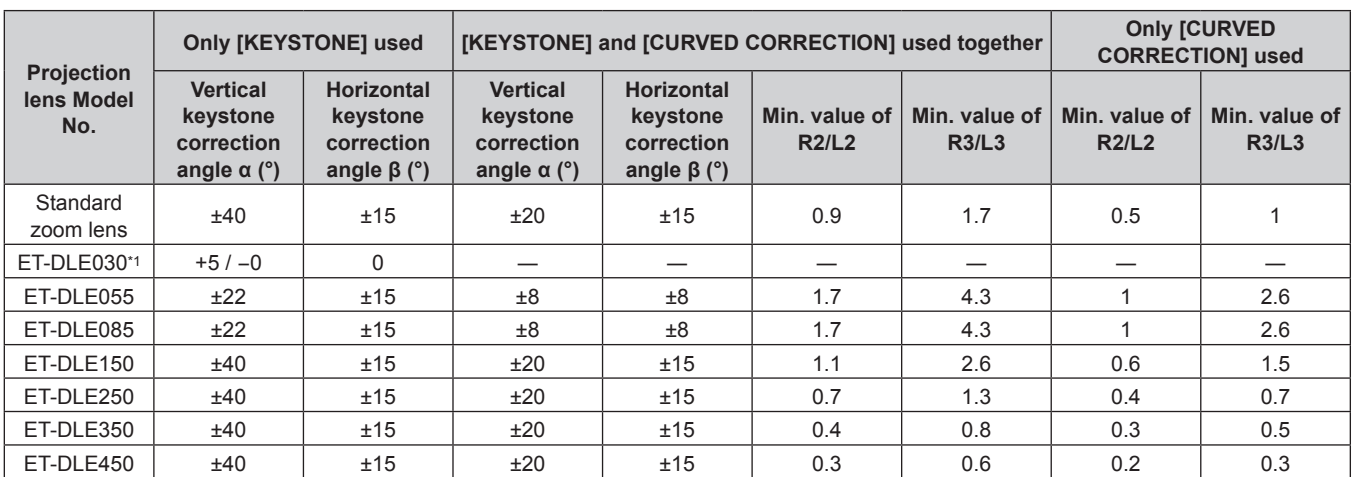

\*1 Only the vertical keystone correction angle can be corrected in the direction in which the projector body moves away from the screen.

### **When using the optional Upgrade Kit (Model No.: ET-UK20)**

(Only for PT‑RZ770, PT‑RZ660)

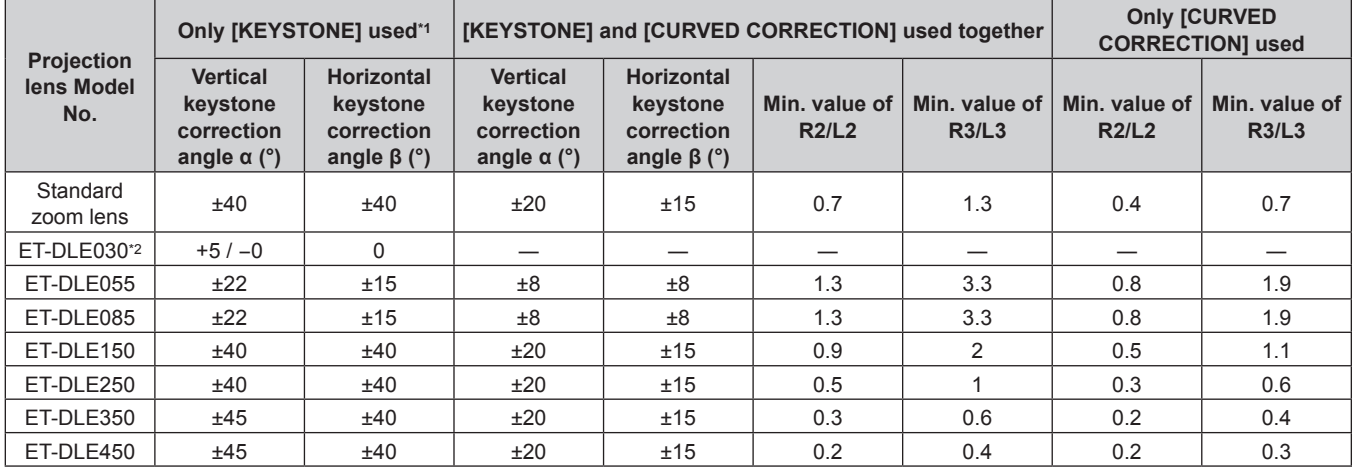

\*1 When [VERTICAL KEYSTONE] and [HORIZONTAL KEYSTONE] are used simultaneously, correction cannot be made exceeding total of 55°.

\*2 Only the vertical keystone correction angle can be corrected in the direction in which the projector body moves away from the screen.

### **Note**

• When [GEOMETRY] is used, the focus of the entire screen may be lost as correction increases.

 $\bullet$  Make the curved screen a circular arc shape with one part of a perfect circle removed.

• Adjustment range of the [GEOMETRY] items may not match the listed projection range depending on the projection lens. Use this projector within the projection range, otherwise the correction may not work.
#### **Projection distance of each projection lens**

A ±5 % error in listed projection distances may occur. When [GEOMETRY] is used, distance is corrected to become smaller than the specified image size.

#### **For PT‑RZ770, PT‑RZ660**

#### ■ When the screen aspect ratio is 16:10

(Unit: m)

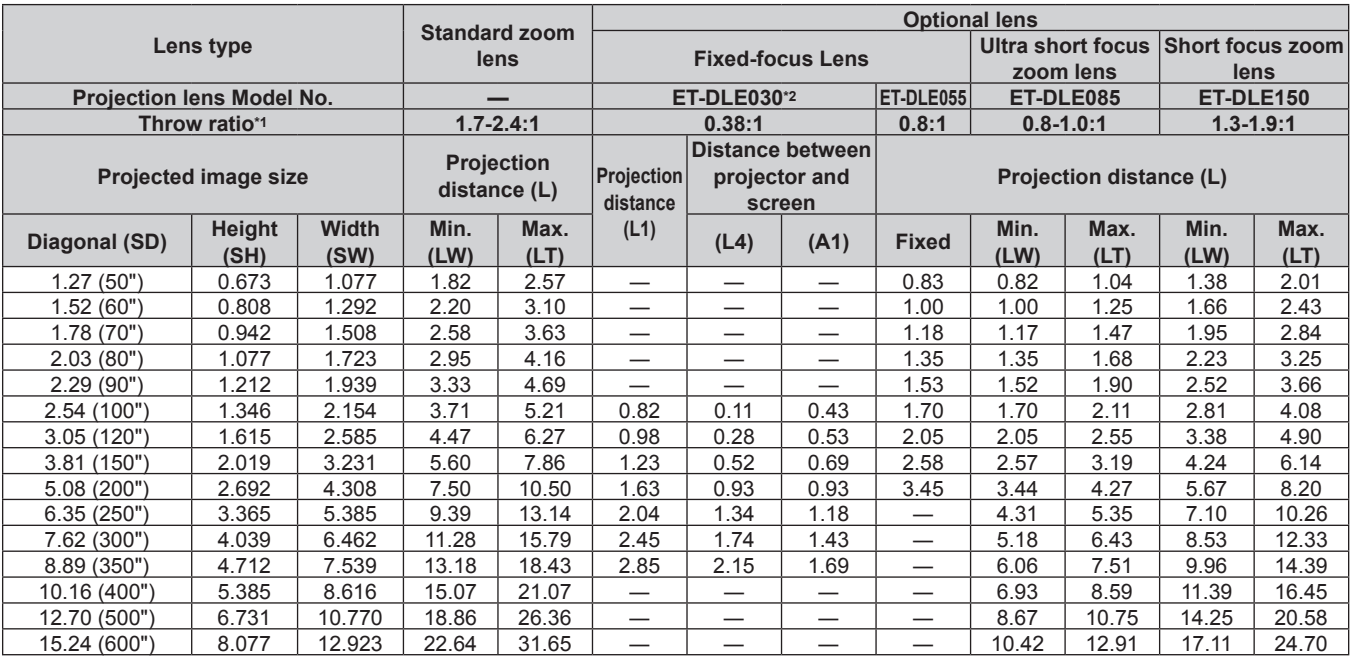

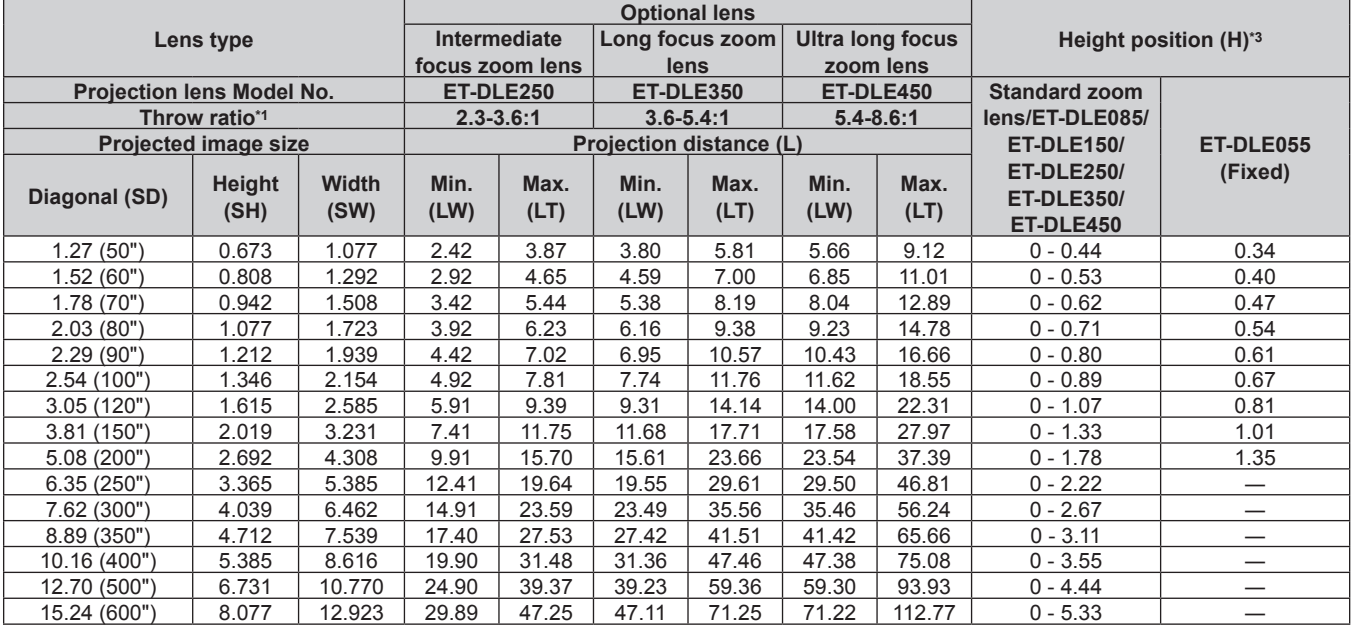

\*1 The throw ratio is based on the value during projection of 2.03 m (80") projected image size. When the Fixed-focus Lens (Model No.: ET‑DLE030) is attached, the throw ratio is based on the value during projection of 2.54 m (100") projected image size.

\*2 When the Fixed-focus Lens (Model No.: ET‑DLE030) is attached, the projection relation between the screen and the projector differs from that of other lenses. Refer to "For the Fixed-focus Lens (Model No.: ET-DLE030)" (→ page 34) for details.

#### $\blacksquare$  When the screen aspect ratio is 16:9

#### (Unit: m)

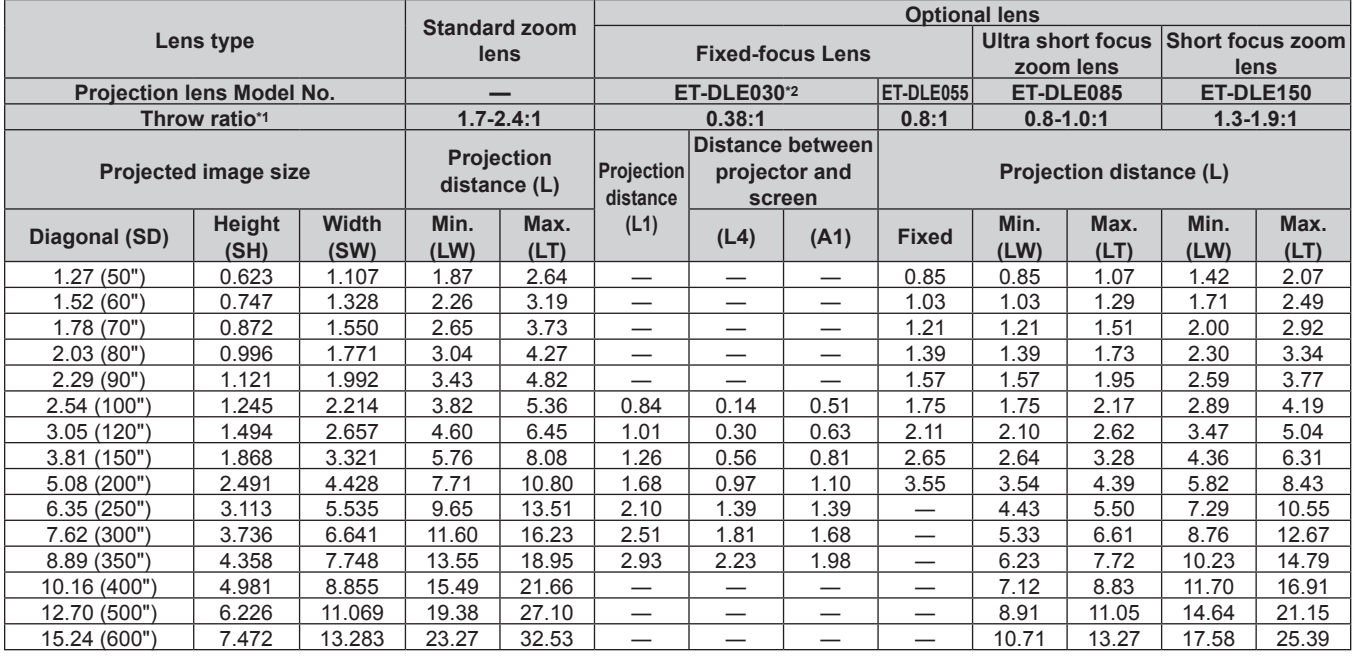

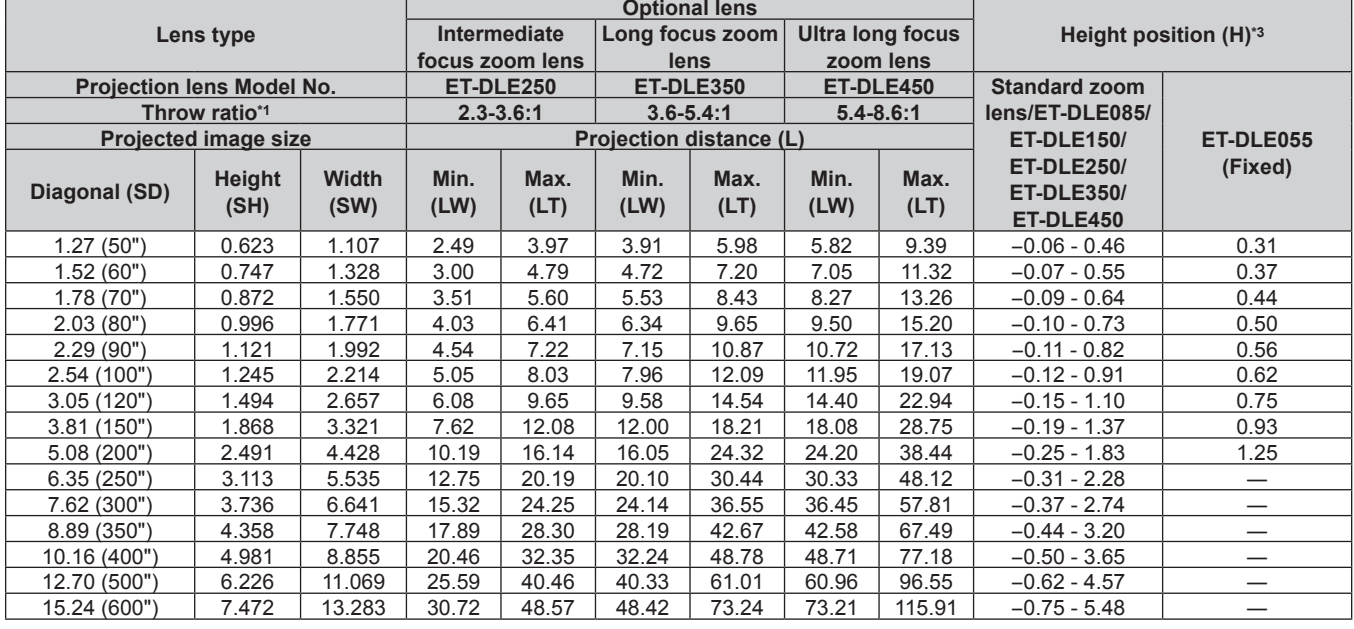

\*1 The throw ratio is based on the value during projection of 2.03 m (80") projected image size. When the Fixed-focus Lens (Model No.: ET‑DLE030) is attached, the throw ratio is based on the value during projection of 2.54 m (100") projected image size.

\*2 When the Fixed-focus Lens (Model No.: ET‑DLE030) is attached, the projection relation between the screen and the projector differs from that of other lenses. Refer to "For the Fixed-focus Lens (Model No.: ET-DLE030)" (→ page 34) for details.

#### $\blacksquare$  When the screen aspect ratio is 4:3

#### (Unit: m)

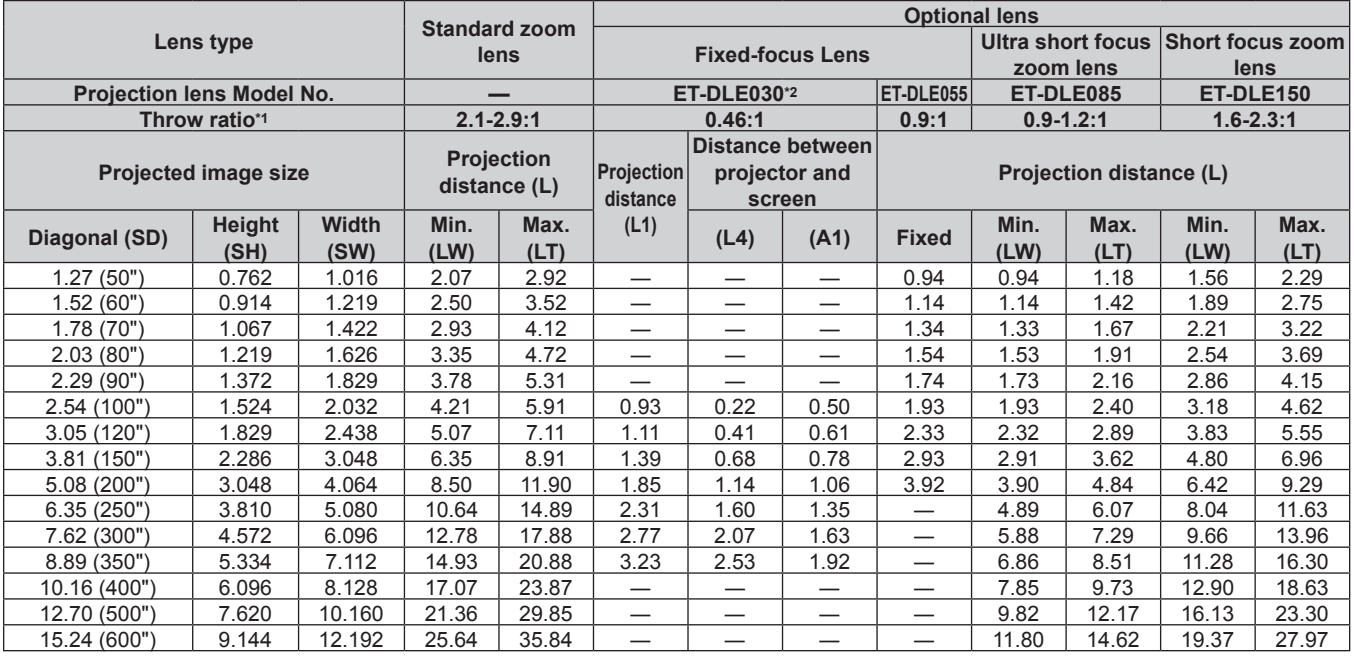

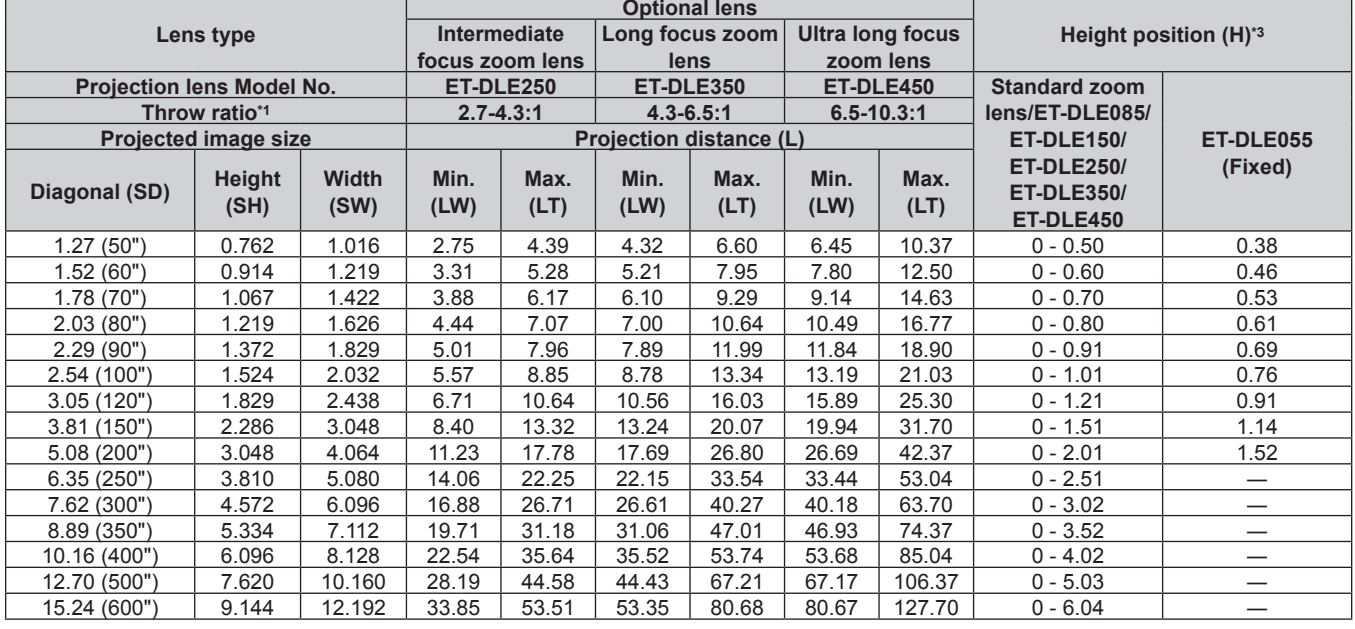

\*1 The throw ratio is based on the value during projection of 2.03 m (80") projected image size. When the Fixed-focus Lens (Model No.: ET‑DLE030) is attached, the throw ratio is based on the value during projection of 2.54 m (100") projected image size.

\*2 When the Fixed-focus Lens (Model No.: ET‑DLE030) is attached, the projection relation between the screen and the projector differs from that of other lenses. Refer to "For the Fixed-focus Lens (Model No.: ET-DLE030)" (→ page 34) for details.

#### **For PT‑RW730, PT‑RW620**

#### ■ When the screen aspect ratio is 16:10

(Unit: m)

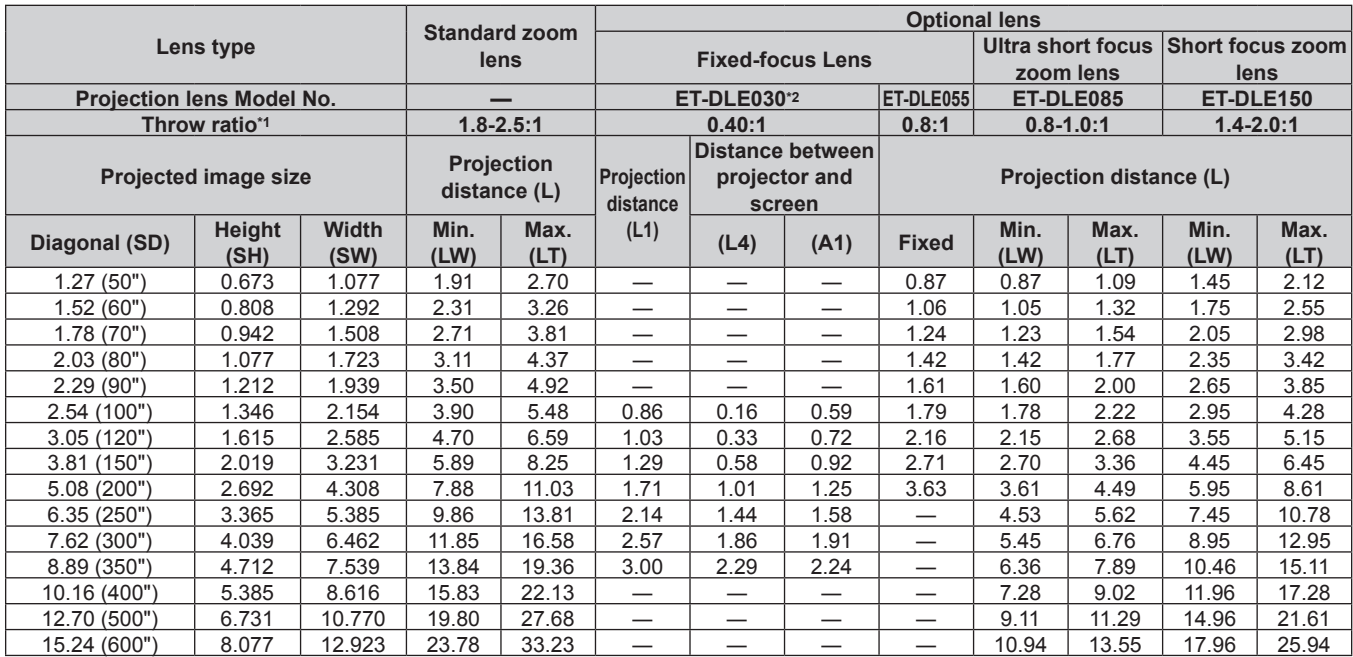

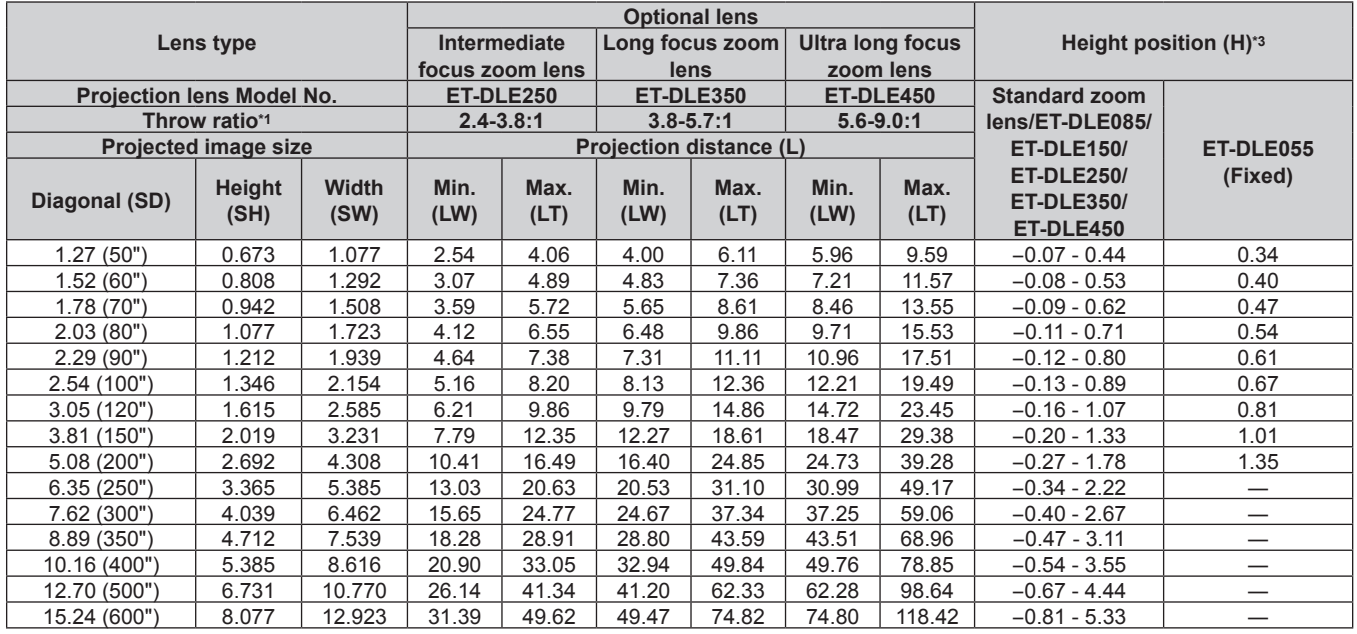

\*1 The throw ratio is based on the value during projection of 2.03 m (80") projected image size. When the Fixed-focus Lens (Model No.: ET‑DLE030) is attached, the throw ratio is based on the value during projection of 2.54 m (100") projected image size.

\*2 When the Fixed-focus Lens (Model No.: ET‑DLE030) is attached, the projection relation between the screen and the projector differs from that of other lenses. Refer to "For the Fixed-focus Lens (Model No.: ET-DLE030)" (→ page 34) for details.

#### $\blacksquare$  When the screen aspect ratio is 16:9

#### (Unit: m)

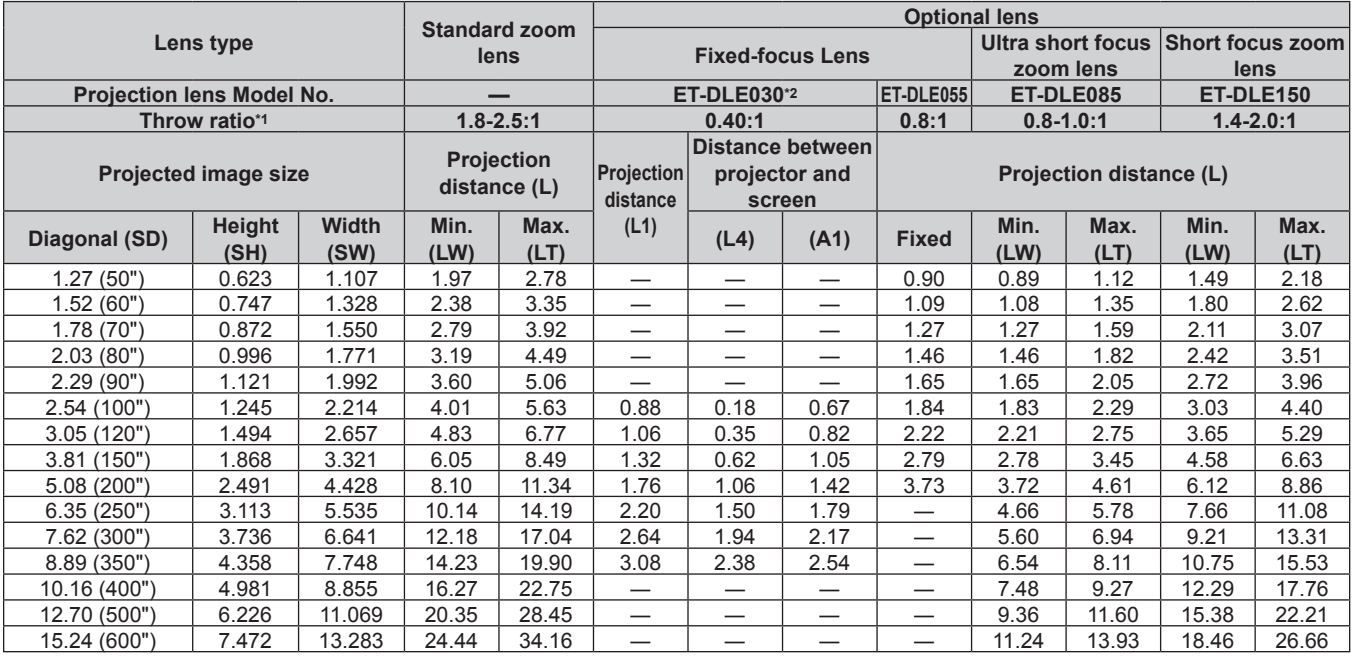

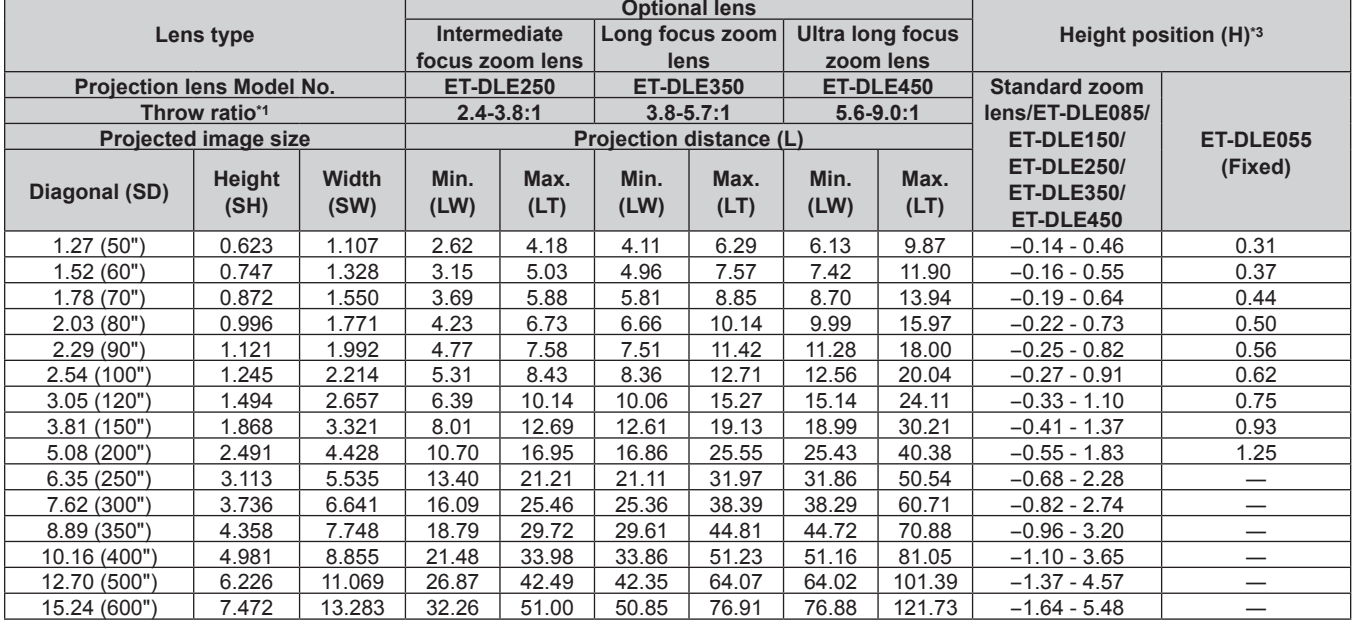

\*1 The throw ratio is based on the value during projection of 2.03 m (80") projected image size. When the Fixed-focus Lens (Model No.: ET‑DLE030) is attached, the throw ratio is based on the value during projection of 2.54 m (100") projected image size.

\*2 When the Fixed-focus Lens (Model No.: ET‑DLE030) is attached, the projection relation between the screen and the projector differs from that of other lenses. Refer to "For the Fixed-focus Lens (Model No.: ET-DLE030)" (→ page 34) for details.

#### $\blacksquare$  When the screen aspect ratio is 4:3

#### (Unit: m)

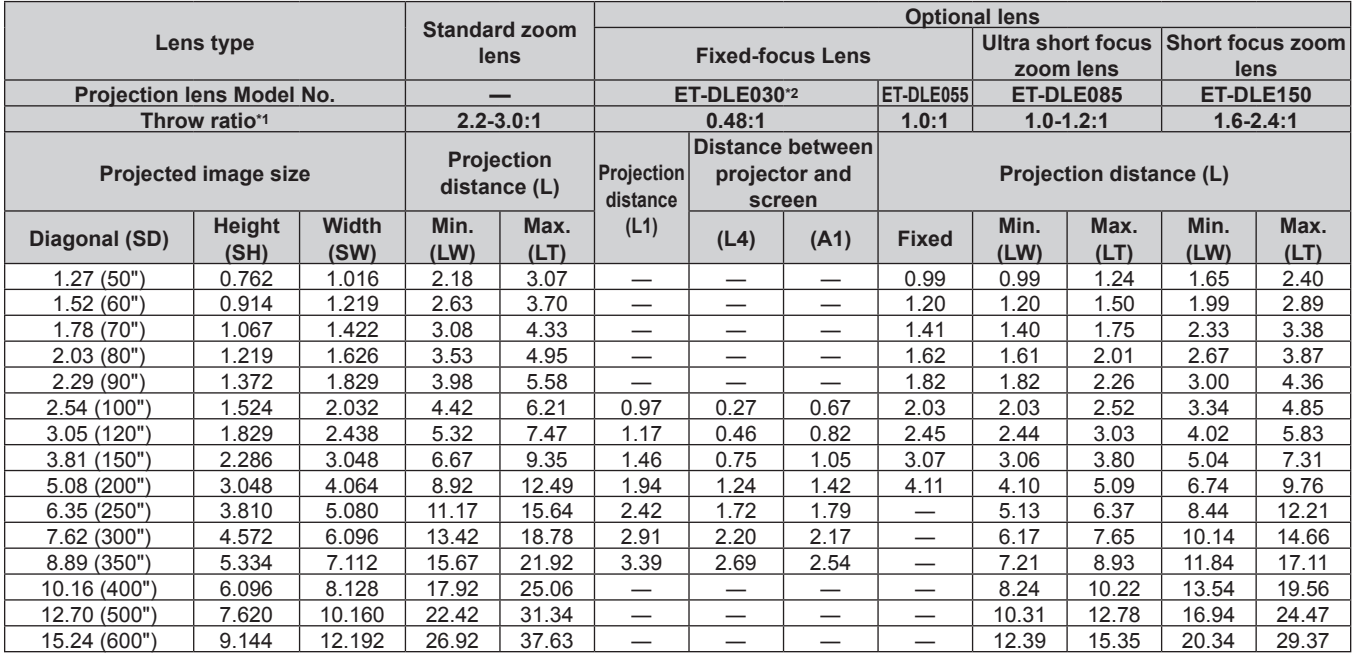

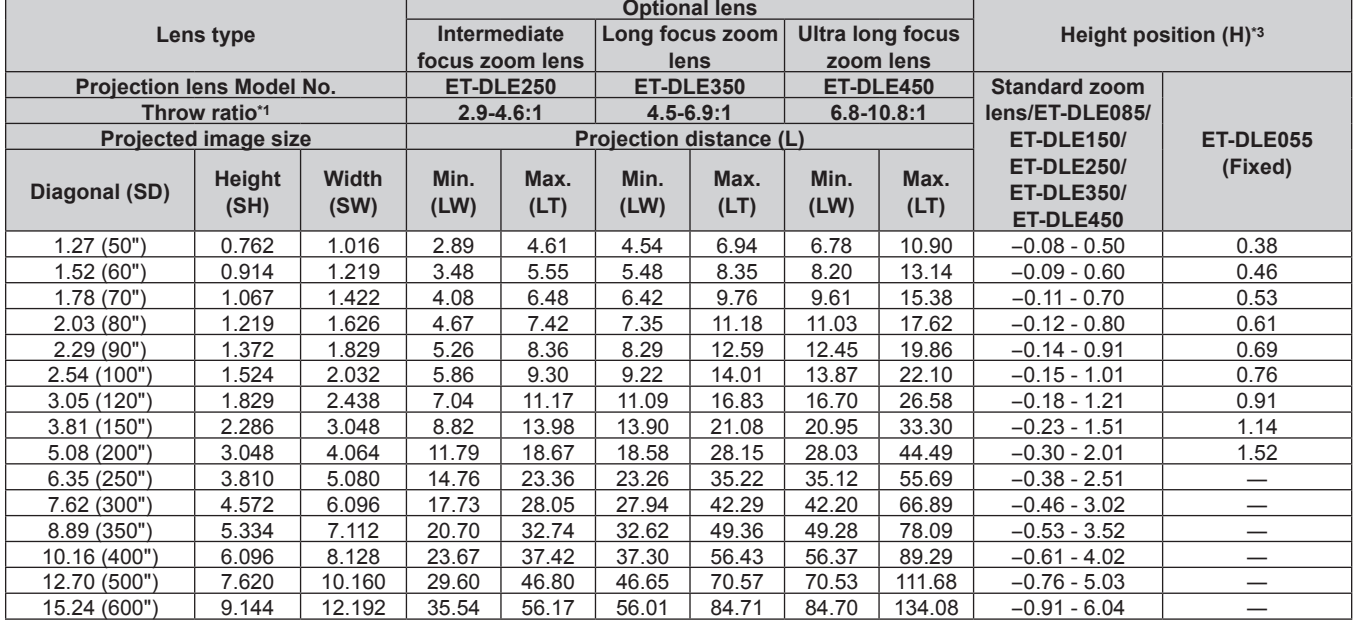

\*1 The throw ratio is based on the value during projection of 2.03 m (80") projected image size. When the Fixed-focus Lens (Model No.: ET‑DLE030) is attached, the throw ratio is based on the value during projection of 2.54 m (100") projected image size.

\*2 When the Fixed-focus Lens (Model No.: ET‑DLE030) is attached, the projection relation between the screen and the projector differs from that of other lenses. Refer to "For the Fixed-focus Lens (Model No.: ET-DLE030)" (→ page 34) for details.

#### **Formula for calculating the projection distance per projection lens**

To use a projected image size not listed in this manual, check the projected image size SD (m) and use the respective formula to calculate projection distance.

The unit of all the formulae is m. (Values obtained by the following calculation formulae contain a slight error.) When calculating a projection distance using image size designation (value in inches), multiply the value in inches by 0.0254 and substitute it into SD in the formula for calculating the projection distance.

#### **For PT‑RZ770, PT‑RZ660**

#### ■ Standard zoom lens

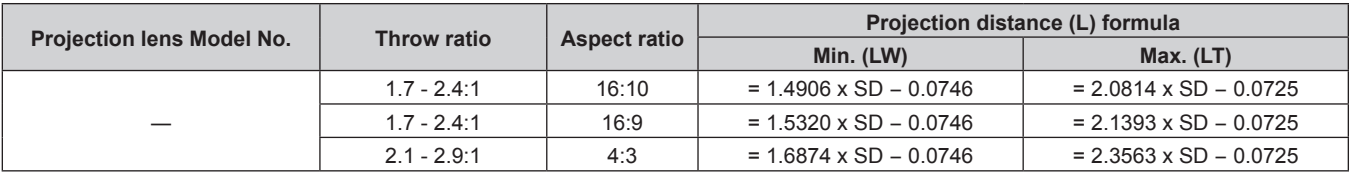

# $\blacksquare$  **Zoom lens**

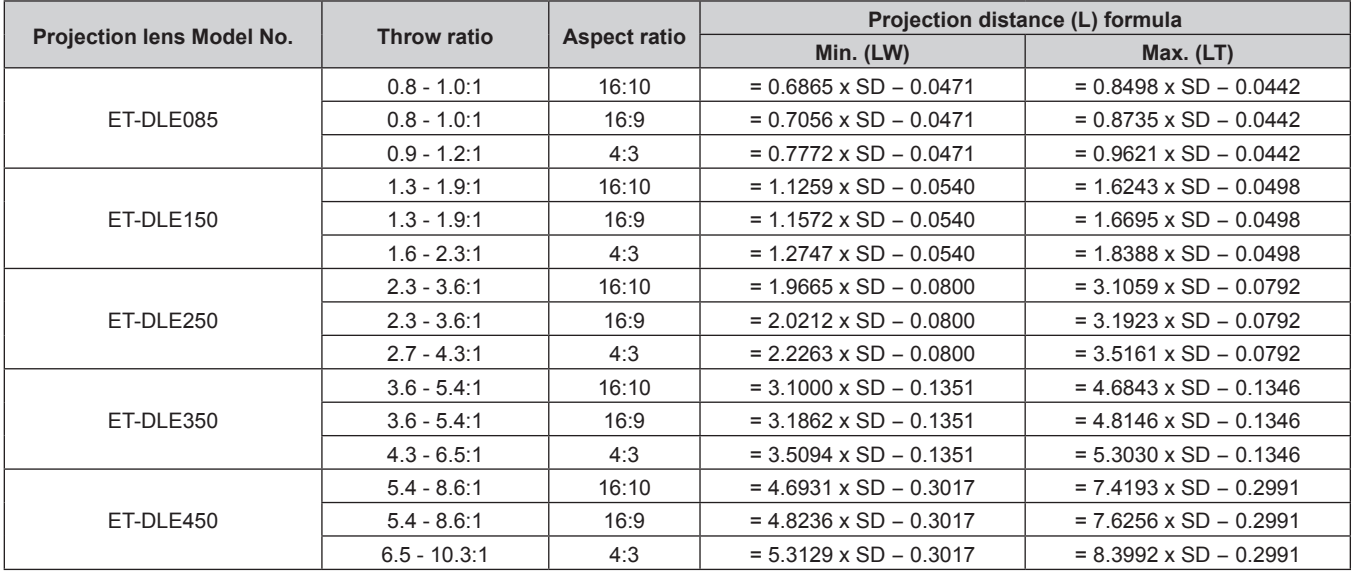

### **Fixed-focus Lens (Model No.: ET-DLE055)**

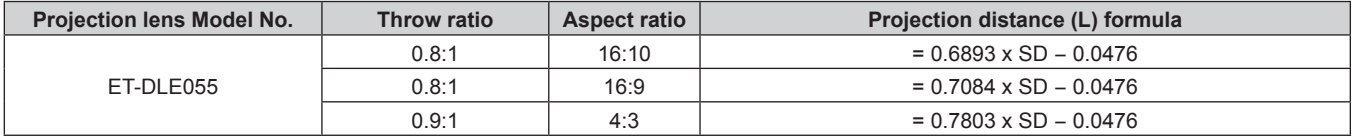

### **Fixed-focus Lens (Model No.: ET-DLE030)**

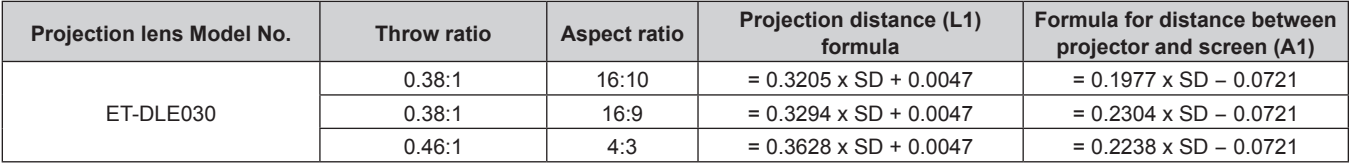

#### **For PT‑RW730, PT‑RW620**

#### ■ Standard zoom lens

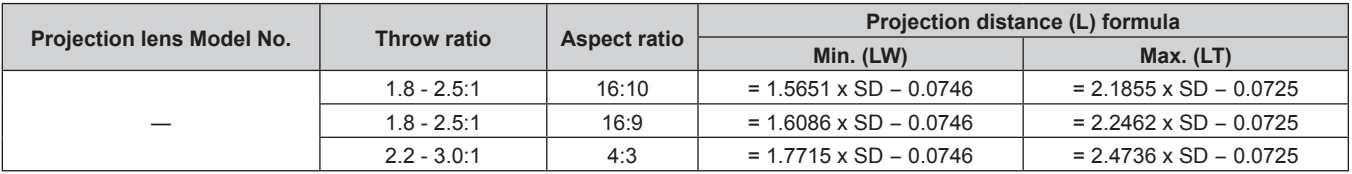

#### **E** Zoom Lens

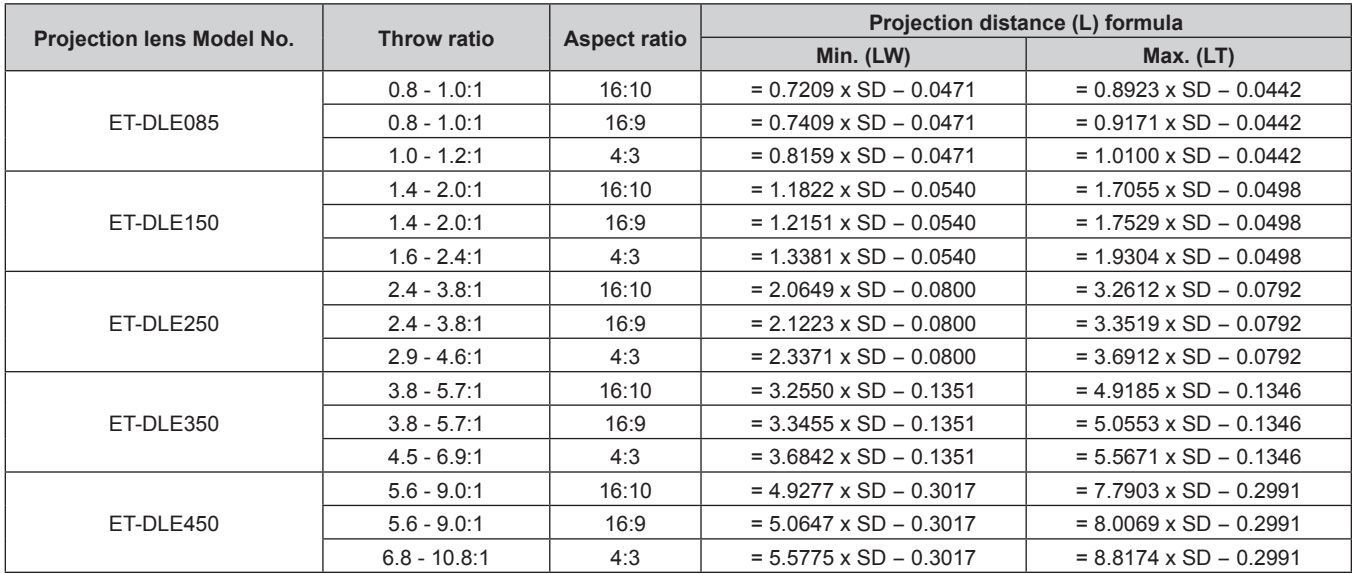

# **Fixed-focus Lens (Model No.: ET-DLE055)**

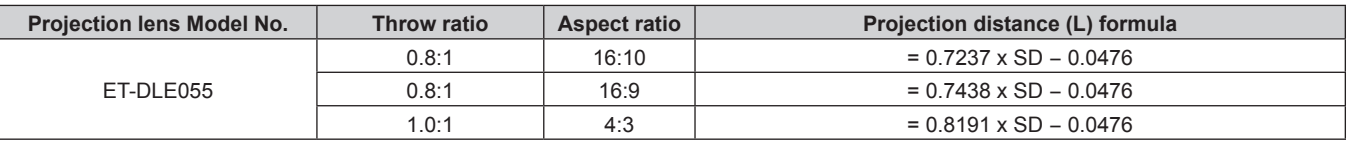

# **Fixed-focus Lens (Model No.: ET-DLE030)**

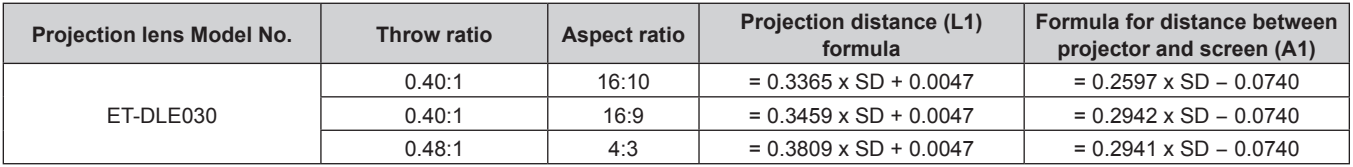

# **Adjusting adjustable feet**

Install the projector on a flat surface so that the front of the projector is parallel to the screen surface and the projection screen is rectangular.

If the screen is tilted downward, extend the front adjustable feet so that the projected image becomes rectangular. The adjustable feet can also be used to adjust the projector to be level when it is tilted in the horizontal direction. Adjustable feet can be extended by turning them as shown in the figure. Turning them in the opposite direction will return them to the original position.

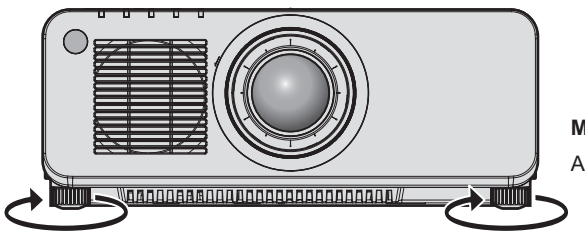

**Maximum adjustable range** Adjustable feet: 30 mm (1-3/16") each

#### **Attention**

f Be careful not to block the intake/exhaust ports with your hands or any objects when adjusting the adjustable feet while the light source is on.  $($  page 27)

# **Removing/attaching the projection lens**

Removing and attaching methods of the projection lens are same for both standard zoom lenses and optional lenses.

Move the lens position to the home position before replacing or removing the projection lens. ( $\Rightarrow$  page 68)

#### **Attention**

- Replace the projection lens after turning off the projector.
- Do not touch the electric contacts of the projection lens. Dust or dirt may cause poor contact.
- Do not touch the surface of the projection lens with your bare hands.
- Before attaching the projection lens, remove the lens cover attached to the projection lens.
- Panasonic takes no responsibility for any damage or malfunction of the product resulting from the use of projection lenses which are not manufactured by Panasonic. Always use the standard zoom lens supplied with the projector or the specified projection lens.

#### **Note**

- f In case of the ultra short focus zoom lens (Model No.: ET‑DLE085), attachment/removal procedures of the Lens Mount Cover are different. Refer to the user manual supplied with ET-DLE085 for details.
- f In case of the Fixed-focus Lens (Model No.: ET‑DLE030), precautions on handling the lens and attachment/removal procedures of the Lens Mount Cover are different. Refer to the Operating Instructions of ET‑DLE030 for details.

### **Removing the projection lens**

Remove the projection lens using the following procedure.

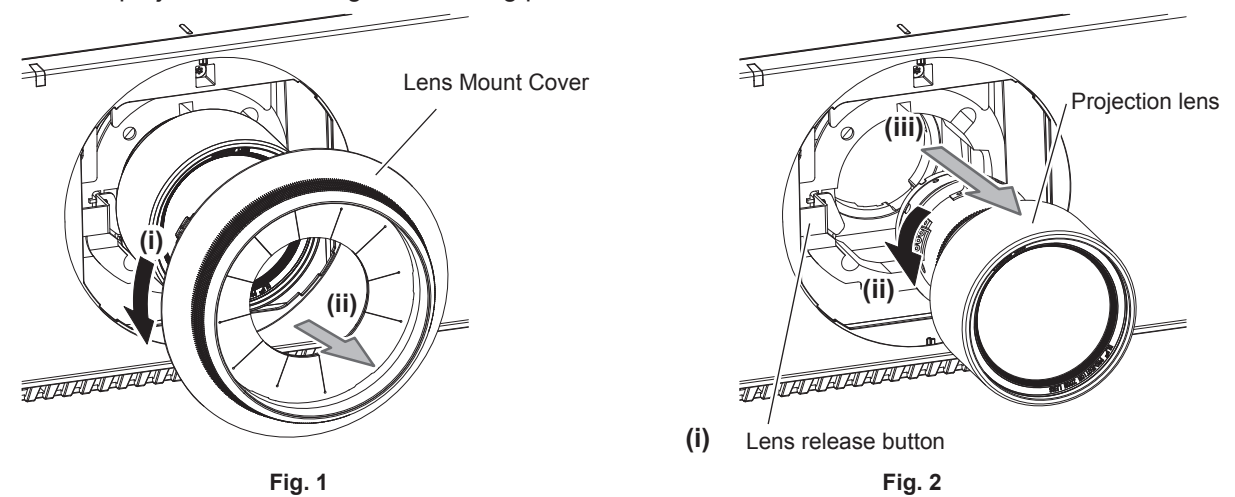

- **1) Turn the Lens Mount Cover counterclockwise and remove. (Fig. 1)**
- **2) While pressing the lens release button, turn the projection lens counterclockwise to the end and remove. (Fig. 2)**

#### **Attention**

<sup>•</sup> Store the removed projection lens where it will be free from vibration and impact.

# **Attaching the projection lens**

Attach the projection lens using the following procedure.

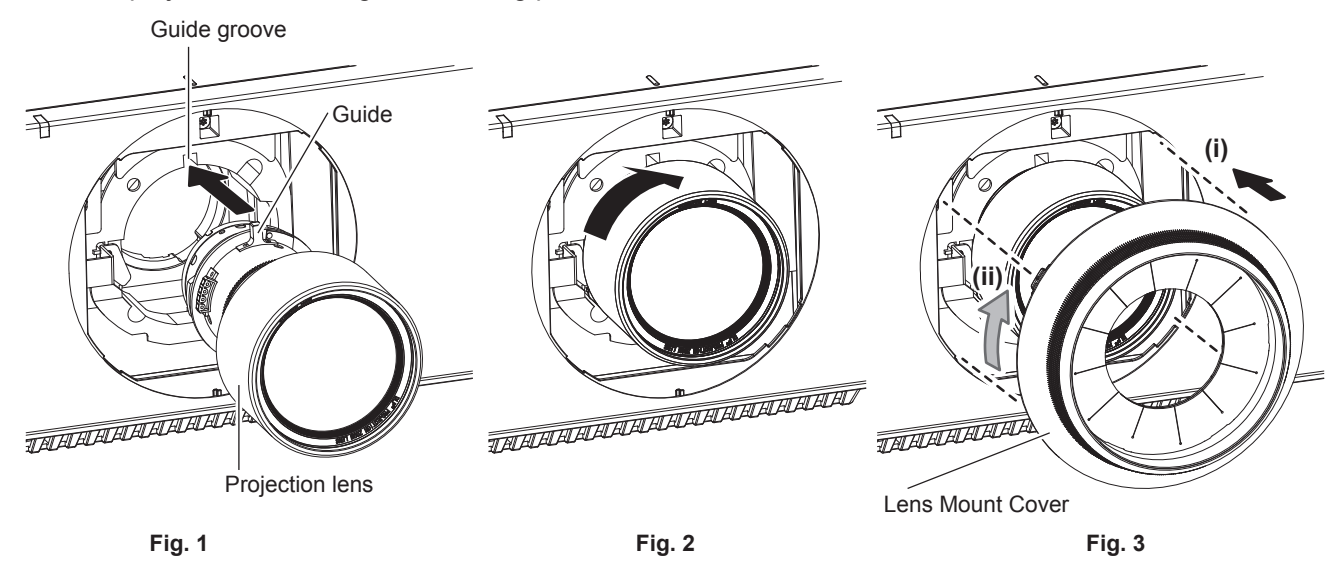

- **1) Remove the Lens Mount Cover, and align the projection lens guide to the guide groove of the projector and insert to the end. (Fig. 1)**
- **2) Turn the projection lens clockwise until it clicks. (Fig. 2)**
- **3) Attach the Lens Mount Cover. (Fig. 3)**
	- Align the Lens Mount Cover and the projector at the dashed line positions in the figure to attach, and turn the Lens Mount Cover clockwise to fix it to the projector.

#### **Attention**

**<sup>•</sup>** Turn the projection lens counterclockwise to confirm that it does not come out.

# **Connecting**

# **Before connecting**

- Before connecting, carefully read the operating instructions for the external device to be connected.
- Turn off the power of all devices before connecting cables.
- Take note of the following points before connecting the cables. Failure to do so may result in malfunctions.
- When connecting a cable to a device connected to the projector or the projector itself, touch any nearby metallic objects to eliminate static electricity from your body before performing work.
- Do not use unnecessarily long cables to connect a device to the projector or to the projector body. The longer the cable, the more susceptible to noise it becomes. Since using a cable while it is wound makes it act like an antenna, it is more susceptible to noise.
- When connecting cables, connect GND first, then insert the connecting terminal of the connecting device in a straight manner.
- Acquire any connection cable necessary to connect the external device to the system that is neither supplied with the device nor available as an option.
- f If video signals from video equipment contain too much jitter, the images on the screen may wobble. In this case, a time base corrector (TBC) must be connected.
- f If synchronization signals output from computers or video equipment are disrupted due to changes in the video output setting or other reasons, colors of projected images may be temporarily disrupted.
- The projector accepts video signals, Y/C signals, YC<sub>B</sub>C<sub>R</sub>/YP<sub>B</sub>P<sub>R</sub> signals, analog RGB signals (synchronization signals are TTL level), and digital signals.
- Some computer models cannot be connected to the projector.
- Use a cable compensator when you connect devices to the projector using long cables. Otherwise the projector may not project the image properly.
- For details of the types of video signals that can be used with the projector, refer to "List of compatible signals"  $\Leftrightarrow$  page 198).

#### **<RGB 2 IN> terminal pin assignments and signal names**

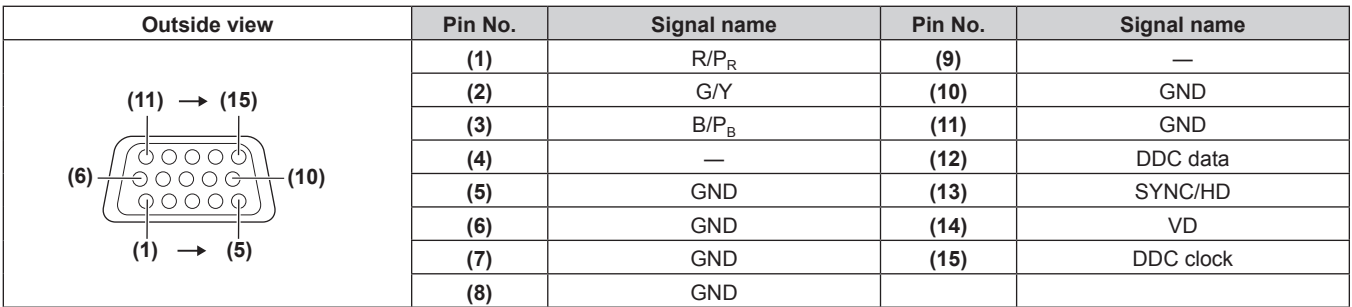

#### **<HDMI IN> terminal pin assignments and signal names**

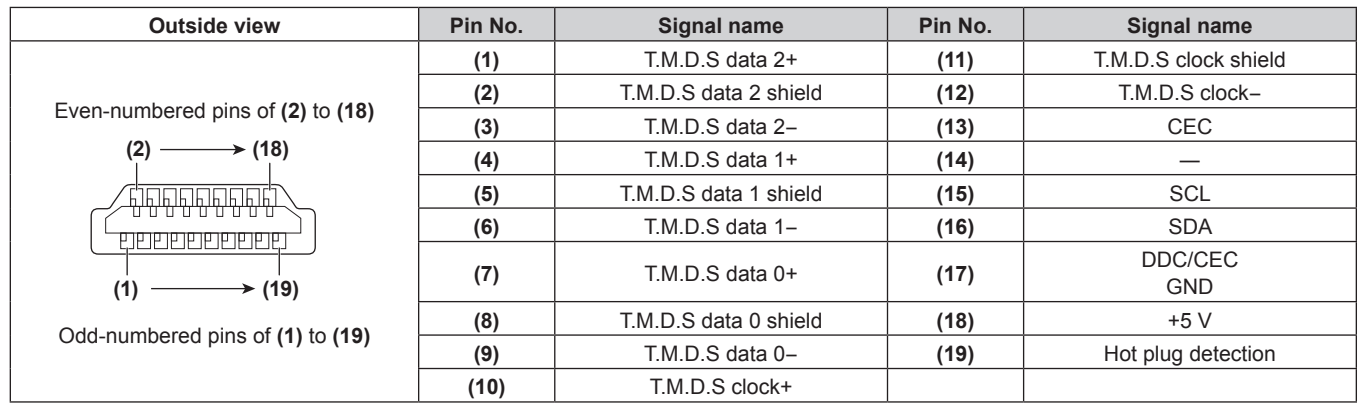

#### **<DVI-D IN> terminal pin assignments and signal names**

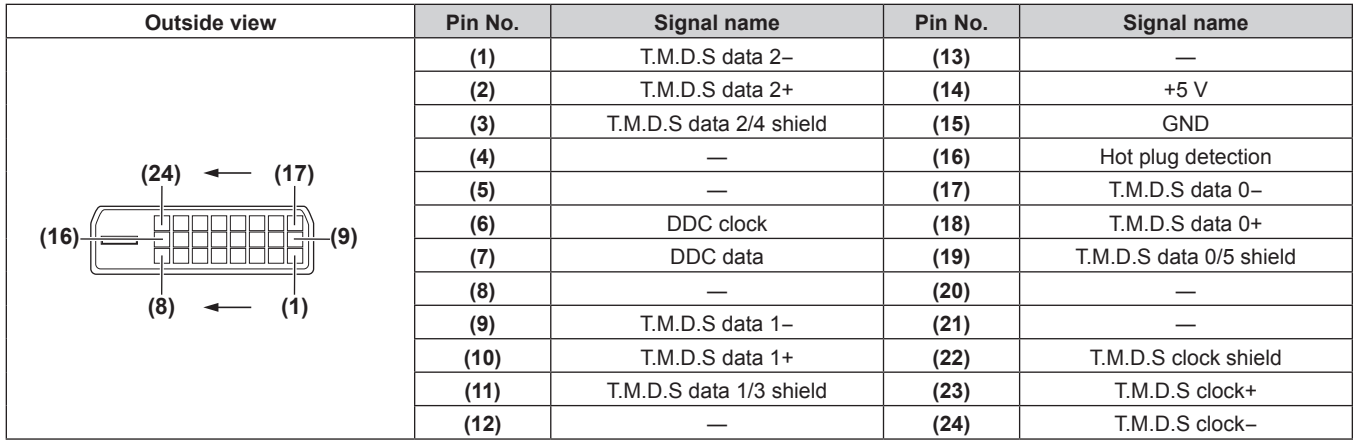

# **Connecting example: AV equipment**

#### **For <HDMI IN>/<DVI-D IN>/<RGB 1 IN> terminals**

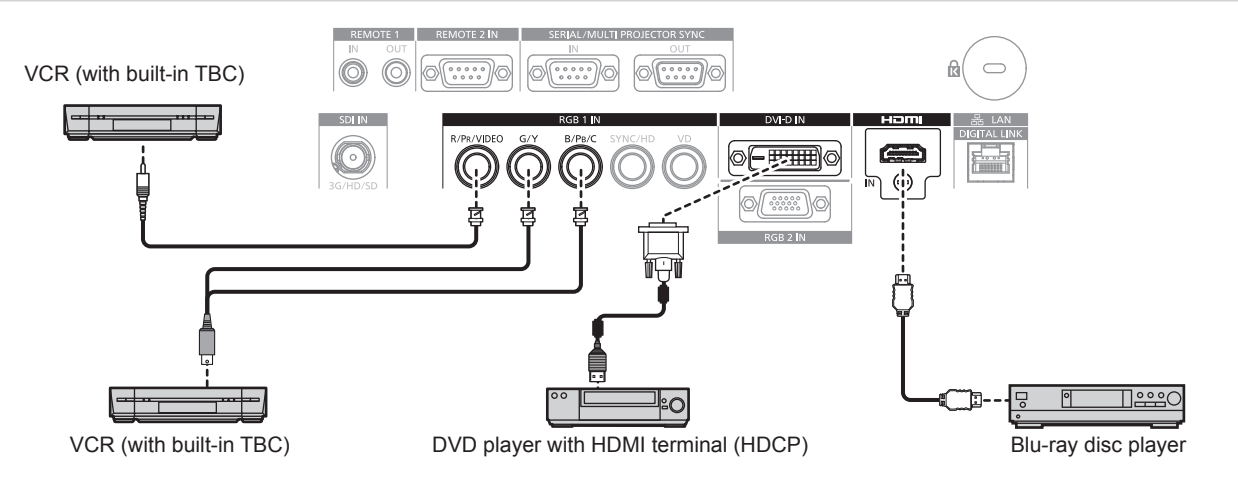

#### **Attention**

- Be sure to use one of the following when connecting a VCR.
- Use a VCR with built-in time base corrector (TBC).
- Use a time base corrector (TBC) between the projector and the VCR.
- The image may be disrupted when nonstandard burst signal is connected. In such a case, connect the time base corrector (TBC) between the projector and the external devices.

- f It may be necessary to switch the setting in the [DISPLAY OPTION] menu → [DVI-D IN] → [EDID SELECT] depending on the connected external device when inputting DVI-D.
- The <DVI-D IN> terminal can be connected with the HDMI and DVI-D compatible devices. However, some external devices may not be able to project images properly, such as the image not displaying.
- f For the HDMI cable, use an HDMI High Speed cable that conforms to the HDMI standards. If a cable that does not conform to the HDMI standards is used, images may be interrupted or may not be projected.
- The <HDMI IN> terminal of the projector can be connected to an external device equipped with a DVI-D terminal using an HDMI/DVI conversion cable. However, this may not function properly for some external devices, and images may not be displayed.
- The projector does not support VIERA Link (HDMI).
- f It is necessary to switch the setting in the [DISPLAY OPTION] menu → [RGB IN] → [RGB1 INPUT SETTING] when inputting a video signal and the Y/C signal.

#### **For <SDI IN> terminal**

#### (Only for PT‑RZ770, PT‑RZ660)

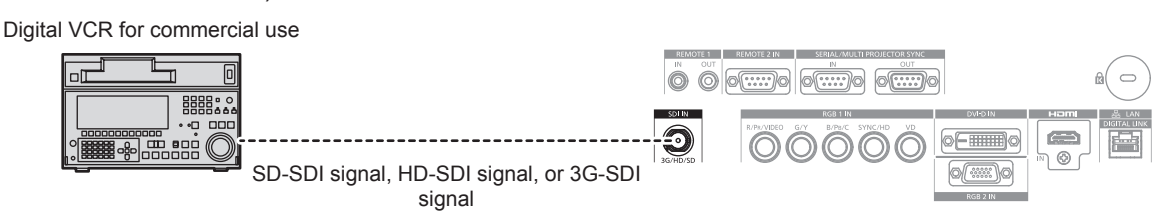

#### **Note**

- $\bullet$  The input format can be switched using the [PICTURE] menu  $\rightarrow$  [SYSTEM SELECTOR].
- Setting of the [DISPLAY OPTION] menu → [SDI IN] may be necessary depending on the connected external device.
- Use a connection cable 5CFB or higher (such as 5CFB or 7CFB), or Belden 1694A or higher to properly transmit the image. Use a connection cable with length of 100 m (328'1") or shorter.
- f An error in signal detection may occur when unstable signal is connected. In such a case, use the [PICTURE] menu → [SYSTEM SELECTOR] to switch to a system that matches the signal format.

# **Connecting example: Computers**

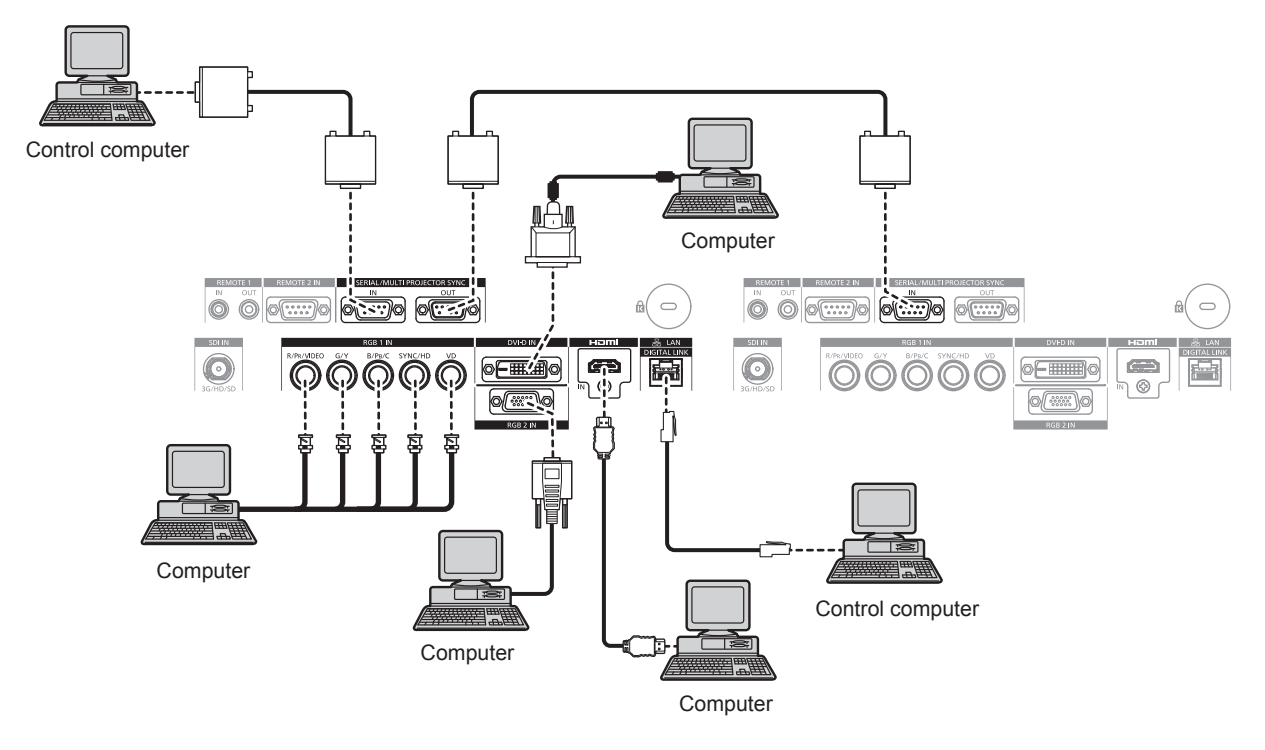

#### **Attention**

• When connecting the projector to a computer or an external device, use the power cord supplied with each device and commercially available shielded cables.

- f Switching of the setting in the [DISPLAY OPTION] menu → [DVI-D IN] → [EDID SELECT] may be required depending on the connected external device when DVI-D is input.
- f For the HDMI cable, use an HDMI High Speed cable that conforms to the HDMI standards. If a cable that does not conform to the HDMI standards is used, images may be interrupted or may not be projected.
- The <HDMI IN> terminal of the projector can be connected to an external device equipped with a DVI-D terminal using an HDMI/DVI conversion cable. However, this may not function properly for some external devices, and image may not be projected.
- The <DVI-D IN> terminal supports single links only.
- When entering the SYNC ON GREEN signal, do not enter sync signals to the <SYNC/HD> terminal or the <VD> terminal.
- f If you operate the projector using the computer with the resume feature (last memory), you may have to reset the resume feature to operate the projector.

# **Connecting example using DIGITAL LINK**

Twisted-pair-cable transmitters based on the communication standard HDBaseT™ such as the optional DIGITAL LINK output supported device (Model No.: ET‑YFB100G, ET‑YFB200G) use twisted pair cables to transmit input images, Ethernet, and serial control signals, and the projector can input those digital signals to the <DIGITAL LINK/LAN> terminal.

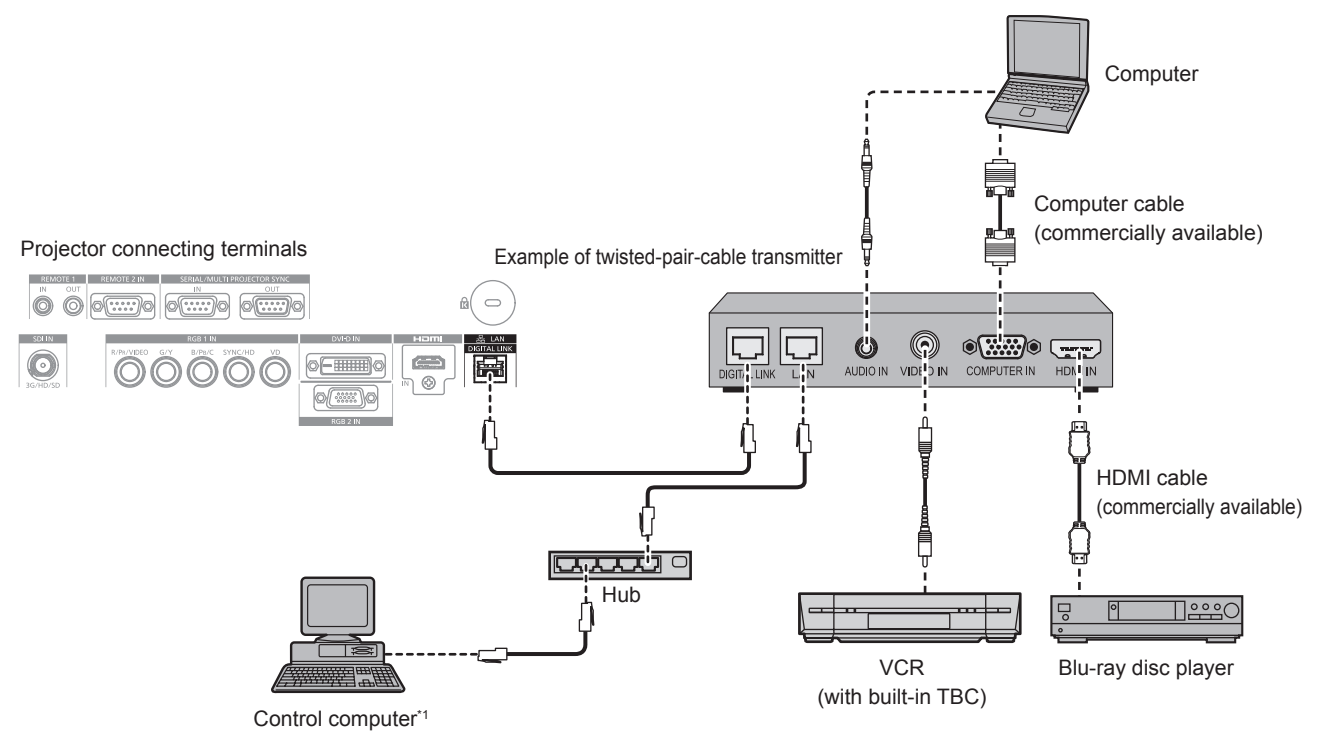

Control target is the projector or the twisted-pair-cable transmitter. The control itself may not be possible depending on the twisted-pair-cable transmitter. Check the operating instructions of the device to be connected.

#### **Attention**

- Always use one of the following when connecting a VCR.
	- Use a VCR with built-in time base corrector (TBC).
- Use a time base corrector (TBC) between the projector and the VCR.
- The image may be disrupted when nonstandard burst signal is connected. In such a case, connect the time base corrector (TBC) between the projector and the external devices.
- Ask a qualified technician or your dealer to install the cable wiring between the twisted-pair-cable transmitter and the projector. Image may be disrupted if cable transmission characteristics cannot be obtained due to inadequate installation.
- For the LAN cable between the twisted-pair-cable transmitter and the projector, use a cable that meets the following criteria:
	- Conforming to CAT5e or higher standards
	- Shielded type (including connectors)
	- Straight-through
- Single wire
- When laying cables between the twisted-pair-cable transmitter and the projector, confirm that cable characteristics are compatible with CAT5e or higher using tools such as a cable tester or cable analyzer.
- When a relay connector is used, include it in the measurement.
- Do not use a hub between the twisted-pair-cable transmitter and the projector.
- When connecting to the projector using a twisted-pair-cable transmitter (receiver) of other manufacturers, do not place another twisted-paircable transmitter between the twisted-pair-cable transmitter of other manufacturers and the projector. This may cause image to be disrupted.
- $\bullet$  Do not pull cables forcefully. Also, do not bend or fold cables unnecessarily.
- To reduce the effects of noise as much as possible, stretch out the cables between the twisted-pair-cable transmitter and the projector without any loops.
- Lay the cables between the twisted-pair-cable transmitter and the projector away from other cables, particularly power cables.
- f When laying multiple cables, run them side by side along the shortest distance possible without bundling them together.
- After laying the cables, go to the [NETWORK] menu → [DIGITAL LINK STATUS] and confirm that the value of [SIGNAL QUALITY] is displayed in green which indicates normal quality.  $($  page 149)

- f For the HDMI cable, use an HDMI High Speed cable that conforms to the HDMI standards. If a cable that does not conform to the HDMI standards is used, images may be interrupted or may not be projected.
- The projector does not support VIERA Link (HDMI).
- f The maximum transmission distance between the twisted-pair-cable transmitter and the projector is 100 m (328'1"). It is possible to transmit up to 150 m (492'2") if the twisted-pair-cable transmitter supports the long-reach communication method. If this distance is exceeded, image may be disrupted or a malfunction may occur in LAN communication. Please note that Panasonic does not support the use of the projector outside the maximum transmission distance. When connecting with the long reach, video signal or distance that can be transmitted may be restricted, depending on the specification of the twisted-pair-cable transmitter.

f For twisted-pair-cable transmitters of other manufacturers of which the operation has been verified with the projector, visit the Panasonic website (http://panasonic.net/avc/projector/). Note that the verification for devices of other manufacturers has been made for the items set by Panasonic Corporation, and not all the operations have been verified. For operation or performance problems caused by the devices of other manufacturers, contact the respective manufacturers.

# **Connecting example when using the contrast synchronization function/shutter synchronization function**

In a case to construct a multi-display by linking projected images from multiple projectors, following functions can be used by synchronizing multiple projectors using the <SERIAL/MULTI PROJECTOR SYNC IN> terminal and the <SERIAL/MULTI PROJECTOR SYNC OUT> terminal.

#### **• Contrast synchronization function**

A linked screen with balanced contrast can be displayed by sharing the brightness level of the video signal being input to each projector.

To use this function, set the [PROJECTOR SETUP] menu  $\rightarrow$  [MULTI PROJECTOR SYNC] for each synchronized projector as follows.

- $-$  Set [MULTI PROJECTOR SYNC]  $\rightarrow$  [MODE] to anything other than [OFF]. Set [MODE] to [MASTER] only on one projector that is synchronized. Set [MODE] to [SLAVE] for all other projectors.
- $-$  Set [MULTI PROJECTOR SYNC]  $\rightarrow$  [CONTRAST SYNC] to [ON].

### **• Shutter synchronization function**

This is a function to synchronize the shutter operation of the specified projector to other projectors, and the effect using the shutter function including the fade out/fade in operation can be synchronized.

To use this function, set the [PROJECTOR SETUP] menu  $\rightarrow$  [MULTI PROJECTOR SYNC] for each synchronized projector as follows.

- $-$  Set [MULTI PROJECTOR SYNC]  $\rightarrow$  [MODE] to anything other than [OFF]. Set [MODE] to [MASTER] only on one projector that becomes the synchronization source within the linked projectors. Set [MODE] to [SLAVE] for all other projectors.
- $-$  Set [MULTI PROJECTOR SYNC]  $\rightarrow$  [SHUTTER SYNC] to [ON].

#### ■ Connecting example

Connect all the projectors to be linked in a loop by daisy chain connection when using the contrast synchronization function/shutter synchronization function. The number of linked projectors is limited to the maximum of 64 projectors.

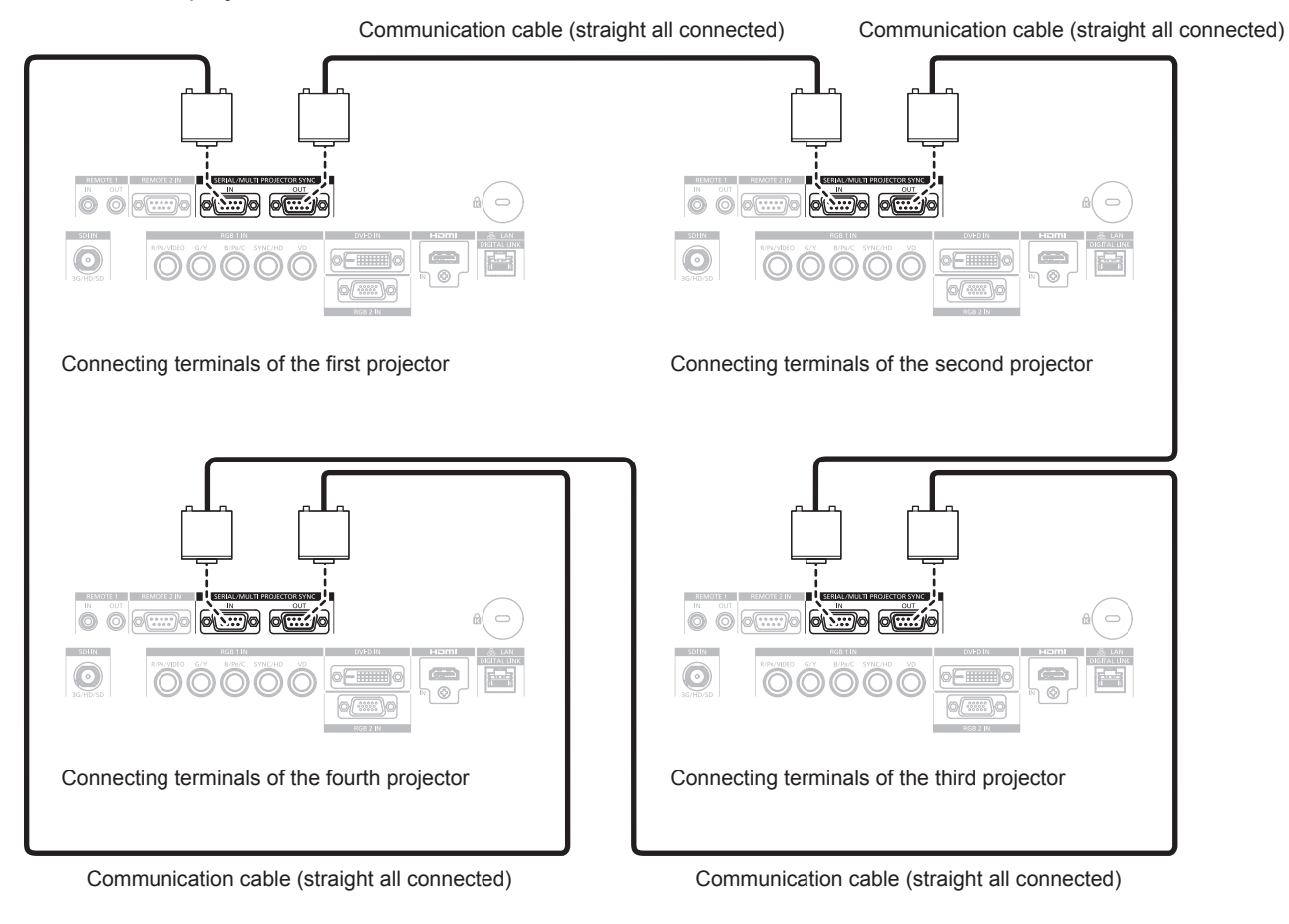

- The contrast synchronization function and the shutter synchronization function can be used simultaneously.
- For details on the settings of the contrast synchronization function and the shutter synchronization function, refer to the [PROJECTOR SETUP] menu  $\rightarrow$  [MULTI PROJECTOR SYNC] ( $\rightarrow$  page 132).
- f The menu items in the [PROJECTOR SETUP] menu → [MULTI PROJECTOR SYNC] are the same as the following setting items.  $-$  The [PICTURE] menu → [DYNAMIC CONTRAST] → [USER] → [MULTI PROJECTOR SYNC]
- g The [DISPLAY OPTION] menu → [SHUTTER SETTING] → [MULTI PROJECTOR SYNC]
- f If there are any projectors which you do not want to synchronize within the linked projectors, set [CONTRAST SYNC] and [SHUTTER SYNC] to [OFF] individually.

# **Chapter 3 Basic Operations**

This chapter describes basic operations to start with.

# **Switching on/off the projector**

# **Connecting the power cord**

#### **Make sure that the supplied power cord is securely fixed to the projector body to prevent it from being removed easily.**

Confirm that the <MAIN POWER> switch is on the <OFF> side before connecting the power cord. Use the power cord matching with the power supply voltage and the shape of the outlet. For details of power cord handling, refer to "Read this first!" ( $\Rightarrow$  page 5).

#### **How to attach the power cord**

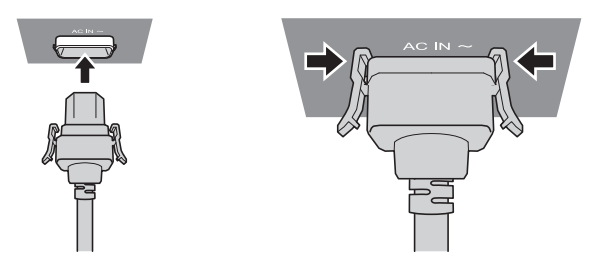

**1) Check the shapes of the <AC IN> terminal on the side of the projector and the power cord connector, and insert the connector completely in the correct direction (until you hear the side tabs click in place).**

**How to remove the power cord**

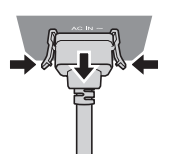

- **1) Confirm that the <MAIN POWER> switch on the side of the projector is on the <OFF> side, and remove the power plug from the outlet.**
- **2) Remove the power cord connector from the <AC IN> terminal of the projector while pressing the side tabs.**

### **Power indicator**

Indicate the status of the power. Check the status of the power indicator <ON (G)/STANDBY (R)> before operating the projector.

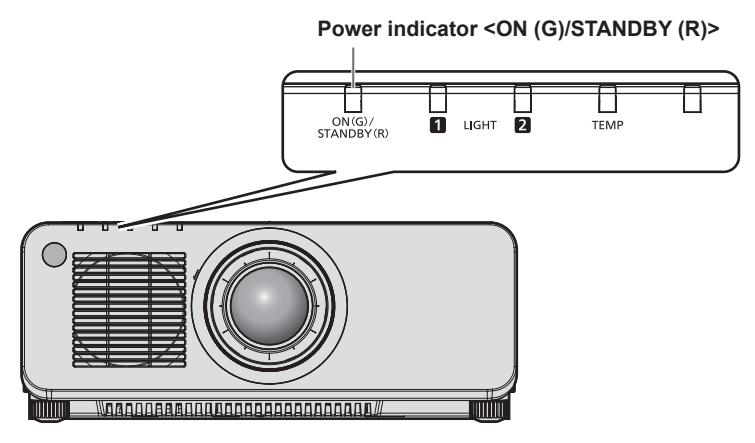

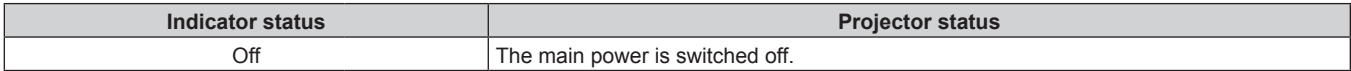

### **Chapter 3 Basic Operations — Switching on/off the projector**

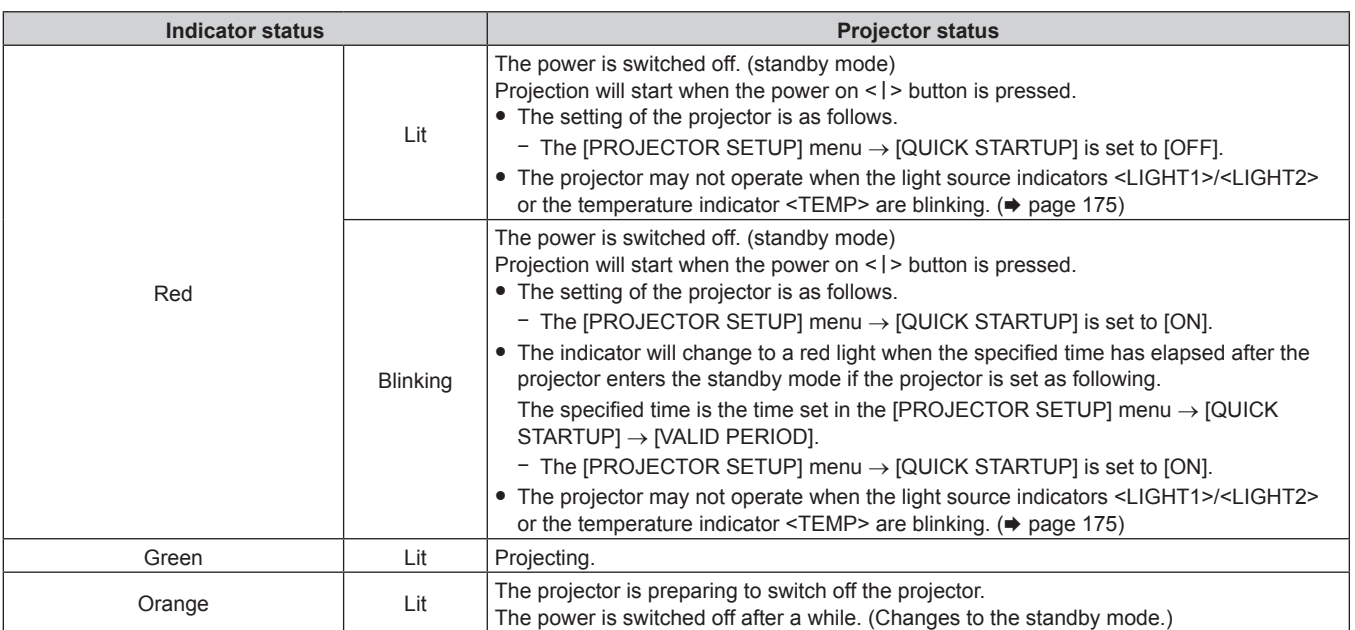

#### **Note**

f While the power indicator <ON (G)/STANDBY (R)> lights in orange, the fan is running to cool the projector.

- For approximately five seconds after the projector is turned off, the indicator does not light up even if the power is turned on. Turn on the power again after the power indicator <ON (G)/STANDBY (R)> lights/blinks in red.
- f The projector consumes power even in standby mode (power indicator <ON (G)/STANDBY (R)> lights/blinks in red). Refer to "Power consumption" ( $\Rightarrow$  page 202) for the power consumption.
- When the projector receives the signal from the remote control, the power indicator <ON (G)/STANDBY (R)> will blink in the following color according to the status of the projector.
	- When the projector is in projection mode: Green
	- When the projector is in standby mode: Orange

However, if the [PROJECTOR SETUP] menu → [STANDBY MODE] is set to [ECO], the indicator will stay lit in red and will not blink if the projector is in standby mode.

The power indicator <ON (G)/STANDBY (R)> will blink slowly in green while the shutter function is in use (shutter: closed), or while the function of the [PROJECTOR SETUP] menu → [NO SIGNAL LIGHTS-OUT] is operating and the light source is turned off.

# **Switching on the projector**

When using the optional projection lens, attach the projection lens before switching on the projector. Remove the lens cover first.

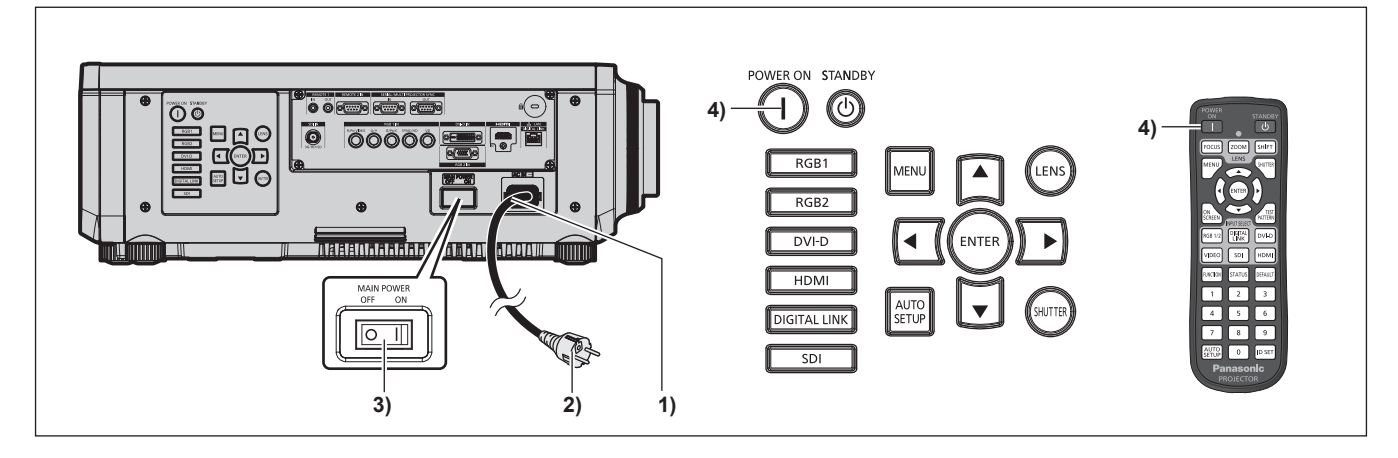

- **1) Connect the power cord to the projector.**
- **2) Connect the power plug to an outlet.**

### **3) Press the <ON> side of the <MAIN POWER> switch to turn on the power.**

- The power indicator <ON (G)/STANDBY (R)> lights/blinks in red, and the projector enters the standby mode.
- 4) Press the power on < $\vert$  > button.
	- The power indicator <ON (G)/STANDBY (R)> lights in green and the image is soon projected on the screen.

#### **Note**

• A warm-up period of up to approximately five minutes may be necessary until an image is displayed when the projector is switched on at around 0 °C (32 °F).

The temperature indicator <TEMP> lights in red during the warm-up period. When the warm-up is completed, the temperature indicator <TEMP> turns off and the projection starts. Refer to "When an indicator lights up" (x page 175) for the indicator status display.

- f If the operating environment temperature is low and warm-up takes more than five minutes, the projector will judge that a problem has occurred and the power will automatically be set to standby mode. In such case, increase the operating environment temperature to 0 °C (32 °F) or higher, turn off the main power, and then turn on the power again.
- f It will take longer to start the projection when the [PROJECTOR SETUP] menu → [STANDBY MODE] is set to [ECO] compared to the time when it is set to [NORMAL].
- f Projection will start in approximately one second when the [PROJECTOR SETUP] menu → [QUICK STARTUP] is set to [ON] and if the power is turned on within a specified time after going into the standby mode.
- The specified time is the time set in the [PROJECTOR SETUP] menu → [QUICK STARTUP] → [VALID PERIOD].
- When the power is turned on or an input signal is switched, you may hear a high-frequency driving sound. This is not a malfunction.
- f If the power was turned off at the previous use by pressing the <OFF> side of the <MAIN POWER> switch or by using the breaker directly while projecting, the power indicator <ON (G)/STANDBY (R)> lights up in green and an image is projected after a while when the power is turned on by pressing the <ON> side of the <MAIN POWER> switch or by turning the breaker on with the power plug connected to the outlet. This applies only when the [PROJECTOR SETUP] menu → [INITIAL STARTUP] is set to [LAST MEMORY].

# **When the initial setting screen is displayed**

When the projector is switched on for the first time after purchase, as well as when the [PROJECTOR SETUP]  $m$ enu  $\rightarrow$  [INITIALIZE]  $\rightarrow$  [ALL USER DATA] is executed, the focus adjustment screen is displayed after projection starts, and then the **[INITIAL SETTING]** screen is displayed.

In other occasions, you can change the settings by menu operations.

If you press the <MENU> button while the **[INITIAL SETTING]** screen is displayed, you can go back to the previous screen.

#### **Focus adjustment**

Adjust the focus to display the menu screen clearly.

Adjustment of the zoom and shift may also be necessary.

Refer to "Adjusting the focus, zoom, and shift" ( $\Rightarrow$  page 67) for details.

**1)** Press  $\triangle \blacktriangledown \blacktriangle \blacktriangleright$  to adjust the focus.

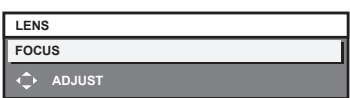

**2) Press the <MENU> button to proceed to the initial setting.**

#### **Initial setting (display language)**

Select the language to show on the screen.

After completed the initial setting, you can change the display language from the [DISPLAY LANGUAGE] menu.

**1)** Press **▲▼** to select the display language.

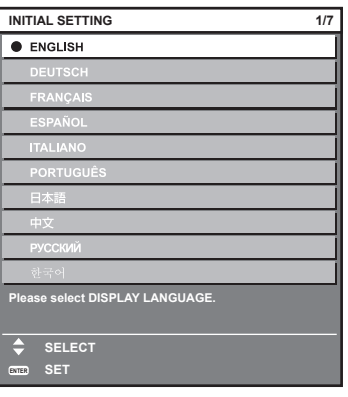

**2) Press the <ENTER> button to proceed to the initial setting.**

#### **Initial setting (operation setting)**

Set the items regarding the operating method depending on the duration of use and the usage of the projector. After completed the initial setting, you can change the settings of each item from the [PROJECTOR SETUP] menu. If you change the settings while using the projector, the duration until the luminance of light source decreases by half may shorten or the luminance may decrease.

This initial setting (operation setting) is prepared to complete the settings at once during the installation when the operation of the projector is predetermined. When the [PROJECTOR SETUP] menu  $\rightarrow$  [INITIALIZE]  $\rightarrow$ [ALL USER DATA] is executed, do not change the setting in the initial setting (operation setting), but press the <ENTER> button and proceed to next initial setting (installation setting). Request to the person responsible for this projector (such as a person in charge of equipment or operation) when it is necessary to change the setting.

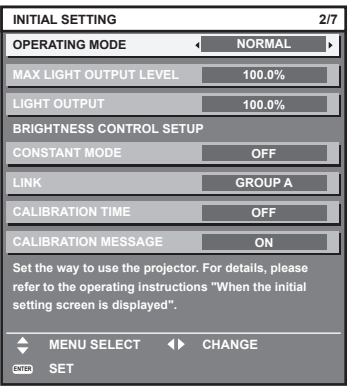

#### **Note**

- The preceding initial setting screen is displayed when the projector is switched on for the first time after purchase. If the IPROJECTOR SETUP] menu → [INITIALIZE] → [ALL USER DATA] is executed, the settings before execution are displayed in [OPERATING MODE] and [MAX LIGHT OUTPUT LEVEL].
- For the relationship between the luminance and the runtime, refer to "Interrelation of luminance and runtime" ( $\Rightarrow$  page 60).
- f For details on each setting item, refer to the [PROJECTOR SETUP] menu → [OPERATION SETTING].

#### **1)** Press **AV** to select [OPERATING MODE].

#### **2)** Press  $\blacklozenge$  to switch the item.

- The items will switch each time you press the button.
- Set [OPERATING MODE] to anything other than [ECO], [LONG LIFE1], [LONG LIFE2], and [LONG LIFE3] when using the projector at an altitude of 2 700 m (8 858') or higher above sea level.

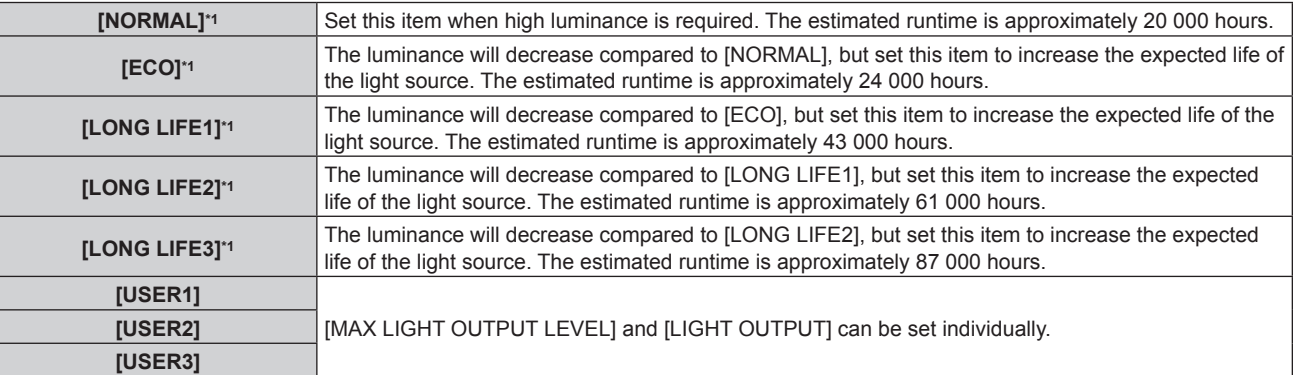

\*1 The runtime is an estimation when the [PICTURE] menu → [DYNAMIC CONTRAST] is set to [3].

f Proceed to **5)** when [NORMAL], [ECO], [LONG LIFE1], [LONG LIFE2], or [LONG LIFE3] is selected.

#### **3)** Press ▲▼ to select [MAX LIGHT OUTPUT LEVEL].

#### 4) Press  $\blacklozenge$  to adjust.

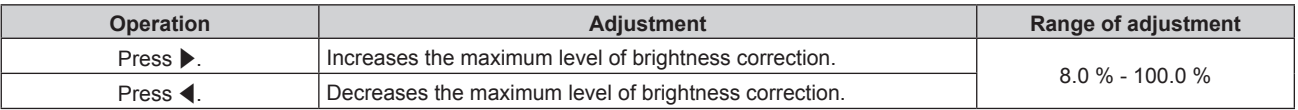

**5)** Press **▲▼** to select [LIGHT OUTPUT].

#### **6)** Press  $\blacklozenge$  to adjust.

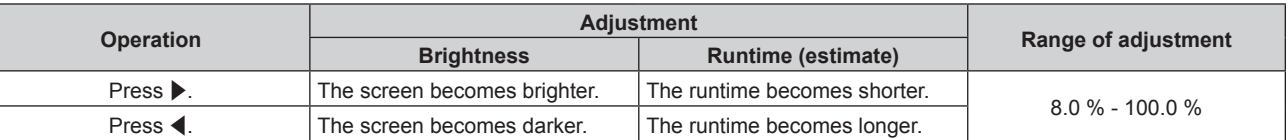

#### **7)** Press **A**▼ to select [CONSTANT MODE].

#### 8) Press  $\blacktriangleleft$  to switch the item.

• The items will switch each time you press the button.

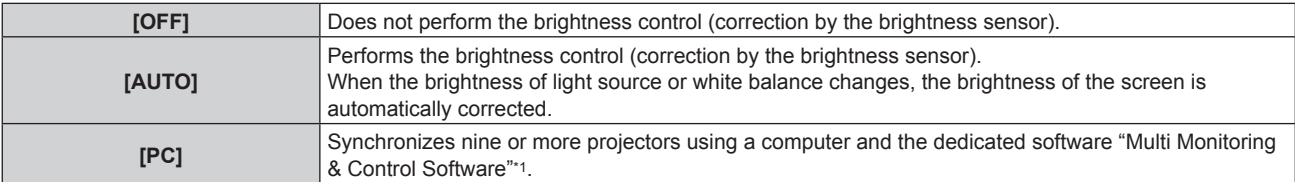

\*1 "Multi Monitoring & Control Software" is included in the supplied CD-ROM.

- Proceed to Step 15) if the brightness control is not to be performed (when [OFF] is selected).
- Proceed to Step 11) when [PC] is selected.

#### **9)** Press **▲▼** to select [LINK].

#### 10) Press  $\blacktriangleleft$  to switch the item.

• The items will switch each time you press the button.

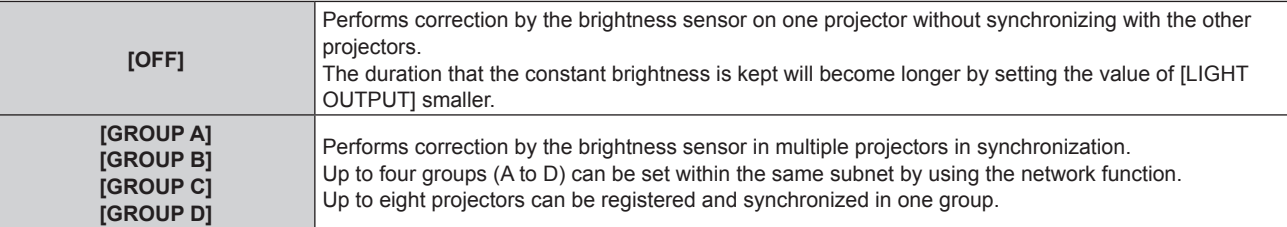

#### **11)** Press **▲▼** to select [CALIBRATION TIME].

#### **12) Press the number (<0> - <9>) buttons on the remote control to enter the time.**

- The projector will go into the adjustment mode (the time is blinking).
- Press < $\blacktriangleright$  to select "hour" or "minute".
- $\bullet$  [CALIBRATION TIME] is set when the cursor is moved from [CALIBRATION TIME] using  $\blacktriangle\blacktriangledown$ .
- Brightness and color are measured at the specified time. The dynamic contrast function does not operate during measurement.
- $\bullet$  Use  $\blacktriangle \blacktriangledown$  to select [CALIBRATION TIME] (time is not flashing) and press the <DEFAULT> button if the time is not to be specified.

#### **13)** Press **▲▼** to select [CALIBRATION MESSAGE].

#### 14) Press  $\blacklozenge$  to switch the item.

• The items will switch each time you press the button.

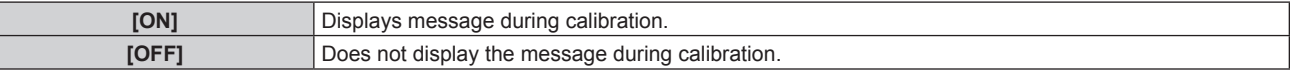

#### **15) Press the <ENTER> button to proceed to the initial setting.**

#### **Interrelation of luminance and runtime**

The projector can be operated at arbitrary brightness and duration of use by combining the settings of [MAX LIGHT OUTPUT LEVEL], [LIGHT OUTPUT], and [CONSTANT MODE] in [BRIGHTNESS CONTROL SETUP]. Interrelation of luminance and runtime is as follows. Make the initial setting (operation setting) depending on your desired duration of use and brightness of the projected image. Values of the luminance and runtime are rough estimations.

**PT-RZ770/PT-RW730** 

#### • To set the projector based on the duration of use

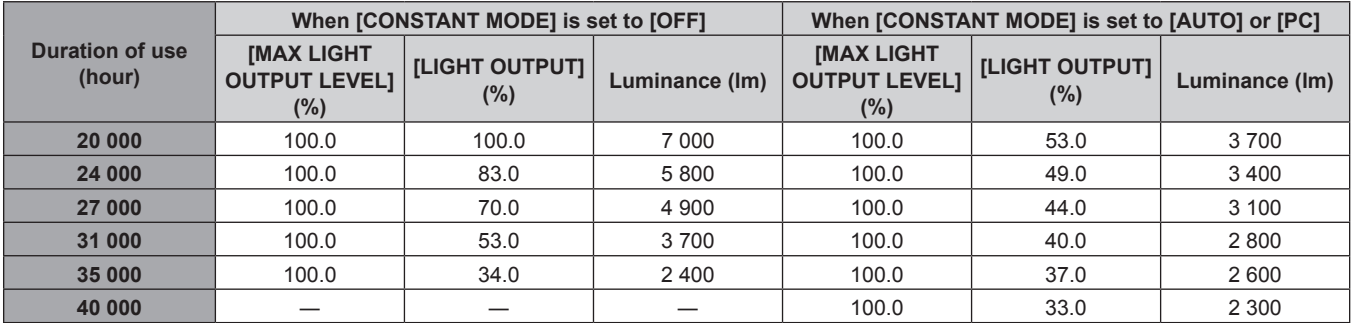

#### **• To set the projector based on luminance**

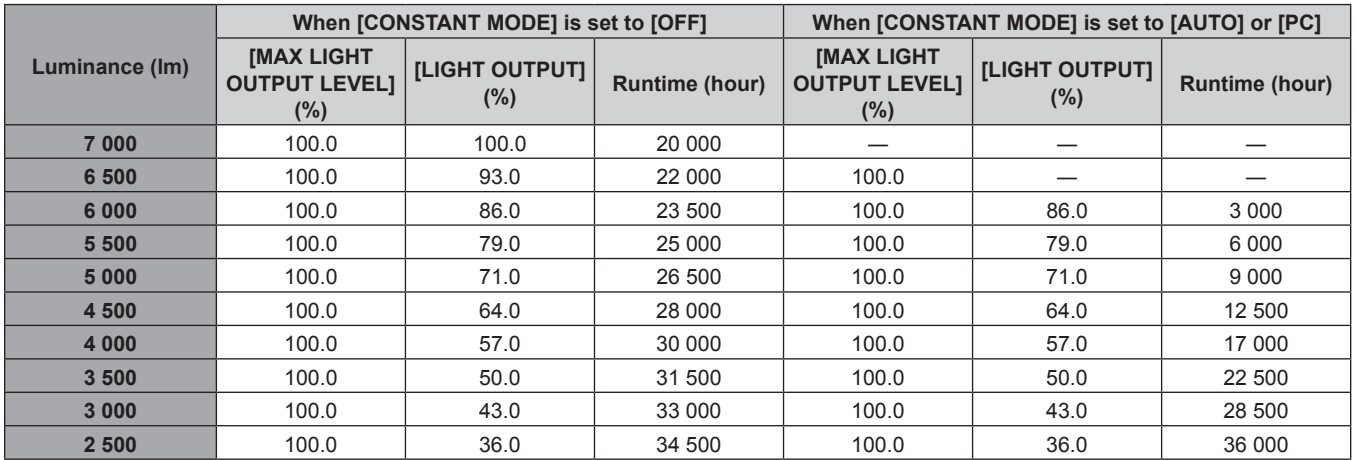

#### r **PT-RZ660/PT-RW620**

#### $\bullet$  To set the projector based on the duration of use

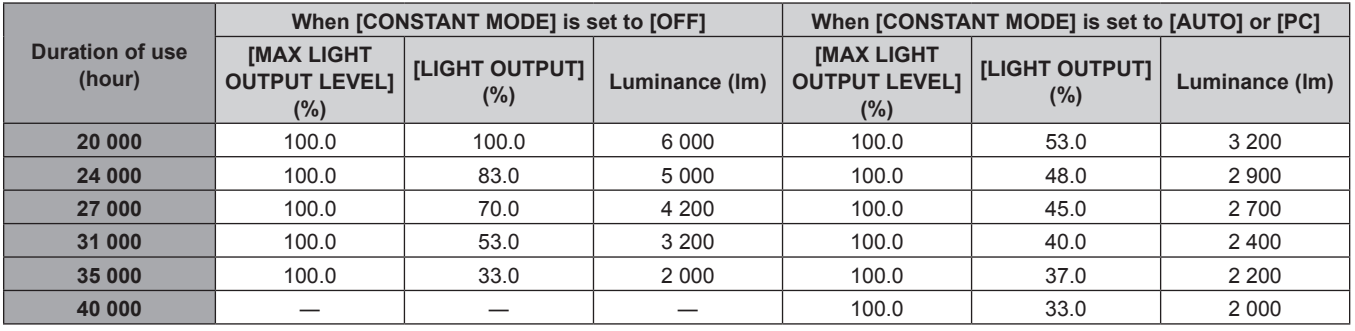

#### **• To set the projector based on luminance**

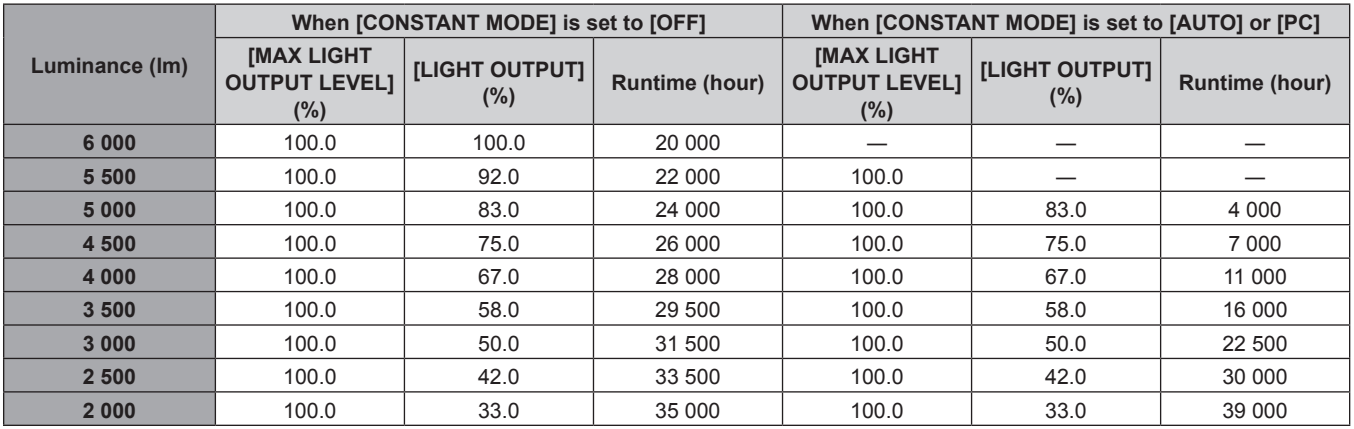

#### **Note**

f The runtime may be shorter than the estimation due to the influence of characteristics of each light source, conditions of use, installation environment, etc.

The duration of use is referred to as the runtime when you use the projector successively. The duration of use is an estimated duration and is not the warranty period.

f If the runtime exceeds 20 000 hours, replacement of the components inside the projector may be required. Consult your dealer for details.

#### **Initial setting (installation setting)**

Set [FRONT/REAR] and [FLOOR/CEILING] in [PROJECTION METHOD] depending on the installation mode. Refer to "Installation mode" ( $\Rightarrow$  page 32) for details.

After completed the initial setting, you can change the setting from the [PROJECTOR SETUP] menu  $\rightarrow$ [PROJECTION METHOD].

#### 1) Press  $\blacklozenge$  to switch the setting.

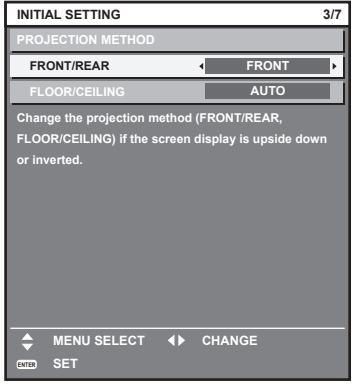

**2) Press the <ENTER> button to proceed to the initial setting.**

#### **Initial setting (standby mode)**

Set the operation mode during standby. The factory default setting is [NORMAL], which allows you to use the network function during standby. To keep power consumption low during standby, set this item to [ECO]. After completed the initial setting, you can change the setting from the [PROJECTOR SETUP] menu  $\rightarrow$ [STANDBY MODE].

#### 1) Press  $\blacklozenge$  to switch the setting.

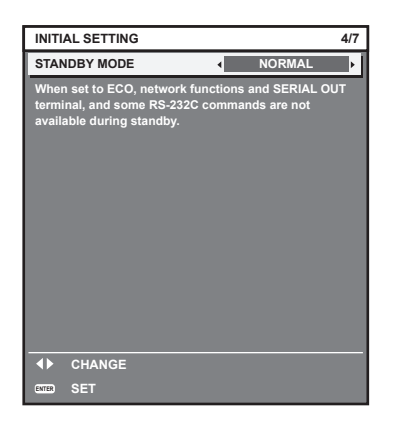

#### **2) Press the <ENTER> button to proceed to the initial setting.**

#### **Note**

• The preceding initial setting screen is displayed when the projector is switched on for the first time after purchase. When the IPROJECTOR SETUP] menu → [INITIALIZE] → [ALL USER DATA] is executed, the [STANDBY MODE] setting before executing is displayed.

#### **Initial setting (screen setting)**

Set the screen format (aspect ratio) and display position of the image.

After completed the initial setting, you can change the settings of each item from the [DISPLAY OPTION] menu  $\rightarrow$ [SCREEN SETTING].

#### 1) Press  $\blacklozenge$  to switch the setting.

• The setting will change each time you press the button.

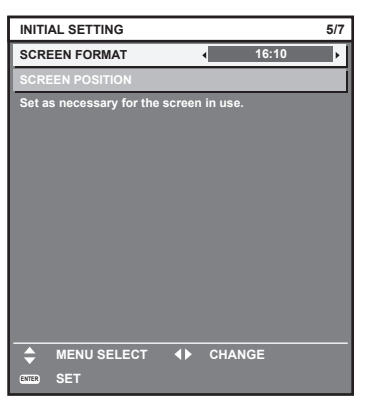

#### **2)** Press **A**▼ to select [SCREEN POSITION].

• [SCREEN POSITION] cannot be selected or adjusted when [SCREEN FORMAT] is set to [16:10].

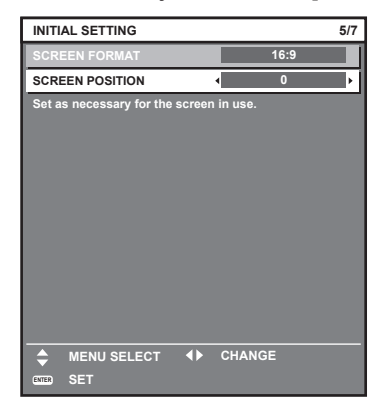

#### 3) Press  $\blacklozenge$  to adjust.

**4) Press the <ENTER> button to proceed to the initial setting.**

#### **Initial setting (time zone)**

Set [TIME ZONE] in accordance with the country or region where you use the projector.

After completed the initial setting, you can change the setting from the [PROJECTOR SETUP] menu  $\rightarrow$  [DATE AND TIME]. The current settings are displayed in [LOCAL DATE] and [LOCAL TIME].

#### 1) Press  $\blacklozenge$  to switch the setting.

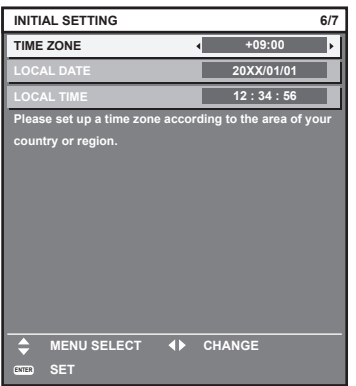

**2) Press the <ENTER> button to proceed to the initial setting.**

f In the factory default setting, the time zone of the projector is set to +09:00 (Japan and Korea Standard Time). Change the setting of the [PROJECTOR SETUP] menu → [DATE AND TIME] → [TIME ZONE] to the time zone of the region where you use the projector.

#### **Initial setting (date and time)**

Set the local date and time. After completed the initial setting, you can change the setting from the [PROJECTOR SETUP] menu  $\rightarrow$  [DATE AND TIME].

To set the date and time automatically, refer to "Setting the date and time automatically" ( $\Rightarrow$  page 129).

**1)** Press  $\triangle \blacktriangledown$  to select an item.

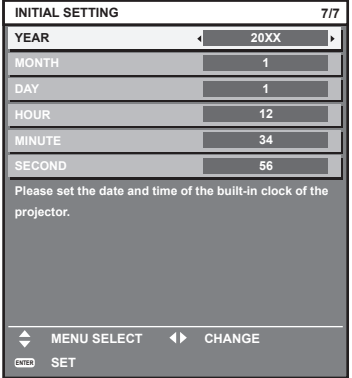

#### **2)** Press  $\blacktriangleleft$  to switch the setting.

#### **3) Press the <ENTER> button.**

• Confirm the setting value and complete the initial setting.

# **Making adjustments and selections**

It is recommended that images be projected continuously for at least 30 minutes before the focus is adjusted.

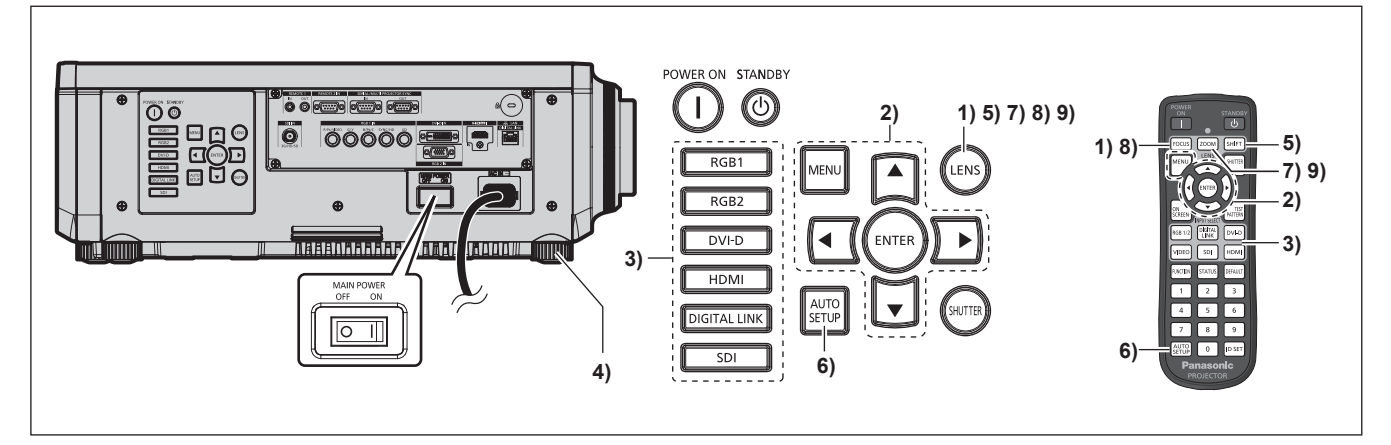

- **1) Press the <FOCUS> button to roughly adjust the focus of the projected image. (→ page 67)**
- **2) Change the setting of the [PROJECTOR SETUP] menu** → **[PROJECTION METHOD] depending on the installation mode.** (→ page 32)
	- Refer to "Navigating through the menu" (+ page 74) for the operation of the menu screen.
- **3) Press the input selection button (<RGB1> and <RGB2>, or <RGB1/2>, <DIGITAL LINK>, <DVI-D>, <VIDEO>, <SDI>, <HDMI>) to select the input. (SDI input is supported only for PT‑RZ770, PT‑RZ660.)**
- **4)** Adjust the front, back and sideway tilt of the projector with the adjustable feet. ( $\Rightarrow$  page 45)
- **5) Press the <SHIFT> button to adjust the position of the projected image.**
- **6) If the input signal is the analog RGB signal or the DVI‑D/HDMI signal, press the <AUTO SETUP> button.**
- **7) Press the <ZOOM> button to adjust the image size to match the screen.**
- **8) Press the <FOCUS> button again to adjust the focus.**

#### **9) Press the <ZOOM> button again to adjust the zoom to match the projected image size to the screen.**

#### **Note**

• When the projector is switched on for the first time after purchase, as well as when the [PROJECTOR SETUP] menu  $\rightarrow$  [INITIALIZE]  $\rightarrow$ [ALL USER DATA] is executed, the focus adjustment screen is displayed after projection starts, and then the **[INITIAL SETTING]** screen is displayed. Refer to "When the initial setting screen is displayed" ( $\Rightarrow$  page 57) for details.

# **Switching off the projector**

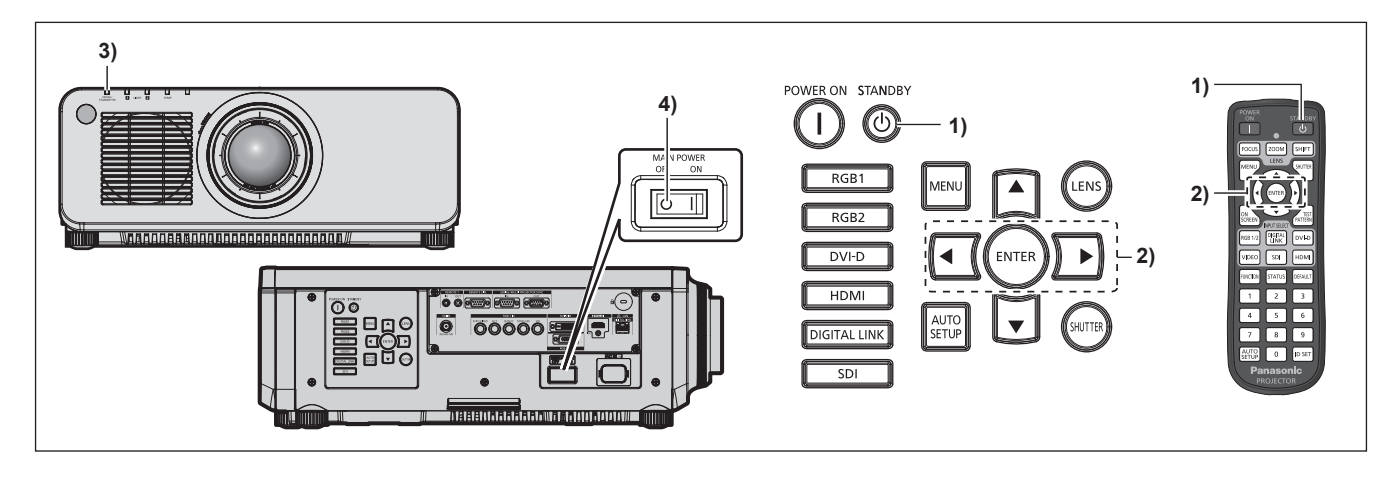

- 1) Press the power standby < $\phi$ > button. **• The <b>[POWER OFF(STANDBY)]** confirmation screen is displayed.
- **2) Press** qw **to select [OK], and press the <ENTER> button. (Or press the power standby <** $\phi$ **> button again.)** 
	- Projection of the image will stop, and the power indicator <ON (G)/STANDBY (R)> on the projector body lights in orange. (The fan keeps running.)
- **3) Wait for a few seconds until the power indicator <ON (G)/STANDBY (R)> of the projector body lights/ blinks in red.**
- **4) Press the <OFF> side of the <MAIN POWER> switch to turn off the power.**

#### **Note**

- For approximately five seconds after the projector is turned off, the indicator does not light up even if the power is turned on.
- Even when the power standby < $\Diamond$ > button is pressed and the projector is switched off, the projector consumes power if the main **power of the projector is on.**

Usage of some functions is restricted but the power consumption during the standby mode is conserved when the [PROJECTOR SETUP]  $menu \rightarrow [STANDBY MODE]$  is set to  $[ECO]$ .

f While projecting, the power can be turned off by pressing the <OFF> side of the <MAIN POWER> switch, or by directly using the breaker under conditions where the <MAIN POWER> switch of the projector cannot be switched off/on easily such as while installing on the ceiling. However, the settings or adjustments performed right before the power is turned off may not be reflected.

# **Projecting**

Check the external device connection ( $\Rightarrow$  page 48) and the power cord connection ( $\Rightarrow$  page 55), and turn on the power  $($  $\blacktriangleright$  page 56) to start projection. Select the image to project, and adjust appearance of the projected image.

# **Selecting the input signal**

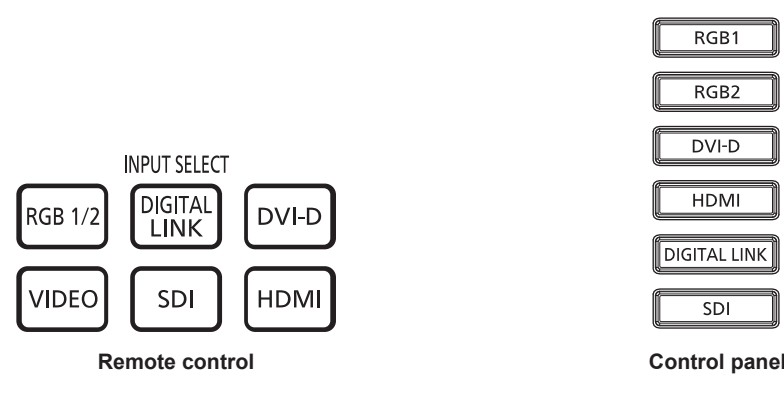

The input of the image to project can be switched.

The input for projection can be switched by directly specifying it with the input selection button on the remote control or the control panel.

**1) Press the input selection button (<RGB1/2> or <RGB1> and <RGB2>, <DIGITAL LINK>, <DVI-D>, <VIDEO>, <SDI>, <HDMI>) on the remote control or the control panel.**

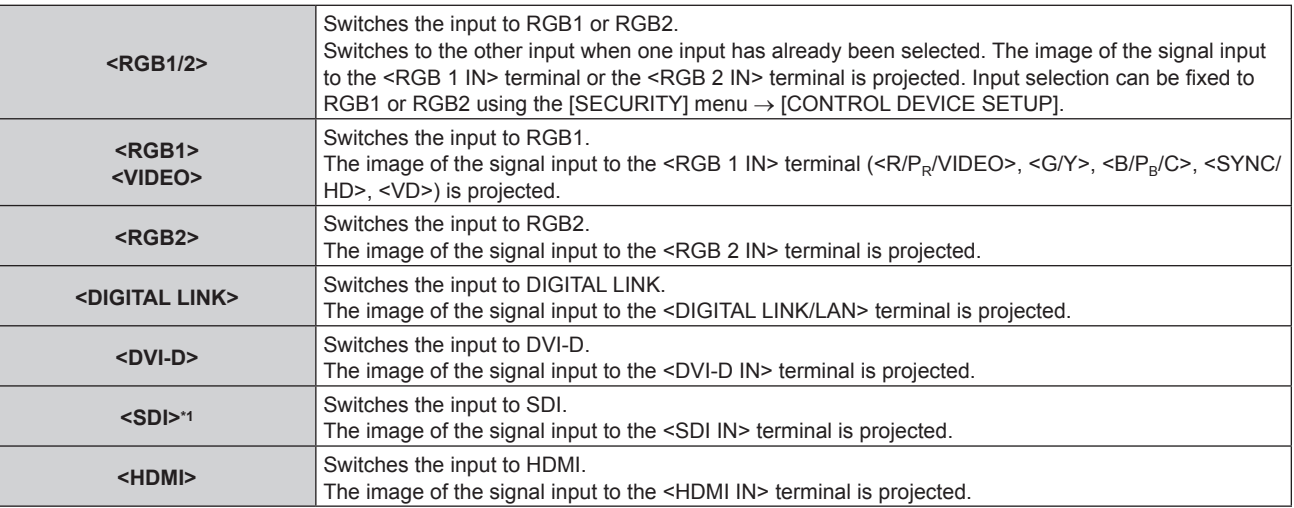

\*1 SDI input is supported only for PT‑RZ770, PT‑RZ660.

#### **Attention**

- f Images may not be projected properly depending on the external device, or the Blu-ray disc or DVD disc, to be played back. Set the [PICTURE] menu  $\rightarrow$  [SYSTEM SELECTOR].
- Confirm the aspect ratio of the projection screen and the image, and switch to an optimum aspect ratio from the [POSITION] menu  $\rightarrow$ [ASPECT].

#### **Note**

f When the optional DIGITAL LINK output supported device (Model No.: ET‑YFB100G, ET‑YFB200G) is connected to the <DIGITAL LINK/ LAN> terminal, the input on the DIGITAL LINK output supported device changes each time the <DIGITAL LINK> button is pressed. The input can also be changed using the RS‑232C control command.

For twisted-pair-cable transmitters of other manufacturers, switch the input on the projector to DIGITAL LINK, and then switch the input on the twisted-pair-cable transmitter.

f Set the [DISPLAY OPTION] menu → [RGB IN] → [RGB1 INPUT SETTING] in accordance with the signal input to the <RGB 1 IN> terminal.

# **Adjusting the focus, zoom, and shift**

If the projected image or the position is not correct when the positioning of the projector and the screen is correctly installed, adjust the focus, zoom, and shift.

This section describes the adjustment method when anything other than the Fixed-focus Lens (Model No.: ET‑DLE030) is used. When the Fixed-focus Lens (Model No.: ET‑DLE030) is used, refer to "Adjusting the lens position and focus when the Fixed-focus Lens (Model No.:  $ET-DLE030$ ) is used" ( $\Rightarrow$  page 67).

#### **Using the control panel**

- **1) Press the <LENS> button on the control panel.**
	- Pressing the button changes the adjustment screen in the order of [FOCUS], [ZOOM], and [SHIFT].

#### 2) Select each adjustment item and press  $\blacktriangle \blacktriangledown \blacktriangle \blacktriangleright$  to adjust.

#### **Using the remote control**

- **1) Press the lens buttons (<FOCUS>, <ZOOM>, <SHIFT>) on the remote control.**
	- <FOCUS> button: Adjusts focus.
	- <ZOOM> button: Adjusts zoom.
	- <SHIFT> button: Adjusts shift.
- **2)** Select each adjustment item and press **△▼ 4** to adjust.

# **CAUTION**

**During the lens shift operation, do not insert your hand in the opening around the lens.** Your hand may be caught in between, resulting to injury.

#### **Note**

- The zoom adjustment screen is displayed but it will not operate when a projection lens with no zoom function is attached.
- f When the Fixed-focus Lens (Model No.: ET‑DLE055) is used, do not perform the shift adjustment, and use the projector with the lens position at the home position.  $($   $\Rightarrow$  page 68)
- . The adjustment can be performed faster by holding down ▲ for approximately three seconds or longer while adjusting the focus or adjusting the zoom.
- The adjustment can be performed faster by holding down  $\blacktriangle \blacktriangledown \blacklozenge$  for approximately six seconds or longer while adjusting the shift.
- It is recommended that images be projected continuously for at least 30 minutes before the focus is adjusted.
- Only [FOCUS] is displayed in yellow so that the displayed menu item can be recognized by color, even when the displayed characters are unreadable due to incorrect focus. (Factory default)
- The displayed color of [FOCUS] differs depending on the setting of the [DISPLAY OPTION] menu → [ON-SCREEN DISPLAY] → [OSD DESIGN].
- When the projector is switched off during the shift adjustment, lens calibration needs to be performed the next time the projector is switched on.  $\leftrightarrow$  page 136)
- When the main power is switched off during shift adjustment, the lens calibration error screen will be displayed during the next shift adjustment. Execute the [PROJECTOR SETUP] menu → [LENS CALIBRATION].
- f When the lens calibration error is displayed even though [LENS CALIBRATION] was executed, ask your dealer to repair the unit.

# **Adjusting the lens position and focus when the Fixed-focus Lens (Model No.: ET-DLE030) is used**

After attaching the projection lens, adjust the lens position and the focus with the projector correctly installed against the screen.

The focus balance between the center and periphery of the projected image will differ depending on the size of the projected image when the Fixed-focus Lens (Model No.: ET‑DLE030) is attached. Adjust the focus balance of the periphery with the Fixed-focus Lens (Model No.: ET‑DLE030) as necessary.

#### **1) Move the lens to the ET-DLE030 lens standard position.**

• While the shift adjustment screen is displayed, press the <DEFAULT> button on the remote control to display the **[HOME POSITION]** screen. Select [DLE030] to move the lens to the lens standard position. Refer to "Setting the lens position" ( $\Rightarrow$  page 68) for details.

#### **2) Adjust the focus at the center of projected image.**

 $\bullet$  For the steps to adjust the focus, refer to "Adjusting the focus, zoom, and shift" ( $\bullet$  page 67).

**3) Turn the periphery focus adjustment ring by hand to adjust the focus in the periphery of the screen.**

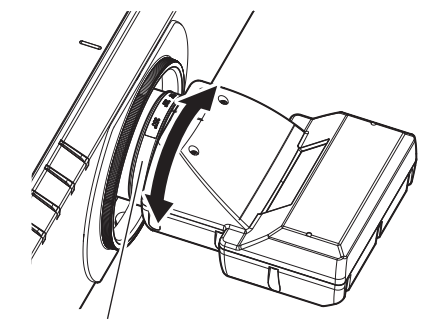

Periphery focus adjustment ring

**4) Check the focus at the center of the image again and make fine adjustments.**

#### **Note**

• The projected image size and scale shown on the periphery focus adjustment ring are an approximate guide.

### **Setting the lens position**

To move the lens position to the home position or the lens standard position, perform the following procedure.

- **1) Press the <DEFAULT> button on the remote control while the shift adjustment screen is displayed.**
	- **The [HOME POSITION]** screen is displayed.

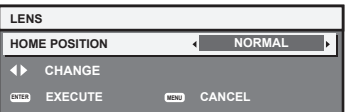

#### **2)** Press  $\blacktriangleleft$  to switch the item.

• The items will switch each time you press the button.

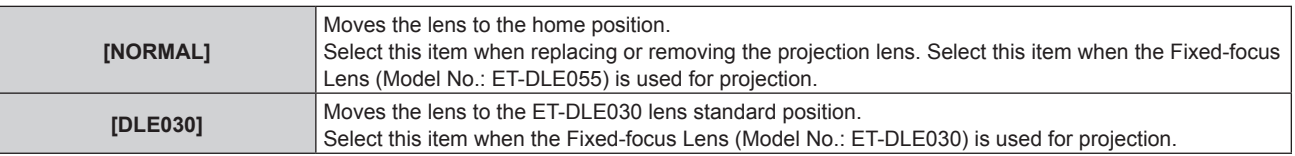

#### **3) Press the <ENTER> button.**

**• [PROGRESS] is displayed in the <b>[HOME POSITION]** screen, and the lens position returns to the home position or the lens standard position.

- f Complete the operation within approximately 5 seconds after the **[HOME POSITION]** screen is displayed. The **[HOME POSITION]** screen will disappear after time limit.
- The home position of the lens is used when the lens is being replaced or when the projector is being stored, and it is not the optical center of the screen.
- f You can also display the **[HOME POSITION]** screen by pressing the <LENS> button on the control panel or the <SHIFT> button on the remote control for at least three seconds.

# **Adjustment range by the lens position shift (optical shift)**

Perform the lens position shift within the adjustment range.

The focus may change when the lens position is shifted out of the adjustment range. This is because the shift of the lens is restricted to protect the optical parts. Projection position can be adjusted with the optical axis shift function based on the position of the projected screen in the home position (standard projection position).

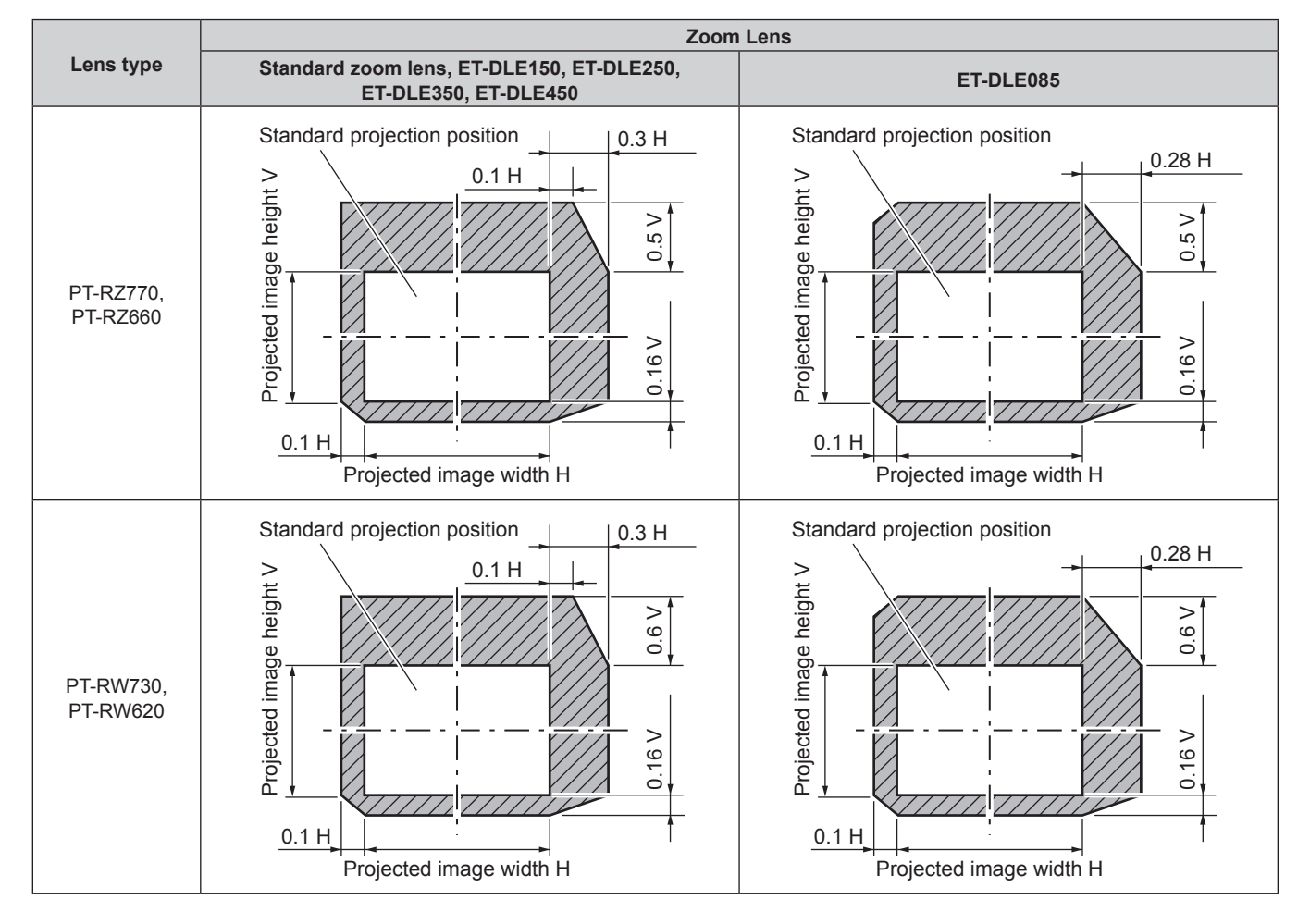

#### **Note**

• When the optional Fixed-focus Lens (Model No.: ET-DLE055) is attached, do not use the shift adjustment, and use the projector with the lens position at the home position.

When the optional Fixed-focus Lens (Model No.: ET-DLE030) is attached, it can be used with the shift adjustment based on the projected image position in the lens standard position within the range that the edge of the projected image is not blocked by the projector body.

# **Operating with the remote control**

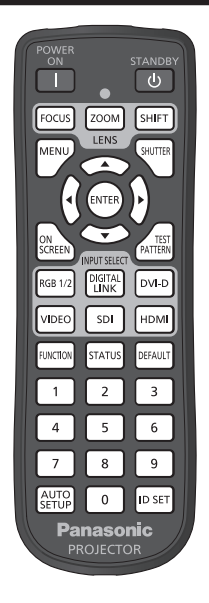

# **Using the shutter function**

If the projector is not used for a certain period of time during the meeting intermission, for example, it is possible to turn off the image temporarily.

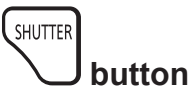

### **1) Press the <SHUTTER> button.**

- The image disappears.
- This operation can be also performed using the <SHUTTER> button on the control panel.

#### **2) Press the <SHUTTER> button again.**

• The image is displayed.

#### **Note**

- The power indicator <ON (G)/STANDBY (R)> will blink slowly in green while the shutter function is in use (shutter: closed).
- f The fade-in/fade-out time of the image can be set by the [DISPLAY OPTION] menu → [SHUTTER SETTING].
- The light source may be lit dimly due to warm up when the shutter function is used in the operating environment temperature of around 0 °C (32 °F).

# **Using the on-screen display function**

Turn off the on-screen display function (no display) when you do not wish the viewers to see the on-screen display, such as the menu or the input terminal name.

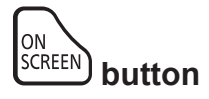

- **1) Press the <ON SCREEN> button.**
	- Turns off (hides) the on-screen display.

#### **2) Press the <ON SCREEN> button again.**

• Cancels the hide condition of the on-screen display.

<sup>•</sup> The hide condition of the on-screen display can also be canceled by pressing the <MENU> button on the control panel for at least three seconds while the on-screen display is off (hidden).

# **Using the automatic setup function**

The image position when the DVI-D/HDMI signal is input, or the resolution, clock phase, and image position when the analog RGB signal is input can be adjusted automatically. (Analog RGB signal is a signal structured with dots just like the computer signal.)

It is recommended to input an image with bright white borders at the edges and high-contrast black and white characters when the automatic adjustment is being performed.

Avoid using images that include halftones or gradation, such as photographs and computer graphics.

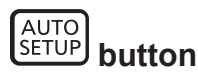

#### **1) Press the <AUTO SETUP> button.**

- [COMPLETE] is displayed when it has completed without any problem.
- This operation can be also performed by pressing the <AUTO SETUP> button on the control panel.

#### **Note**

- The clock phase may shift even if it has completed without any incident. In such a case, adjust the [POSITION] menu  $\rightarrow$  [CLOCK PHASE]  $\leftrightarrow$  page 89).
- f If an image with blurred edges or a dark image is input, [INCOMPLETE] may appear or adjustment may not be performed properly even when [COMPLETE] appears. In such a case, adjust the following settings.
- [ADVANCED MENU] menu  $\rightarrow$  [INPUT RESOLUTION] ( $\rightarrow$  page 93)
- [POSITION] menu  $\rightarrow$  [CLOCK PHASE] ( $\rightarrow$  page 89)
- $\lnot$  [POSITION] menu  $\rightarrow$  [SHIFT] ( $\Rightarrow$  page 87)
- Adjust special signals according to the [DISPLAY OPTION] menu  $\rightarrow$  [AUTO SETUP] ( $\Rightarrow$  page 100).
- Automatic adjustment may not be possible depending on the computer model.
- Automatic adjustment may not be possible for the synchronization signal for composite sync or SYNC ON GREEN.
- $\bullet$  Image may be disrupted for a few seconds during automatic adjustment, but this is not a malfunction.
- Adjustment is required for each input signal.
- f Automatic adjustment can be canceled by pressing the <MENU> button during the automatic adjustment operation.
- Even if a signal possible to perform the automatic setup is being input, it may not be able to adjust correctly if the automatic setup function is used while the moving image is being input. [INCOMPLETE] may be displayed, or the adjustment may not be completed correctly even if [COMPLETE] is displayed.

# **Using the function button**

By assigning the following functions to the <FUNCTION> button, it can be used as a simplified shortcut button. [P IN P], [SUB MEMORY], [SYSTEM SELECTOR], [SYSTEM DAYLIGHT VIEW], [FREEZE], [WAVEFORM MONITOR], [ASPECT], [PROJECTION METHOD]

#### **FUNCTION button**

#### **1) Press the <FUNCTION> button.**

### **Note**

**•** Assignment of the function is performed from the [PROJECTOR SETUP] menu  $\rightarrow$  [FUNCTION BUTTON] ( $\rightarrow$  page 135).

# **Displaying internal test pattern**

The projector has eight types of internal test patterns to check the condition of the projector body. To display test patterns, perform the following steps.

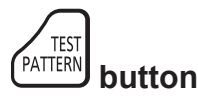

- **1) Press the <TEST PATTERN> button.**
- 2) Press  $\blacklozenge$  to select the test pattern.

- Test patterns can also be displayed using the menu operation. Refer to "[TEST PATTERN] menu" (→ page 141) for details.
- f Settings of position, size, and other factors will not be reflected in test patterns. Make sure to display the input signal before performing various adjustments.

# **Using the status function**

Display the status of the projector.

#### **STATUS button**

#### **1) Press the <STATUS> button.**

**• The <b>[STATUS]** screen is displayed.

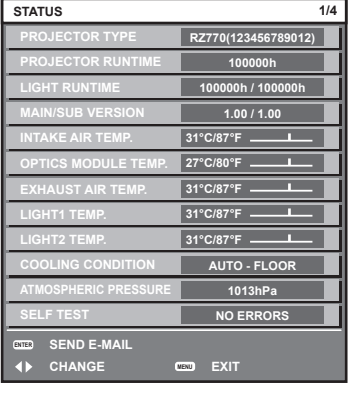

#### **Note**

f The projector status can also be displayed using the menu operation. Refer to the [PROJECTOR SETUP] menu → [STATUS]  $($   $\Rightarrow$  page 136) for details.

# **Setting ID number of the remote control**

When you use the multiple projectors together, you can operate all the projectors simultaneously or each projector individually using a single remote control, if a unique ID number is assigned to each projector.

After setting the ID number of the projector, set same ID number on the remote control.

**The factory default ID number of the projector is set to [ALL]. When using a single projector, keep pressing the <ID SET> button on the remote control for at least three seconds to set the ID number of the remote control to [ALL]. In addition, when the ID number of the projector is unknown, setting the ID number to [ALL] enables the remote control.**

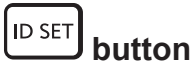

- **1) Press the <ID SET> button on the remote control.**
- **2) Within five seconds, press the two-digit ID number set on the projector using the number (<0> <9>) buttons.**
	- When the ID number is set to [ALL], you can control the projector regardless of the ID number setting of the projector.

#### **Attention**

- Since the ID number of the remote control can be set without the projector body, do not press the <ID SET> button on the remote control carelessly. If the <ID SET> button is pressed and no number (<0> - <9>) buttons are pressed within five seconds, the ID number returns to its original value before the <ID SET> button was pressed.
- f The ID number set on the remote control will be stored unless it is set again. However, it will be erased if the remote control is left with dead batteries. Set the same ID number again when the batteries are replaced.

- When the ID number of the remote control is set to [0], you can control the projector regardless of the ID number setting of the projector body, as same as when [ALL] is set.
- f Set the ID number of the projector body from the [PROJECTOR SETUP] menu → [PROJECTOR ID].
# **Chapter 4 Settings**

This chapter describes the settings and adjustments you can make using the on-screen menu.

## **Menu navigation**

The on-screen menu (Menu) is used to perform various settings and adjustments of the projector.

### **Navigating through the menu**

### **Operating procedure**

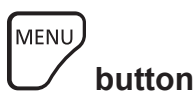

- **1) Press the <MENU> button on the remote control or control panel.**
	- **The [MAIN MENU]** screen is displayed.

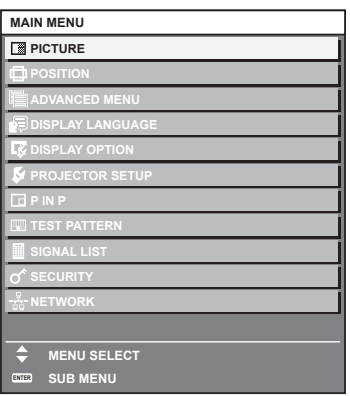

### **2)** Press  $\triangle \blacktriangledown$  to select an item from the main menu.

• The selected item is highlighted in yellow.

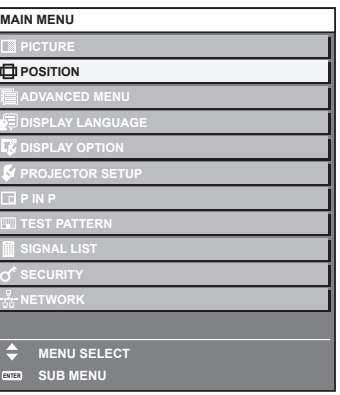

### **3) Press the <ENTER> button.**

• The sub-menu items of the selected main menu are displayed.

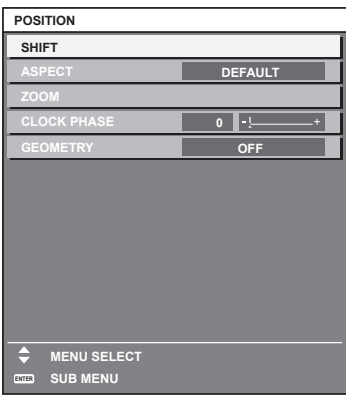

- **4)** Press ▲▼ to select a sub-menu, and press ◆▶ or the <ENTER> button to change or adjust settings.
	- $\bullet$  Some items will switch in order as follows each time you press  $\blacklozenge$ .

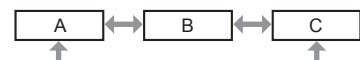

 $\bullet$  For some items, press  $\blacktriangleleft\bullet$  to display an individual adjustment screen with a bar scale as shown below.

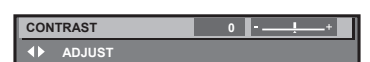

#### **Note**

- Pressing the <MENU> button while the menu screen is displayed returns to the previous menu.
- f Some items or functions may not be adjusted or used for certain signals to be input to the projector. When the items cannot be adjusted or used, the items in the menu screen are shown in black characters, and they cannot be adjusted or set. If the item in the menu screen is displayed in black characters and the item cannot be adjusted or set, the factor causing it is displayed by pressing the <ENTER> button while the corresponding menu is selected.
- Some items can be adjusted even if signals are not input.
- Individual adjustment screen is cleared automatically if no operation is performed for approximately five seconds.
- For menu items, refer to "Main menu" (→ page 75) and "Sub-menu" (→ page 76).
- The cursor color depends on the setting in the [DISPLAY OPTION] menu → [ON-SCREEN DISPLAY] → [OSD DESIGN]. The selected item is displayed with the yellow cursor by the factory default.
- $\bullet$  In the portrait setting, the on-screen menu is displayed sideways. To display the on-screen menu vertically, change the setting of the [DISPLAY OPTION] menu  $\rightarrow$  [ON-SCREEN DISPLAY]  $\rightarrow$  [OSD ROTATION].

### **Resetting adjustment values to the factory default**

If the <DEFAULT> button on the remote control is pressed, the values adjusted in the menu items are restored to the factory default settings.

### DEFAULT  **button**

### **1) Press the <DEFAULT> button on the remote control.**

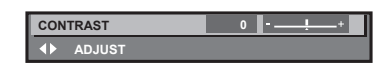

### **Note**

- You cannot reset all the settings to the factory default at a time.
- To reset all the settings adjusted in the sub-menu item to the factory default one at a time, execute the [PROJECTOR SETUP] menu  $\rightarrow$ [INITIALIZE].
- Some items cannot be reset to the factory default settings even when the <DEFAULT> button on the remote control is pressed. Adjust those items individually.
- The triangular mark under the bar scale in the individual adjustment screen indicates the factory default setting. The position of the triangular mark varies according to the selected input signals.

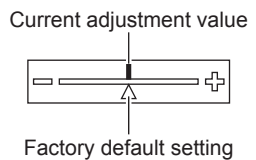

### **Main menu**

The following items are in the main menu.

When a main menu item is selected, the screen changes to a sub-menu selection screen.

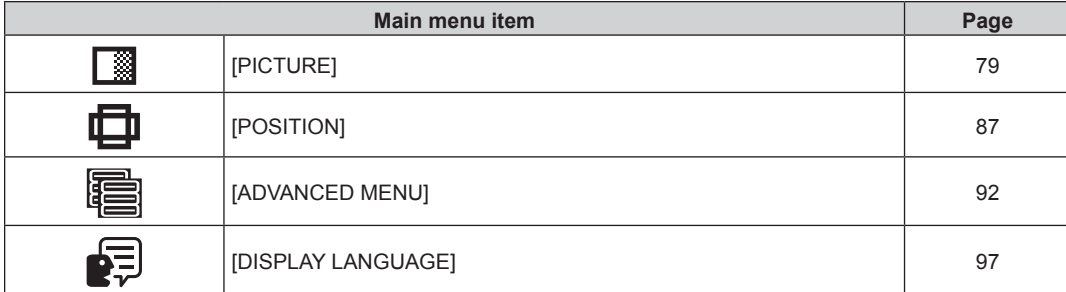

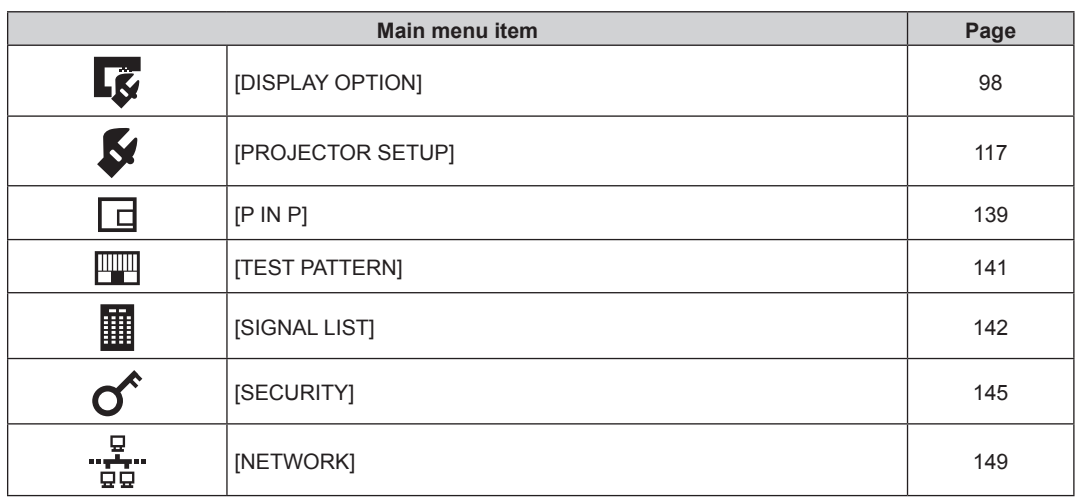

## **Sub-menu**

The sub-menu of the selected main menu item is displayed, and you can set and adjust items in the sub-menu.

## **[PICTURE]**

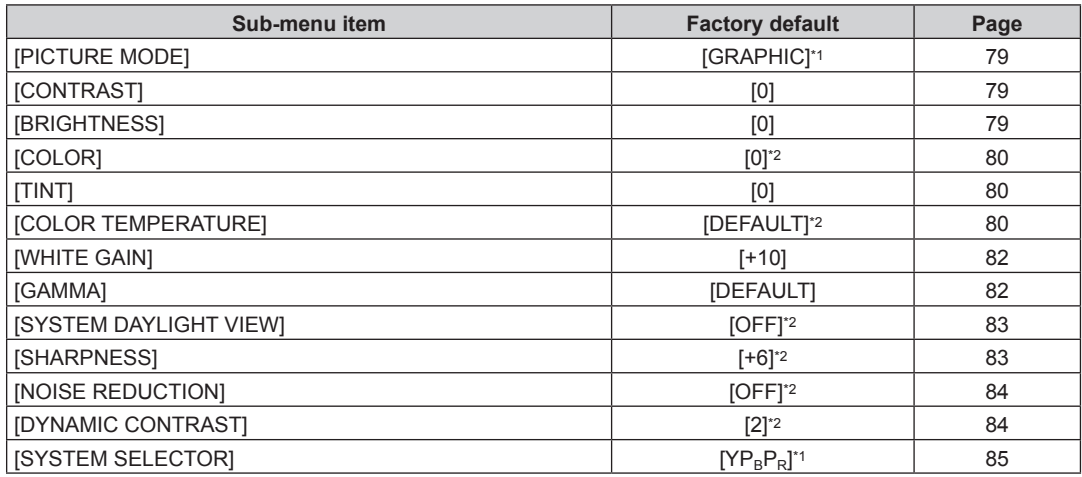

\*1 Depends on the signal input.

\*2 Depends on the [PICTURE MODE].

## **[POSITION]**

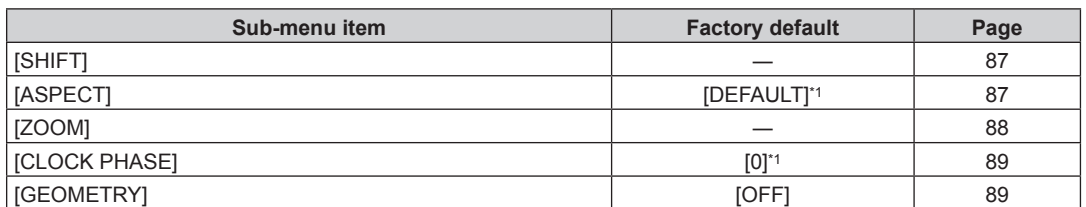

\*1 Depends on the signal input.

## **[ADVANCED MENU]**

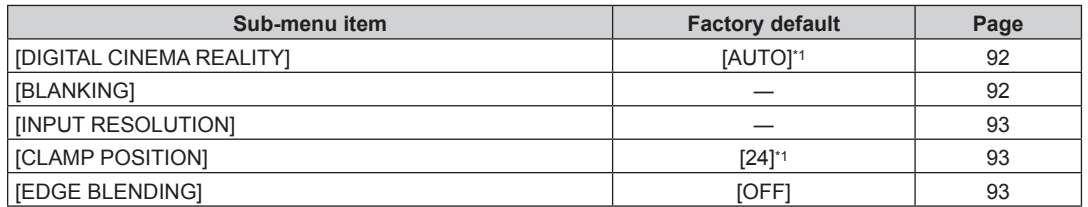

## 76 - ENGLISH

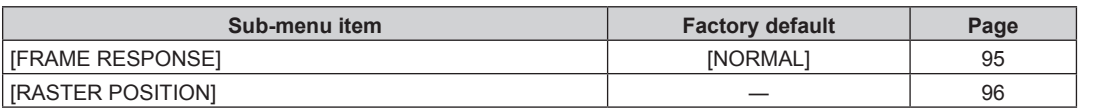

\*1 Depends on the signal input.

### **Note**

 $\bullet$  The factory default setting varies depending on the selected input terminal.

#### 醇 **[DISPLAY LANGUAGE]**

Details ( $\Rightarrow$  page 97)

## **[DISPLAY OPTION]**

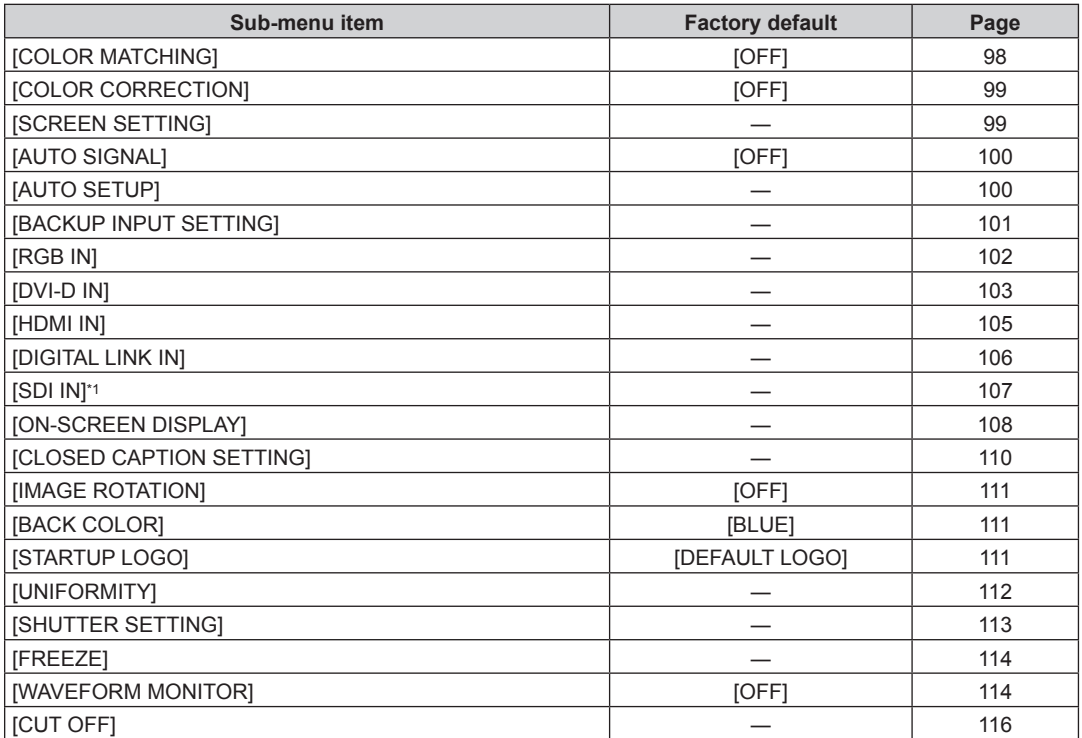

\*1 Only for PT‑RZ770, PT‑RZ660

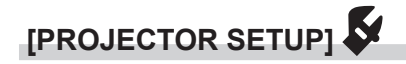

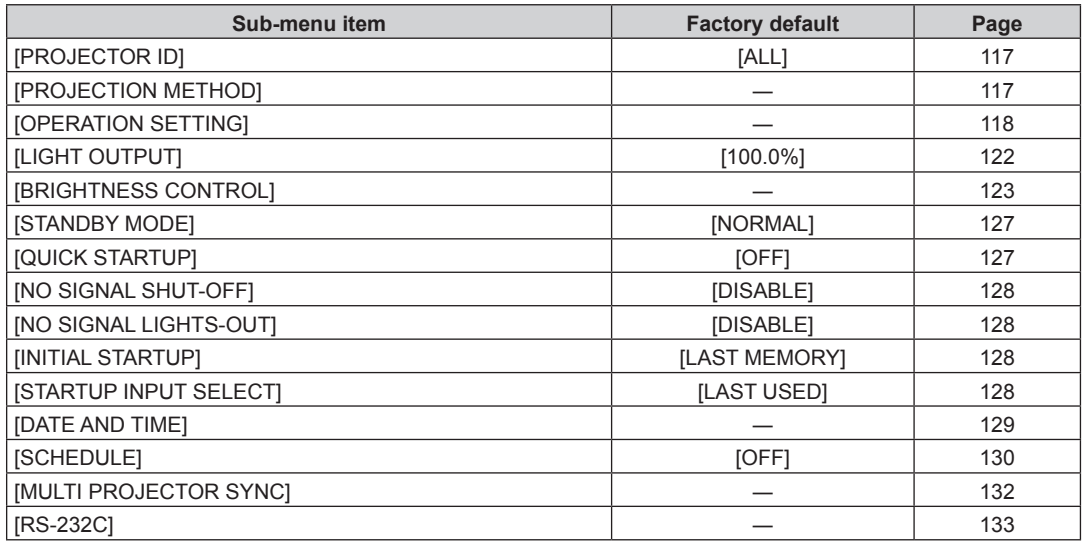

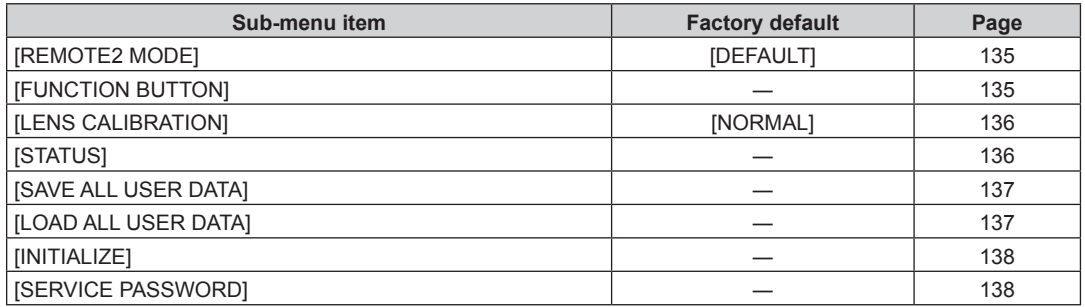

## **[P IN P]**

Details (→ page 139)

## **[TEST PATTERN]**

Details ( $\Rightarrow$  page 141)

## **[SIGNAL LIST]**

Details ( $\Rightarrow$  page 142)

## **[SECURITY]**

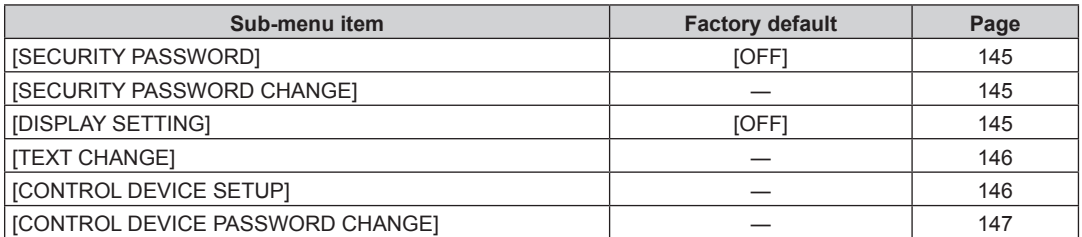

## **[NETWORK]**

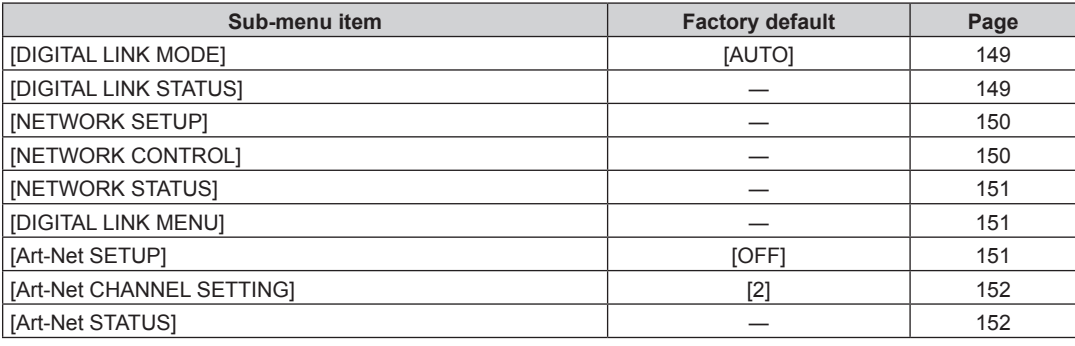

### **Note**

• The factory default setting varies depending on the selected input terminal.

**<sup>•</sup>** Some items may not be adjusted or used for certain signal formats to be input to the projector. When the items cannot be adjusted or used, the items in the menu screen are shown in black characters, and they cannot be adjusted or set.

## **[PICTURE] menu**

**On the menu screen, select [PICTURE] from the main menu, and select an item from the sub-menu.** Refer to "Navigating through the menu" (→ page 74) for the operation of the menu screen.

## **[PICTURE MODE]**

You can switch to the desired picture mode suitable for the image source and the environment in which the projector is used.

### **1)** Press **A**▼ to select [PICTURE MODE].

### **2) Press** qw**.**

**• The [PICTURE MODE]** individual adjustment screen is displayed.

### **3)** Press  $\blacktriangleleft$  to switch the item.

• The items will switch each time you press the button.

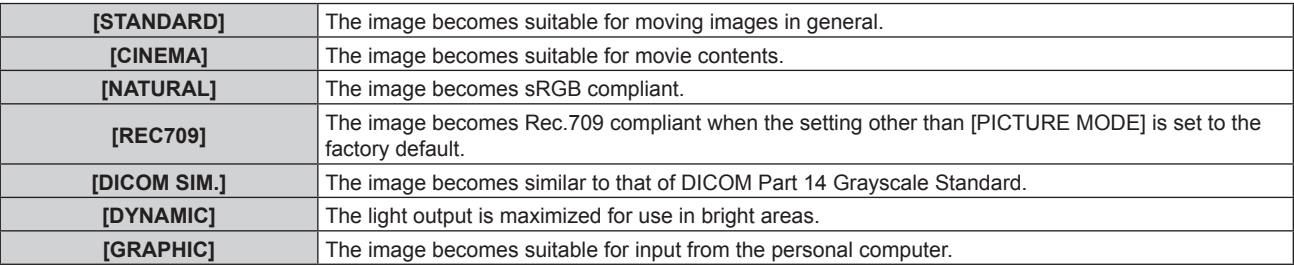

### **Note**

- The factory default picture mode is [GRAPHIC] for still image input signals and [STANDARD] for movie-based input signals.
- Rec.709 is an abbreviation of "ITU-R Recommendation BT.709" and is a color standard of high-vision broadcasting.
- f DICOM is an abbreviation of "Digital Imaging and COmmunication in Medicine" and is a standard for medical imaging devices. Although the DICOM name is used, the projector is not a medical device, and display images should not be used for medical purposes such as diagnosis.
- While the item in [PICTURE MODE] is selected, press the <ENTER> button to save as the default value for when a new signal is input. The data of all items except [SYSTEM SELECTOR] in the [PICTURE] menu is saved.

## **[CONTRAST]**

You can adjust the contrast of the colors.

- **1) Press ▲▼ to select [CONTRAST].**
- **2) Press ◀▶ or the <ENTER> button.**

**• The [CONTRAST]** individual adjustment screen is displayed.

**3)** Press  $\blacktriangleleft$  to adjust the level.

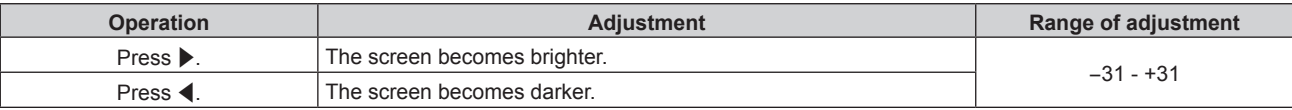

### **Attention**

 $\bullet$  Adjust the [PICTURE] menu  $\rightarrow$  [BRIGHTNESS] first when you need to adjust the black level.

### **[BRIGHTNESS]**

You can adjust the dark (black) part of the projected image.

- **1) Press ▲▼ to select [BRIGHTNESS].**
- **2) Press ◀▶ or the <ENTER> button.**

**• The [BRIGHTNESS]** individual adjustment screen is displayed.

**3)** Press  $\blacktriangleleft$  to adjust the level.

### **Chapter 4 Settings — [PICTURE] menu**

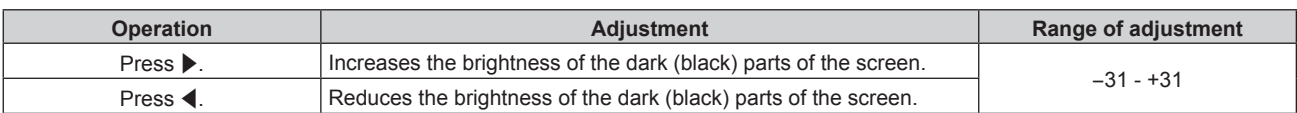

## **[COLOR]**

You can adjust the color saturation of the projected image.

- **1)** Press **A**▼ to select [COLOR].
- **2) Press ◀▶ or the <ENTER> button.**

**• The [COLOR]** individual adjustment screen is displayed.

3) **Press**  $\blacklozenge$  **to adjust the level.** 

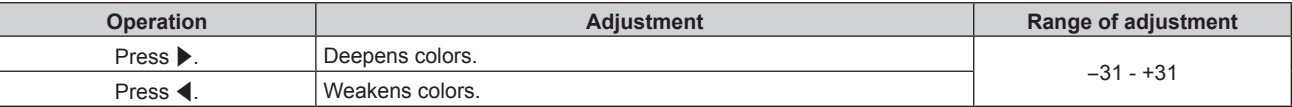

### **[TINT]**

You can adjust the skin tone in the projected image.

- **1) Press ▲▼ to select [TINT].**
- **2) Press ◀▶ or the <ENTER> button.** 
	- **The [TINT]** individual adjustment screen is displayed.
- **3)** Press  $\blacklozenge$  to adjust the level.

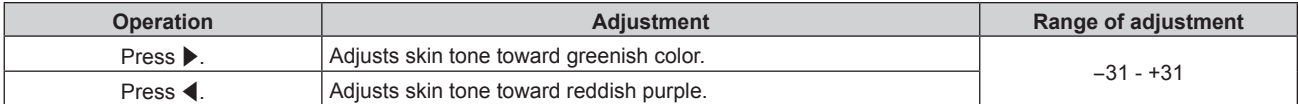

### **[COLOR TEMPERATURE]**

You can switch the color temperature if the white areas of the projected image are bluish or reddish.

### **Adjusting with color temperature**

- **1)** Press **A**▼ to select [COLOR TEMPERATURE].
- **2) Press ◀▶ or the <ENTER> button.** 
	- **The <b>[COLOR TEMPERATURE]** individual adjustment screen is displayed.

### **3)** Press  $\blacktriangleleft$  to switch the item.

• The items will switch each time you press the button.

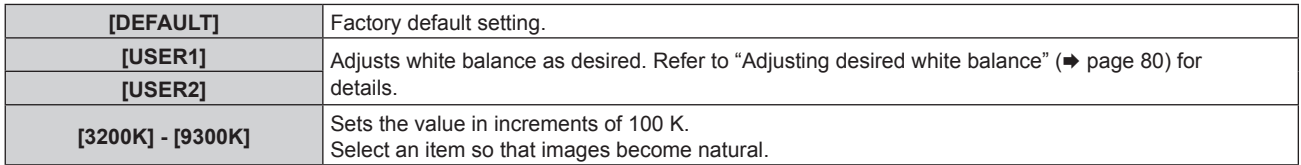

### **Note**

- f [DEFAULT] cannot be selected when the [PICTURE] menu → [PICTURE MODE] is set to [DICOM SIM.].
- f This item is fixed to [USER1] when the [DISPLAY OPTION] menu → [COLOR MATCHING] is set to anything other than [OFF].
- The color temperature numerical values are guidelines.

### **Adjusting desired white balance**

### **1)** Press **AV** to select [COLOR TEMPERATURE].

- **2) Press ◀▶ or the <ENTER> button. • The <b>[COLOR TEMPERATURE]** individual adjustment screen is displayed.
- **3) Press** qw **to select [USER1] or [USER2].**
- **4) Press the <ENTER> button. • The <b>[COLOR TEMPERATURE]** screen is displayed.
- **5)** Press **A**▼ to select [WHITE BALANCE].
- **6) Press the <ENTER> button. • The <b>[WHITE BALANCE]** screen is displayed.
- **7)** Press ▲▼ to select [WHITE BALANCE HIGH] or [WHITE BALANCE LOW].
- **8) Press the <ENTER> button.**
	- **The <b>[WHITE BALANCE HIGH]** screen or the **[WHITE BALANCE LOW]** screen is displayed.
- 9) Press  $\blacktriangle \blacktriangledown$  to select [RED], [GREEN], or [BLUE].
- 10) Press  $\blacklozenge$  to adjust the level.

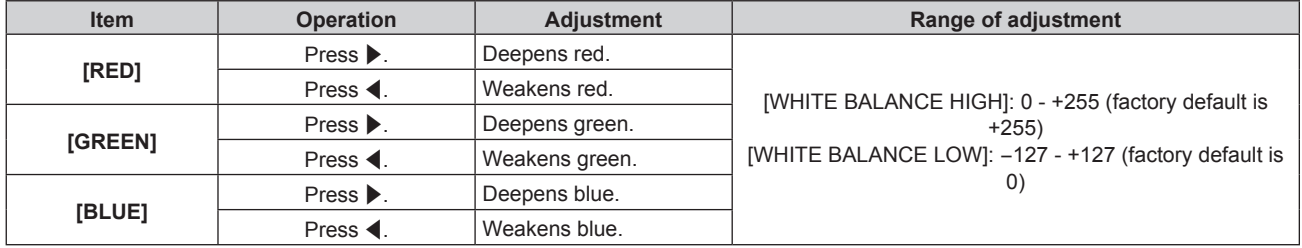

f Adjust [COLOR TEMPERATURE] correctly. All colors will not be displayed properly unless adequate adjustment is made. If the adjustment does not look suitable, you can press the <DEFAULT> button on the remote control to return the setting for the selected item only to the factory default setting.

### **Adjusting to desired white balance based on existing color temperature settings**

- **1)** Press **A**▼ to select [COLOR TEMPERATURE].
- **2) Press** qw **or the <ENTER> button. • The <b>ICOLOR TEMPERATURE**I individual adjustment screen is displayed.
- **3) Press** qw **to select anything other than [DEFAULT], [USER1], or [USER2].**
- **4) Press the <ENTER> button.**
	- **The [CHANGE TO \*\*\*\*\*]** screen is displayed.
- **5)** Press **A**▼ to select [USER1] or [USER2].
	- The status of the color temperature changed is saved to the selected item.
- **6) Press the <ENTER> button.**
	- The confirmation screen is displayed.
- 7) **Press**  $\blacklozenge$  **to select [OK], and press the <ENTER> button.** 
	- The [USER1] or [USER2] data is overwritten.
	- The data is not overwritten when [CANCEL] is selected with  $\blacklozenge$  and the  $\leq$ ENTER> button is pressed.
	- **The [WHITE BALANCE HIGH]** screen is displayed.
- **8)** Press **▲▼** to select [RED], [GREEN], or [BLUE].
- **9)** Press  $\blacktriangleleft$  to adjust the level.

- Adjust [COLOR TEMPERATURE] correctly. All colors will not be displayed properly unless adequate adjustment is made. If the adjustment does not look suitable, you can press the <DEFAULT> button on the remote control to return the setting for the selected item only to the factory default setting.
- When color temperature has been changed, the colors before and after the change will differ slightly.

### **Changing the name of [USER1] or [USER2]**

- **1)** Press **A**▼ to select [COLOR TEMPERATURE].
- **2) Press ♦ or the <ENTER> button.** 
	- **The <b>[COLOR TEMPERATURE]** individual adjustment screen is displayed.
- **3) Press** qw **to select [USER1] or [USER2].**
- **4) Press the <ENTER> button. • The <b>[COLOR TEMPERATURE]** screen is displayed.
- **5)** Press  $\triangle \blacktriangledown$  to select [COLOR TEMPERATURE NAME CHANGE].
- **6) Press the <ENTER> button.**

**• The <b>[COLOR TEMPERATURE NAME CHANGE]** screen is displayed.

- **7)** Press  $\blacktriangle \blacktriangledown \blacktriangle \blacktriangleright$  to select the text, and press the <ENTER> button to enter the text.
- 8) **Press**  $\triangle \blacktriangledown \triangle \blacktriangleright$  **to select [OK], and press the <ENTER> button.** 
	- The name set to color temperature is changed.

### **Note**

• The display of [USER1] or [USER2] is also changed when the name is changed.

### **[WHITE GAIN]**

Adjust the brightness of the white part of the image.

- **1) Press ▲▼ to select [WHITE GAIN].**
- **2) Press ◀▶ or the <ENTER> button.**

**• The [WHITE GAIN]** individual adjustment screen is displayed.

**3)** Press  $\blacklozenge$  to adjust the level.

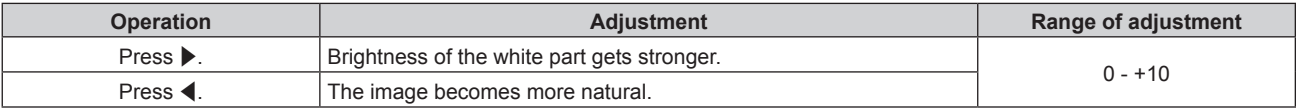

### **[GAMMA]**

You can switch gamma mode.

- **1) Press ▲▼ to select [GAMMA].**
- **2) Press** qw **or the <ENTER> button.**
	- **The [GAMMA]** individual adjustment screen is displayed.
- **3)** Press  $\blacktriangleleft$  to switch the item.
	- The items will switch each time you press the button.

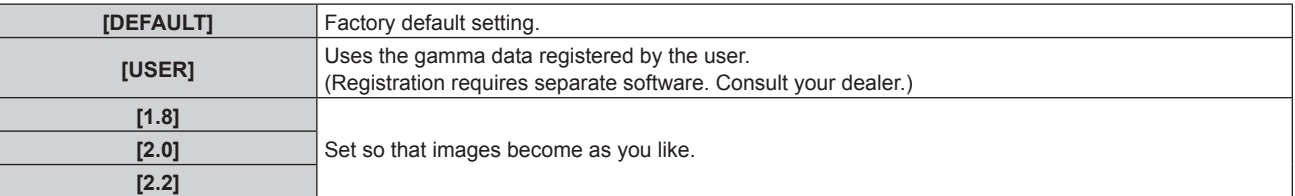

• When the edge blending adjustment is performed while IDEFAULTI is selected, it will be the same gamma mode as when [2.2] is selected. (Only for PT‑RW730, PT‑RW620)

### **Changing the [USER] name**

- **1) Press ▲▼ to select [GAMMA].**
- **2) Press ◀▶ or the <ENTER> button. • The [GAMMA]** individual adjustment screen is displayed.
- **3)** Press  $\blacklozenge$  to select [USER].
- **4) Press the <ENTER> button.**
	- The **[GAMMA]** screen is displayed.
- **5) Press the <ENTER> button.**
	- **The [GAMMA NAME CHANGE]** screen is displayed.
- **6)** Press  $\triangle \blacktriangledown \blacktriangle \blacktriangleright$  to select the text, and press the <ENTER> button to enter the text.
- **7) Press ▲▼◀▶ to select [OK], and press the <ENTER> button.** 
	- The gamma selection name is changed.

### **Note**

• Display of [USER] is also changed when the name is changed.

### **[SYSTEM DAYLIGHT VIEW]**

You can correct the image to the optimal vividness even if it is projected under a bright light.

- 1) Press  $\blacktriangle \blacktriangledown$  to select [SYSTEM DAYLIGHT VIEW].
- **2) Press ◀▶ or the <ENTER> button.** 
	- **The [SYSTEM DAYLIGHT VIEW]** individual adjustment screen is displayed.
- **3)** Press  $\blacklozenge$  to switch the item.
	- The items will switch each time you press the button.

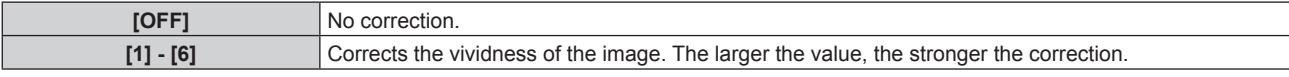

## **[SHARPNESS]**

You can adjust the sharpness of the projected image.

- **1) Press ▲▼ to select [SHARPNESS].**
- **2) Press ◀▶ or the <ENTER> button.** 
	- **The [SHARPNESS]** individual adjustment screen is displayed.
- **3)** Press  $\blacklozenge$  to adjust the level.

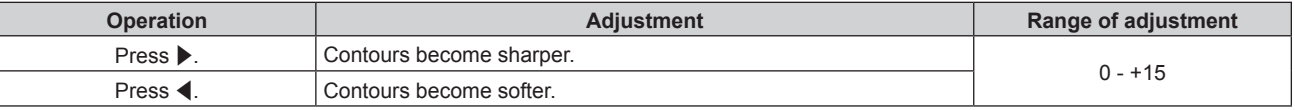

### **Note**

<sup>•</sup> If you press > while the adjustment value is [+15], the value will become [0]. If you press < while the adjustment value is [0], the value will become [+15].

## **[NOISE REDUCTION]**

You can reduce noises when the input image is degraded and noise is occurring in the image signal.

### **1)** Press **A**▼ to select [NOISE REDUCTION].

- **2) Press ◀▶ or the <ENTER> button.** 
	- **The <b>[NOISE REDUCTION]** individual adjustment screen is displayed.

### **3)** Press  $\blacklozenge$  to switch the item.

• The items will switch each time you press the button.

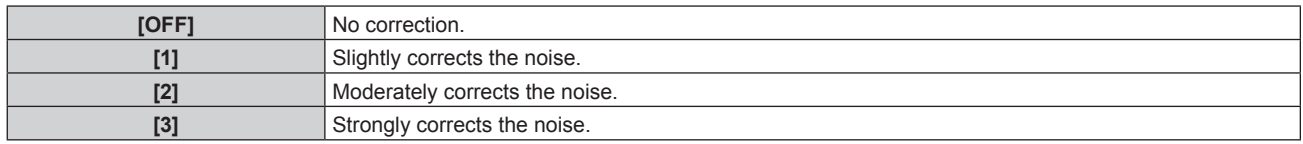

### **Attention**

• When this is set for an input signal with less noise, the image may look different from the original image. In such a case, set it to [OFF].

### **[DYNAMIC CONTRAST]**

Light adjustment of the light source and signal compensation are performed automatically according to the image to make the contrast optimum for the image.

### **1)** Press **▲▼** to select [DYNAMIC CONTRAST].

- 2) **Press**  $\blacklozenge$  **or the <ENTER> button.** 
	- **The [DYNAMIC CONTRAST]** individual adjustment screen is displayed.

### **3)** Press  $\blacklozenge$  to switch the item.

• The items will switch each time you press the button.

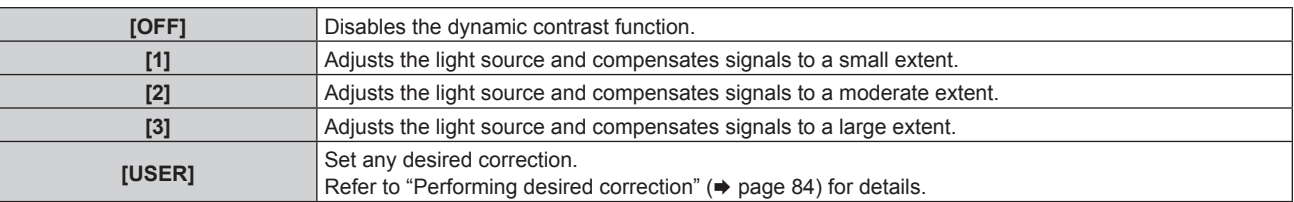

### **Performing desired correction**

- **1)** Press **▲▼** to select [DYNAMIC CONTRAST].
- **2) Press ♦ or the <ENTER> button.** 
	- **The [DYNAMIC CONTRAST]** individual adjustment screen is displayed.
- **3)** Press  $\blacklozenge$  to select [USER].

### **4) Press the <ENTER> button.**

**• The [DYNAMIC CONTRAST]** screen is displayed.

### **5)** Press  $\triangle \blacktriangledown$  to select the item to set.

- $\bullet$  The items in the detailed setting will switch each time you press  $\blacklozenge$ .
- Press the <ENTER> button when [MULTI PROJECTOR SYNC] is selected.

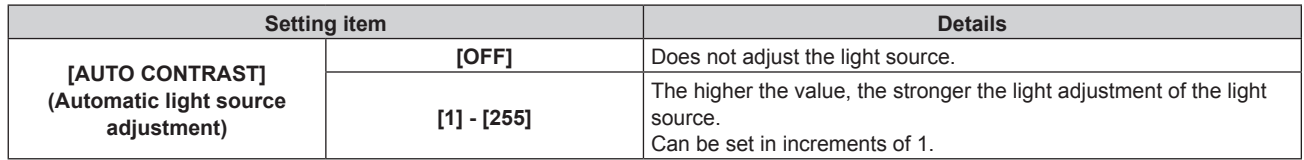

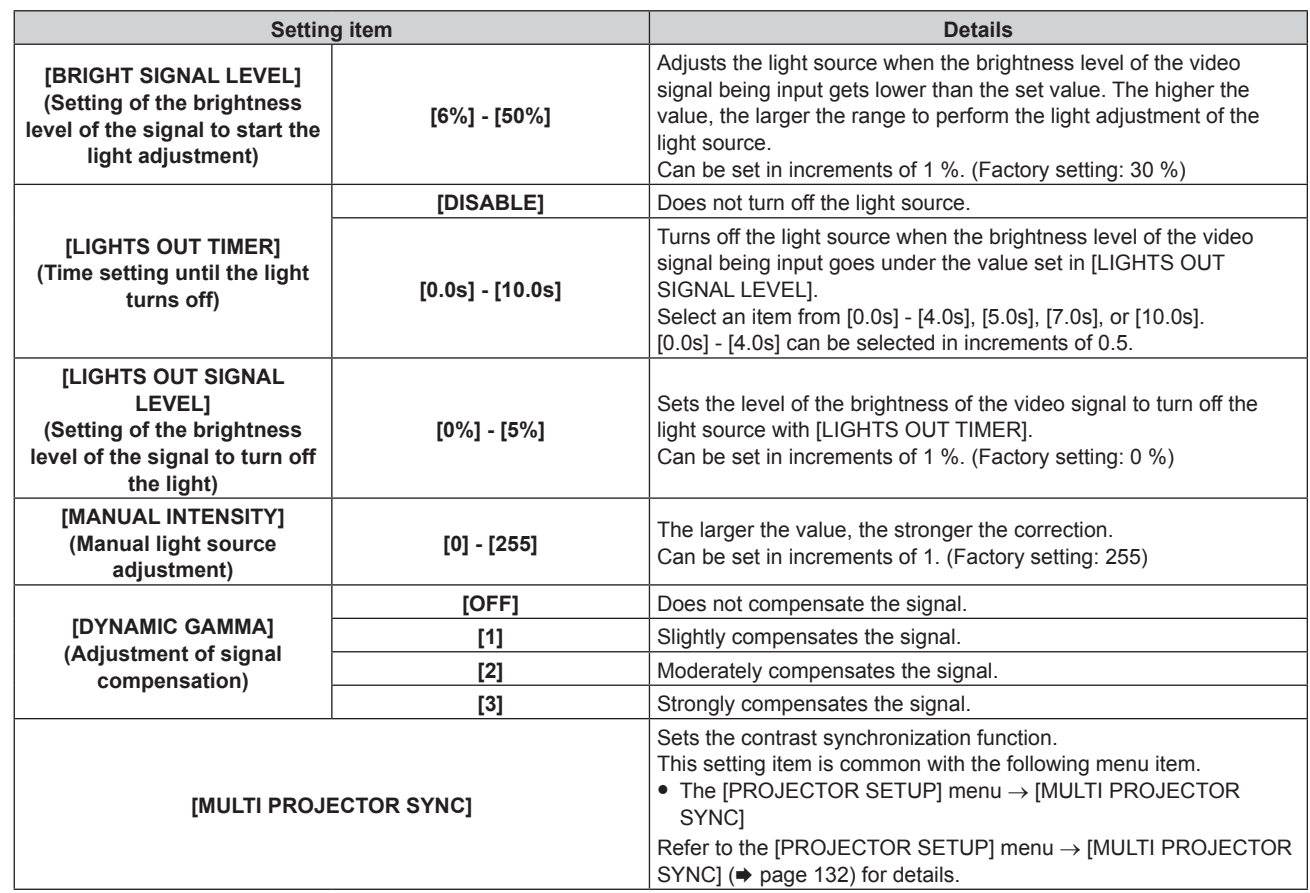

- [LIGHTS OUT SIGNAL LEVEL] cannot be set when [LIGHTS OUT TIMER] is set to [DISABLE].
- When [LIGHTS OUT TIMER] is set to anything other than [DISABLE], the following are the conditions to turn the light source back on again from the state that the light source has turned off by this function.
- When the brightness level of the video signal being input has exceeded the value set in [LIGHTS OUT SIGNAL LEVEL]
- When the input signal is gone
- When on-screen display such as menu screen (OSD) or input guide, a test pattern, or a warning message is displayed
- When the operating environment temperature is around 0  $^{\circ}$ C (32  $^{\circ}$ F) and the light source is forced to turn on due to warm-up
- When ILIGHTS OUT TIMERI is set to anything other than IDISABLEI, it will take approximately 0.5 seconds to turn the light source back on again from the state that the light source has turned off by this function.
- When the image of analog signal is projected, the image may be affected by the signal noise while the brightness level of the video signal is detected. In such case, it is determined that the signal has not fallen below even when the brightness level of the image falls below the value set in [LIGHTS OUT SIGNAL LEVEL].
- The contrast will be maximized when [DYNAMIC GAMMA] is set to [3].
- The brightness control function and the dynamic contrast function will operate simultaneously, but the dynamic contrast function will not operate while measuring the brightness and the color.
- The contrast synchronization function is a function to display a combined screen with a balanced contrast by sharing the brightness level of the video signal input to each projector when a multi-display is constructed by combining the projected image of multiple projectors.

## **[SYSTEM SELECTOR]**

The projector will automatically detect the input signal, but you can set the system method manually when an unstable signal is input. Set the system method matching the input signal.

- **1)** Press ▲▼ to select [SYSTEM SELECTOR].
- **2) Press the <ENTER> button.**

### **3)** Press **▲▼** to select a system format.

- Select the system format with  $\blacktriangle \blacktriangledown \blacktriangle \blacktriangleright$  when a signal is input connected to the <SDI IN> terminal. (Only for PT‑RZ770, PT‑RZ660)
- Available system formats vary depending on the input signal.

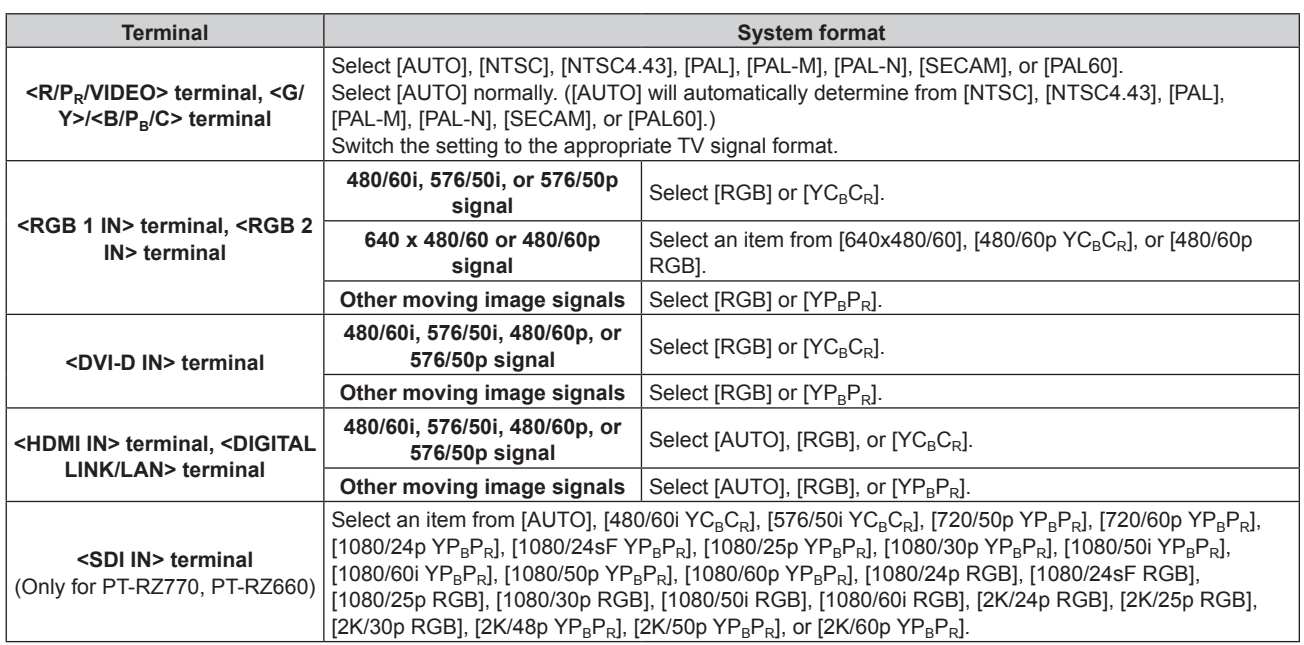

### **4) Press the <ENTER> button.**

### **Note**

• For details of the types of video signals that can be used with the projector, refer to "List of compatible signals" (→ page 198).

• This may not function properly for some connected external devices.

## **sRGB-compliant video**

sRGB is an international standard (IEC61966‑2‑1) for color reproduction defined by IEC (International Electrotechnical Commission).

Set according to the following steps to reproduce more faithful, sRGB compliant colors.

- **1) Set [COLOR MATCHING] to [OFF].**
	- $\bullet$  Refer to [COLOR MATCHING] ( $\bullet$  page 98).
- **2) Display the [PICTURE] menu.**
	- $\bullet$  Refer to "[PICTURE] menu" ( $\bullet$  page 79).
- **3) Press ▲▼ to select [PICTURE MODE].**
- **4) Press ◆ to set [NATURAL].**
- **5)** Press **A**▼ to select [COLOR].
- **6) Press the <DEFAULT> button on the remote control to set the factory default setting.**
- **7) Follow Steps 5) 6) to set [TINT], [COLOR TEMPERATURE], [WHITE GAIN], [GAMMA], and [SYSTEM DAYLIGHT VIEW] to the factory default settings.**

### **Note**

• sRGB is available for RGB signal input only.

## **[POSITION] menu**

**On the menu screen, select [POSITION] from the main menu, and select an item from the sub-menu.** Refer to "Navigating through the menu" (→ page 74) for the operation of the menu screen.

### **Note**

• When the optional DIGITAL LINK output supported device (Model No.: ET-YFB100G, ET-YFB200G) is connected to the <DIGITAL LINK/ LAN> terminal, adjust the shift, aspect, and clock phase from the menu of DIGITAL LINK output supported device at first.

## **[SHIFT]**

Move the image position vertically or horizontally if the image projected on the screen is still out of position even when the positions of the projector and screen are correct.

- **1)** Press **▲▼** to select [SHIFT].
- **2) Press the <ENTER> button.**
	- **The [SHIFT]** screen is displayed.
- **3)** Press  $\triangle \blacktriangledown \blacktriangle \blacktriangleright$  to adjust the position.

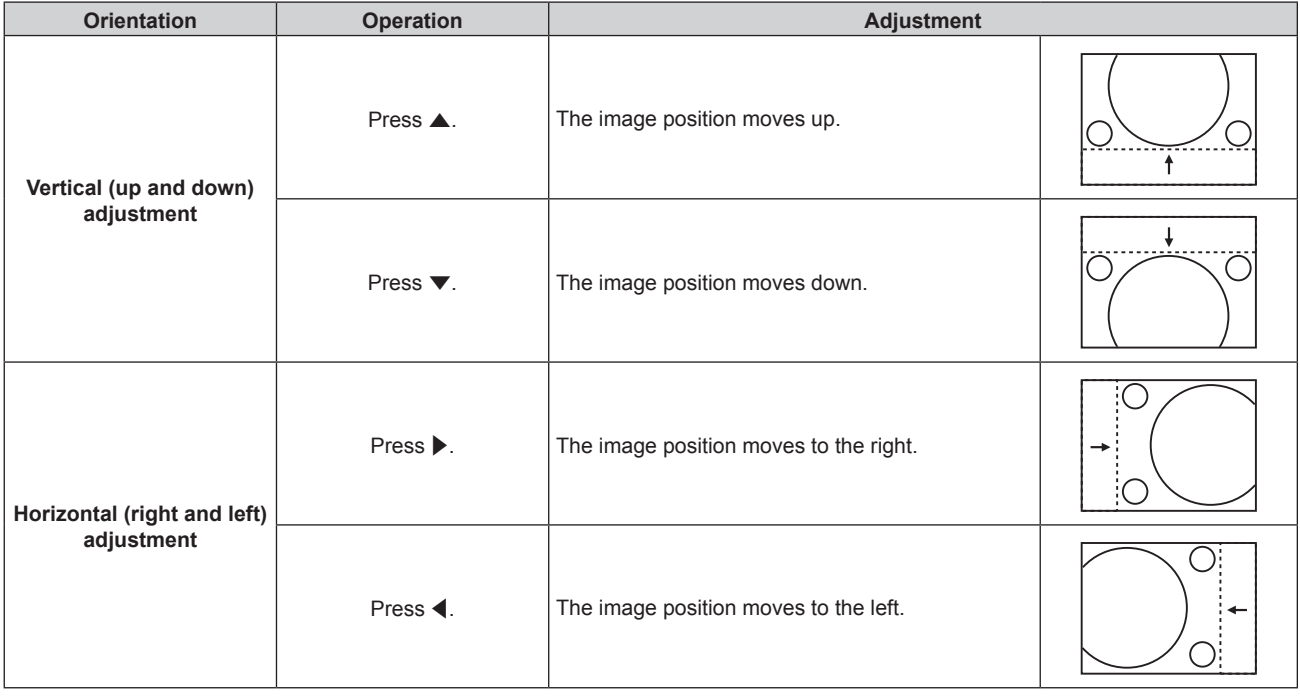

### **Note**

f For the portrait setting, image position is moved horizontally when "Vertical (up and down) adjustment" is made. Image position is moved vertically when "Horizontal (right and left) adjustment" is made.

## **[ASPECT]**

You can switch the aspect ratio of the image.

The aspect ratio is switched within the screen range selected in the [DISPLAY OPTION] menu  $\rightarrow$  [SCREEN]  $SETING$   $\rightarrow$  [SCREEN FORMAT]. Set [SCREEN FORMAT] first. ( $\rightarrow$  page 99)

- **1)** Press **A**▼ to select [ASPECT].
- 2) **Press**  $\blacklozenge$  **or the <ENTER> button.** 
	- **The [ASPECT]** individual adjustment screen is displayed.

### **3)** Press  $\blacklozenge$  to switch the item.

• The items will switch each time you press the button.

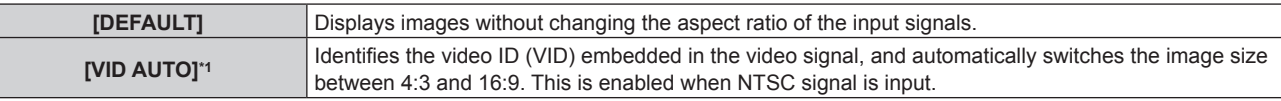

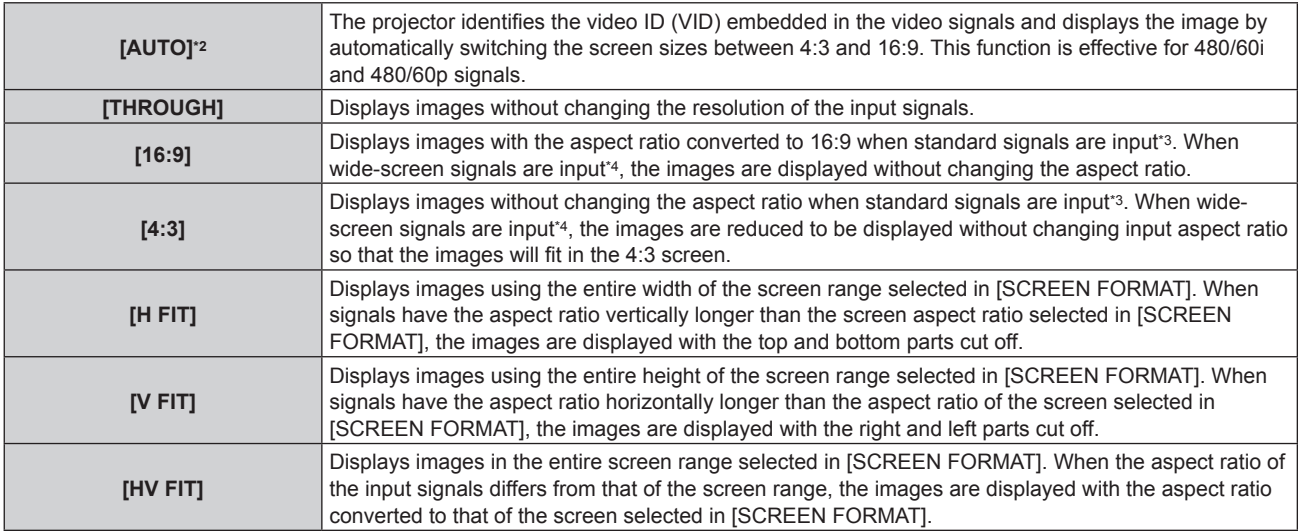

\*1 During video signals and Y/C signal (NTSC) input only

\*2 During RGB signal (480/60i, 480/60p) input only

\*3 Standard signals are input signals with an aspect ratio of 4:3 or 5:4.

\*4 Wide-screen signals are input signals with an aspect ratio of 16:10, 16:9, 15:9 or 15:10.

### **Note**

- f Some size modes are not available for certain types of input signals. [DEFAULT] cannot be selected for video signal, Y/C signal (NTSC), or analog RGB signal (480/60i, 480/60p).
- If an aspect ratio which is different from the aspect ratio for the input signals is selected, the images will appear differently from the originals. Be careful of this when selecting the aspect ratio.
- f If using the projector in places such as cafes or hotels to display programs for a commercial purpose or for public presentation, note that adjusting the aspect ratio or using the zoom function to change the screen images may be an infringement of the rights of the original copyright owner for that program under copyright protection laws. Take care when using a function of the projector such as the aspect ratio adjustment and zoom function.
- f If conventional (normal) 4:3 images which are not wide-screen images are displayed on a wide screen, the edges of the images may not be visible or they may become distorted. Such images should be viewed as with an aspect ratio of 4:3 in the original format intended by the creator of the images.

## **[ZOOM]**

You can adiust the image size.

The adjustments in [ZOOM] will differ depending on the setting of the [POSITION] menu  $\rightarrow$  [ASPECT].

### **When [ASPECT] is set to other than [DEFAULT] and [THROUGH]**

### **1)** Press **A**▼ to select [ZOOM].

### **2) Press the <ENTER> button.**

• The **[ZOOM]** screen is displayed.

### **3)** Press **▲▼** to select [INTERLOCKED].

4) Press  $\blacktriangleleft$  to switch the item.

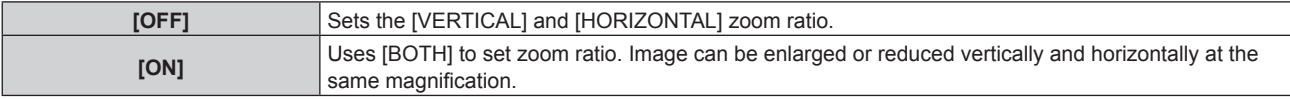

### **5)** Press **A**▼ to select [VERTICAL] or [HORIZONTAL].

• If [ON] is selected, select [BOTH].

### **6)** Press  $\blacklozenge$  to adjust.

### **Note**

 $\bullet$  When the [POSITION] menu  $\rightarrow$  [ASPECT] is set to [THROUGH], [ZOOM] cannot be adjusted.

### **When [ASPECT] is set to [DEFAULT]**

### **1) Press ▲▼ to select [ZOOM].**

- **2) Press the <ENTER> button.** • The **[ZOOM]** screen is displayed.
- **3) Press ▲▼ to select [MODE].**
- 4) Press  $\blacklozenge$  to switch the item.

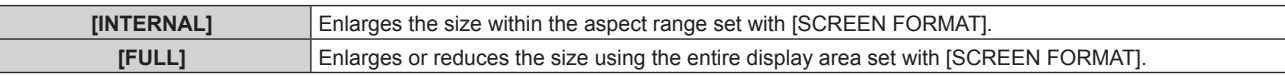

### **5)** Press **A**▼ to select [INTERLOCKED].

### **6)** Press  $\blacklozenge$  to switch the item.

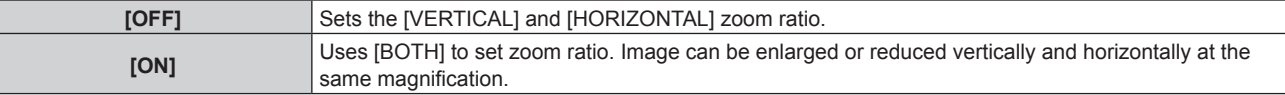

### 7) **Press**  $\triangle \blacktriangledown$  **to select [VERTICAL] or [HORIZONTAL].**

• If [ON] is selected, select [BOTH].

### 8) Press  $\blacklozenge$  to adjust.

### **Note**

f When the [POSITION] menu → [ASPECT] is set to anything other than [DEFAULT], [MODE] is not displayed.

### **[CLOCK PHASE]**

You can adjust the image to achieve an optimal image when there is a flickering image or smeared outlines.

### **1) Press ▲▼ to select [CLOCK PHASE].**

- **2) Press ◀▶ or the <ENTER> button.** 
	- **The <b>[CLOCK PHASE]** individual adjustment screen is displayed.
- 3) Press  $\blacklozenge$  to adjust.
	- Adjustment value will change between [0] and [+31]. Adjust the image so that the amount of interference is at a minimum.

### **Note**

- Adjustment may not be possible depending on the signal.
- There may be no optimal value if the output from the input computer is unstable.
- There may be no optimal value when the total dot number is shifted.
- [CLOCK PHASE] can be adjusted only when  $YC_BC_R/YP_BP_R$  signal or RGB signal is input to the <RGB 1 IN> terminal or the <RGB 2 IN> terminal.
- [CLOCK PHASE] cannot be adjusted when a digital signal is input.
- The adjustment value will change to [0] when  $\blacktriangleright$  is pressed while it was at [+31]. Also, the adjustment value will change to [+31] when  $\blacktriangleleft$  is pressed while it was at [0].

## **[GEOMETRY]**

You can correct various types of distortion in a projected image.

Unique image processing technology enables projection of a square image on a special screen shape.

### **1)** Press **A**▼ to select [GEOMETRY].

### **2)** Press  $\blacktriangleleft$  to switch the item.

• The items will switch each time you press the button.

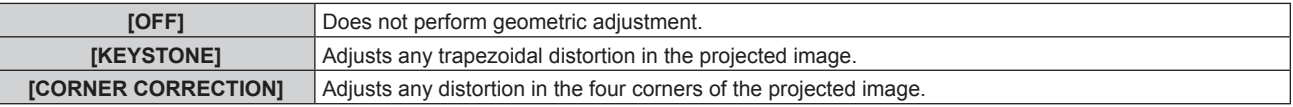

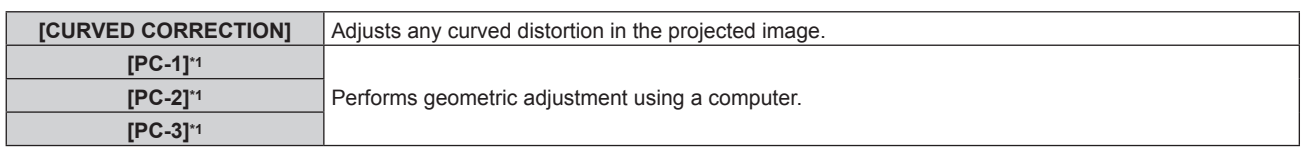

\*1 Only for PT‑RZ770, PT‑RZ660

Advanced skills are necessary to use a computer to control geometric adjustment. Consult your dealer. Up to three geometric adjustments performed using the computer can be saved.

### **Setting [KEYSTONE] or [CURVED CORRECTION]**

- **1) Press ▲▼ to select [GEOMETRY].**
- 2) **Press**  $\blacklozenge$  **to select [KEYSTONE] or [CURVED CORRECTION].**
- **3) Press the <ENTER> button.**
	- **The <b>[GEOMETRY:KEYSTONE]** or **[GEOMETRY:CURVED CORRECTION]** screen is displayed.
- **4)** Press **A**▼ to select the item to adjust.
- **5)** Press  $\blacklozenge$  to adjust.

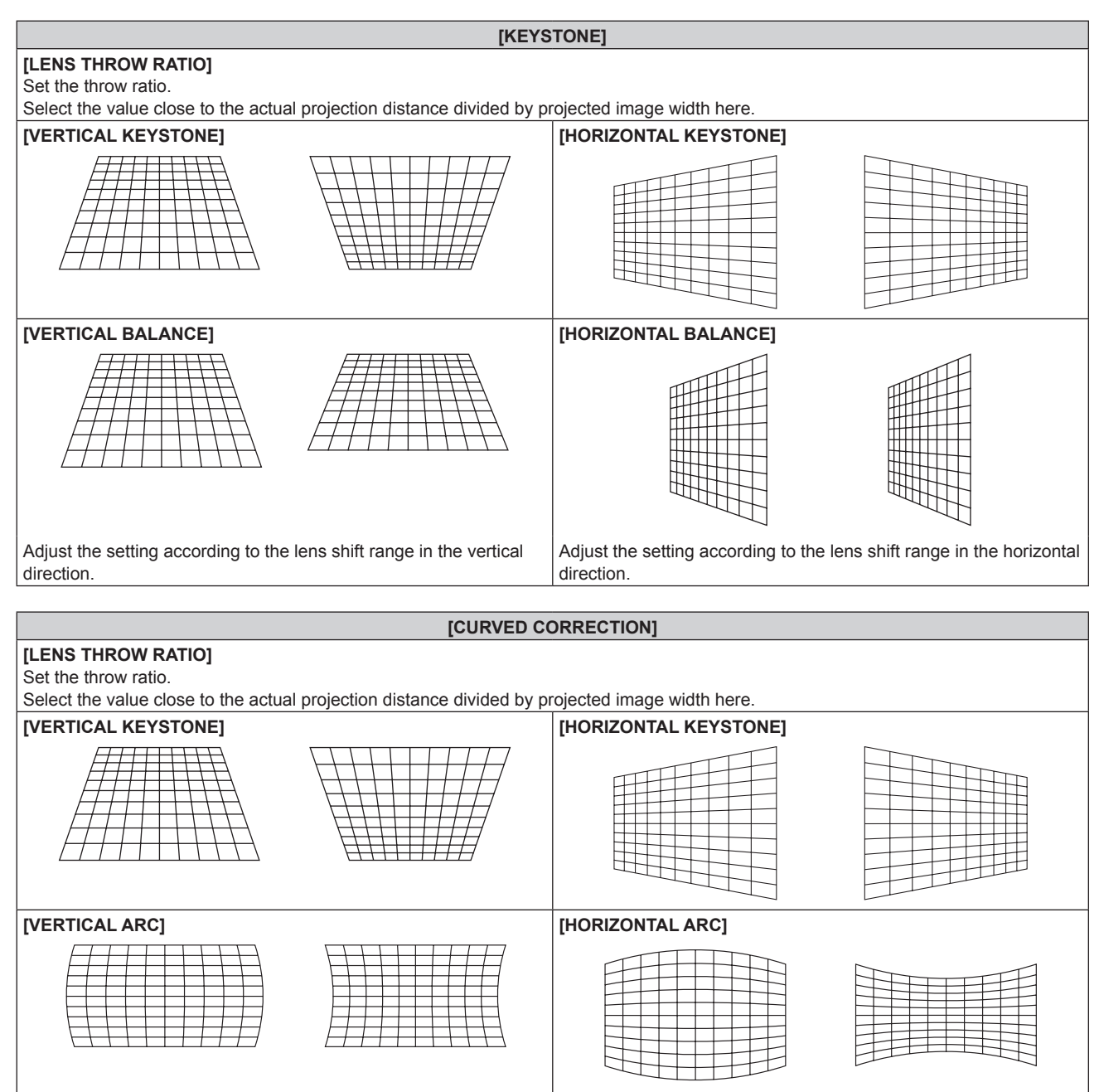

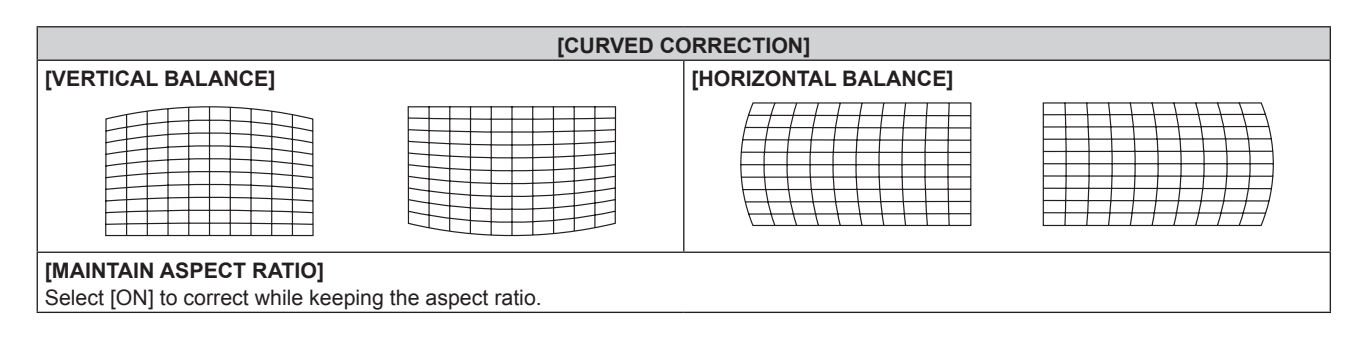

### **Setting [CORNER CORRECTION]**

- **1) Press ▲▼ to select [GEOMETRY].**
- 2) **Press**  $\blacklozenge$  **to select [CORNER CORRECTION].**
- **3) Press the <ENTER> button.**
	- **The <b>[GEOMETRY:CORNER CORRECTION]** screen is displayed.

### **4) Press ▲▼** to select the item to adjust, and press the <ENTER> button.

### **5)** Press  $\triangle \blacktriangledown \triangle \blacktriangleright$  to adjust.

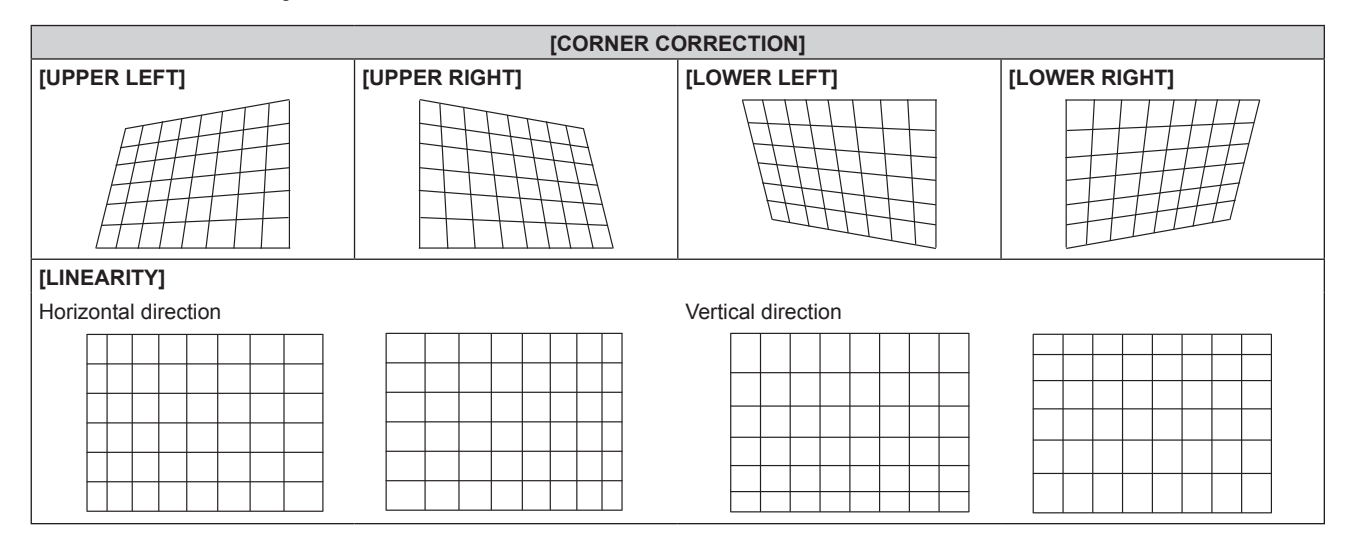

#### **Note**

- The menu or logo may run off the screen when [GEOMETRY] is set.
- The edge blending adjustment may not be performed correctly depending on the environment when using the [ADVANCED MENU] menu  $\rightarrow$ [EDGE BLENDING] and [GEOMETRY] simultaneously.
- f The optional Upgrade Kit (Model No.: ET‑UK20) can be used to expand the correctable range. To purchase the product, consult your dealer. (Only for PT‑RZ770, PT‑RZ660)
- f The [GEOMETRY] setting becomes disabled when the [DISPLAY OPTION] menu → [IMAGE ROTATION] is set to anything other than [OFF] while using PT-RW730 or PT-RW620, disallowing the usage of the geometric adjustment function.
- f The settings for [DEFAULT] and [USER] in the [PICTURE] menu → [GAMMA] become disabled when [GEOMETRY] is set to anything other than [OFF] while using PT‑RW730 or PT‑RW620. The gamma mode will be the same as when set to [2.2].
- The image may disappear momentarily during adjustment, but this is not a malfunction.

## **[ADVANCED MENU] menu**

**On the menu screen, select [ADVANCED MENU] from the main menu, and select an item from the submenu.**

Refer to "Navigating through the menu" (→ page 74) for the operation of the menu screen.

### **[DIGITAL CINEMA REALITY]**

The picture quality is enhanced by raising the vertical resolution higher performing the cinema processing when 576/50i signal for PAL (or SECAM), or 480/60i, 1080/50i, or 1080/60i signal for NTSC is input.

### **1)** Press **A**▼ to select [DIGITAL CINEMA REALITY].

### **2)** Press  $\blacktriangleleft$  to switch the item.

• The items will switch each time you press the button.

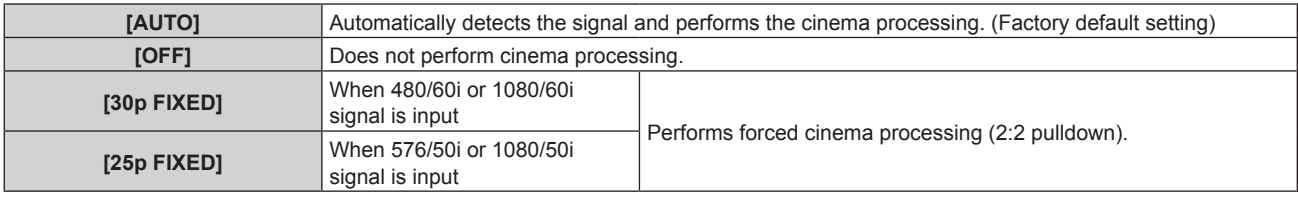

### **Note**

f In [DIGITAL CINEMA REALITY], the picture quality will degrade when a signal other than the 2:2 pulldown is set as [25p FIXED] or [30p FIXED]. (Vertical resolution will degrade.)

f When the [ADVANCED MENU] menu → [FRAME RESPONSE] is set to [FAST], [DIGITAL CINEMA REALITY] cannot be set.

## **[BLANKING]**

You can adjust the blanking width if there are noises at the edge of the screen or the image is slightly running out from the screen while an image from the VCR or other devices are projected.

### **1) Press ▲▼ to select [BLANKING].**

### **2) Press the <ENTER> button.**

- **The [BLANKING]** adjustment screen is displayed.
- **3) Press ▲▼ to select [UPPER], [LOWER], [LEFT], or [RIGHT].** 
	- The blanking width can be adjusted to arbitrary shape using a computer when [CUSTOM MASKING] is set to anything other than [OFF] ([PC-1], [PC-2], or [PC-3]). Up to three blanking settings adjusted using the computer can be saved. (Only for PT‑RZ770, PT‑RZ660)

To use the [CUSTOM MASKING] function, the optional Upgrade Kit (Model No.: ET‑UK20) is required. To purchase the product, consult your dealer.

### 4) Press  $\blacklozenge$  to adjust the blanking width.

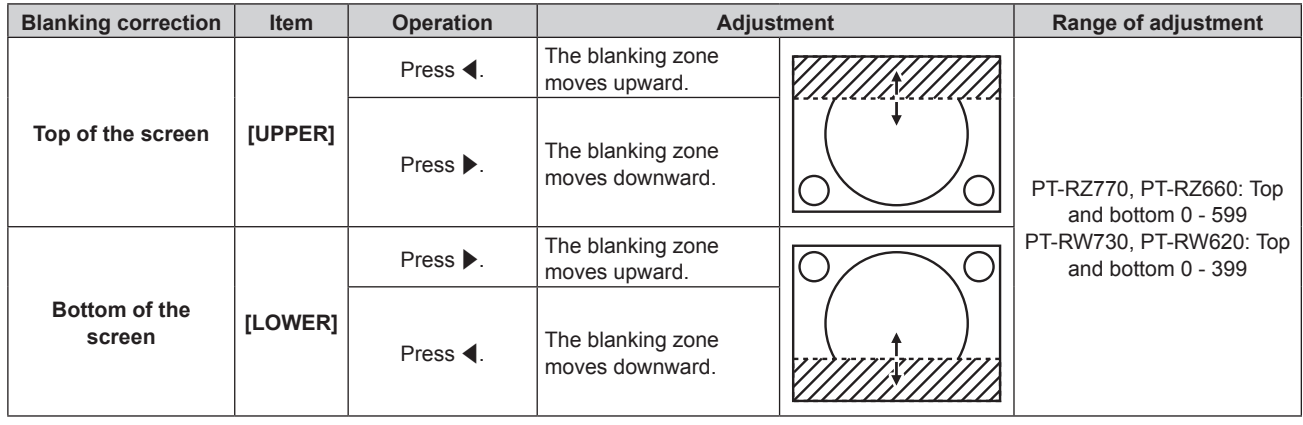

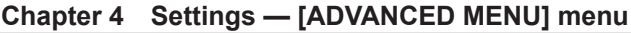

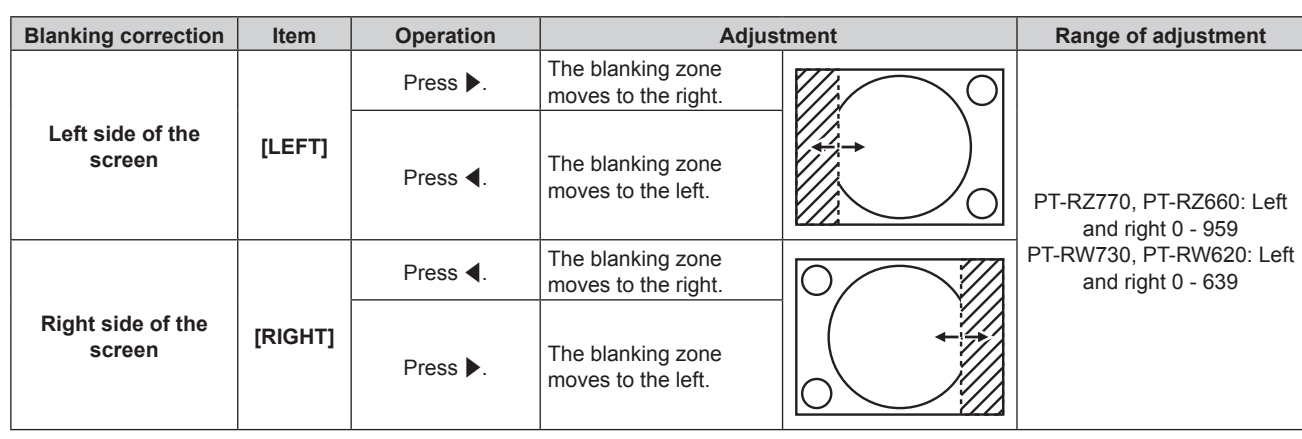

## **[INPUT RESOLUTION]**

You can adjust the image to achieve an optimal image when there is a flickering image or smeared outlines.

- **1) Press ▲▼ to select [INPUT RESOLUTION].**
- **2) Press the <ENTER> button.**
	- **The [INPUT RESOLUTION]** screen is displayed.
- 3) Press ▲▼ to select [TOTAL DOTS], [DISPLAY DOTS], [TOTAL LINES], or [DISPLAY LINES], and press  $\blacklozenge$  to adjust each item.
	- Values corresponding to the signal being input are displayed automatically for each item. Increase or decrease the displayed values and adjust to the optimal point while viewing the screen if there are vertical stripes or sections are missing from the screen.

### **Note**

- Previously mentioned vertical banding will not occur with all white signal input.
- $\bullet$  Image may be disrupted during automatic adjustment, but this is not a malfunction.
- f [INPUT RESOLUTION] can be adjusted only when an RGB signal is input to the <RGB 1 IN> terminal or the <RGB 2 IN> terminal.
- Adjustment may not be possible depending on the signal.

## **[CLAMP POSITION]**

You can adjust the optimal point when the black part of the image is blunt or it has turned green.

### **1)** Press **A**▼ to select [CLAMP POSITION].

2) **Press**  $\blacklozenge$  **to adjust.** 

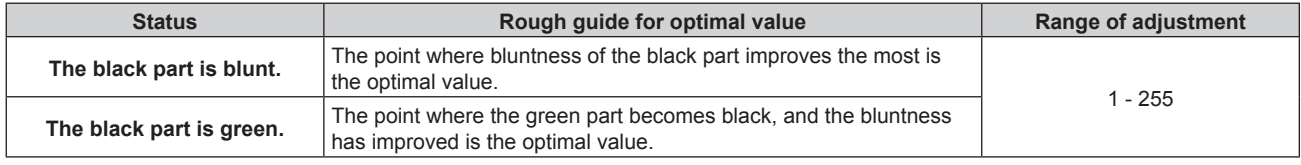

### **Note**

f [CLAMP POSITION] can be adjusted only when a signal is input to the <RGB 1 IN> terminal or the <RGB 2 IN> terminal.

• Adjustment may not be possible depending on the signal.

## **[EDGE BLENDING]**

The edge blending function allows multiple images to be seamlessly overlapped by using the inclination of the brightness at the overlapped area.

### **1)** Press **A**▼ to select [EDGE BLENDING].

### **2)** Press  $\blacklozenge$  to switch the item.

• The items will switch each time you press the button.

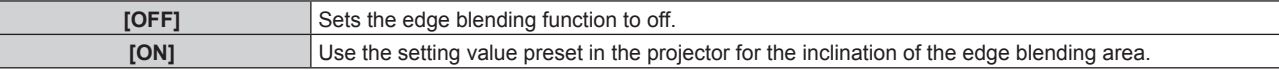

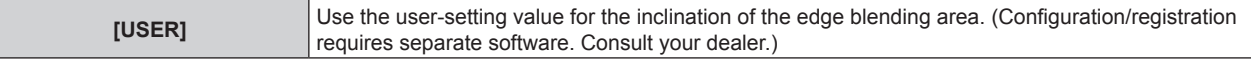

- Proceed to Step 3) when anything other than [OFF] is selected.
- **3) Press the <ENTER> button.**
	- **The <b>[EDGE BLENDING**] screen is displayed.
- **4) Press ▲▼ to specify the location to be corrected.** 
	- When joining at top: Set [UPPER] to [ON]
	- When joining at bottom: Set [LOWER] to [ON]
	- When joining at left: Set [LEFT] to [ON]
	- When joining at right: Set [RIGHT] to [ON]
- **5)** Press  $\blacktriangleleft$  to switch to [ON].
- **6)** Press **A**▼ to select [START] or [WIDTH].
- **7)** Press  $\blacklozenge$  to adjust the starting position or correction width.
- **8)** Press **▲▼** to select [MARKER].
- **9)** Press  $\blacklozenge$  to switch to [ON].
	- A marker for image position adjustment is displayed. The position where the red and green lines overlap for the projectors to be joined will be the optimal point. Make sure to set the correction width for the projectors to be joined with the same value. Optimal joining is not possible with projectors that have different correction widths.

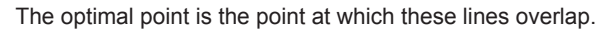

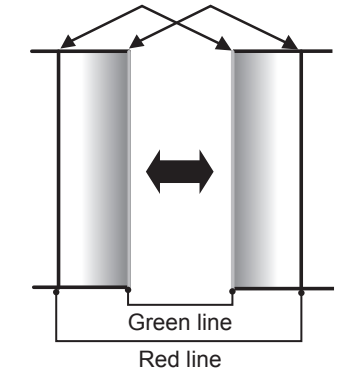

### **10)** Press ▲▼ to select [BRIGHTNESS ADJUST].

### **11) Press the <ENTER> button.**

- **The [BRIGHTNESS ADJUST]** screen is displayed.
- **•** By setting [AUTO TESTPATTERN] to [ON] on the **[EDGE BLENDING]** screen, the black test pattern is displayed when you enter the **[BRIGHTNESS ADJUST]** screen.

### **12) Press ▲▼ to select [NON-OVERLAPPED BLACK LEVEL].**

- **13) Press the <ENTER> button.**
	- **The <b>[NON-OVERLAPPED BLACK LEVEL]** screen is displayed.
	- f [RED], [GREEN], and [BLUE] can be adjusted individually if [INTERLOCKED] is set to [OFF].
- **14)** Press **▲▼** to select an item, and press **◆▶** to adjust the setting.
	- f Once the adjustment is completed, press the <MENU> button to return to the **[BRIGHTNESS ADJUST]** screen.
- **15)** Press ▲▼ to select [UPPER], [LOWER], [LEFT], or [RIGHT] in [BLACK BORDER WIDTH].
- **16) Press** qw **to set the region (width) of the [BLACK BORDER WIDTH] adjustment.**
- **17)** Press ▲▼ to select [UPPER KEYSTONE AREA], [LOWER KEYSTONE AREA], [LEFT KEYSTONE **AREA], or [RIGHT KEYSTONE AREA].**
- 18) Press <**I** to adjust the tilt of the border between [NON-OVERLAPPED BLACK LEVEL] and [BLACK **BORDER LEVEL].**
- **19)** Press **AV** to select [BLACK BORDER LEVEL].
- **20) Press the <ENTER> button.**
	- **The [BLACK BORDER LEVEL]** screen is displayed.
	- f [RED], [GREEN], and [BLUE] can be adjusted individually if [INTERLOCKED] is set to [OFF].
- **21)** Press  $\triangle \blacktriangledown$  to select an item, and press  $\blacklozenge$  to adjust the setting.
	- f Once the adjustment is completed, press the <MENU> button to return to the **[BRIGHTNESS ADJUST]** screen.
- **22)** Press ▲▼ to select [UPPER], [LOWER], [LEFT], or [RIGHT] for [OVERLAPPED BLACK LEVEL].

### **23) Press the <ENTER> button.**

- **The <b>[OVERLAPPED BLACK LEVEL]** screen is displayed.
- f [RED], [GREEN], and [BLUE] can be adjusted individually if [INTERLOCKED] is set to [OFF].

### **24)** Press **A**▼ to select an item, and press **◆** to adjust the setting.

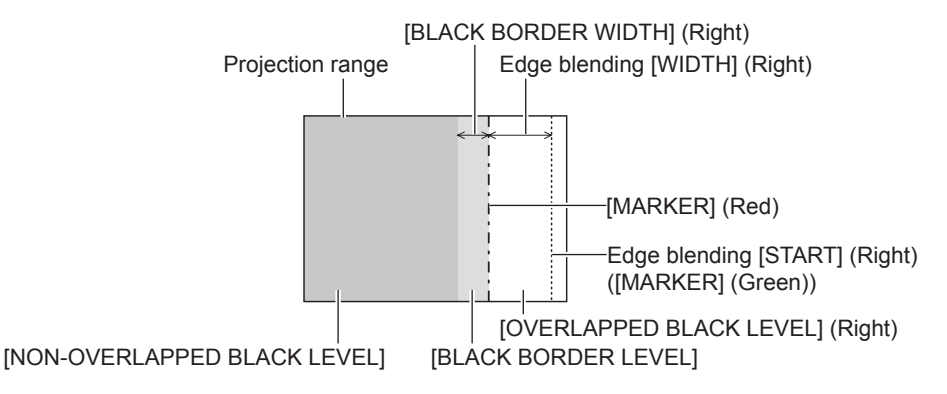

### **Note**

- f [BRIGHTNESS ADJUST] is a function that makes the increased brightness in black level of the overlapping image area difficult to notice when [EDGE BLENDING] is used to structure a multi-display screen. The optimal point of correction is set by adjusting [NON-OVERLAPPED BLACK LEVEL] so the black level of the overlapping image area will be the same level as the non-overlapping area. If the border area of the part where the image is overlapping and the non-overlapping part gets brighter after adjusting [NON-OVERLAPPED BLACK LEVEL], adjust the width of the top, bottom, left, or right. Adjust [BLACK BORDER LEVEL] when the width adjustment makes only the border area darker.
- The joining part may look discontinuous depending on the position you are looking from when a screen with high gain or rear screen is used.
- f When structuring a multi-display screen using both horizontal and vertical edge blending, adjust [OVERLAPPED BLACK LEVEL] first before making adjustments in Step **12)**. Adjustment method is same as the procedure of [NON-OVERLAPPED BLACK LEVEL].
- f If only horizontal or vertical edge blending is used, set all items in [OVERLAPPED BLACK LEVEL] to 0.
- The [AUTO TESTPATTERN] setting will change in conjunction with the setting in the [DISPLAY OPTION] menu  $\rightarrow$  [COLOR MATCHING]  $\rightarrow$ [AUTO TESTPATTERN].
- Adjustment of the tilt of the border between [NON-OVERLAPPED BLACK LEVEL] and [BLACK BORDER LEVEL] is a function to perform edge blending together with the adjustment of [GEOMETRY] ( $\blacktriangleright$  page 89). Perform the edge blending adjustment matching the shape in [NON-OVERLAPPED BLACK LEVEL] following Steps **17)** and **18)** when [NON-OVERLAPPED BLACK LEVEL] is tilted due to correcting the keystone with the [POSITION] menu  $\rightarrow$  [GEOMETRY]  $\rightarrow$  [KEYSTONE].
- f The settings for [DEFAULT] and [USER] in the [PICTURE] menu → [GAMMA] become disabled when [EDGE BLENDING] is set to anything other than [OFF] while using PT‑RW730 or PT‑RW620. The gamma mode will be the same as when set to [2.2].

## **[FRAME RESPONSE]**

Set image frame delay.

### **1)** Press **A**▼ to select [FRAME RESPONSE].

### **2)** Press  $\blacktriangleleft$  to switch the item.

• The items will switch each time you press the button.

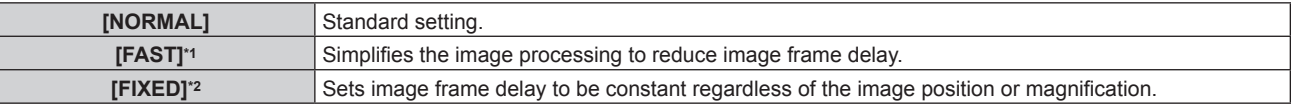

\*1 [FAST] cannot be set when input signal is not interlaced signal.

\*2 Only when moving image signal or still image signal with the vertical scanning frequency of 50 Hz or 60 Hz is input

- When [FAST] is set, the picture quality deteriorates. The [ADVANCED MENU] menu → [DIGITAL CINEMA REALITY] cannot be set.
- [FRAME RESPONSE] cannot be set while in the P IN P mode.

## **[RASTER POSITION]**

This will allow the position of the image to move within the display area arbitrarily when the input image is not using the whole display area.

- **1) Press ▲▼ to select [RASTER POSITION].**
- **2) Press the <ENTER> button.**
	- **The [RASTER POSITION]** screen is displayed.
- 3) Press  $\triangle \blacktriangledown \blacktriangle \blacktriangleright$  to adjust the position.

## **[DISPLAY LANGUAGE] menu**

**On the menu screen, select [DISPLAY LANGUAGE] from the main menu, and display the sub-menu.** Refer to "Navigating through the menu" (→ page 74) for the operation of the menu screen.

### **Changing the display language**

You can select the language of the on-screen display.

**1) Press ▲▼** to select the display language and press the <ENTER> button.

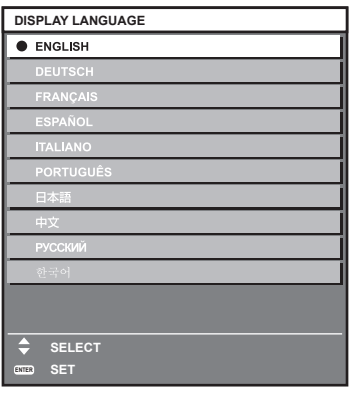

- Various menus, settings, adjustment screens, control button names, etc., are displayed in the selected language.
- The language can be changed to English, German, French, Spanish, Italian, Portuguese, Japanese, Chinese, Russian, or Korean.

**Note**

The on-screen display language is set to English in the factory default setting as well as when the [PROJECTOR SETUP] menu  $\rightarrow$  $[INITIALIZE] \rightarrow [ALL USER DATA]$  is executed.

## **[DISPLAY OPTION] menu**

**On the menu screen, select [DISPLAY OPTION] from the main menu, and select an item from the submenu.**

Refer to "Navigating through the menu" (→ page 74) for the operation of the menu screen.

## **[COLOR MATCHING]**

Correct the color difference between projectors when using multiple projectors simultaneously.

### **Adjusting the color matching as desired**

### **1)** Press **A**▼ to select [COLOR MATCHING].

### **2)** Press  $\blacktriangleleft$  to switch the item.

• The items will switch each time you press the button.

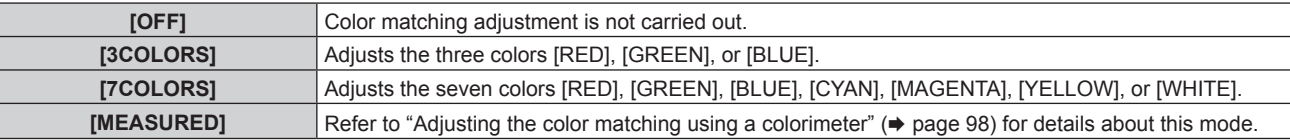

- **3) Select [3COLORS] or [7COLORS], and press the <ENTER> button. • The [3COLORS] or [7COLORS] screen is displayed.**
- **4)** Press ▲▼ to select [RED], [GREEN], [BLUE], or [WHITE] ([RED], [GREEN], [BLUE], [CYAN], **[MAGENTA], [YELLOW], or [WHITE] when [7COLORS] is selected).**
- **5) Press the <ENTER> button.**
	- f The **[3COLORS:RED]**, **[3COLORS:GREEN]**, **[3COLORS:BLUE]**, or **[3COLORS:WHITE]** screen is displayed.

When [7COLORS] is selected, the **[7COLORS:RED]**, **[7COLORS:GREEN]**, **[7COLORS:BLUE]**, **[7COLORS:CYAN]**, **[7COLORS:MAGENTA]**, **[7COLORS:YELLOW]**, or **[7COLORS:WHITE]** screen is displayed.

• By setting [AUTO TESTPATTERN] to [ON], the test pattern for the selected color is displayed.

### **6)** Press **A**▼ to select [RED], [GREEN], or [BLUE].

• Only [GAIN] can be adjusted when [WHITE] is selected for [3COLORS].

### **7)** Press  $\blacklozenge$  to adjust.

- The adjustment value will change between 0<sup>\*1</sup> and 2 048.
- \*1 The lower limit varies depending on the color to be adjusted.

### **Note**

• Operation when correcting the adjustment color

When the correction color same as the adjustment color is changed: The luminance of the adjustment color changes. When correction color red is changed: Red is added to or subtracted from the adjustment color.

When correction color green is changed: Green is added to or subtracted from the adjustment color.

When correction color blue is changed: Blue is added to or subtracted from the adjustment color.

- Since advanced skills are necessary for the adjustment, this adjustment should be carried out by a person who is familiar with the projector or by a service person.
- Pressing the <DEFAULT> button on the remote control will restore the factory default settings for all items.
- f When this item is set to anything other than [OFF], the [DISPLAY OPTION] menu → [COLOR CORRECTION] is fixed to [OFF], and the [PICTURE] menu  $\rightarrow$  [COLOR TEMPERATURE] is fixed to [USER1].

### **Adjusting the color matching using a colorimeter**

Use a colorimeter that can measure chromaticity coordinates and luminance to change the colors [RED], [GREEN], [BLUE], [CYAN], [MAGENTA], [YELLOW], or [WHITE] to desired colors.

- **1)** Press **AV** to select [COLOR MATCHING].
- **2) Press** qw **to select [MEASURED].**
- **3) Press the <ENTER> button. • The [MEASURED MODE]** screen is displayed.
- **4) Press ▲▼ to select [MEASURED DATA].**
- **5) Press the <ENTER> button.**
	- **The [MEASURED DATA]** screen is displayed.
- **6) Measure the current luminance (Y) and the chromaticity coordinates (x, y) using the colorimeter.**
- **7) Press**  $\triangle \blacktriangledown$  **to select a color, and press**  $\blacklozenge$  **to adjust the setting.** • Set [AUTO TESTPATTERN] to [ON] to display a test pattern of selected colors.
- **8) Once all the input is completed, press the <MENU> button. • The <b>[MEASURED MODE]** screen is displayed.
- **9) Press ▲▼ to select [TARGET DATA].**
- **10) Press the <ENTER> button.**
	- **The <b>[TARGET DATA]** screen is displayed.
- **11)** Press **AV** to select a color and press **♦** to input coordinates for desired colors.

• By setting [AUTO TESTPATTERN] to [ON], the test pattern for the selected color is displayed.

### **12) Once all the input is completed, press the <MENU> button.**

### **Note**

- Colors are not displayed properly when target data is a color outside the region of this projector.
- Set the [AUTO TESTPATTERN] to [ON] to automatically display a test pattern for use in adjusting the selected adjustment colors.
- f The [AUTO TESTPATTERN] setting will change in conjunction with the setting in the [ADVANCED MENU] menu → [EDGE BLENDING] → [ON]/[USER] → [AUTO TESTPATTERN].
- f When using a colorimeter or similar instrument to take measurement, measure the colors displayed in [AUTO TESTPATTERN].
- A difference in the color coordinates of target data and measurement value obtained from an instrument may occur for certain instrument and measurement environment used.

## **[COLOR CORRECTION]**

Colors can be adjusted and registered for each input signal format.

1) Press  $\triangle$  **v** to select [COLOR CORRECTION].

- **2) Press ◀▶ to switch the item.** 
	- The items will switch each time you press the button.

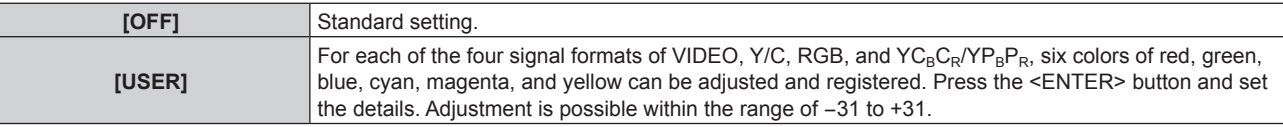

## **[SCREEN SETTING]**

Set the screen size.

Correct to the optimum image position for the set screen when the aspect ratio of a projected image is changed. Set as necessary for the screen in use.

- 1) Press  $\triangle$  **v** to select [SCREEN SETTING].
- **2) Press the <ENTER> button.**
	- **The <b>[SCREEN SETTING]** screen is displayed.

### 3) **Press**  $\blacklozenge$  **to switch the [SCREEN FORMAT] item.**

• The items will switch each time you press the button.

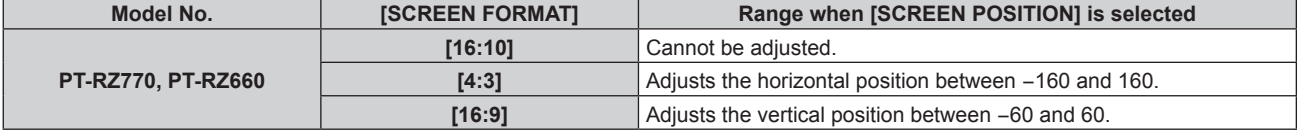

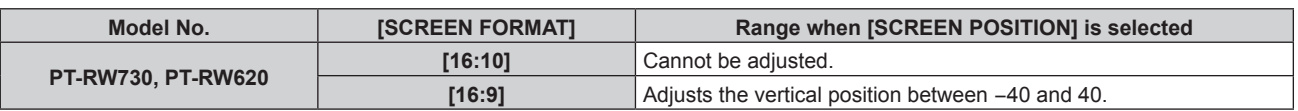

- **4)** Press **A**▼ to select [SCREEN POSITION].
	- f [SCREEN POSITION] cannot be selected or adjusted when [SCREEN FORMAT] is set to [16:10].
- **5)** Press  $\blacklozenge$  to adjust [SCREEN POSITION].

## **[AUTO SIGNAL]**

Set whether to execute automatic setup of signals automatically.

The screen display position or signal level can be adjusted automatically without pressing the <AUTO SETUP> button on the remote control on each occasion if you input unregistered signals frequently at meetings, etc.

- **1)** Press **A**▼ to select [AUTO SIGNAL].
- **2)** Press  $\blacktriangleleft$  to switch the item.
	- The items will switch each time you press the button.

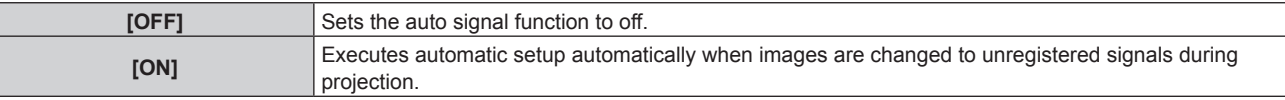

### **[AUTO SETUP]**

Set this when adjusting a special signal or horizontally long (such as 16:9) signal.

### **Setting with [MODE]**

- **1) Press ▲▼ to select [AUTO SETUP].**
- **2) Press the <ENTER> button.**
	- **The [AUTO SETUP]** screen is displayed.
- **3) Press ▲▼ to select [MODE].**
- **4)** Press  $\blacklozenge$  to switch the item.

• The items will switch each time you press the button.

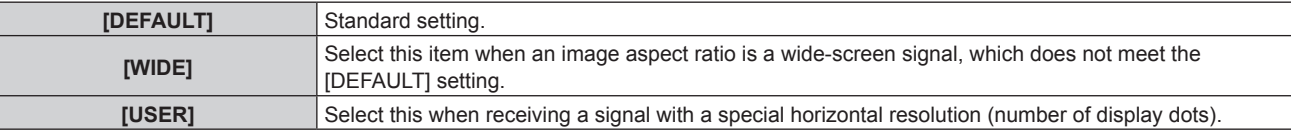

- **Proceed to Step 7) when [DEFAULT] or [WIDE] is selected.**
- **Proceed to Step 5)** when [USER] is selected.
- **5)** Press **AV** to select [DISPLAY DOTS], and press **4** to match [DISPLAY DOTS] to the horizontal **resolution of the signal source.**
- **6)** Press **▲▼** to select [MODE].
- **7) Press the <ENTER> button.**
	- Automatic adjustment is executed. [PROGRESS] is displayed while in automatic adjustment. When completed, the screen returns to the **[AUTO SETUP]** screen.

#### **Note**

<sup>●</sup> Automatic setup of signal can be executed when analog RGB signal consisting of dots such as computer signal, or DVI-D/HDMI signal is being input.

### **Adjusting position automatically**

- **1) Press ▲▼ to select [AUTO SETUP].**
- **2) Press the <ENTER> button. • The [AUTO SETUP]** screen is displayed.
- **3) Press ▲▼ to select [POSITION ADJUST].**
- 4) Press  $\blacklozenge$  to switch the item.

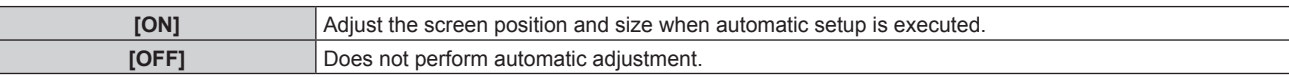

### **Adjusting signal level automatically**

- **1) Press ▲▼ to select [AUTO SETUP].**
- **2) Press the <ENTER> button.**
	- **The [AUTO SETUP]** screen is displayed.
- 3) **Press ▲▼ to select [SIGNAL LEVEL ADJUST].**

### **4)** Press  $\blacktriangleleft$  to switch the item.

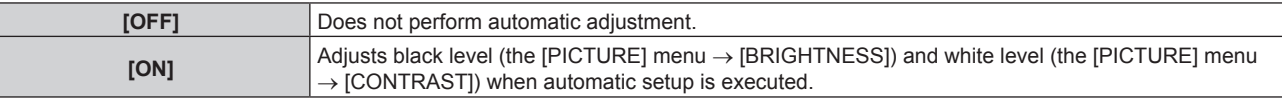

### **Note**

f [SIGNAL LEVEL ADJUST] may not function properly unless a still image containing clear blacks and whites is input.

## **[BACKUP INPUT SETTING]**

Set the backup function that switches the signal to the backup input signal as seamless as possible when input signal is disrupted.

1) Press  $\blacktriangle \blacktriangledown$  to select [BACKUP INPUT SETTING].

### **2) Press the <ENTER> button.**

- **The [BACKUP INPUT SETTING]** screen is displayed.
- **3)** Press **▲▼** to select [BACKUP INPUT MODE].

### 4) Press  $\blacktriangleleft$  to switch the item.

• The items will switch each time you press the button.

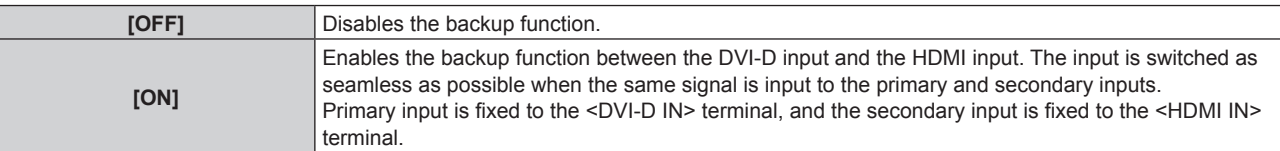

### **5)** Press **A**▼ to select [AUTOMATIC SWITCHING].

f [AUTOMATIC SWITCHING] cannot be selected when [BACKUP INPUT MODE] is set to [OFF].

### **6)** Press  $\blacktriangleleft$  to switch the item.

• The items will switch each time you press the button.

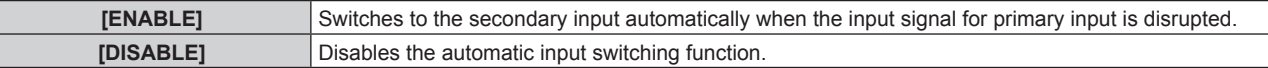

- Backup function is enabled only when the [BACKUP INPUT MODE] is set to [ON], and the same signal is input to the <DVI-D IN> and <HDMI IN> terminals.
- f To switch to the backup input signal using the backup function, make sure that the following three conditions are satisfied to be ready to use the function.
	- Set [BACKUP INPUT MODE] to [ON].
	- Input the same signal to the primary and secondary inputs.
- Display the image of the primary input.
- f If the input is switched to other than the primary or secondary input while the backup function is ready for use, the state of readiness to use the backup function is canceled. To switch to the backup input signal using the backup function again, switch to the primary input.
- [BACKUP INPUT STATUS] is displayed in the input guide (→ page 108) and **[STATUS]** screen (→ pages 72, 136) when [BACKUP INPUT MODE] is set to [ON].

When switching to the backup input signal is possible using the backup function, [ACTIVE] is displayed in [BACKUP INPUT STATUS]. When it is not possible, [INACTIVE] is displayed instead.

The secondary input will be the backup input when [BACKUP INPUT STATUS] is displaying [ACTIVE] while the image from the primary input is displayed.

The primary input will be the backup input when [BACKUP INPUT STATUS] is displaying [ACTIVE] while the image from the secondary input is displayed.

- The input is switched seamlessly when the DVI-D and HDMI inputs are switched while [BACKUP INPUT MODE] is set to [ON] and switching to the backup input signal is possible.
- When [AUTOMATIC SWITCHING] is set to [ENABLE], and [BACKUP INPUT STATUS] is [ACTIVE], the signal is switched to the backup input if a disruption occurs in the input signal.
- When [AUTOMATIC SWITCHING] is set to [ENABLE] and the signal is automatically switched to the backup input due to disruption of the input signal, [BACKUP INPUT STATUS] changes to [INACTIVE]. In this case, switching to the backup input signal is not possible until the original input signal is restored. If the signal is automatically switched to the backup input, switching to the backup input signal becomes possible when the original input signal is restored. In this case, the current input is retained.
- [BACKUP INPUT SETTING] cannot be set during P IN P. The backup operation is not performed either.

## **[RGB IN]**

Set the <RGB 1 IN> terminal and the <RGB 2 IN> terminal.

### **Setting [RGB1 INPUT SETTING]**

### **1)** Press **A**▼ to select [RGB IN].

### **2) Press the <ENTER> button.**

• The **[RGB IN]** screen is displayed.

**3)** Press **A**▼ to select [RGB1 INPUT SETTING].

### **4)** Press  $\blacktriangleleft$  to switch the item.

• The items will switch each time you press the button.

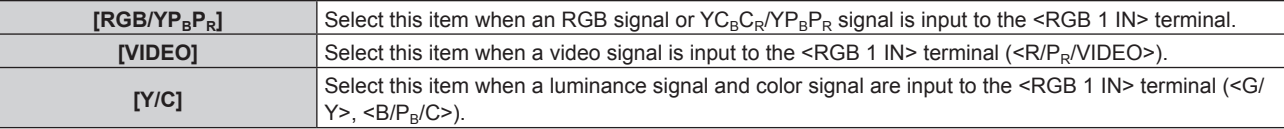

### **Switching the slice level of an input synchronization signal**

- **1) Press ▲▼ to select [RGB IN].**
- **2) Press the <ENTER> button.**
	- **The <b>[RGB IN]** screen is displayed.
- **3)** Press ▲▼ to select [RGB1 SYNC SLICE LEVEL] or [RGB2 SYNC SLICE LEVEL].
- **4)** Press  $\blacklozenge$  to switch the item.

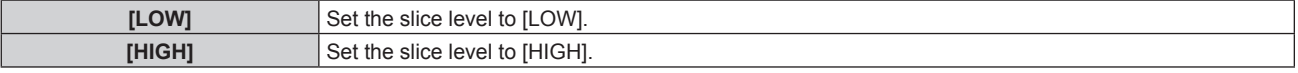

### **Setting [RGB2 EDID MODE]**

**1)** Press **A**▼ to select [RGB IN].

102 - ENGLISH

## **2) Press the <ENTER> button.**

**• The <b>[RGB IN]** screen is displayed.

### **3)** Press **A**▼ to select [RGB2 EDID MODE].

### **4) Press the <ENTER> button.**

**• The [RGB2 EDID MODE]** screen is displayed.

### **5) Press**  $\blacklozenge$  **to switch [EDID MODE].**

• The items will switch each time you press the button.

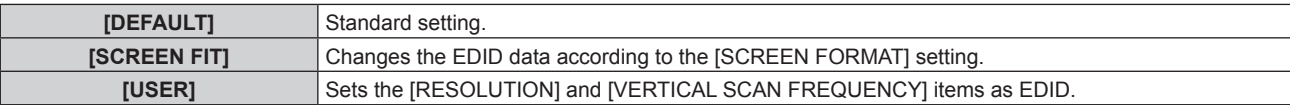

**• Proceed to Step 10) when [DEFAULT] or [SCREEN FIT] is selected.** 

### **6) Press the <ENTER> button.**

**• The [RESOLUTION]** screen is displayed.

### **7)** Press  $\triangle \blacktriangledown \triangle \blacktriangleright$  to select [RESOLUTION].

f Select [1024x768p], [1280x720p], [1280x768p], [1280x800p], [1280x1024p], [1366x768p], [1400x1050p], [1440x900p], [1600x900p], [1600x1200p], [1680x1050p], [1920x1080p], [1920x1080i], or [1920x1200p].

### **8) Press the <ENTER> button.**

**• The [VERTICAL SCAN FREQUENCY]** screen is displayed.

### 9) **Press**  $\blacklozenge$  **to select [VERTICAL SCAN FREQUENCY].**

- f Select [60Hz], [50Hz], [30Hz], [25Hz], or [24Hz] when [1920x1080p] is selected for [RESOLUTION].
- f Select [60Hz], [50Hz], or [48Hz] when [1920x1080i] is selected for [RESOLUTION].
- Select [60Hz] or [50Hz] when anything other than following is selected for [RESOLUTION]. g [1920x1080p], [1920x1080i]

### **10) Press the <ENTER> button.**

• The confirmation screen is displayed.

### **11) Press** qw **to select [OK], and press the <ENTER> button.**

### **Note**

- **Settings in [RESOLUTION] and [VERTICAL SCAN FREQUENCY] are displayed in the <b>[RGB IN]** screen.
- f Setting of the resolution and the vertical scanning frequency may be necessary on the computer or video device in use.
- The computer, video device, or projector in use may require the power to be turned off and on again after setting.
- The output with the set resolution or vertical scanning frequency may not be possible depending on the computer or video device in use.

### **[DVI-D IN]**

Set this item in accordance with the video signal input to the <DVI-D IN> terminal.

### **Setting [SIGNAL LEVEL] in [DVI-D IN]**

### **1)** Press **A**▼ to select [DVI-D IN].

- **2) Press the <ENTER> button.**
	- **The [DVI-D IN]** screen is displayed.

### **3)** Press **A**▼ to select [SIGNAL LEVEL].

### 4) Press  $\blacktriangleleft$  to switch the item.

• The items will switch each time you press the button.

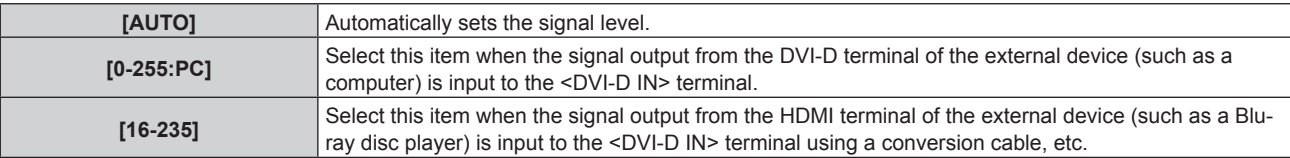

• The optimal setting varies depending on the output setting of the connected external device. Refer to the operating instructions of the external device regarding the output of the external device.

### **Setting [EDID SELECT] in [DVI-D IN]**

**1)** Press **A**▼ to select [DVI-D IN].

### **2) Press the <ENTER> button.**

**• The [DVI-D IN]** screen is displayed.

### **3) Press ▲▼ to select [EDID SELECT].**

### **4)** Press  $\blacklozenge$  to switch the item.

• The items will switch each time you press the button.

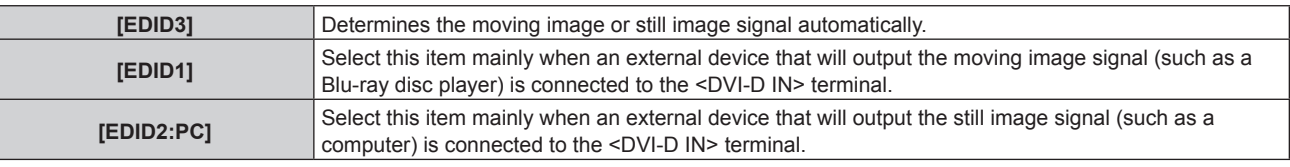

### **Note**

The data for plug and play will change when the setting is changed. Refer to "List of compatible signals" ( $\Rightarrow$  page 198) for details on a resolution that supports plug and play.

### **Setting [EDID MODE] in [DVI-D IN]**

- **1) Press ▲▼ to select [DVI-D IN].**
- **2) Press the <ENTER> button.**
	- **The [DVI-D IN]** screen is displayed.
- **3) Press ▲▼ to select [EDID MODE].**
- **4) Press the <ENTER> button.**
	- **The [DVI-D EDID MODE]** screen is displayed.

### **5)** Press  $\blacklozenge$  to switch the item.

• The items will switch each time you press the button.

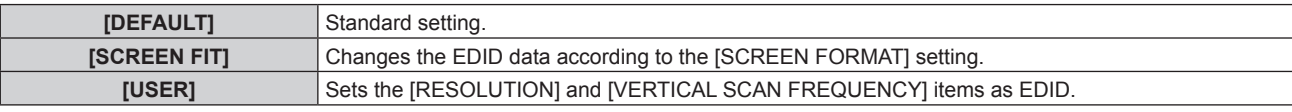

f Proceed to Step **10)** when [DEFAULT] or [SCREEN FIT] is selected.

### **6) Press the <ENTER> button.**

**• The [RESOLUTION]** screen is displayed.

### 7) **Press**  $\triangle \blacktriangledown \blacktriangle \triangledown$  **to select [RESOLUTION].**

f Select [1024x768p], [1280x720p], [1280x768p], [1280x800p], [1280x1024p], [1366x768p], [1400x1050p], [1440x900p], [1600x900p], [1600x1200p], [1680x1050p], [1920x1080p], [1920x1080i], or [1920x1200p].

### **8) Press the <ENTER> button.**

**• The [VERTICAL SCAN FREQUENCY]** screen is displayed.

### 9) **Press**  $\blacklozenge$  **to select [VERTICAL SCAN FREQUENCY].**

- f Select [60Hz], [50Hz], [30Hz], [25Hz], or [24Hz] when [1920x1080p] is selected for [RESOLUTION].
- f Select [60Hz], [50Hz], or [48Hz] when [1920x1080i] is selected for [RESOLUTION].
- Select [60Hz] or [50Hz] when anything other than following is selected for [RESOLUTION]. g [1920x1080p], [1920x1080i]

### **10) Press the <ENTER> button.**

• The confirmation screen is displayed.

### **11) Press** qw **to select [OK], and press the <ENTER> button.**

#### **Note**

- **Settings in [RESOLUTION] and [VERTICAL SCAN FREQUENCY] are displayed in the <b>[DVI-D IN]** screen.
- Setting of the resolution and the vertical scanning frequency may be necessary on the computer or video device in use.
- The computer, video device, or projector in use may require the power to be turned off and on again after setting.
- f The output with the set resolution or vertical scanning frequency may not be possible depending on the computer or video device in use.

### **[HDMI IN]**

Set this item in accordance with the video signal input to the <HDMI IN> terminal.

### **Setting [SIGNAL LEVEL] in [HDMI IN]**

- **1)** Press **A**▼ to select [HDMI IN].
- **2) Press the <ENTER> button.**
	- **The [HDMI IN]** screen is displayed.
- **3) Press ▲▼ to select [SIGNAL LEVEL].**

### 4) Press  $\blacklozenge$  to switch the item.

• The items will switch each time you press the button.

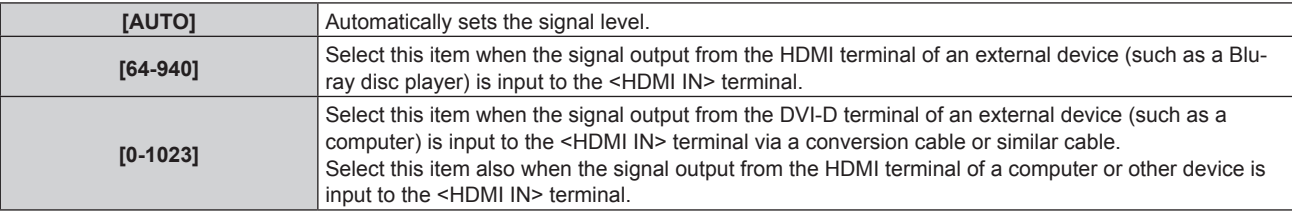

#### **Note**

- The optimal setting varies depending on the output setting of the connected external device. Refer to the operating instructions of the external device regarding the output of the external device.
- The HDMI signal level is displayed for 30 bits of input.

### **Setting [EDID MODE] in [HDMI IN]**

- **1) Press ▲▼ to select [HDMI IN].**
- **2) Press the <ENTER> button.**
	- The **[HDMI IN]** screen is displayed.

### **3) Press ▲▼ to select [EDID MODE].**

- **4) Press the <ENTER> button.**
	- **The [HDMI EDID MODE]** screen is displayed.

#### **5)** Press  $\blacklozenge$  to switch the item.

• The items will switch each time you press the button.

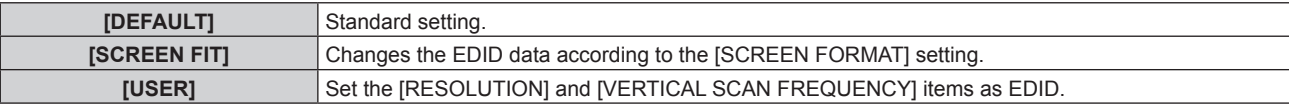

f Proceed to Step **10)** when [DEFAULT] or [SCREEN FIT] is selected.

### **6) Press the <ENTER> button.**

**• The [RESOLUTION]** screen is displayed.

### 7) **Press**  $\triangle \blacktriangledown \blacktriangle \triangledown$  **to select [RESOLUTION].**

f Select [1024x768p], [1280x720p], [1280x768p], [1280x800p], [1280x1024p], [1366x768p], [1400x1050p], [1440x900p], [1600x900p], [1600x1200p], [1680x1050p], [1920x1080p], [1920x1080i], or [1920x1200p].

### **8) Press the <ENTER> button.**

**• The <b>[VERTICAL SCAN FREQUENCY**] screen is displayed.

### 9) Press  $\blacklozenge$  to select [VERTICAL SCAN FREQUENCY].

- f Select [60Hz], [50Hz], [30Hz], [25Hz], or [24Hz] when [1920x1080p] is selected for [RESOLUTION].
- Select [60Hz], [50Hz], or [48Hz] when [1920x1080i] is selected for [RESOLUTION].
- Select [60Hz] or [50Hz] when anything other than following is selected for [RESOLUTION]. g [1920x1080p], [1920x1080i]

### **10) Press the <ENTER> button.**

• The confirmation screen is displayed.

### 11) **Press**  $\blacklozenge$  **to select [OK], and press the <ENTER> button.**

### **Note**

- **Settings in [RESOLUTION] and [VERTICAL SCAN FREQUENCY] are displayed in the <b>[HDMI IN]** screen.
- Setting of the resolution and the vertical scanning frequency may be necessary on the computer or video device in use.
- The computer, video device, or projector in use may require the power to be turned off and on again after setting.
- The output with the set resolution or vertical scanning frequency may not be possible depending on the computer or video device in use.

## **[DIGITAL LINK IN]**

Set this item in accordance with the video signal input to the <DIGITAL LINK/LAN> terminal.

### **Setting [SIGNAL LEVEL] in [DIGITAL LINK IN]**

**1)** Press **AV** to select [DIGITAL LINK IN].

### **2) Press the <ENTER> button.**

**• The <b>[DIGITAL LINK IN]** screen is displayed.

### **3)** Press **A**▼ to select [SIGNAL LEVEL].

### 4) Press  $\blacktriangleleft$  to switch the item.

• The items will switch each time you press the button.

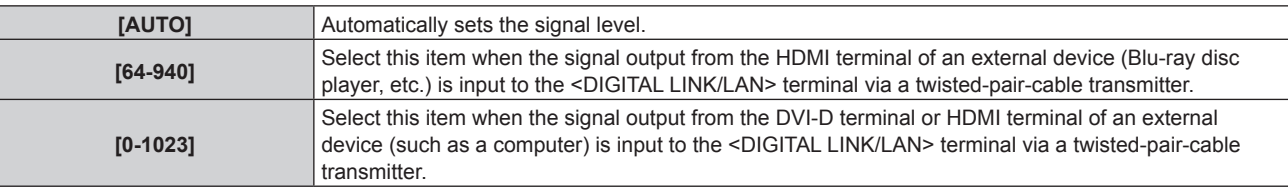

### **Note**

- The optimal setting varies depending on the output setting of the connected external device. Refer to the operating instructions of the external device regarding the output of the external device.
- The signal level is displayed for 30 bits of input.

### **Setting [EDID MODE] in [DIGITAL LINK IN]**

- **1)** Press **A**▼ to select [DIGITAL LINK IN].
- **2) Press the <ENTER> button.**
	- **The** *[DIGITAL LINK IN]* screen is displayed.
- **3) Press ▲▼ to select [EDID MODE].**
- **4) Press the <ENTER> button.**
	- **The** *[DIGITAL LINK EDID MODE]* screen is displayed.

### **5)** Press  $\blacklozenge$  to switch the item.

• The items will switch each time you press the button.

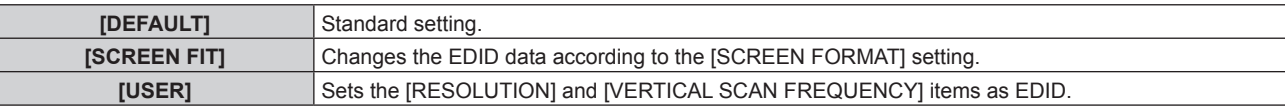

**• Proceed to Step 10) when [DEFAULT] or [SCREEN FIT] is selected.** 

### **6) Press the <ENTER> button.**

**• The <b>[RESOLUTION]** screen is displayed.

### 7) **Press**  $\triangle \blacktriangledown \blacktriangle \triangledown$  **to select [RESOLUTION].**

f Select [1024x768p], [1280x720p], [1280x768p], [1280x800p], [1280x1024p], [1366x768p], [1400x1050p], [1440x900p], [1600x900p], [1600x1200p], [1680x1050p], [1920x1080p], [1920x1080i], or [1920x1200p].

### **8) Press the <ENTER> button.**

**• The [VERTICAL SCAN FREQUENCY]** screen is displayed.

### 9) **Press**  $\blacklozenge$  **to switch [VERTICAL SCAN FREQUENCY].**

- f Select [60Hz], [50Hz], [30Hz], [25Hz], or [24Hz] when [1920x1080p] is selected for [RESOLUTION].
- Select [60Hz], [50Hz], or [48Hz] when [1920x1080i] is selected for [RESOLUTION].
- Select [60Hz] or [50Hz] when anything other than following is selected for [RESOLUTION].
	- g [1920x1080p], [1920x1080i]

### **10) Press the <ENTER> button.**

• The confirmation screen is displayed.

### **11) Press** qw **to select [OK], and press the <ENTER> button.**

### **Note**

- **Settings in [RESOLUTION] and [VERTICAL SCAN FREQUENCY] are displayed in the <b>[DIGITAL LINK IN]** screen.
- Setting of the resolution and the vertical scanning frequency may be necessary on the computer or video device in use.
- The computer, video device, or projector in use may require the power to be turned off and on again after setting.
- The output with the set resolution or vertical scanning frequency may not be possible depending on the computer or video device in use.

### **[SDI IN]**

(Only for PT‑RZ770, PT‑RZ660)

Set this item in accordance with the signal input to the <SDI IN> terminal.

### **Setting [SIGNAL LEVEL]**

Select the amplitude of the signal to input.

### **1) Press ▲▼ to select [SDI IN].**

- **2) Press the <ENTER> button.**
	- **The [SDI IN]** screen is displayed.
- **3) Press ▲▼ to select [SIGNAL LEVEL].**
- 4) Press  $\blacktriangleleft$  to switch the item.

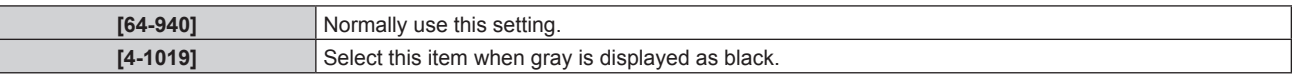

### **Setting [BIT DEPTH]**

- **1) Press ▲▼ to select [SDI IN].**
- **2) Press the <ENTER> button.**

**• The [SDI IN]** screen is displayed.

**3) Press ▲▼ to select [BIT DEPTH].** 

### 4) Press  $\blacklozenge$  to switch the item.

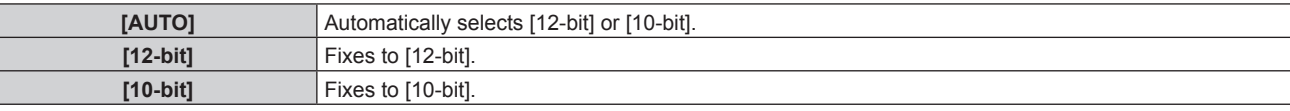

#### **Setting [3G-SDI MAPPING]**

### **1) Press ▲▼ to select [SDI IN].**

- **2) Press the <ENTER> button.**
	- **The [SDI IN]** screen is displayed.

### **3) Press ▲▼ to select [3G-SDI MAPPING].**

### 4) Press  $\blacklozenge$  to switch the item.

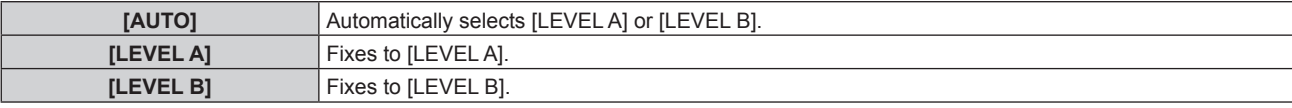

#### **Note**

• This item does not operate during SD-SDI or HD-SDI signal input.

### **[ON-SCREEN DISPLAY]**

Set the on-screen display.

### **Setting [OSD POSITION]**

Set the position of the menu screen (OSD).

### **1) Press ▲▼ to select [ON-SCREEN DISPLAY].**

**2) Press the <ENTER> button.**

**• The [ON-SCREEN DISPLAY]** screen is displayed.

### **3) Press ▲▼ to select [OSD POSITION].**

### 4) **Press**  $\blacklozenge$  **to switch the item.**

• The items will switch each time you press the button.

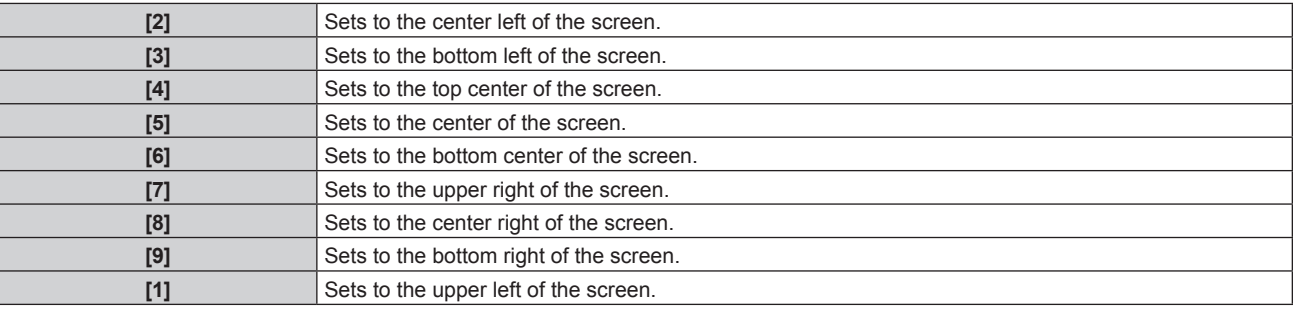

### **Setting [OSD ROTATION]**

Set the orientation of the menu screen (OSD).

### **1)** Press **A**▼ to select [ON-SCREEN DISPLAY].

### **2) Press the <ENTER> button.**

**• The [ON-SCREEN DISPLAY]** screen is displayed.

**3) Press ▲▼ to select [OSD ROTATION].**
#### 4) Press  $\blacklozenge$  to switch the item.

• The items will switch each time you press the button.

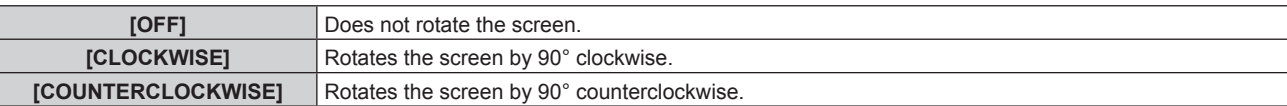

# **Setting [OSD DESIGN]**

Set the color of the menu screen (OSD).

- **1)** Press **AV** to select [ON-SCREEN DISPLAY].
- **2) Press the <ENTER> button. • The [ON-SCREEN DISPLAY]** screen is displayed.
- **3) Press ▲▼ to select [OSD DESIGN].**

#### **4)** Press  $\blacklozenge$  to switch the item.

• The items will switch each time you press the button.

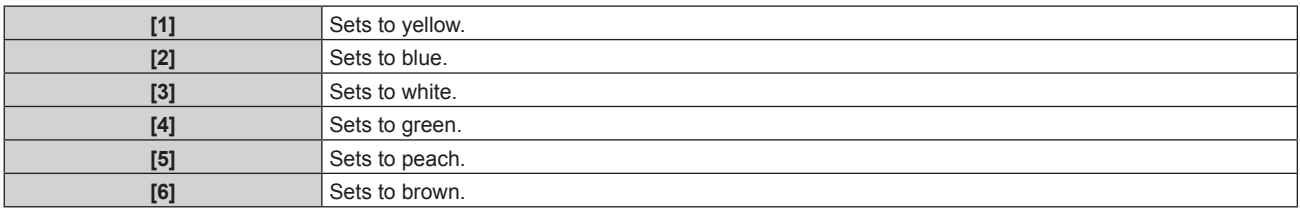

# **Setting [OSD MEMORY]**

Set hold for the position of the menu screen (OSD) cursor.

#### **1)** Press **▲▼** to select [ON-SCREEN DISPLAY].

- **2) Press the <ENTER> button.**
	- **The <b>[ON-SCREEN DISPLAY]** screen is displayed.
- **3) Press ▲▼ to select [OSD MEMORY].**

## 4) Press  $\blacklozenge$  to switch the item.

• The items will switch each time you press the button.

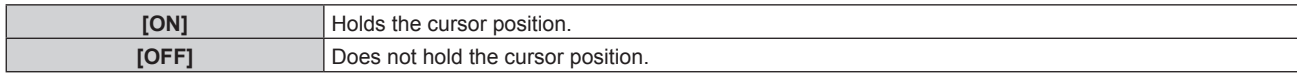

#### **Note**

• Even if [ON] is set, the cursor position is not maintained when the power is turned off.

# **Setting [INPUT GUIDE]**

Set whether to display the input guide in the position set in [OSD POSITION].

The input guide is the screen to display the information such as currently selected input terminal name, signal name, memory number, the input terminal and signal structuring [P IN P], and [BACKUP INPUT STATUS].

- **1)** Press **AV** to select [ON-SCREEN DISPLAY].
- **2) Press the <ENTER> button.**
	- **The [ON-SCREEN DISPLAY]** screen is displayed.
- **3) Press ▲▼ to select [INPUT GUIDE].**
- 4) Press  $\blacklozenge$  to switch the item.
	- The items will switch each time you press the button.

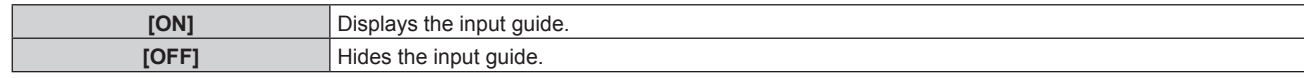

# **Setting [WARNING MESSAGE]**

Set the display/hide of the warning message.

- **1)** Press **▲▼** to select [ON-SCREEN DISPLAY].
- **2) Press the <ENTER> button.**
	- **The [ON-SCREEN DISPLAY]** screen is displayed.

#### **3)** Press **▲▼** to select [WARNING MESSAGE].

#### **4) Press ◀▶ to switch the item.**

• The items will switch each time you press the button.

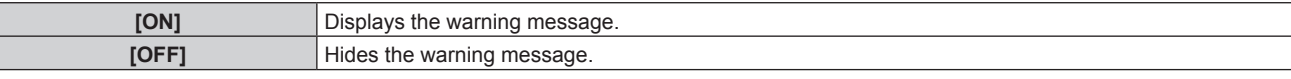

#### **Note**

f If [OFF] is set, the warning message will not be displayed on the projected image even when warning condition such as [TEMPERATURE WARNING] is detected while using the projector. Also, the following countdown message is not displayed: the message until the power is turned off after the no signal lights-out function is executed; the message until the light source is turned off after the no signal lights-out function is executed

# **[CLOSED CAPTION SETTING] (only when NTSC or 480/60i YC<sub>B</sub>C<sub>B</sub> signal is input)**

Set closed captions.

# **Selecting the closed caption display**

- 1) Press  $\triangle \blacktriangledown$  to select [CLOSED CAPTION SETTING].
- **2) Press the <ENTER> button.**
	- **The <b>[CLOSED CAPTION SETTING**] screen is displayed.
- **3)** Press **A**▼ to select [CLOSED CAPTION].
- 4) **Press**  $\triangleleft$  **to switch the item.** 
	- The items will switch each time you press the button.

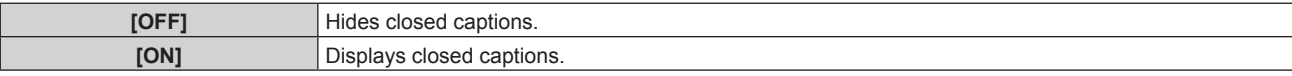

• Proceed to Step 5) when [ON] is selected.

# **5)** When the confirmation screen is displayed, press ♦▶ to select [OK], and press the <ENTER> button.

# **Setting the closed caption mode**

# 1) Press  $\triangle \blacktriangledown$  to select [CLOSED CAPTION SETTING].

# **2) Press the <ENTER> button.**

**• The <b>[CLOSED CAPTION SETTING**] screen is displayed.

# **3) Press ▲▼ to select [MODE].**

 $\bullet$  [MODE] cannot be selected when [CLOSED CAPTION] is set to [OFF].

# 4) Press  $\blacktriangleleft$  to switch the item.

• The items will switch each time you press the button.

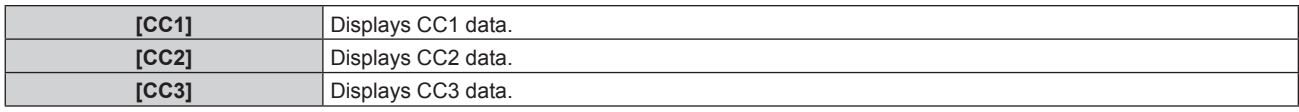

# 110 - ENGLISH

**[CC4]** Displays CC4 data.

#### **Note**

- f Closed caption is a function that displays text information of video signals mainly used in North America. Captions may not be displayed depending on the connected devices or contents being played back.
- [CLOSED CAPTION SETTING] can be selected only when NTSC or 480/60i  $YC_BC_R$  signal is input.
- f If [CLOSED CAPTION] is set to [ON], brightness of images may change depending on the external devices compatible with closed caption function to be connected or contents to be used.
- If a closed caption signal of the selected mode is input, the security message set in the [SECURITY] menu  $\rightarrow$  [DISPLAY SETTING] is not displayed.
- Closed captions are not displayed when the menu screen is displayed.

# **[IMAGE ROTATION]**

Set whether to rotate the input image when projecting.

#### **1)** Press **A**▼ to select [IMAGE ROTATION].

#### **2)** Press  $\blacklozenge$  to select an item.

• The items will switch each time you press the button.

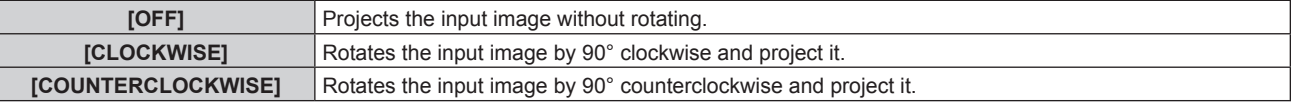

#### **Note**

- [IMAGE ROTATION] is disabled during P IN P.
- f The on-screen display direction does not change even when this item is set to anything other than [OFF]. Set the [DISPLAY OPTION] menu  $\rightarrow$  [ON-SCREEN DISPLAY]  $\rightarrow$  [OSD ROTATION] as required.
- f The [GEOMETRY] setting becomes disabled when the [DISPLAY OPTION] menu → [IMAGE ROTATION] is set to anything other than [OFF] while using PT-RW730 or PT-RW620, disallowing the usage of the geometric adjustment function.

# **[BACK COLOR]**

Set the display of the projected screen when there is no signal input.

#### **1) Press ▲▼ to select [BACK COLOR].**

#### **2)** Press  $\blacktriangleleft$  to switch the item.

• The items will switch each time you press the button.

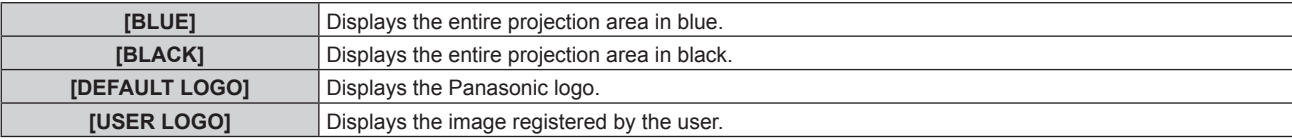

#### **Note**

f To create/register the [USER LOGO] image, use "Logo Transfer Software" included in the supplied CD-ROM.

# **[STARTUP LOGO]**

Set the logo display when the power is turned on.

**1)** Press **AV** to select [STARTUP LOGO].

# **2)** Press  $\blacktriangleleft$  to switch the item.

• The items will switch each time you press the button.

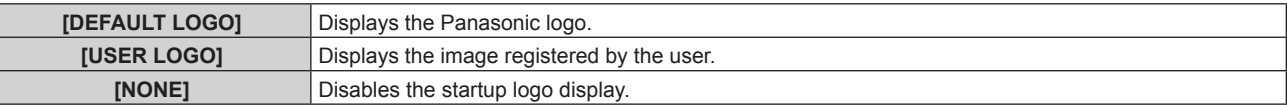

#### **Note**

• To create/register the [USER LOGO] image, use "Logo Transfer Software" included in the supplied CD-ROM.

<sup>•</sup> When [USER LOGO] is selected, the display of the startup logo will be kept for approximately 15 seconds.

#### **Chapter 4 Settings — [DISPLAY OPTION] menu**

f When the [PROJECTOR SETUP] menu → [QUICK STARTUP] is set to [ON], the startup logo is not displayed when the projection is started before the specified time has elapsed after going into the standby mode. The specified time is the time set in the [PROJECTOR SETUP] menu → [QUICK STARTUP] → [VALID PERIOD].

# **[UNIFORMITY]**

Correct the brightness and color unevenness of the entire screen.

## **Setting each color**

- **1) Press ▲▼ to select [UNIFORMITY].**
- **2) Press the <ENTER> button.**
	- **The [UNIFORMITY]** screen is displayed.
- **3) Press ▲▼ to select [WHITE], [RED], [GREEN], or [BLUE].**
- **4)** Press  $\blacklozenge$  to adjust the level.

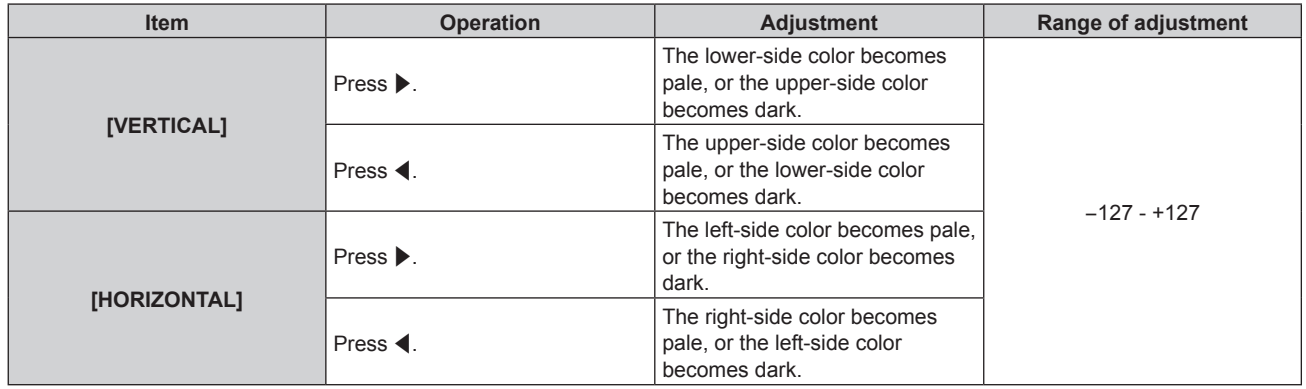

# **Setting [PC CORRECTION]**

#### (Only for PT‑RZ770, PT‑RZ660)

Set the [PC CORRECTION] function to correct the brightness and the color unevenness of the entire screen using a computer.

To use the [PC CORRECTION] function, the optional Upgrade Kit (Model No.: ET‑UK20) is required. To purchase the product, consult your dealer.

#### **1) Press ▲▼ to select [UNIFORMITY].**

- **2) Press the <ENTER> button.**
	- **The [UNIFORMITY]** screen is displayed.
- **3) Press ▲▼ to select [PC CORRECTION].**

#### 4) Press  $\blacktriangleleft$  to switch the item.

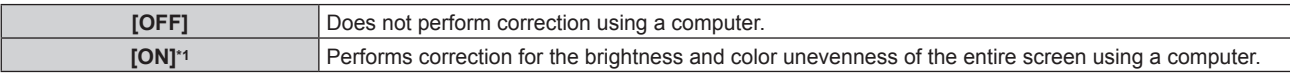

\*1 Advanced skills are necessary to use computer control correction. Consult your dealer.

#### **Note**

f The setting value for [UNIFORMITY] will not return to factory default even if the [PROJECTOR SETUP] menu → [INITIALIZE] → [ALL USER DATA] is executed.

# **[SHUTTER SETTING]**

Set the operation of the shutter function.

# **Setting [FADE-IN] or [FADE-OUT]**

Set the image fade-in and fade-out when the shutter function operates.

# **1)** Press **A**▼ to select [SHUTTER SETTING].

#### **2) Press the <ENTER> button.**

**• The [SHUTTER SETTING]** screen is displayed.

## 3) **Press ▲▼ to select [FADE-IN] or [FADE-OUT].**

4) Press  $\blacktriangleleft$  to switch the item.

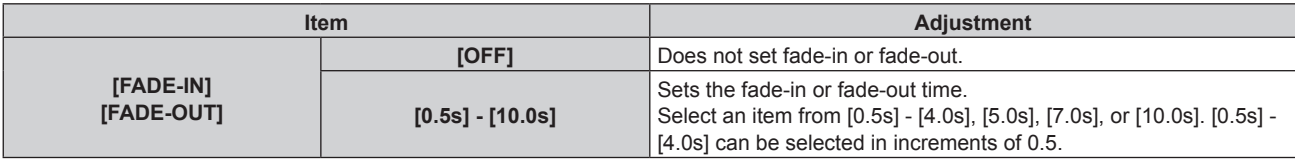

**Note**

• Press the <SHUTTER> button on the remote control or the control panel during fade-in or fade-out to cancel the fade operation.

# **Setting [STARTUP]**

Automatically enable/disable the shutter function (shutter: closed/open) when the power is turned on.

#### **1)** Press **AV** to select **[SHUTTER SETTING]**.

- **2) Press the <ENTER> button.**
	- **The <b>[SHUTTER SETTING]** screen is displayed.
- **3) Press ▲▼ to select [STARTUP].**
- 4) Press  $\blacklozenge$  to switch the item.

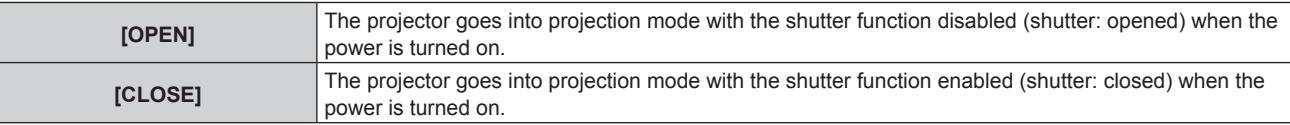

#### **Setting the shutter synchronization function**

The shutter synchronization function is a function to synchronize the shutter operation of the specified projector to other projectors, and the effect using the shutter function including the fade out/fade in operation can be synchronized.

To use the shutter synchronization function, it is necessary to connect the projectors targeted for synchronization in a loop with daisy chain connection using the <SERIAL/MULTI PROJECTOR SYNC IN> terminal and the <SERIAL/MULTI PROJECTOR SYNC OUT> terminal. For details of how to connect the projectors, refer to "Connecting example when using the contrast synchronization function/shutter synchronization function"  $\Leftrightarrow$  page 52).

# **1)** Press **AV** to select [SHUTTER SETTING].

- **2) Press the <ENTER> button.**
	- **The [SHUTTER SETTING]** screen is displayed.
- **3)** Press ▲▼ to select [MULTI PROJECTOR SYNC].

# **4) Press the <ENTER> button.**

- **The [MULTI PROJECTOR SYNC]** screen is displayed.
- **5) Press ▲▼ to select [MODE].**

## **6)** Press  $\blacklozenge$  to switch the item.

• The items will switch each time you press the button.

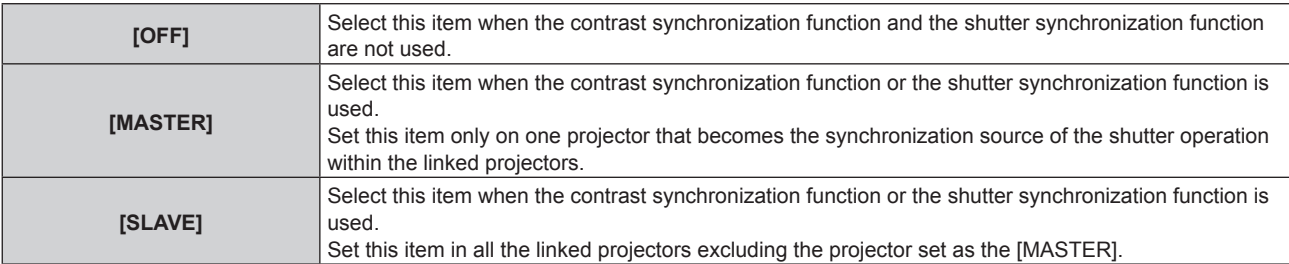

• When anything other than [OFF] is selected, the diagnostic result is displayed in [LINK STATUS], indicating if all the projectors including the projectors targeted for synchronization are correctly connected, and if [MODE] is correctly set.

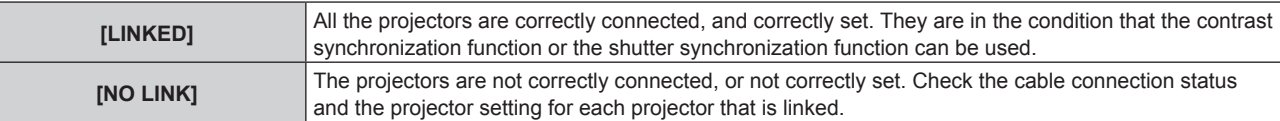

#### **7)** Press **A**▼ to select [SHUTTER SYNC].

#### 8) Press  $\blacktriangleleft$  to switch the item.

• The items will switch each time you press the button.

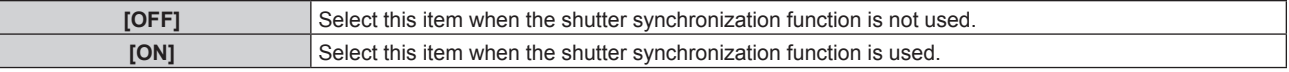

#### **Note**

- The [MULTI PROJECTOR SYNC] setting item is common with the following menu item.
- F The [PROJECTOR SETUP] menu → [MULTI PROJECTOR SYNC]
- For details on contrast synchronization function, refer to the [PROJECTOR SETUP] menu → [MULTI PROJECTOR SYNC] (+ page 132). • The shutter synchronization function will operate when all of the following conditions are fulfilled.
	- All the projectors to be linked are connected in a loop with the daisy chain connection. (Maximum 64 projectors)
	- g [MODE] on only one projector that is linked is set to [MASTER], and [MODE] on all other projectors are set to [SLAVE].
- [SHUTTER SYNC] on the projectors to perform the shutter synchronization is set to [ON].
- It is possible to set [SHUTTER SYNC] to [OFF] for the projectors that are linked but not to synchronize.
- The shutter operation by the shutter synchronization function will follow the setting of the [DISPLAY OPTION] menu → [SHUTTER SETTING] of the projector that [MODE] is set to [MASTER].
- When the input signal to each linked projector is not synchronized, the timing of the shutter operation between the projectors may shift up to 1 frame while using the shutter synchronization function.
- The shutter function of the projector with [MODE] set to [SLAVE] can be operated individually. At that time, the shutter operation will follow the setting of the [DISPLAY OPTION] menu  $\rightarrow$  [SHUTTER SETTING] set in that projector.

# **[FREEZE]**

Stop the projected image temporarily regardless of the playback of the external device.

#### **1)** Press **▲▼** to select [FREEZE].

- **2) Press the <ENTER> button.**
	- Press the <MENU> button to release.

#### **Note**

• [FREEZE] is displayed on the screen when video is paused.

# **[WAVEFORM MONITOR]**

Use the input signals from a connected external device to display in a waveform. Check whether video output (luminance) signal level is within the recommended range for the projector and adjust.

#### **1)** Press **▲▼** to select [WAVEFORM MONITOR].

**2)** Press  $\blacktriangleleft$  to switch the item.

**[OFF] Does not display the waveform monitor.** 

# 114 - ENGLISH

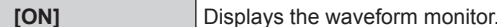

- **3) Press the <MENU> button two times to clear.**
- **4)** Press **A**▼ to select any horizontal line.
- **5) Press the <ENTER> button to switch the Select line to either luminance, red, green, or blue.**
	- Line selection items switch each time the <ENTER> is pressed only when the waveform monitor is displayed.

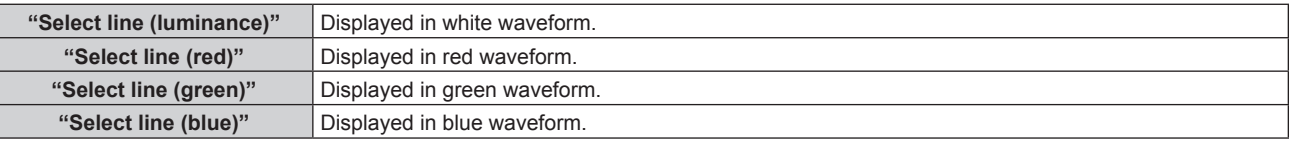

#### **Note**

- Setting is also available from the [PROJECTOR SETUP] menu → [FUNCTION BUTTON].
- The waveform monitor cannot be displayed while in the P IN P mode.
- The waveform monitor turns off when the P IN P function is used while the waveform is being monitored.
- The waveform monitor is not displayed when on-screen display is hidden (off).

#### **Adjusting the waveform**

Project the luminance adjustment signal of a commercial test disk (0 % (0 IRE or 7.5 IRE) – 100 % (100 IRE)) and adjust.

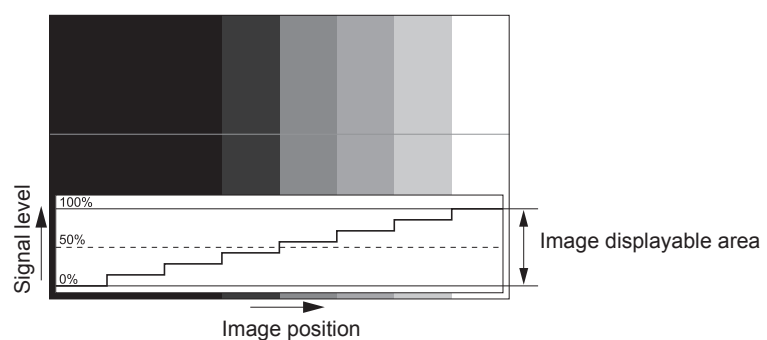

**1) Select "Select line (luminance)" on the waveform monitor.**

#### **2) Adjust black level.**

• Adjust the black level 0 % of the video signal to the 0 % position of the waveform monitor using the  $[PICTURE]$  menu  $\rightarrow$   $[BRIGHTNESS]$ .

#### **3) Adjust white level.**

• Adjust the white level 100 % of the video signal to the 100 % position of the waveform monitor using the  $[PICTURE]$  menu  $\rightarrow$   $[CONTRAST]$ .

# **Adjusting red, green, and blue**

- **1)** Set [COLOR TEMPERATURE] to [USER1] or [USER2]. (→ page 80)
- **2) Select "Select line (red)" on the waveform monitor.**

## **3) Adjust dark red areas.**

• Use [RED] in [WHITE BALANCE LOW] to adjust the black level 0 % of the video signal to the 0 % position of the waveform monitor.

#### **4) Adjust bright red areas.**

- Use [RED] in [WHITE BALANCE HIGH] to adjust the white level 100 % of the video signal to the 100 % position of the waveform monitor.
- **5) Use the procedure for [RED] to adjust [GREEN] and [BLUE].**

#### **Note**

• Confirm that the [SIGNAL LEVEL] setting of the input signal is correct before adjusting the black level. Confirm the [SIGNAL LEVEL] setting in the [DISPLAY OPTION] menu → [DVI-D IN]/[HDMI IN]/[DIGITAL LINK IN]/[SDI IN] → [SIGNAL LEVEL]. ([SDI IN] is supported only for PT-RZ770, PT-RZ660.)

# **[CUT OFF]**

Each red, green, and blue color component can be removed.

- **1)** Press **A**▼ to select [CUT OFF].
- **2) Press the <ENTER> button. • The [CUT OFF]** screen is displayed.
- 3) **Press ▲▼ to select [RED], [GREEN], or [BLUE].**
- **4)** Press  $\blacklozenge$  to switch the item.

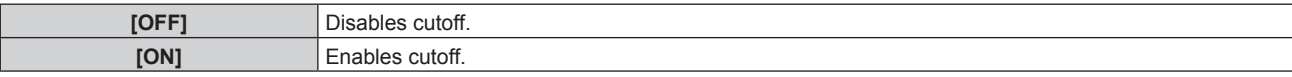

# **Note**

• When input is switched or a signal is switched, the cutoff setting returns to its original setting (off).

# **[PROJECTOR SETUP] menu**

**On the menu screen, select [PROJECTOR SETUP] from the main menu, and select an item from the submenu.**

Refer to "Navigating through the menu" (→ page 74) for the operation of the menu screen.

# **[PROJECTOR ID]**

The projector has an ID number setting function that can be used when multiple projectors are used side by side to enable simultaneous control or individual control via a single remote control.

# **1)** Press **A**▼ to select [PROJECTOR ID].

## **2)** Press  $\blacktriangleleft$  to switch the item.

• The items will switch each time you press the button.

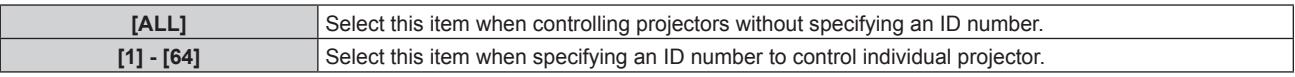

#### **Note**

- To specify an ID number for individual control, the ID number of a remote control must match the ID number of the projector.
- When the ID number is set to [ALL], the projector will operate regardless of the ID number specified during remote control or computer control.
- If multiple projectors are set up side by side with IDs set to [ALL], they cannot be controlled separately from the projectors with other ID numbers.
- Refer to "Setting ID number of the remote control" (+ page 72) for how to set the ID number on the remote control.

# **[PROJECTION METHOD]**

Set the projection method in accordance with the installation status of the projector.

Change the [FRONT/REAR] setting when the screen display is inverted.

Change the [FLOOR/CEILING] setting when the screen display is upside down.

# **Setting [FRONT/REAR]**

# **1) Press ▲▼ to select [FRONT/REAR] of [PROJECTION METHOD].**

# **2)** Press  $\blacktriangleleft$  to switch the item.

• The items will switch each time you press the button.

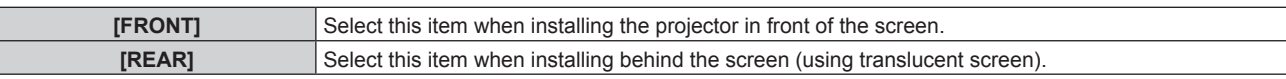

# **Setting [FLOOR/CEILING]**

# 1) Press  $\blacktriangle\blacktriangledown$  to select [FLOOR/CEILING] of [PROJECTION METHOD].

# **2)** Press  $\blacktriangleleft$  to switch the item.

• The items will switch each time you press the button.

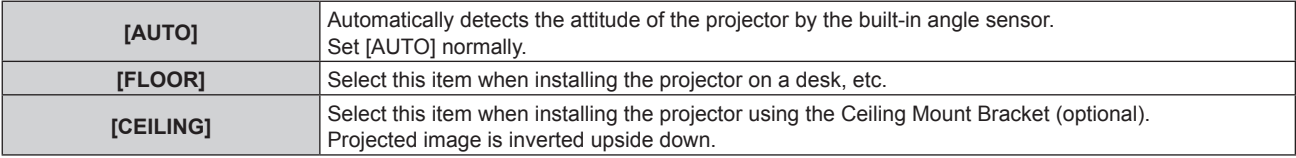

#### **Note**

• Refer to "Angle sensor" (+ page 33) for details on the range of the installation attitude that can be detected by the built-in angle sensor.

# **[OPERATION SETTING]**

Set the operation method of the projector.

The settings are reflected when "Initial setting (operation setting)" ( $\Rightarrow$  page 58) in the **[INITIAL SETTING]** screen is already set.

If you change the settings while using the projector, the duration until the luminance of light source decreases by half may shorten or the luminance may decrease.

# **Setting [OPERATING MODE]**

**1)** Press **A**▼ to select [OPERATION SETTING].

## **2) Press the <ENTER> button.**

- **The [OPERATION SETTING]** screen is displayed.
- **3)** Press **A**▼ to select [OPERATING MODE].

#### **4)** Press  $\blacklozenge$  to switch the item.

• The items will switch each time you press the button.

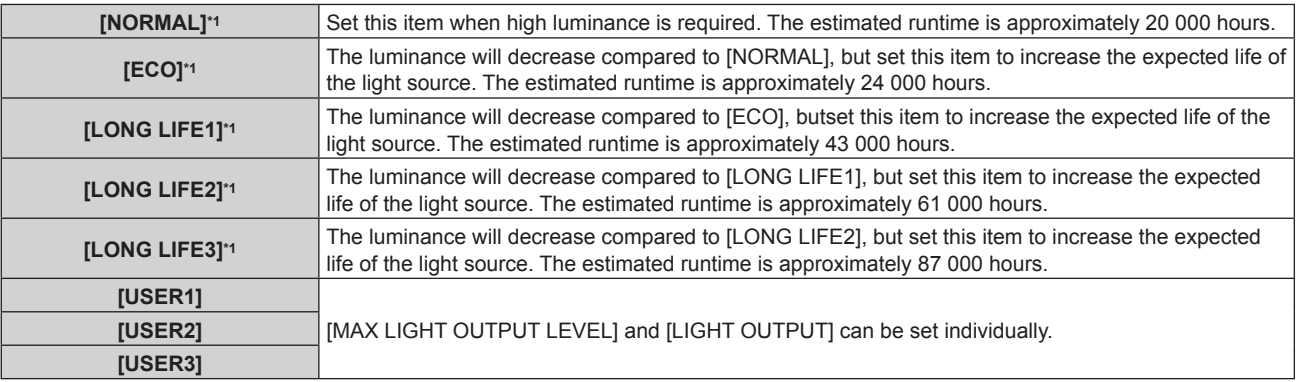

\*1 The runtime is an estimation when the [PICTURE] menu  $\rightarrow$  [DYNAMIC CONTRAST] is set to [3].

#### **5)** Press **A**▼ to select [APPLY].

**6) Press the <ENTER> button.**

#### 7) When the confirmation screen is displayed, press  $\blacklozenge$  to select [OK], and press the <ENTER> button.

#### **Note**

- f The [OPERATING MODE] setting does not return to factory default setting even if the [PROJECTOR SETUP] menu → [INITIALIZE] → [ALL USER DATA] is executed.
- f If the runtime exceeds 20 000 hours, replacement of the components inside the projector may be required. Consult your dealer for details.

# **Setting [MAX LIGHT OUTPUT LEVEL]**

Adjust the maximum level to correct screen brightness according to the changes in brightness of the light source.

#### **1)** Press **AV** to select [OPERATION SETTING].

#### **2) Press the <ENTER> button.**

**• The [OPERATION SETTING]** screen is displayed.

#### **3)** Press **▲▼** to select [MAX LIGHT OUTPUT LEVEL].

**4)** Press  $\blacklozenge$  to adjust

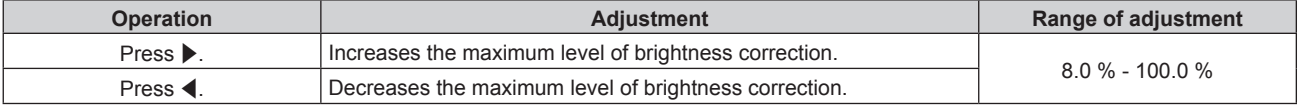

- **5)** Press **A**▼ to select [APPLY].
- **6) Press the <ENTER> button.**

# 7) When the confirmation screen is displayed, press  $\blacklozenge$  to select [OK], and press the <ENTER> button.

# **Note**

- When [OPERATING MODE] is set to [NORMAL], [ECO], [LONG LIFE1], [LONG LIFE2], or [LONG LIFE3], the item of [MAX LIGHT OUTPUT LEVEL] cannot be adjusted.
- f The brightness is corrected using this setting when the [PROJECTOR SETUP] menu → [BRIGHTNESS CONTROL] → [BRIGHTNESS CONTROL SETUP]  $\rightarrow$  [CONSTANT MODE] is set to [AUTO] or [PC].
- $\bullet$  The [MAX LIGHT OUTPUT LEVEL] setting does not return to factory default setting even if the [PROJECTOR SETUP] menu  $\rightarrow$  $[INITIALIZE] \rightarrow [ALL USER DATA]$  is executed.

# **Setting [LIGHT OUTPUT]**

Adjust the brightness of light source.

The [LIGHT OUTPUT] setting is synchronized with the [PROJECTOR SETUP] menu  $\rightarrow$  [LIGHT OUTPUT]. The most recent setting is reflected in both items.

#### **1)** Press **A**▼ to select [OPERATION SETTING].

- **2) Press the <ENTER> button.**
	- **The [OPERATION SETTING]** screen is displayed.
- **3)** Press **▲▼** to select [LIGHT OUTPUT].
- 4) Press  $\blacklozenge$  to adjust.

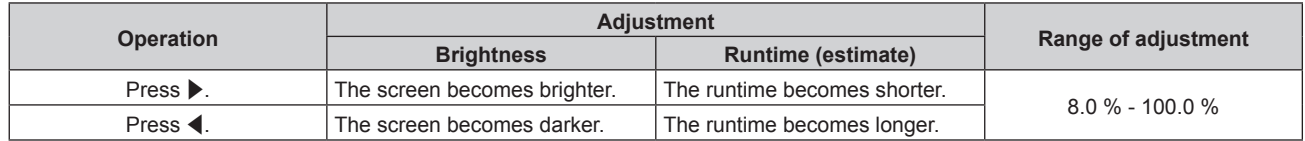

#### **5)** Press  $\triangle \blacktriangledown$  to select [APPLY].

**6) Press the <ENTER> button.**

#### **7) When the confirmation screen is displayed, press** qw **to select [OK], and press the <ENTER> button.**

#### **Note**

- ILIGHT OUTPUTI can be adjusted individually for each setting item of IOPERATING MODEI.
- f In such a case when configuring multiple screens with multiple projectors, uniformity of brightness between multiple screens can be obtained by adjusting [LIGHT OUTPUT].

# **Interrelation of luminance and runtime**

The projector can be operated at arbitrary brightness and duration of use by combining the settings of [MAX LIGHT OUTPUT LEVEL], [LIGHT OUTPUT], and [CONSTANT MODE] in [BRIGHTNESS CONTROL SETUP]. Interrelation of luminance and runtime is as follows. Make the settings depending on your desired duration of use and brightness of the projected image.

Values of the luminance and runtime are rough estimations.

# **PT-RZ770/PT-RW730**

#### • To set the projector based on the duration of use

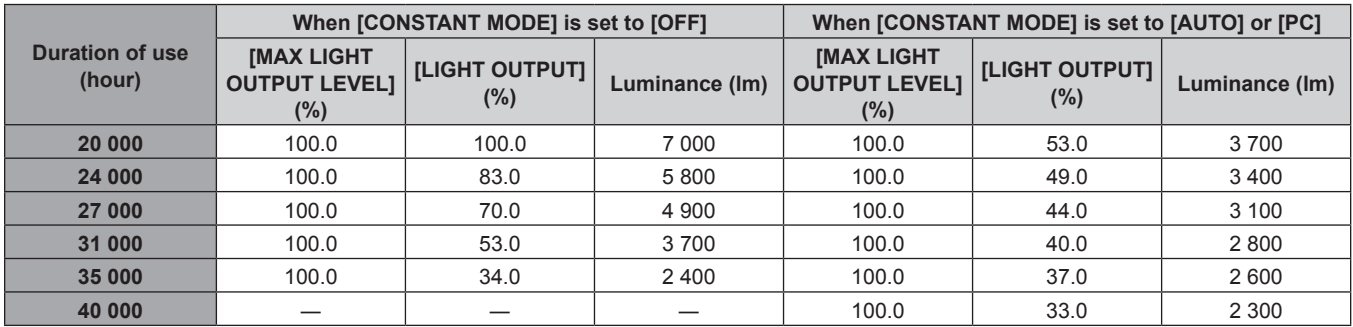

## **• To set the projector based on luminance**

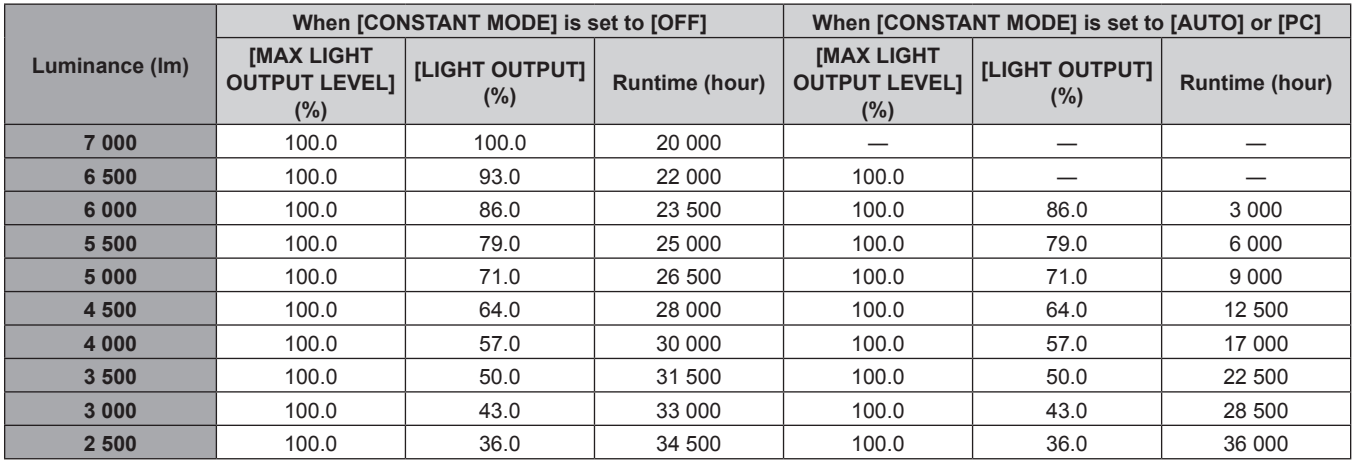

# r **PT-RZ660/PT-RW620**

# • To set the projector based on the duration of use

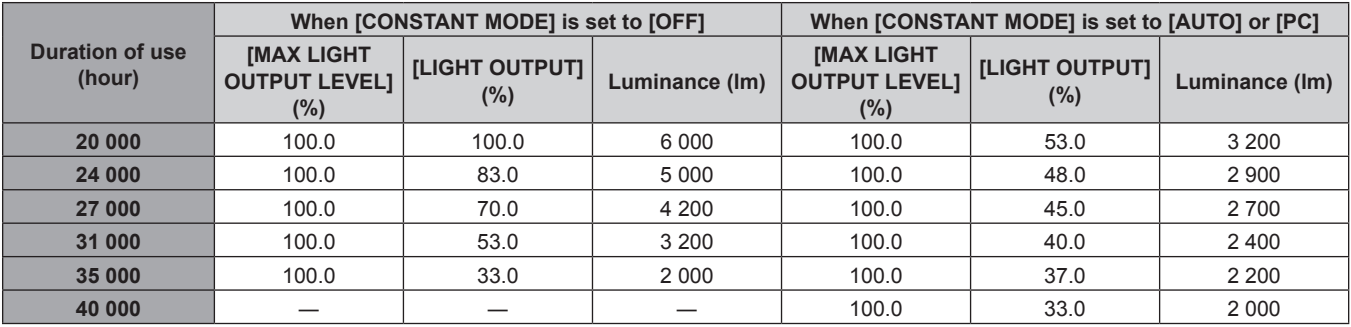

# **• To set the projector based on luminance**

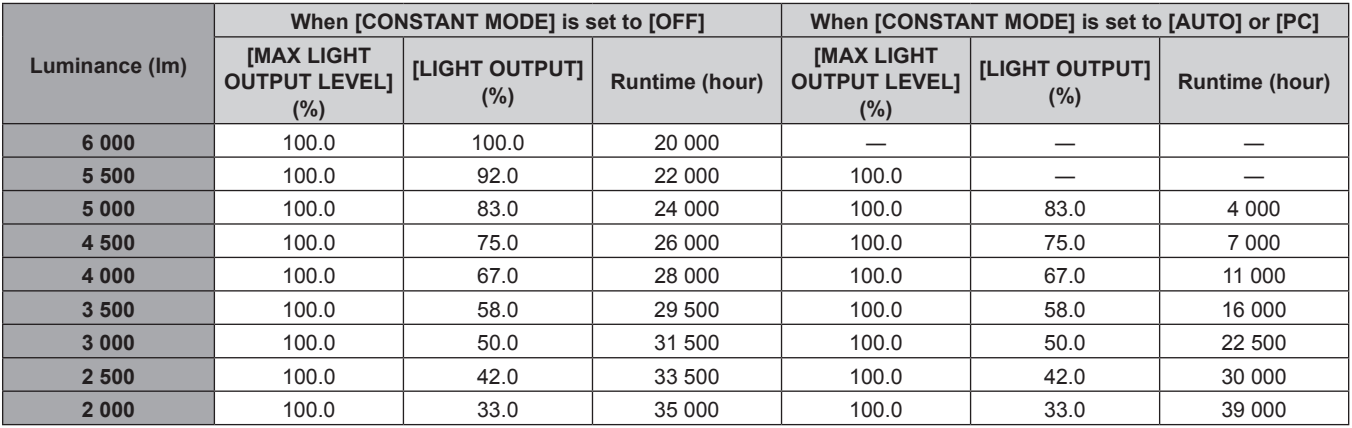

#### **Note**

• The runtime may be shorter than the estimation due to the influence of characteristics of each light source, conditions of use, installation environment, etc.

The duration of use is referred to as the runtime when you use the projector successively. The duration of use is an estimated duration and is not the warranty period.

f If the runtime exceeds 20 000 hours, replacement of the components inside the projector may be required. Consult your dealer for details.

# **Setting [BRIGHTNESS CONTROL SETUP]**

Set the operation of the brightness control function.

The [BRIGHTNESS CONTROL SETUP] setting is synchronized with the [PROJECTOR SETUP] menu →  $[BRIGHTNESS$  CONTROL $] \rightarrow [BRIGHTNESS$  CONTROL SETUP]. The most recent setting is reflected in both items.

# **1)** Press **A**▼ to select [OPERATION SETTING].

# **2) Press the <ENTER> button.**

**• The <b>[OPERATION SETTING]** screen is displayed.

# **3)** Press **A**▼ to select [CONSTANT MODE].

## 4) Press  $\blacktriangleleft$  to switch the item.

• The items will switch each time you press the button.

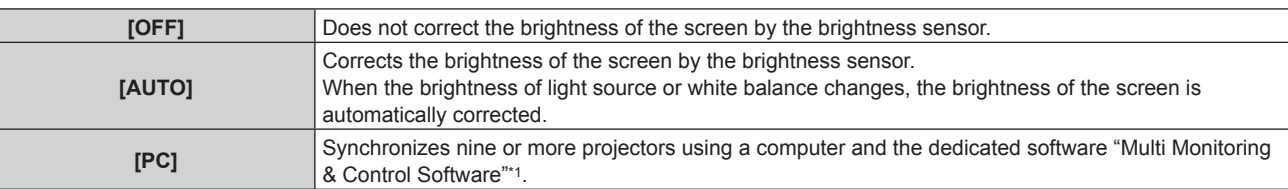

\*1 "Multi Monitoring & Control Software" is included in the supplied CD-ROM.

• Proceed to Step 7) when [PC] is selected.

#### **5) Press ▲▼ to select [LINK].**

#### **6)** Press  $\blacktriangleleft$  to switch the item.

• The items will switch each time you press the button.

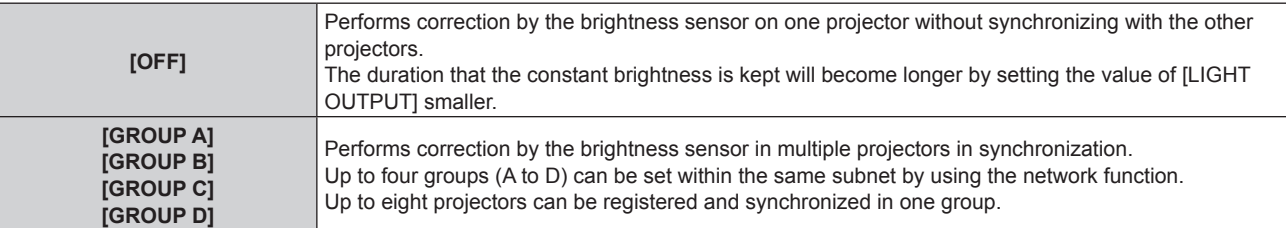

# **7)** Press **▲▼** to select [CALIBRATION TIME].

#### **8) Press the <ENTER> button.**

- The projector will go into the adjustment mode (the time is blinking).
- **9) Press**  $\blacklozenge$  **to select "hour" or "minute", and press**  $\blacktriangle$  $\blacktriangledown$  **or the number (<0> <9>) buttons to set a time.**
	- Selecting "hour" allows setting of only the hour in increments of one hour, and selecting "minute" allows setting of only the minute in increments of one minute between 00 and 59.
	- When the time is not specified, select [OFF] between 23 and 00 of the hour, or between 59 and 00 of the minute.

#### **10) Press the <ENTER> button.**

- [CALIBRATION TIME] is set.
- Brightness and color are measured at the specified time. The dynamic contrast function does not operate during measurement.

# **11)** Press **A**▼ to select [CALIBRATION MESSAGE].

#### 12) Press  $\blacklozenge$  to switch the item.

• The items will switch each time you press the button.

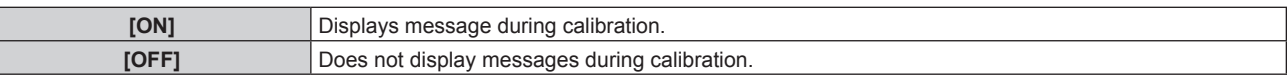

#### **13)** Press **A**▼ to select [APPLY].

#### **14) Press the <ENTER> button.**

• When [CONSTANT MODE] in [BRIGHTNESS CONTROL SETUP] is set to anything other than [OFF], the brightness and white balance of light source at the time when the <ENTER> button is pressed is recorded as the standard brightness and white balance.

f If the <ENTER> button is pressed when [LINK] is set from [GROUP A] to [GROUP D], the group name is displayed on the screens of projectors that have been set in the same group.

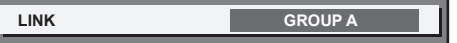

## **15) When the confirmation screen is displayed, press** qw **to select [OK], and press the <ENTER> button.**

#### **Note**

- When the projector operates with [CONSTANT MODE] in [BRIGHTNESS CONTROL SETUP] set to [AUTO] or [PC], keep the shutter function disabled (shutter: open) for at least two minutes, since the brightness sensor calibration is performed after the [BRIGHTNESS CONTROL SETUP] setting has been completed.
- f If the shutter function is enabled (shutter: closed) within approximately 10 minutes after the light source has turned on while [CONSTANT MODE] in [BRIGHTNESS CONTROL SETUP] is set to [AUTO] or [PC], brightness and color cannot be measured. Therefore, brightness may be corrected approximately two minutes after the shutter function is disabled (shutter: open).
- Since the brightness and the color of the light source do not stabilize for approximately eight minutes after turning on the light source when the projector operates with [CONSTANT MODE] in [BRIGHTNESS CONTROL SETUP] set to [AUTO] or [PC], the brightness and the color of the light source will be automatically measured approximately eight minutes after the light source is turned on. A correction is made based on this measurement result so that the brightness and the color will be the same as the standard brightness and color when adjusted with the brightness control.
- When the projector operates with [CONSTANT MODE] in [BRIGHTNESS CONTROL SETUP] set to [AUTO] or [PC], the items of [OPERATING MODE] and [LIGHT OUTPUT] cannot be changed.
- f When the projector operates with [CONSTANT MODE] in [BRIGHTNESS CONTROL SETUP] set to [AUTO], and [LINK] set to [OFF], the brightness will be corrected until it reaches the value set in [MAX LIGHT OUTPUT LEVEL].
- The variation in brightness may increase due to dust accumulating on the lens, screen, or inside the projector, depending on the installation environment of the projector.
- When the variation in brightness has increased due to aging of the light source, or when you replaced the light source, readjust the brightness control.
- When the projector is used continuously for more than 24 hours, set the [CALIBRATION TIME] in [BRIGHTNESS CONTROL SETUP]. If it is not set, correction will not be performed automatically.
- f The brightness control function and the dynamic contrast function will operate simultaneously, but the dynamic contrast function will not operate while measuring the brightness and the color.
- The [CALIBRATION TIME] setting will be reflected when you enter the time.
- $\bullet$  The [CALIBRATION MESSAGE] setting will be reflected when items are switched using  $\blacklozenge$ .

# **[LIGHT OUTPUT]**

# Adjust the brightness of light source.

The setting is reflected when it is already set with "Initial setting (operation setting)" ( $\Rightarrow$  page 58) in the **[INITIAL SETTING]** screen or with the [PROJECTOR SETUP] menu → [OPERATION SETTING]. The [LIGHT OUTPUT] setting is synchronized with the [PROJECTOR SETUP] menu  $\rightarrow$  [OPERATION SETTING]  $\rightarrow$  [LIGHT OUTPUT]. The most recent setting is reflected in both items.

# **1)** Press **A**▼ to select [LIGHT OUTPUT].

#### **2)** Press  $\blacklozenge$  to adjust

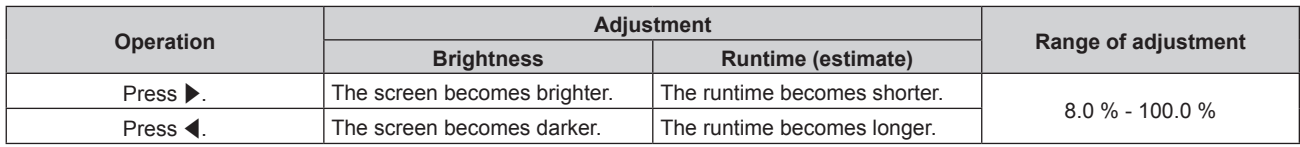

#### **Note**

• [LIGHT OUTPUT] can be adjusted individually for each setting item of [OPERATING MODE].

f In such a case when configuring multiple screens with multiple projectors, uniformity of brightness between multiple screens can be obtained by adjusting [LIGHT OUTPUT].

# **[BRIGHTNESS CONTROL]**

The projector is equipped with a brightness sensor to measure brightness and color of the light source, and corrects brightness and white balance of the projected image according to the changes in brightness and color of the light source.

By using this function, in such a condition that multiple screens are configured using multiple projectors, you can reduce changes in overall brightness and white balance of the multiple screens due to aging of the light source and suppress variation in brightness and white balance to preserve uniformity.

The setting is reflected when it is already set with "Initial setting (operation setting)" ( $\rightarrow$  page 58) in the **[INITIAL SETTING]** screen or with the [PROJECTOR SETUP] menu → [OPERATION SETTING]. The [BRIGHTNESS CONTROL SETUP] setting is synchronized with the [PROJECTOR SETUP] menu  $\rightarrow$  [OPERATION SETTING]  $\rightarrow$ [BRIGHTNESS CONTROL SETUP]. The most recent setting is reflected in both items.

# **Setting [BRIGHTNESS CONTROL SETUP]**

Set the operation of the brightness control function.

- **1)** Press **A**▼ to select [BRIGHTNESS CONTROL].
- **2) Press the <ENTER> button.**
	- **The [BRIGHTNESS CONTROL]** screen is displayed.

# 3) Press  $\blacktriangle \blacktriangledown$  to select [BRIGHTNESS CONTROL SETUP].

#### **4) Press the <ENTER> button.**

**• The [BRIGHTNESS CONTROL SETUP]** screen is displayed.

#### **5)** Press **A**▼ to select [CONSTANT MODE].

#### **6)** Press  $\blacktriangleleft$  to switch the item.

• The items will switch each time you press the button.

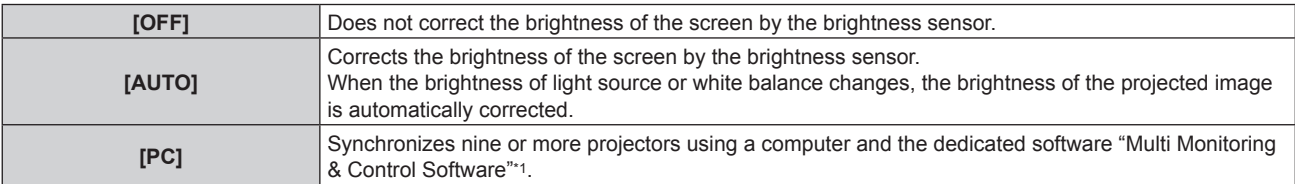

\*1 "Multi Monitoring & Control Software" is included in the supplied CD-ROM.

• Proceed to Step 9) when [PC] is selected.

# **7) Press ▲▼ to select [LINK].**

#### 8) Press  $\blacklozenge$  to switch the item.

• The items will switch each time you press the button.

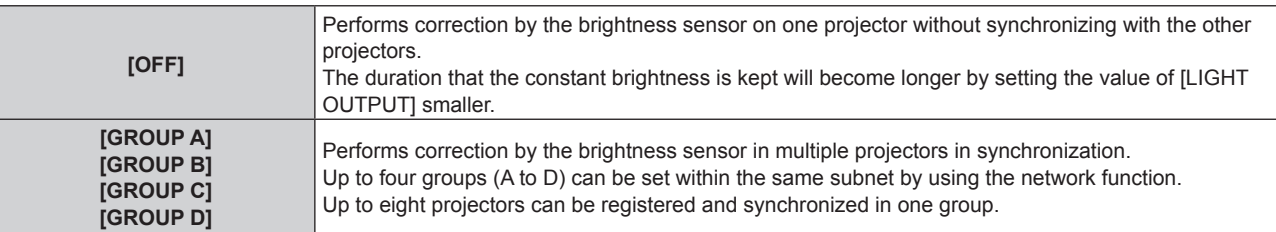

# **9)** Press **A**▼ to select [CALIBRATION TIME].

#### **10) Press the <ENTER> button.**

• The projector is in the adjustment mode (the time is blinking).

# **11)** Press  $\blacklozenge$  to select "hour" or "minute", and press  $\blacktriangle$   $\blacktriangledown$  or the number (<0> - <9>) buttons to set a **time.**

- Selecting "hour" allows setting of only the hour in increments of one hour, and selecting "minute" allows setting of only the minute in increments of one minute between 00 and 59.
- When the time is not specified, select [OFF] between 23 and 00 of the hour, or between 59 and 00 of the minute.

#### **12) Press the <ENTER> button.**

- [CALIBRATION TIME] is set.
- Brightness and color are measured at the specified time. The dynamic contrast function does not operate during measurement.

# **13)** Press **▲▼** to select [CALIBRATION MESSAGE].

#### 14) Press  $\blacklozenge$  to switch the item.

• The items will switch each time you press the button.

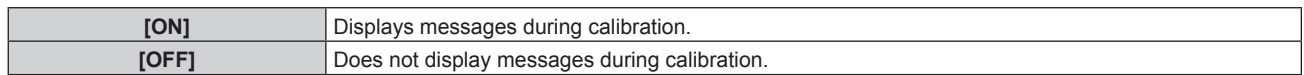

## **15)** Press **A**▼ to select [APPLY].

#### **16) Press the <ENTER> button.**

- f If the <ENTER> button is pressed with [CONSTANT MODE] set to anything other than [OFF], the brightness and white balance of light source at the time when the button is pressed is recorded as the standard brightness and white balance.
- f If the <ENTER> button is pressed when [LINK] is set from [GROUP A] to [GROUP D], the group name is displayed on the screens of projectors that have been set in the same group.

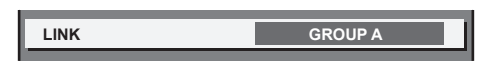

#### **Note**

- When [CONSTANT MODE] is set to [AUTO] or [PC], keep the shutter function disabled (shutter: open) for at least two minutes, since the brightness sensor calibration is performed after the [BRIGHTNESS CONTROL SETUP] setting has been completed.
- f If the shutter function is enabled (shutter: closed) within approximately 10 minutes after the light source has been turned on while the projector operates with [CONSTANT MODE] set to [AUTO] or [PC], brightness and color cannot be measured. Therefore, brightness may be corrected approximately two minutes after the shutter function is disabled (shutter: open).
- When the projector operates with [CONSTANT MODE] set to [AUTO] or [PC], the brightness and color of the light source do not stabilize for approximately eight minutes after the light source is turned on. Therefore, the brightness and color of the light source will be automatically measured after approximately eight minutes have elapsed after the light source is turned on. A correction is made based on this measurement result so that the brightness and the color will be the same as the standard brightness and color when adjusted with the brightness control.
- When the projector operates with [CONSTANT MODE] set to [AUTO], and [LINK] set to [OFF], the brightness will be corrected until it reaches the value set in [MAX LIGHT OUTPUT LEVEL].
- f The variation in brightness may increase due to dust accumulating on the lens, screen, or inside the projector, depending on the installation environment of the projector.
- When the variation in brightness has increased due to aging of the light source, or when you replaced the light source, readjust the brightness control.
- When the projector is used continuously for more than 24 hours, set [CALIBRATION TIME]. If it is not set, correction will not be performed automatically.
- The brightness control function and the dynamic contrast function will operate simultaneously, but the dynamic contrast function will not operate while measuring the brightness and the color.
- The [CALIBRATION TIME] setting will be reflected when you enter the time.
- The [CALIBRATION MESSAGE] setting will be reflected at the time when the item is switched using  $\blacklozenge$ .

# **Displaying [BRIGHTNESS CONTROL STATUS]**

Display the brightness control status.

# **1)** Press **▲▼** to select [BRIGHTNESS CONTROL].

- **2) Press the <ENTER> button.**
	- **The [BRIGHTNESS CONTROL]** screen is displayed.

# **3)** Press ▲▼ to select [BRIGHTNESS CONTROL STATUS].

- **4) Press the <ENTER> button.**
	- **The <b>[BRIGHTNESS CONTROL STATUS**] screen is displayed.

# **[BRIGHTNESS CONTROL STATUS] screen display example**

# **When [CONSTANT MODE] is set to [OFF]**

The screen shows the status that the brightness control is disabled.

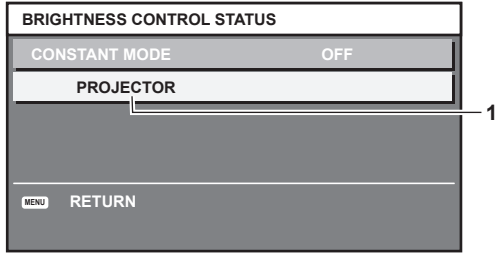

#### **When [CONSTANT MODE] is set to [AUTO], and [LINK] is set to [OFF]**

The screen shows the status of the brightness control in one projector.

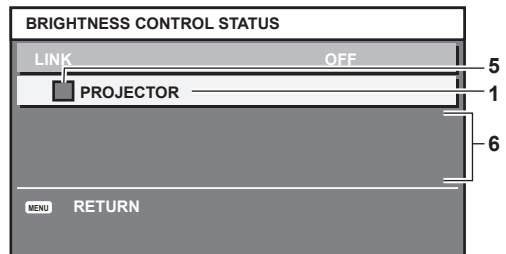

## **When [CONSTANT MODE] is set to [AUTO], and [LINK] is set to [GROUP A] through [GROUP D]**

The screen shows the status of the brightness control of synchronized projectors (up to eight units), including the projector being controlled through the on-screen menu.

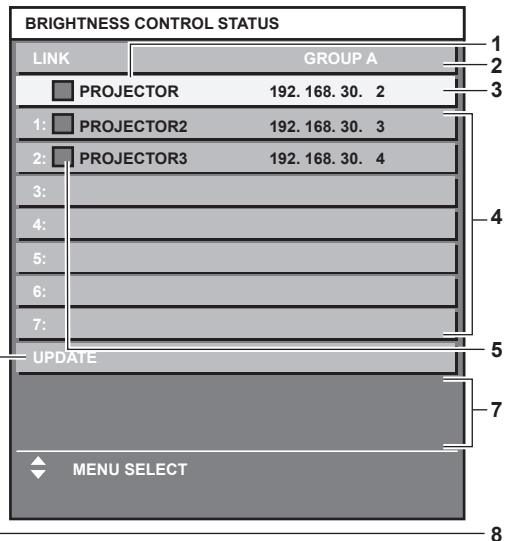

#### **When [CONSTANT MODE] is set to [PC]**

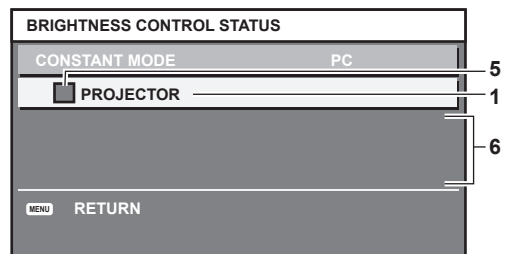

**1 Display the name of the projector.**

**2 Display the synchronized group.**

- **3 Display the IP address of the projector.**
- **4 Display the names and IP addresses of projectors in same group detected over the network.**

#### **5 Display the status by color.**

Green: There is an allowance for brightness correction. Yellow: There is little allowance for brightness correction. Red: There is a brightness control error.

#### **6 Display error detailed messages.**

#### **7 Display error messages.**

When the message [Failed to apply BRIGHTNESS CONTROL to some projectors.] appears, it means that synchronization with the projector displayed in red has failed.

Press ▲▼ to select the projector displayed in red, and press the <ENTER> button to display the error details.

#### **8 Update to the latest status information.**

# **Error details**

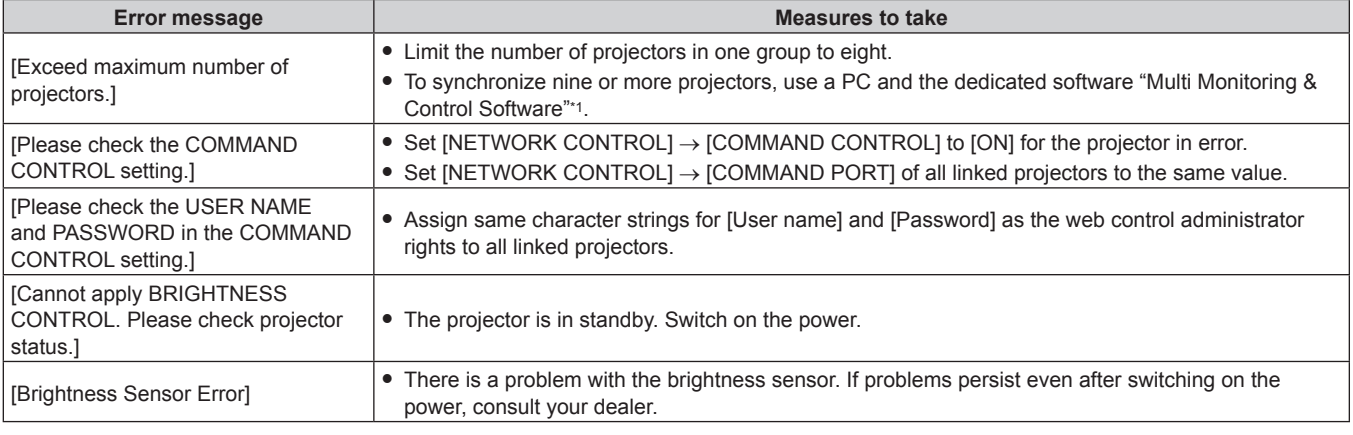

\*1 "Multi Monitoring & Control Software" is included in the supplied CD-ROM.

#### **Note**

f If the synchronized projectors are not displayed in the list, check the following:

- Are there devices with the same IP address on the network?
- Are LAN cables connected correctly? ( $\Rightarrow$  page 154)
- Are the subnets of the projectors the same?
- $-$  Are the same [LINK] settings applied to a group?

• Refer to [NETWORK SETUP] (→ page 150) or "[Network config] page" (→ page 164) on how to change the projector name.

# **Brightness control adjustment procedure example**

The steps exemplify an adjustment to link the brightness of eight projectors connected in a network.

- **1)** Connect all projectors to the hub using LAN cables. ( $\Rightarrow$  page 154)
- **2) Switch on all projectors and start projection.**
- **3) Set [CONSTANT MODE] of [BRIGHTNESS CONTROL SETUP] to [OFF], and select [APPLY], and then press the <ENTER> button.**
- **4)** Set [OPERATING MODE] of each projector to the same setting. (→ page 118)

# **5) Set [SUBNET MASK] and [IP ADDRESS] in each projector.**

- To be able to communicate over the network, set the same value in [SUBNET MASK] for all projectors and set a different value in [IP ADDRESS] for each projector.
- **6) Wait for at least eight minutes after projection has started until the light source brightness becomes steady.**
- **7) Set all items in the [PICTURE] menu of all projectors to the same values.**
- **8) Adjust [COLOR MATCHING] to match colors.**
- **9) Display the internal test pattern "All white" in all projectors.**
- **10) Set [LIGHT OUTPUT] of all projectors to 100 % or the maximum value that can be set.** • Depending on the [OPERATING MODE] settings, [LIGHT OUTPUT] may not be able to be set to 100 %.
- **11) Set [LIGHT OUTPUT] of the projector with the least brightness to 90 % or 10 % lower than the maximum value that can be set.**

# **12) Adjust [LIGHT OUTPUT] of each projector.**

- Adjust [LIGHT OUTPUT] of all the other projectors so that the brightness will be the same as the projector with the least brightness.
- **13) Set [CONSTANT MODE] of [BRIGHTNESS CONTROL SETUP] to [AUTO], and [LINK] to [GROUP A] in all projectors.**
- **14) Select [APPLY] of [BRIGHTNESS CONTROL SETUP] and press the <ENTER> button in all projectors.**

• Brightness control starts.

#### **Note**

- Brightness is automatically corrected whenever the light source lights up by switching on/off the projector, etc.
- When the variation in brightness has increased due to aging of the light source, or when you replaced the light source, readjust the brightness control.

# **[STANDBY MODE]**

Set the power consumption during standby.

## **1)** Press **A**▼ to select [STANDBY MODE].

- **2)** Press  $\blacklozenge$  to switch the item.
	- The items will switch each time you press the button.

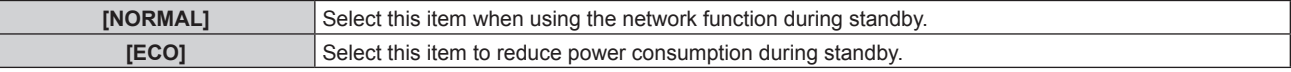

#### **Note**

- f When [ECO] is set, the network function, the <SERIAL/MULTI PROJECTOR SYNC OUT> terminal, and some RS‑232C commands become inoperable during standby. When [NORMAL] is set, the network function and the <SERIAL/MULTI PROJECTOR SYNC OUT> terminal can be used during standby.
- f When [ECO] is set, it may take approximately 10 seconds longer before the projector starts projecting after the power is turned on, compared with when [NORMAL] is set.
- The [STANDBY MODE] setting does not return to factory default setting even if the [PROJECTOR SETUP] menu → [INITIALIZE] → [ALL USER DATAI is executed.

# **[QUICK STARTUP]**

Set if the [QUICK STARTUP] function is enabled or disabled.

# **1)** Press **A**▼ to select [QUICK STARTUP].

#### **2)** Press  $\blacklozenge$  to switch the item.

• The items will switch each time you press the button.

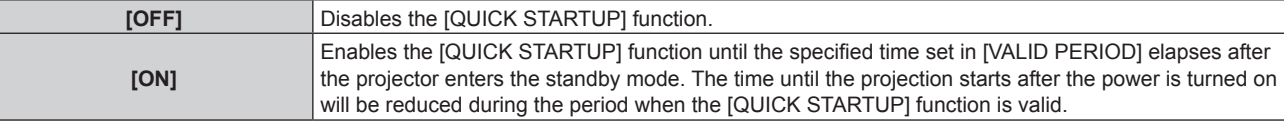

• Proceed to Step 3) when [ON] is selected.

# **3) Press the <ENTER> button.**

**• The <b>[QUICK STARTUP]** screen is displayed.

# 4) **Press**  $\blacklozenge$  **to switch [VALID PERIOD].**

• The items will switch each time you press the button.

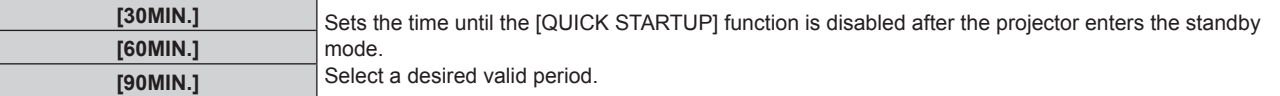

#### **Note**

- [QUICK STARTUP] cannot be set when [STANDBY MODE] is set to [ECO].
- When [QUICK STARTUP] is set to [ON], the power consumption during standby becomes high during the period when the [QUICK STARTUP] function is valid.
- When [QUICK STARTUP] is set to [ON], the [QUICK STARTUP] function is disabled when the time set in [VALID PERIOD] elapses after the projector enters the standby mode. The startup time and power consumption will be the same as when [QUICK STARTUP] is set to [OFF].
- When [QUICK STARTUP] is set to [ON], the power indicator <ON (G)/STANDBY (R)> blinks in red while in the standby mode during the period when the [QUICK STARTUP] function is valid. The power indicator <ON (G)/STANDBY (R)> lights up in red when the specified time set in [VALID PERIOD] elapses after the projector enters the standby mode.
- When [QUICK STARTUP] is set to [ON], the period when the [QUICK STARTUP] function is valid is counted as the projector runtime.

# **[NO SIGNAL SHUT-OFF]**

This is a function to automatically set the power of the projector to standby mode when there is no input signal for specific period. The time before switching to standby can be set.

#### **1)** Press **▲▼** to select [NO SIGNAL SHUT-OFF].

#### **2)** Press  $\blacktriangleleft$  to switch the item.

• The items will switch each time you press the button.

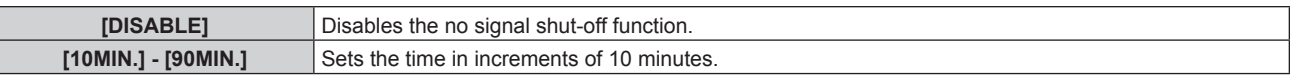

# **[NO SIGNAL LIGHTS-OUT]**

This is a function to automatically turn off the light source of the projector when there is no input signal for specific period. The time until the light source is turned off can be set.

#### **1)** Press **A**▼ to select [NO SIGNAL LIGHTS-OUT].

#### **2)** Press  $\blacklozenge$  to switch the item.

• The items will switch each time you press the button.

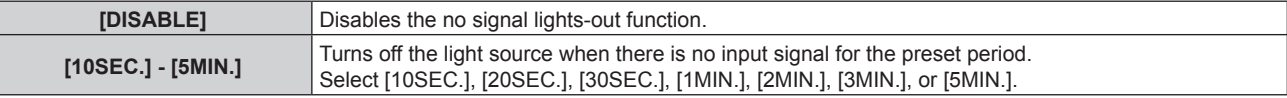

#### **Note**

- f The power indicator <ON (G)/STANDBY (R)> will blink slowly in green while the no signal lights-out function is operating and the light source is turned off.
- When [NO SIGNAL LIGHTS-OUT] is set to anything other than [DISABLE], the following are the conditions to turn the light source back on again from the condition that the light source has turned off by this function.
	- When the signal has been input
	- g When on-screen display such as menu screen (OSD) or input guide, a test pattern, or a warning message is displayed
	- When the power on < | > button is pressed
	- When the operation to disable the shutter function (shutter: open) is performed, such as pressing the <SHUTTER> button
	- When the operating environment temperature is around 0 °C (32 °F) and the light source is forced to turn on due to warm-up

# **[INITIAL STARTUP]**

Set the startup method when the <MAIN POWER> switch is set to <ON>.

# **1)** Press **AV** to select [INITIAL STARTUP].

#### **2)** Press  $\blacktriangleleft$  to switch the item.

• The items will switch each time you press the button.

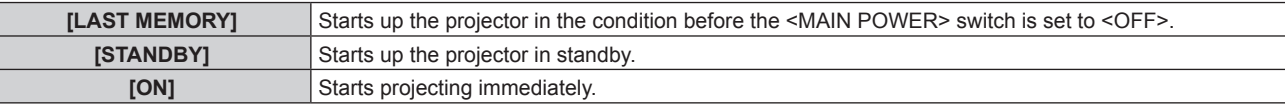

# **[STARTUP INPUT SELECT]**

Set the input when the projector is switched on to start projection.

#### **1)** Press **AV** to select [STARTUP INPUT SELECT].

- **2) Press the <ENTER> button.**
	- **The [STARTUP INPUT SELECT]** screen is displayed.
- **3)** Press  $\triangle \blacktriangledown \blacktriangle \blacktriangleright$  to select the input, and press the <ENTER> button.

# 128 - ENGLISH

## **Chapter 4 Settings — [PROJECTOR SETUP] menu**

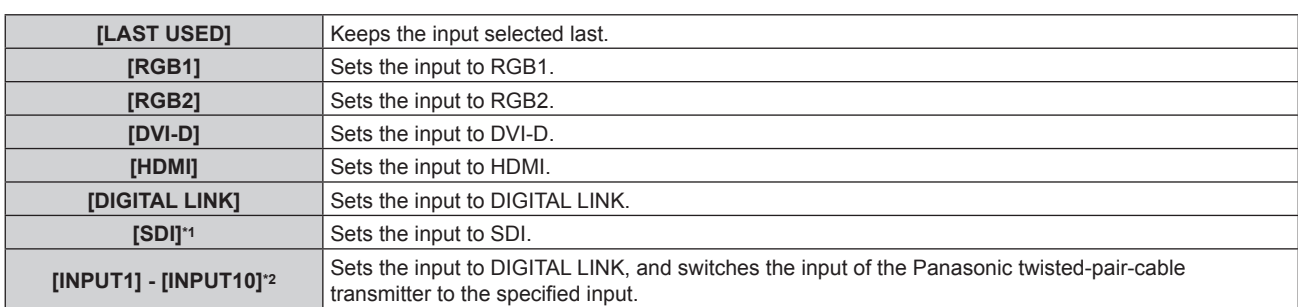

\*1 Only for PT‑RZ770, PT‑RZ660

\*2 When the optional DIGITAL LINK output supported device (Model No.: ET‑YFB100G, ET‑YFB200G) is connected to the projector, its input name is automatically reflected from [INPUT1] to [INPUT10]. When an item that does not reflect the input name is selected, it will be disabled.

#### **Note**

f When the [DISPLAY OPTION] menu → [BACKUP INPUT SETTING] → [BACKUP INPUT MODE] is set to [ON] and the power is turned off with the input set to HDMI during previous use, the projection will start with the DVI-D input even if [STARTUP INPUT SELECT] is set to [LAST USED].

# **[DATE AND TIME]**

Set the time zone, date, and time of the built-in clock of the projector.

# **Setting the time zone**

- **1)** Press **AV** to select [DATE AND TIME].
- **2) Press the <ENTER> button.**
	- **The <b>[DATE AND TIME]** screen is displayed.
- **3)** Press **△▼** to select [TIME ZONE].
- **4) Press ◆ to switch [TIME ZONE].**
- **Setting the date and time manually**
- **1)** Press **A**▼ to select [DATE AND TIME].
- **2) Press the <ENTER> button. • The <b>[DATE AND TIME]** screen is displayed.
- **3) Press ▲▼ to select [ADJUST CLOCK].**
- **4) Press the <ENTER> button. • The [ADJUST CLOCK]** screen is displayed.
- **5)** Press  $\blacktriangle \blacktriangledown$  to select an item, and press  $\blacktriangle \blacktriangleright$  to set the local date and time.
- **6)** Press **▲▼** to select [APPLY], and press the <ENTER> button.
	- The setting of the date and time will be completed.

# **Setting the date and time automatically**

- **1)** Press **AV** to select [DATE AND TIME].
- **2) Press the <ENTER> button. • The <b>[DATE AND TIME]** screen is displayed.
- **3) Press ▲▼ to select [ADJUST CLOCK].**
- **4) Press the <ENTER> button. • The <b>[ADJUST CLOCK]** screen is displayed.
- **5)** Press  $\blacktriangle$  **v** to select [NTP SYNCHRONIZATION], and press  $\blacktriangle$  to change the setting to [ON].

#### **6)** Press **▲▼** to select [APPLY], and press the <ENTER> button.

• The setting of the date and time will be completed.

#### **Note**

- $\bullet$  To set the date and time automatically, the projector must be connected to the network.
- f If synchronization with the NTP server fails just after [NTP SYNCHRONIZATION] is set to [ON], [NTP SYNCHRONIZATION] will return to [OFF]. If [NTP SYNCHRONIZATION] is set to [ON] while the NTP server is not set, [NTP SYNCHRONIZATION] will return to [OFF].
- Access the projector via a web browser to set the NTP server. Refer to "[Adjust clock] page" (→ page 165) for details.
- f The [TIME ZONE] setting is reset to the factory default when the [PROJECTOR SETUP] menu → [INITIALIZE] → [ALL USER DATA] is executed. However, the date and time based on the local date and time setting (Coordinated Universal Time, UTC, Universal Time, Coordinated) will be maintained without being initialized.
- The replacement of the battery inside the projector is required when the time goes out of alignment right after correcting the time. Consult your dealer.

# **[SCHEDULE]**

Set the command execution schedule for each day of the week.

#### **Enabling/disabling the schedule function**

#### **1)** Press **△▼** to select [SCHEDULE].

### **2)** Press  $\blacklozenge$  to switch the item.

• The items will switch each time you press the button.

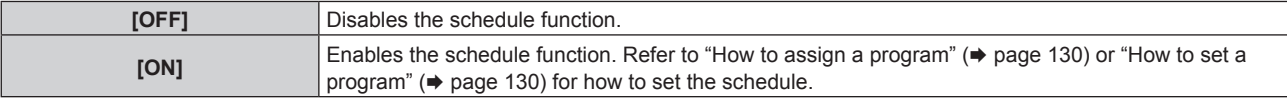

#### **Note**

f When [SCHEDULE] is set to [ON] while the [PROJECTOR SETUP] menu → [STANDBY MODE] is set to [ECO], the [STANDBY MODE] setting is forcibly switched to [NORMAL], and the setting cannot be changed to [ECO]. The [STANDBY MODE] setting will not return to original even if [SCHEDULE] is set to [OFF] in this condition.

# **How to assign a program**

- **1)** Press **A**▼ to select [SCHEDULE].
- **2) Press** qw **to select [ON], and press the <ENTER> button. • The <b>[SCHEDULE]** screen is displayed.
- **3) Select and assign a program to each day of week.**
	- $\bullet$  Press  $\blacktriangle \blacktriangledown$  to select the day of week, and press  $\blacktriangle \blacktriangleright$  to select a program number.
	- You can set the program from No.1 to No.7. "---" indicates that the program number has not been set.

# **How to set a program**

Set up to 16 commands to each program.

- **1)** Press **△▼** to select [SCHEDULE].
- **2) Press** qw **to select [ON], and press the <ENTER> button.**
	- **The <b>[SCHEDULE]** screen is displayed.
- **3)** Press **▲▼** to select [PROGRAM EDIT].
- **4) Press** qw **to select a program number, and press the <ENTER> button.**
- **5)** Press  $\triangle \blacktriangledown$  to select a command number, and press the <ENTER> button.
	- You can change the page using  $\blacklozenge$ .
- **6)** Press **AV ↓** to select [TIME], and press the <ENTER> button.
	- The projector is in the adjustment mode (the time is blinking).
- **7) Press**  $\blacklozenge$  **to select "hour" or "minute", and press**  $\blacktriangle$  $\blacktriangledown$  **or the number (<0> <9>) buttons to set a time, and then press the <ENTER> button.**

8) **Press**  $\triangle \blacktriangledown \blacktriangle \triangleright$  **to select [COMMAND].** 

# **9) Press the <ENTER> button.**

**• The [COMMAND]** detailed screen is displayed.

# **10)** Press **△▼** to select a [COMMAND].

- For [COMMAND] which requires detailed settings, the items of the detailed settings will switch each time you press  $\blacklozenge$ .
- When [INPUT] is selected, press the <ENTER> button, and then press  $\blacktriangle \blacktriangledown \blacktriangle \blacktriangleright$  to select the input to be set.

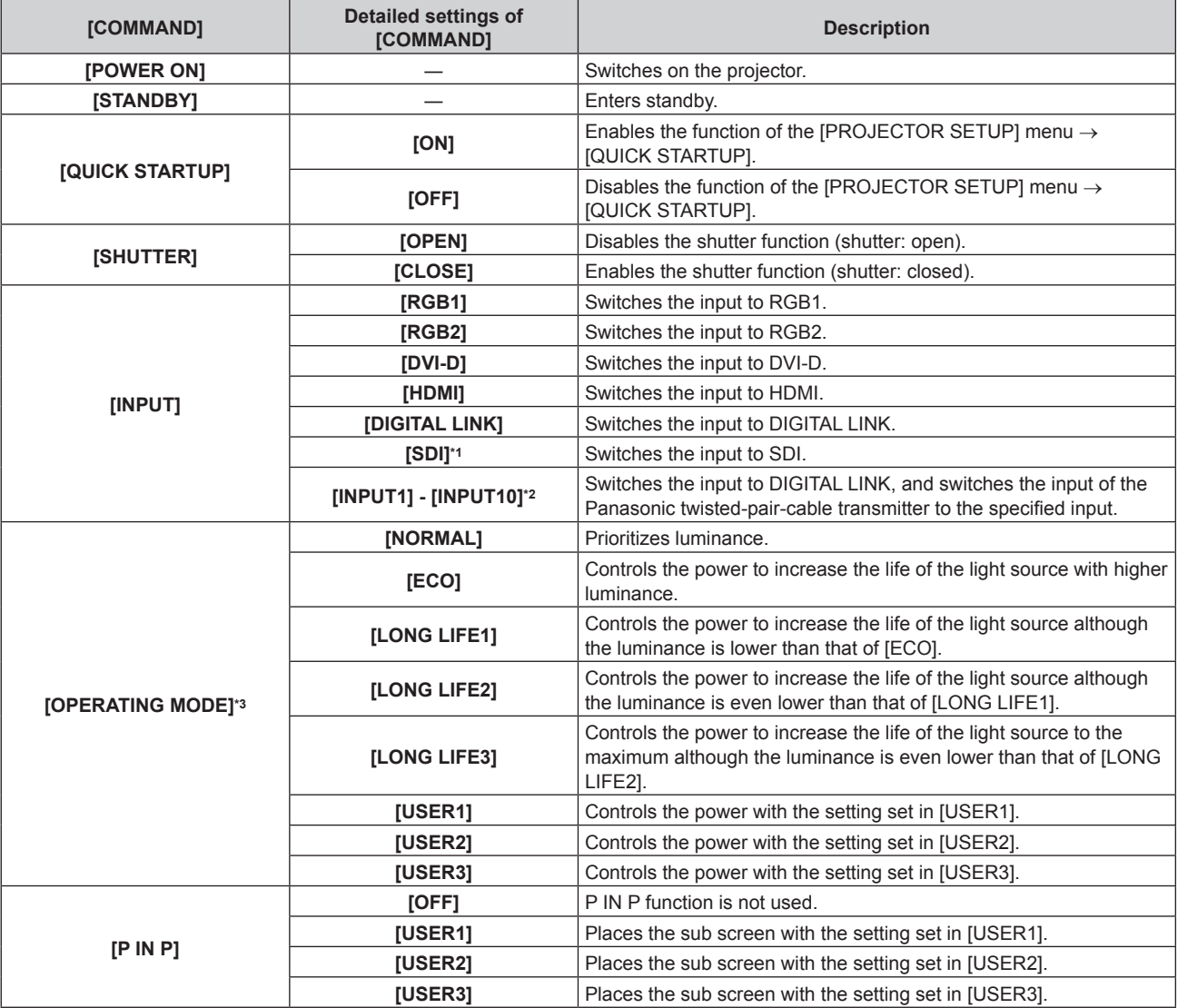

\*1 Only for PT‑RZ770, PT‑RZ660

\*2 When the optional DIGITAL LINK output supported device (Model No.: ET‑YFB100G, ET‑YFB200G) is connected to the projector, its input name is automatically reflected from [INPUT1] to [INPUT10]. When an item that does not reflect the input name is selected, it will be disabled. \*3 If you change the settings while using the projector, the duration until the luminance of light source decreases by half may shorten or the

luminance may decrease.

# **11) Press the <ENTER> button.**

- $\bullet$  The command is fixed and  $\bullet$  is displayed at the left of the selected command.
- After the command is fixed, press the <MENU> button to close the detailed setting screen.

# **12)** Press **AV ↓** to select [STORE], and press the <ENTER> button.

# **Note**

 $\bullet$  The operating time will be the local time. ( $\Rightarrow$  page 129)

f To delete a command that has been already set, press the <DEFAULT> button on the remote control while the screen in Step **5)** is displayed, or select [DELETE] at the screen in Step **6)** and press the <ENTER> button.

f If multiple commands have been set for the same time, they are executed in chronological order starting from the smallest command number.

f If an operation is executed with the remote control or control panel of the projector or with a control command before the command set in [SCHEDULE] is executed, the command set with the schedule function may not be executed.

# **[MULTI PROJECTOR SYNC]**

Set the contrast synchronization function and the shutter synchronization function.

The contrast synchronization function is a function to display a combined screen with a balanced contrast by sharing the brightness level of the video signal input to each projector when a multi-display is constructed by combining the projected image of multiple projectors. The shutter synchronization function is a function to synchronize the shutter operation of the specified projector to other projectors, and the effect using the shutter function including the fade out/fade in operation can be synchronized.

To use the contrast synchronization function and the shutter synchronization function, it is necessary to connect the projectors targeted for synchronization in a loop with daisy chain connection using the <SERIAL/MULTI PROJECTOR SYNC IN> terminal and the <SERIAL/MULTI PROJECTOR SYNC OUT> terminal. For details of how to connect the projectors, refer to "Connecting example when using the contrast synchronization function/ shutter synchronization function" ( $\Rightarrow$  page 52).

#### **Note**

- The contrast synchronization function and the shutter synchronization function can be used simultaneously.
- The menu items in the [PROJECTOR SETUP] menu → [MULTI PROJECTOR SYNC] is the same as the following setting items.
- $-$  The [PICTURE] menu → [DYNAMIC CONTRAST] → [USER] → [MULTI PROJECTOR SYNC]
- $-$  The [DISPLAY OPTION] menu  $\rightarrow$  [SHUTTER SETTING]  $\rightarrow$  [MULTI PROJECTOR SYNC]

#### **Setting the contrast synchronization function**

# **1)** Press ▲▼ to select [MULTI PROJECTOR SYNC].

#### **2) Press the <ENTER> button.**

**• The [MULTI PROJECTOR SYNC]** screen is displayed.

#### **3)** Press **▲▼** to select [MODE].

#### **4)** Press  $\blacktriangleleft$  to switch the item.

• The items will switch each time you press the button.

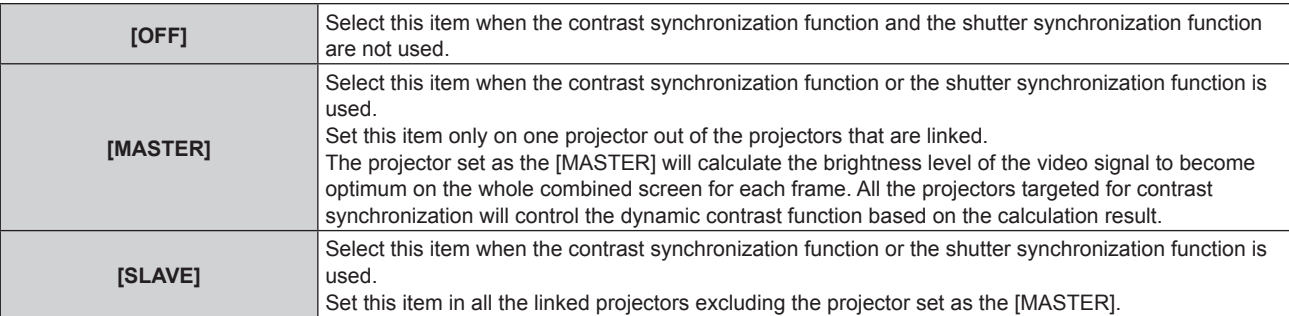

• When anything other than [OFF] is selected, the diagnostic result is displayed in [LINK STATUS], indicating if all the projectors including the projectors targeted for synchronization are correctly connected, and if [MODE] is correctly set.

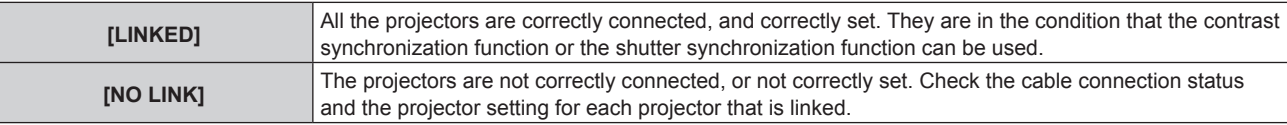

# **5)** Press **A**▼ to select [CONTRAST SYNC].

# **6)** Press  $\blacklozenge$  to switch the item.

• The items will switch each time you press the button.

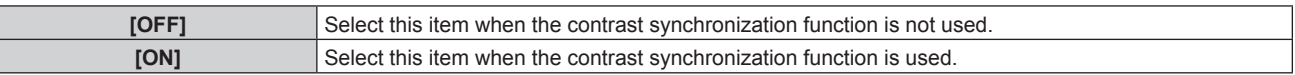

#### **Note**

• The contrast synchronization function will operate when all of the following conditions are fulfilled.

- All the projectors to be linked are connected in a loop with the daisy chain connection. (Maximum 64 projectors)
- g [MODE] on only one projector that is linked is set to [MASTER], and [MODE] on all other projectors are set to [SLAVE].
- [CONTRAST SYNC] on the projectors to perform the contrast synchronization is set to [ON].
- It is possible to set [CONTRAST SYNC] to [OFF] for the projectors that are linked but not to synchronize.

#### **Setting the shutter synchronization function**

#### **1)** Press **A**▼ to select [MULTI PROJECTOR SYNC].

#### **2) Press the <ENTER> button.**

**• The <b>[MULTI PROJECTOR SYNC]** screen is displayed.

#### **3)** Press **△▼** to select [MODE].

#### **4)** Press  $\blacktriangleleft$  to switch the item.

• The items will switch each time you press the button.

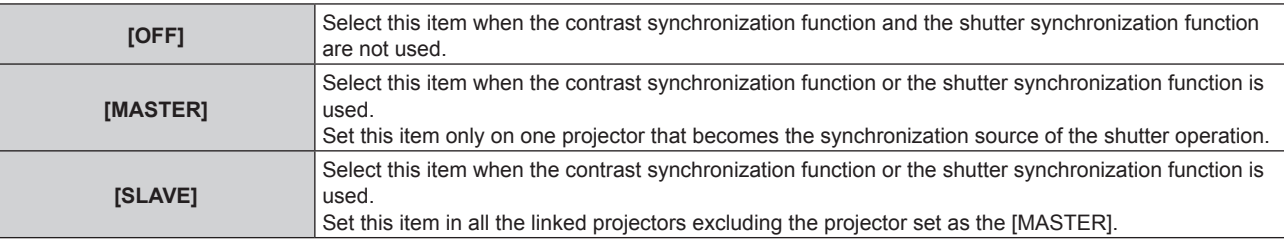

• When anything other than [OFF] is selected, the diagnostic result is displayed in [LINK STATUS], indicating if all the projectors including the projectors targeted for synchronization are correctly connected, and if [MODE] is correctly set.

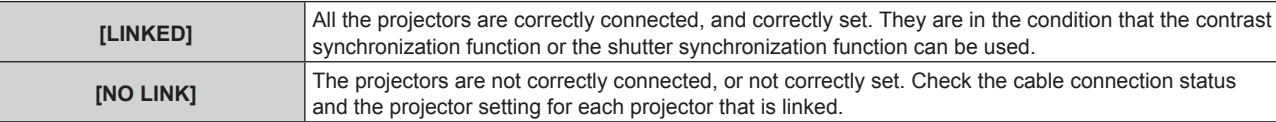

# **5)** Press **A**▼ to select [SHUTTER SYNC].

#### **6)** Press  $\blacklozenge$  to switch the item.

• The items will switch each time you press the button.

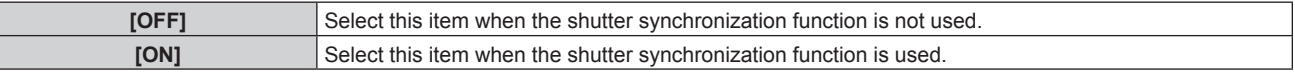

#### **Note**

- The shutter synchronization function will operate when all of the following conditions are fulfilled.
- All the projectors to be linked are connected in a loop with the daisy chain connection. (Maximum 64 projectors)
- [MODE] on only one projector that is linked is set to [MASTER], and [MODE] on all other projectors are set to [SLAVE].
- [SHUTTER SYNC] on the projectors to perform the shutter synchronization is set to [ON].
- f It is possible to set [SHUTTER SYNC] to [OFF] for the projectors that are linked but not to synchronize.
- The shutter operation by the shutter synchronization function will follow the setting of the [DISPLAY OPTION] menu → [SHUTTER SETTING] on the projector that [MODE] is set to [MASTER].
- When the input signal to each linked projector is not synchronized, the timing of the shutter operation between the projectors may shift up to 1 frame while using the shutter synchronization function.
- The shutter function of the projector with [MODE] set to [SLAVE] can be operated individually. At that time, the shutter operation will follow the setting of the [DISPLAY OPTION] menu  $\rightarrow$  [SHUTTER SETTING] set in that projector.

# **[RS-232C]**

Set the communication conditions of the <SERIAL/MULTI PROJECTOR SYNC IN>/<SERIAL/MULTI PROJECTOR SYNC OUT> terminals. For details on the connection method for RS‑232C communication, refer to "<SERIAL/MULTI PROJECTOR SYNC IN>/<SERIAL/MULTI PROJECTOR SYNC OUT> terminals"  $\leftrightarrow$  page 191).

# **Setting the communication condition of the <SERIAL/MULTI PROJECTOR SYNC IN> terminal**

**1) Press ▲▼ to select [RS-232C].** 

# **2) Press the <ENTER> button.**

**• The [RS-232C]** screen is displayed.

#### **3) Press ▲▼ to select [INPUT SELECT].**

## 4) Press  $\blacklozenge$  to switch the item.

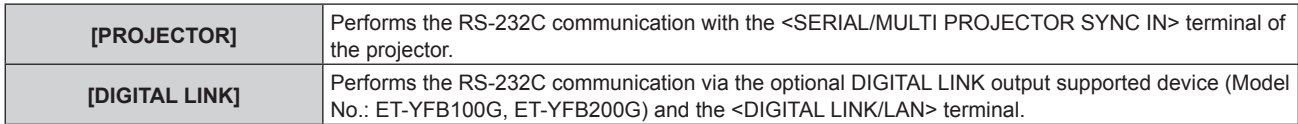

#### **5) Press ▲▼ to select [(IN) BAUDRATE].**

#### **6)** Press  $\blacktriangleleft$  to switch the item.

• The items will switch each time you press the button.

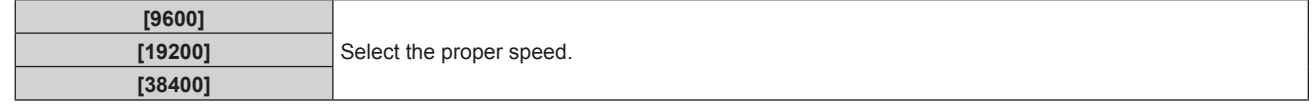

#### **7) Press ▲▼ to select [(IN) PARITY].**

#### 8) Press  $\blacklozenge$  to switch the item.

• The items will switch each time you press the button.

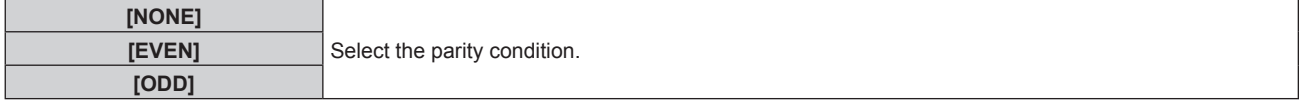

# **Setting the communication condition of the <SERIAL/MULTI PROJECTOR SYNC OUT> terminal**

#### 1) **Press**  $\triangle \blacktriangledown$  **to select [RS-232C].**

- **2) Press the <ENTER> button.** • The **[RS-232C]** screen is displayed.
- **3)** Press **A**▼ to select [(OUT) BAUDRATE].
- 4) Press  $\blacktriangleleft$  to switch the item.

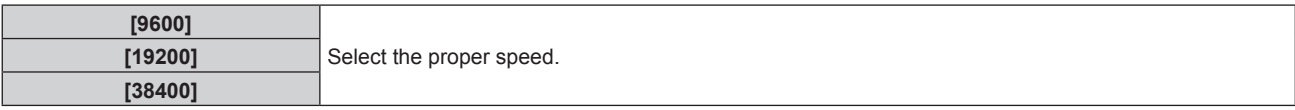

#### **5) Press ▲▼ to select [(OUT) PARITY].**

#### **6)** Press  $\blacktriangleleft$  to switch the item.

• The items will switch each time you press the button.

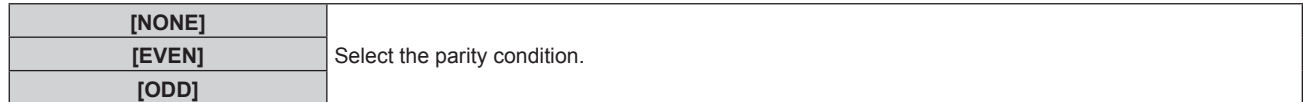

#### **Setting the response**

1) **Press**  $\triangle \blacktriangledown$  **to select [RS-232C].** 

# **2) Press the <ENTER> button.**

- **The [RS-232C]** screen is displayed.
- **3) Press ▲▼ to select [RESPONSE(ID ALL)].**
- 4) Press  $\blacktriangleleft$  to switch the item.

# 134 - ENGLISH

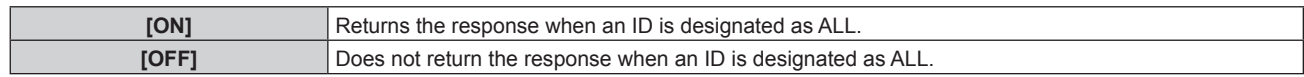

#### **5) Press ▲▼ to select [GROUP].**

**6)** Press  $\blacklozenge$  to switch the item.

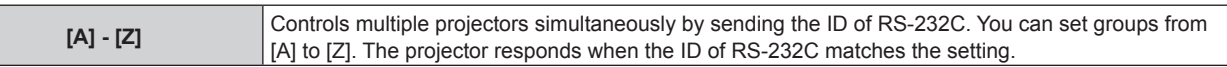

# **7)** Press ▲▼ to select [RESPONSE(ID GROUP)].

#### 8) Press  $\blacklozenge$  to switch the item.

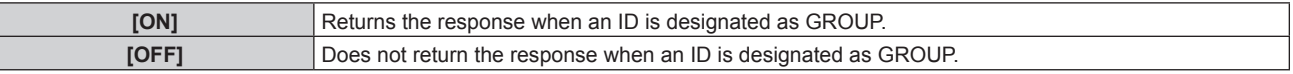

#### **Note**

- When [INPUT SELECT] is set to [DIGITAL LINK], communication using that serial terminal is available only when the corresponding device (such as the optional DIGITAL LINK output supported device (Model No.: ET‑YFB100G, ET‑YFB200G)) is connected to the <DIGITAL LINK/ LAN> terminal.
- When transferring logos via the optional DIGITAL LINK output supported device (Model No.: ET-YFB100G, ET-YFB200G), setting for "NO SIGNAL SLEEP" of the DIGITAL LINK output supported device should be set to "OFF" to avoid interruption of communication.
- f When [INPUT SELECT] is set to [DIGITAL LINK], communication speed for input is fixed to 9 600 bps and the parity is fixed to "NONE".

# **[REMOTE2 MODE]**

Set the <REMOTE 2 IN> terminal.

# **1)** Press **A**▼ to select [REMOTE2 MODE].

#### **2)** Press  $\blacklozenge$  to switch the item.

• The items will switch each time you press the button.

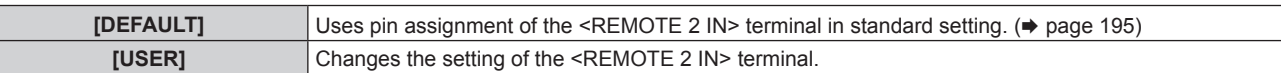

- **Proceed to Step 3) when [USER] is selected.**
- **3) Press the <ENTER> button.**
- **4) Press ▲▼ to select one from [PIN2] to [PIN8], and press ◆▶ to switch the setting.**

# **[FUNCTION BUTTON]**

Set the function of the <FUNCTION> button on the remote control.

# **1)** Press **▲▼** to select [FUNCTION BUTTON].

# **2) Press the <ENTER> button.**

- **The <b>[FUNCTION BUTTON]** screen is displayed.
- **3) Press ▲▼ to select a function.**

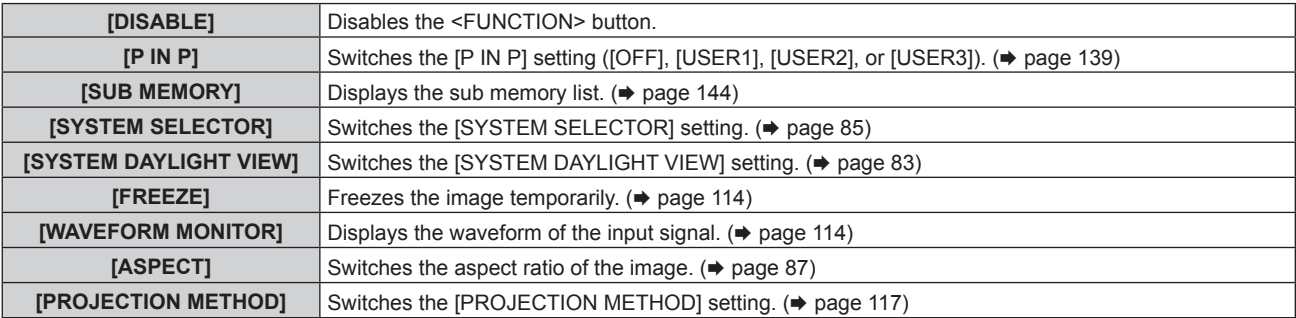

**4) Press the <ENTER> button.**

# **[LENS CALIBRATION]**

Detect the lens shift limit value of the projector and set the home position and the ET-DLE030 lens standard position automatically.

## **1)** Press **A**▼ to select [LENS CALIBRATION].

## **2) Press ◀▶ to switch the item.**

• The items will switch each time you press the button.

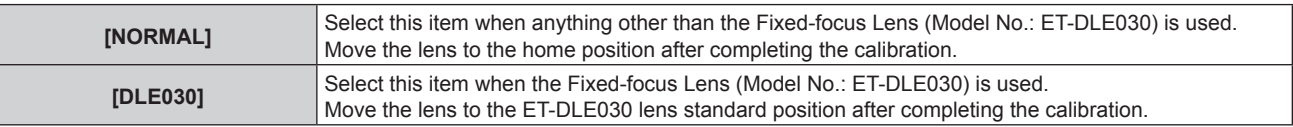

# **3) Press the <ENTER> button.**

• The confirmation screen is displayed.

# **4) Press** qw **to select [OK], and press the <ENTER> button.**

- To cancel, select [CANCEL].
- The lens moves up, down, left, and right to detect the lens shift limit value, and automatically set the home position and the ET-DLE030 lens standard position.
- The lens stops to complete the calibration.

#### **Note**

- f [PROGRESS] is displayed in the menu during lens calibration. The operation cannot be canceled during calibration.
- When lens calibration executes correctly, [COMPLETE] is displayed and [INCOMPLETE] is displayed when it does not execute correctly.
- Pressing the <FOCUS> button on the remote control for at least three seconds will also display the confirmation screen for lens calibration execution.

# **[STATUS]**

Display the status of the projector.

#### **1) Press ▲▼ to select [STATUS].**

- **2) Press the <ENTER> button.**
	- **The <b>[STATUS**] screen is displayed.

#### **3)** Press  $\blacklozenge$  to switch the pages.

• The page will change each time you press the button.

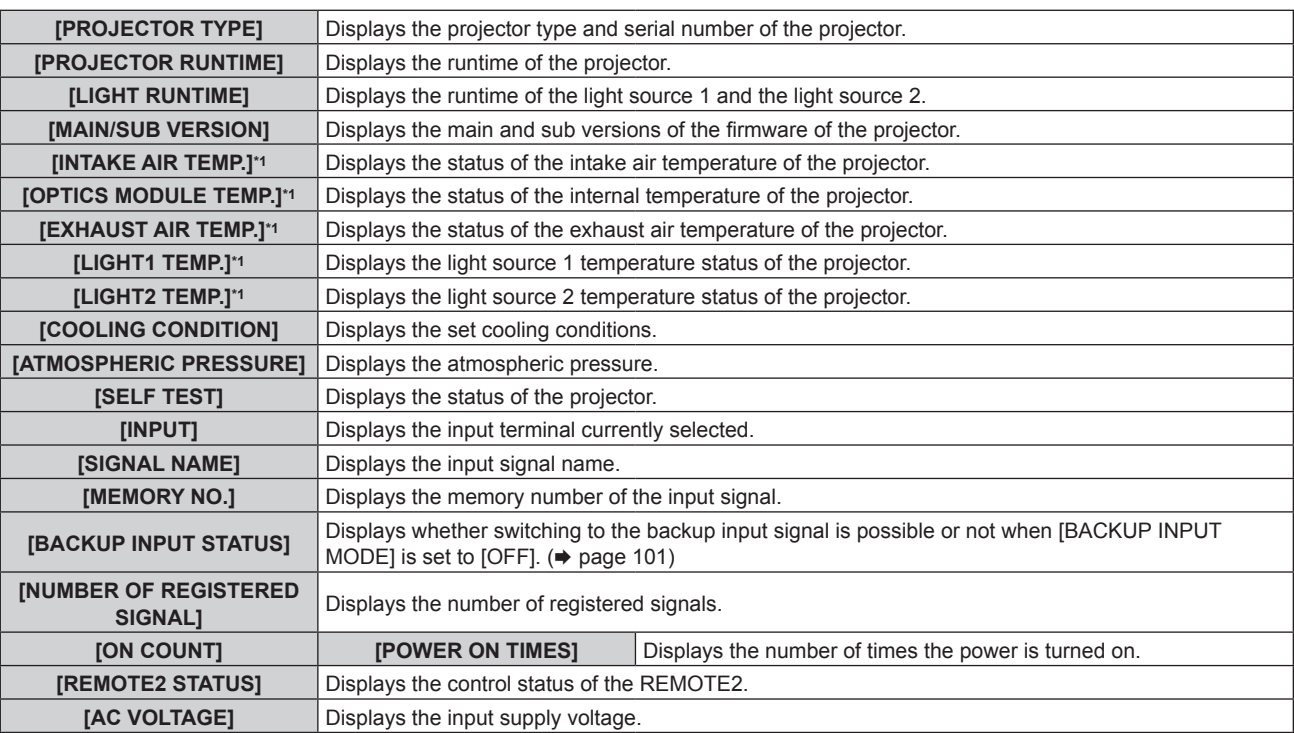

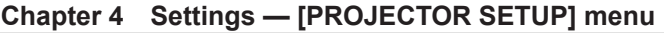

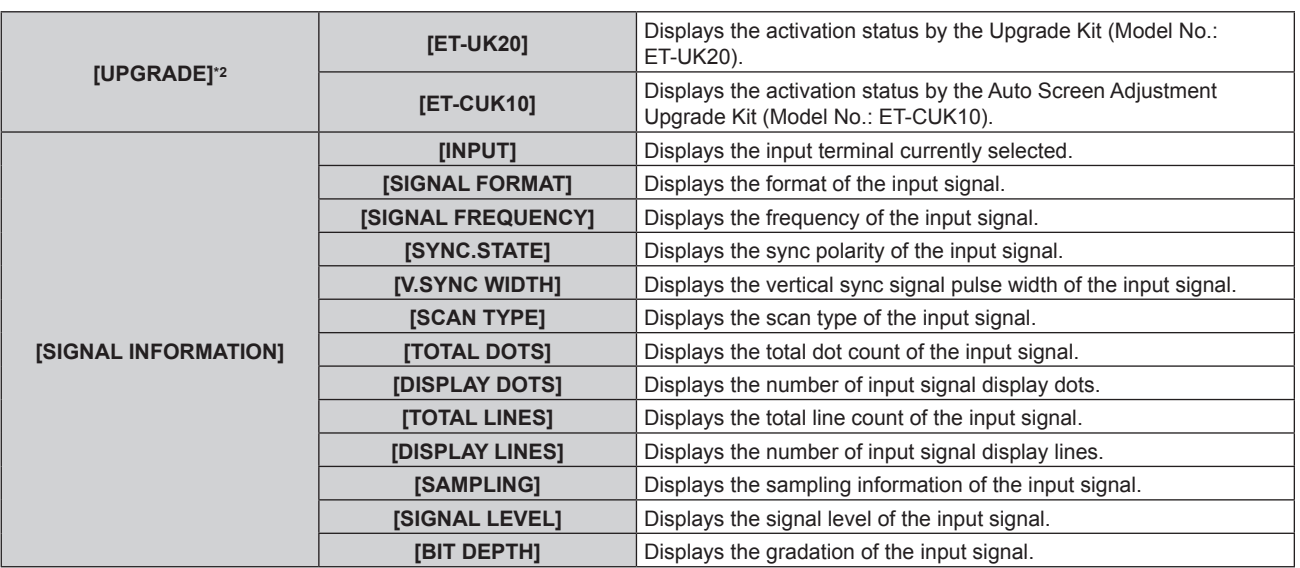

\*1 The temperature status is indicated with text color (green/yellow/red) and bar scale. Use the projector within the range that the indication is green.

\*2 Only for PT‑RZ770, PT‑RZ660

#### **Note**

- E-mail containing the status can be sent to the E-mail address (up to two addresses) set in "[E-mail set up] page" (→ page 166) by pressing the <ENTER> button while the **[STATUS]** screen is displayed.
- f Some items in [SIGNAL INFORMATION] may be displayed and others not displayed, depending on the signal being input.
- f If any abnormality has occurred on the projector, press the <DEFAULT> button while the **[STATUS]** screen is displayed to display the detail screen of the error information.
- For details on the contents displayed in [SELF TEST], refer to "[SELF TEST] indications" (+ page 180).

# **[SAVE ALL USER DATA]**

Save the various setting values as a backup in the built-in memory of the projector.

- **1)** Press **A**▼ to select [SAVE ALL USER DATA].
- **2) Press the <ENTER> button.**
	- **The <b>[SECURITY PASSWORD]** screen is displayed.
- **3) Enter a security password and press the <ENTER> button.**
- **4) When the confirmation screen is displayed, press** qw **to select [OK], and press the <ENTER> button.** • [PROGRESS] is displayed while saving data.

#### **Note**

• Data set from the computer application is not included in [ALL USER DATA].

f The data saved by executing [SAVE ALL USER DATA] is not deleted even if the [PROJECTOR SETUP] menu → [INITIALIZE] → [ALL USER DATA] is executed.

# **[LOAD ALL USER DATA]**

Load the various setting values saved as a backup in the built-in memory of the projector.

- **1)** Press **AV** to select [LOAD ALL USER DATA].
- **2) Press the <ENTER> button. • The <b>[SECURITY PASSWORD]** screen is displayed.
- **3) Enter a security password and press the <ENTER> button.**
- **4)** When the confirmation screen is displayed, press ♦▶ to select [OK], and press the <ENTER> button.

#### **Note**

<sup>•</sup> The projector enters the standby mode to reflect the setting values when [LOAD ALL USER DATA] is executed.

<sup>•</sup> Data registered from a computer is not included in [ALL USER DATA].

# **[INITIALIZE]**

Return various setting values to their factory default settings.

- **1) Press ▲▼ to select [INITIALIZE].**
- **2) Press the <ENTER> button.**
	- **The [SECURITY PASSWORD]** screen is displayed.
- **3) Enter a security password and press the <ENTER> button. • The** *[INITIALIZE]* screen is displayed.
- **4)** Press **A** $\blacktriangledown$  to select an item to initialize.

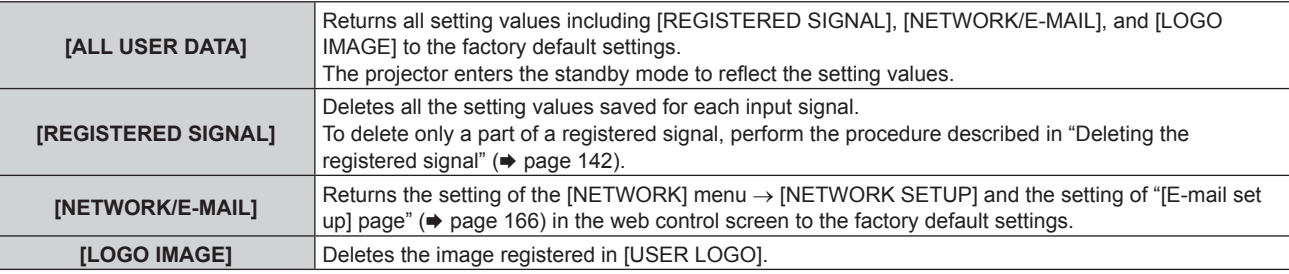

#### **5) Press the <ENTER> button.**

#### 6) When the confirmation screen is displayed, press  $\blacklozenge$  to select [OK], and press the <ENTER> button.

#### **Note**

- The following settings are not initialized even if [ALL USER DATA] is executed.
	- g The [DISPLAY OPTION] menu → [UNIFORMITY]
	- $-$  The [PROJECTOR SETUP] menu  $\rightarrow$  [OPERATION SETTING]  $\rightarrow$  [OPERATING MODE]
	- g The [PROJECTOR SETUP] menu → [OPERATION SETTING] → [MAX LIGHT OUTPUT LEVEL]
	- $-$  The [PROJECTOR SETUP] menu  $\rightarrow$  [STANDBY MODE]

# **[SERVICE PASSWORD]**

This function is used by a service person.

# **[P IN P] menu**

**On the menu screen, select [P IN P] from the main menu, and select an item from the sub-menu.** Refer to "Navigating through the menu" (→ page 74) for the operation of the menu screen.

# **Using the P IN P function**

Locate a separate, small sub screen in the main screen to project two images simultaneously.

# **1)** Press **A**▼ to select [P IN P MODE].

- **2) Press the <ENTER> button.**
	- **The [P IN P MODE]** screen is displayed.
- **3)** Press  $\triangle \blacktriangledown$  to select a function.

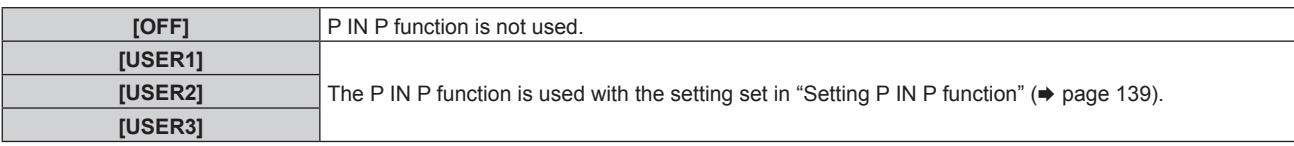

#### **4) Press the <ENTER> button.**

#### **Setting P IN P function**

P IN P function settings can be saved to [USER1], [USER2], and [USER3].

- **1) Press ▲▼ to select [P IN P MODE].**
- **2) Press the <ENTER> button.**
	- **The <b>[P IN P MODE]** screen is displayed.
- **3)** Press ▲▼ to select the desired mode from [USER1], [USER2], and [USER3], and press the <ENTER> **button.**
- **4) Press ▲▼** to select [MAIN WINDOW] or [SUB WINDOW], and press the <ENTER> button.
- **5)** Press **AV** to select the input terminal to be displayed in the window, and press the <ENTER> button.
- **6)** Press **A**▼ to select an item.

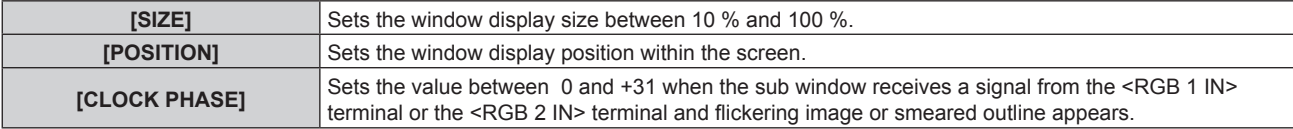

**7) If [SIZE] is selected in Step 6), press the <ENTER> button.**

• The sub-menu is displayed.

- **8) Press ▲▼ to select an item.**
- 9) **Press**  $\blacklozenge$  **to make adjustment, and press the <MENU> button.**
- **10) If [POSITION] is selected in Step 6), press the <ENTER> button.**
- **11)** Press **AV ↓** to adjust the position, and press the <MENU> button.
- 12) If [CLOCK PHASE] is selected in Step 6), press <**>>** to make adjustment.
- **13)** Press **▲▼** to select [FRAME LOCK].
- 14) Press  $\blacklozenge$  to switch the item.
	- The items will switch each time you press the button.

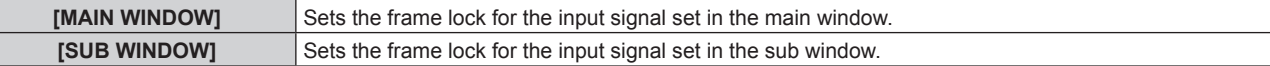

#### **15)** Press **▲▼** to select [TYPE].

#### 16) Press  $\blacklozenge$  to switch the item.

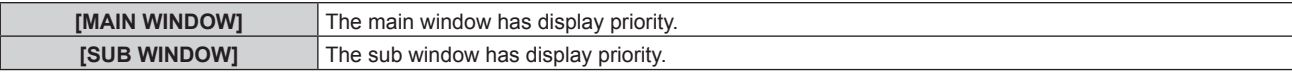

#### **Note**

• The P IN P function may not be available for some signals being input or terminals being selected. Refer to "Two-window display combination list" ( $\Rightarrow$  page 196) for details.

 $\bullet$  Images in combination of DIGITAL LINK and other inputs cannot be displayed in P IN P.

f The main window setting values are applied as image adjustment values such as the [PICTURE] menu → [PICTURE MODE]/[GAMMA]/ [COLOR TEMPERATURE].

• While in the normal screen (where no menu is displayed), press <> to switch the sizes and positions of the main window and sub window while P IN P is operating.

• [P IN P] cannot be set when the [ADVANCED MENU] menu → [FRAME RESPONSE] is set to anything other than [NORMAL].

• [P IN P] cannot be set when [BACKUP INPUT MODE] is set to anything other than [OFF].

• [P IN P] cannot be set when [IMAGE ROTATION] is set to anything other than [OFF].

# **[TEST PATTERN] menu**

#### **On the menu screen, select [TEST PATTERN] from the main menu.**

Refer to "Navigating through the menu" (→ page 74) for the operation of the menu screen.

# **[TEST PATTERN]**

Display the test pattern built-in to the projector.

Settings of position, size, and other factors will not be reflected in test patterns. Make sure to display the input signal before performing various adjustments.

# 1) Press  $\blacklozenge$  to switch the [TEST PATTERN] item.

• The items will switch each time you press the button.

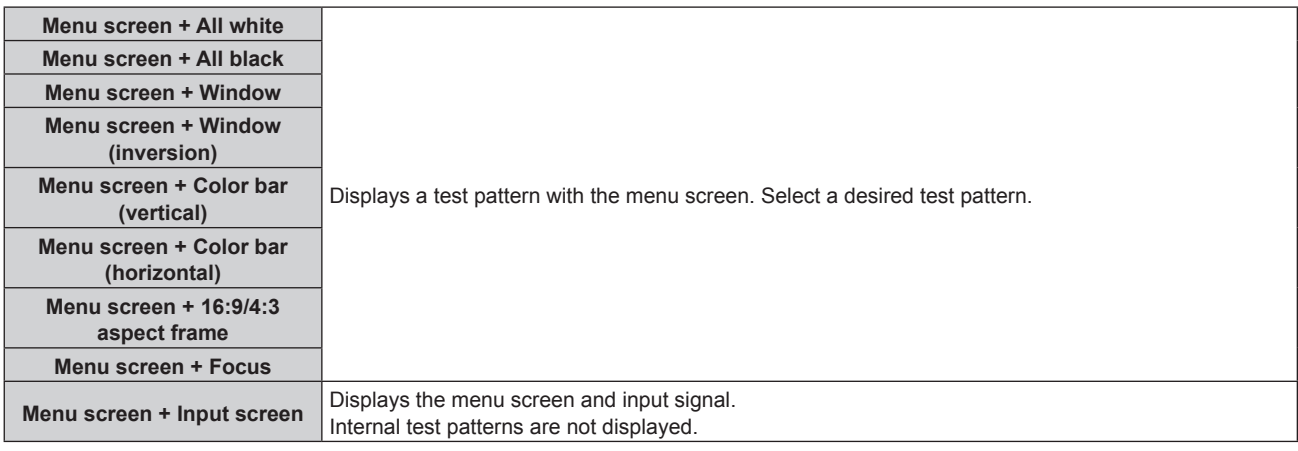

#### **Note**

• Press the <ON SCREEN> button on the remote control while the test pattern is displayed to hide the menu screen.

# **Changing color or a focus test pattern**

The color can be changed when the "Menu screen + Focus" test pattern is displayed.

1) **Press**  $\blacktriangleleft$  **to select the "Menu screen + Focus" test pattern.** 

#### **2) Press the <ENTER> button.**

**• The <b>[TEST PATTERN COLOR]** screen is displayed.

#### **3) Press ▲▼ to select a color, and press the <ENTER> button.**

• The color of the focus test pattern will be changed to the selected color.

#### **Note**

• The [TEST PATTERN COLOR] setting returns to [WHITE] when the projector is switched off.

• Colors of the test patterns other than focus test patterns cannot be changed.

# **[SIGNAL LIST] menu**

**On the menu screen, select [SIGNAL LIST] from the main menu.** Refer to "Navigating through the menu" (→ page 74) for the operation of the menu screen.

# ■ Registered signal details

**A1 (1-2) Memory number:**

**Sub memory number**

**When the address number (A1, A2, ... L7, L8) signal is registered**

• A name can be set for each sub memory ( $\Rightarrow$  page 144).

# **Registering new signals**

After a new signal is input and the <MENU> button on the remote control or the control panel is pressed, the registration is completed and the **[MAIN MENU]** screen is displayed.

#### **Note**

- Up to 96 signals, including sub memories, can be registered to the projector.
- f There are 12 pages (eight memories of A through L, with eight memories possible on each page) for memory numbers, and the signal is registered to the lowest number that is available. If there is no available memory number it will be overwritten from the oldest signal.
- The name to be registered is automatically determined by the input signal.
- f If a menu is being displayed, the new signals will be registered at the instant they are input.

# **Renaming the registered signal**

Registered signals can be renamed.

**1)** Press  $\triangle \blacktriangledown \blacktriangle \blacktriangleright$  to select the signal of which name is to be changed.

# **2) Press the <ENTER> button.**

- **The [REGISTERED SIGNAL STATUS]** screen is displayed.
- The memory number, input terminal, input signal name, frequency, synch polarity, etc., are displayed.
- **Press the <MENU> button to return to the [SIGNAL LIST]** screen.
- **3) Press the <ENTER> button.**
	- **The [REGISTERED SIGNAL SETUP]** screen is displayed.
- **4)** Press **A**▼ to select [SIGNAL NAME CHANGE].
- **5) Press the <ENTER> button.**
	- **The <b>[SIGNAL NAME CHANGE]** screen is displayed.
- **6) Press**  $\triangle \blacktriangledown \blacktriangle \blacktriangledown$  **to select the text, and press the**  $\triangle$ **ENTER> button to enter the text.**
- **7)** After the name is changed, press  $\blacktriangle \blacktriangledown \blacktriangle \blacktriangleright$  to select [OK], and press the <ENTER> button.
	- **The registration is completed and the <b>[REGISTERED SIGNAL SETUP**] screen returns.
	- When pressing  $\triangle \blacktriangledown \triangle \blacktriangledown$  to select [CANCEL] and pressing the <ENTER> button, the changed signal name will not be registered and an automatically registered signal name will be used.

# **Deleting the registered signal**

Registered signals can be deleted.

- 1) Press  $\triangle \blacktriangledown \blacktriangle \blacktriangleright$  to select the signal to delete.
- **2) Press the <DEFAULT> button on the remote control.**
	- **The [REGISTERED SIGNAL DELETE]** screen is displayed.
	- f To cancel the deletion, press the <MENU> button to return to the **[REGISTERED SIGNAL LIST]** screen.
- **3) Press the <ENTER> button.**
	- The selected signal will be deleted.

#### **Note**

**•** A registered signal can also be deleted from IREGISTERED SIGNAL DELETEI on the **IREGISTERED SIGNAL SETUPI** screen.

# **Protecting the registered signal**

- 1) Press  $\triangle \blacktriangledown \blacktriangle \blacktriangleright$  to select the signal to protect.
- **2) Press the <ENTER> button.**
	- **The <b>[REGISTERED SIGNAL STATUS**] screen is displayed.
- **3) Press the <ENTER> button. • The [REGISTERED SIGNAL SETUP]** screen is displayed.
- **4)** Press **A**▼ to select [LOCK].
- **5)** Press  $\blacktriangleleft$  to switch the item.
	- The items will switch each time you press the button.

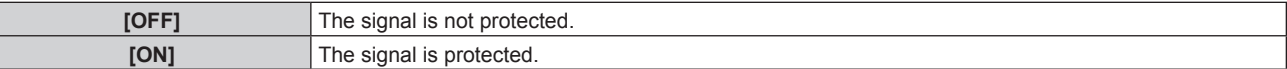

• A lock icon is displayed at the right of the **[SIGNAL LIST]** screen when [LOCK] is set to [ON].

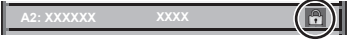

#### **Note**

- When [LOCK] is set to [ON], signal deletion, image adjustment, and automatic setup are not available. To perform these operations, set [LOCK] to [OFF].
- A signal can be registered to the sub memory even if it is protected.
- Even a protected signal will be deleted if [INITIALIZE] is executed.

# **Expanding signal lock-in range**

#### **1)** Press  $\triangle \blacktriangledown \triangle \blacktriangleright$  to select the signal to set.

- **2) Press the <ENTER> button.**
	- **The [REGISTERED SIGNAL STATUS]** screen is displayed.
- **3) Press the <ENTER> button.**
	- **The <b>[REGISTERED SIGNAL SETUP]** screen is displayed.
- **4) Press ▲▼ to select [LOCK-IN RANGE].**

#### **5)** Press  $\blacktriangleleft$  to switch the item.

• The items will switch each time you press the button.

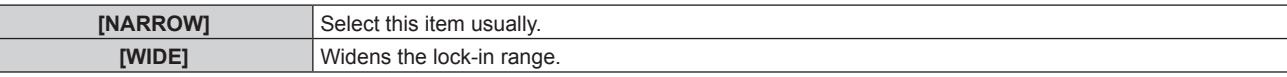

• An expansion icon is displayed at the right of the **[SIGNAL LIST]** screen when [LOCK-IN RANGE] is set to [WIDE].

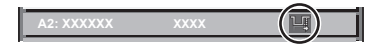

#### **Note**

- Switch the range where the signal to be input is determined to be the same signal as the already registered signal.
- To prioritize the determination that a signal is the same as the already registered signal, set this function to [WIDE].
- Use in cases such as when the synchronizing frequency of a signal to be input has changed slightly, or multiple signal lists are registered.
- This function can be used only when a signal is input from the <RGB 1 IN> terminal, the <RGB 2 IN> terminal, <DVI-D IN> terminal, the <HDMI IN> terminal, or the <DIGITAL LINK/LAN> terminal.
- When [WIDE] is set, the image may be distorted because a signal is recognized as the same even if its synchronizing frequency varies slightly.
- When a signal to be input corresponds to multiple signals set in [WIDE], a registered signal with a high memory number receives priority. Example: a signal to be input that corresponds to memory numbers A2, A4 and B1 will be determined to be B1.
- When a registration signal is deleted, the settings are also deleted.

f In an environment where multiple types of signals are input to the same terminal, signals are sometimes not determined correctly when the setting is set to [WIDE].

# **Sub memory**

The projector has a sub memory function that can register the multiple image adjustment data, even if it is recognized as the same signal by the frequency or format of the synchronization signal source.

Use this function when you need to switch the aspect or adjust the picture quality such as the white balance while using the same signal source. The sub memory includes all the data that can be adjusted for each signal, such as the image aspect ratio and data adjusted in the [PICTURE] menu (items such as [CONTRAST] and [BRIGHTNESS]).

# **Registering to the sub memory**

- 1) While in the normal screen (where no menu is displayed), press  $\blacklozenge$ .
	- The sub memory registration screen is displayed if the sub memory is not registered. Proceed to Step 3).
	- A list of sub memories registered to the signal currently input is displayed.
	- The <FUNCTION> button on the remote control can be used instead of  $\blacklozenge$  when [SUB MEMORY] is selected from the [PROJECTOR SETUP] menu  $\rightarrow$  [FUNCTION BUTTON].
- **2)** Press  $\triangle \blacktriangledown \triangle \blacktriangleright$  to select the sub memory number to register in [SUB MEMORY LIST].
- **3) Press the <ENTER> button.**
	- **The <b>[SIGNAL NAME CHANGE]** screen is displayed.
- **4) Press ▲▼◆ to select [OK], and press the <ENTER> button.** 
	- f To rename the registered signal, follow the procedure in Steps **6)** and **7)** in "Renaming the registered signal"  $\Rightarrow$  page 142).

# **Switching to the sub memory**

- 1) While in the normal screen (where no menu is displayed), press  $\blacklozenge$ . • A list of sub memories registered to the signal currently input is displayed.
- **2) Press ▲▼◆ to select the signal to switch in [SUB MEMORY LIST].**
- **3) Press the <ENTER> button.**
	- This switches to the signal selected in Step 2).

# **Deleting the sub memory**

- 1) While in the normal screen (where no menu is displayed), press  $\blacklozenge$ .
	- **The <b>ISUB MEMORY LISTI** screen is displayed.
- **2)** Press **AV i** to select the sub memory to be deleted, and press the <DEFAULT> button on the **remote control.**
	- **The [REGISTERED SIGNAL DELETE]** screen is displayed.
	- f To cancel the deletion, press the <MENU> button to return to the **[SUB MEMORY LIST]** screen.

# **3) Press the <ENTER> button.**

• The selected sub memory will be deleted.
# **[SECURITY] menu**

**On the menu screen, select [SECURITY] from the main menu, and select an item from the sub-menu.** Refer to "Navigating through the menu" (→ page 74) for the operation of the menu screen.

• When the projector is used for the first time Initial password: Press  $\blacktriangle$   $\blacktriangleright \blacktriangledown \blacktriangle \blacktriangleright \blacktriangledown \blacktriangle$  in order, and press the <ENTER> button.

#### **Attention**

- When you select the [SECURITY] menu and press the <ENTER> button, entering a password is prompted. Enter the preset password and then continue operations of the [SECURITY] menu.
- When the password has been changed previously, enter the changed password, and press the <ENTER> button.

#### **Note**

- The entered password is displayed with \* marks on the screen.
- An error message is displayed on the screen when the entered password is incorrect. Re-enter the correct password.

## **[SECURITY PASSWORD]**

Display the **[SECURITY PASSWORD]** screen when the power is turned on with the <MAIN POWER> switch set to the <OFF> side. When the entered password is incorrect, the operation will be restricted to the power standby <d> button, the <SHUTTER> button, and the <LENS> buttons (<FOCUS>, <ZOOM>, <SHIFT>).

#### 1) Press  $\triangle$  **v** to select [SECURITY PASSWORD].

#### **2)** Press  $\blacklozenge$  to switch the item.

• The items will switch each time you press the button.

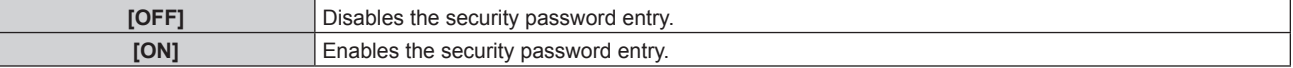

#### **Note**

- f This item is set to [OFF] in the factory default setting or when the [PROJECTOR SETUP] menu → [INITIALIZE] → [ALL USER DATA] is executed. Set it to [ON] as necessary.
- Change the password periodically that is hard to guess.
- The security password is enabled after setting the item to [ON] and setting the <MAIN POWER> switch to <OFF>.

## **[SECURITY PASSWORD CHANGE]**

Change the security password.

- 1) Press  $\blacktriangle$  **v** to select [SECURITY PASSWORD CHANGE].
- **2) Press the <ENTER> button.**
	- **The [SECURITY PASSWORD CHANGE]** screen is displayed.
- **3) Press**  $\triangle \blacktriangledown \blacktriangle$  **and the number (<0> <9>) buttons to set the password.**

• Up to eight button operations can be set.

- **4) Press the <ENTER> button.**
- **5) Re-enter the password for the confirmation.**
- **6) Press the <ENTER> button.**

#### **Note**

- The entered password is displayed with \* marks on the screen.
- When numerical values are used for the security password, the security password is required to be initialized if the remote control is lost. Consult your dealer for the method of initialization.

## **[DISPLAY SETTING]**

Overlap the security message (text or image) over the projecting image.

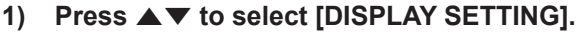

#### **2)** Press  $\blacklozenge$  to switch the item.

• The items will switch each time you press the button.

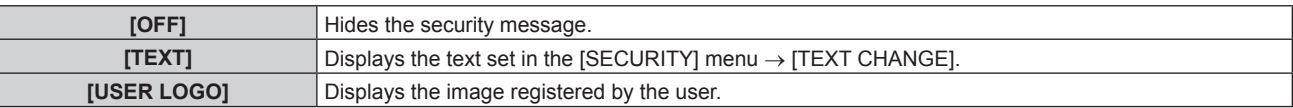

#### **Note**

f To create/register the [USER LOGO] image, use "Logo Transfer Software" included in the supplied CD-ROM.

## **[TEXT CHANGE]**

Edit the text to be displayed when [TEXT] is selected in [DISPLAY SETTING].

- **1) Press ▲▼ to select [TEXT CHANGE].**
- **2) Press the <ENTER> button. • The [TEXT CHANGE]** screen is displayed.
- **3)** Press  $\blacktriangle \blacktriangledown \blacktriangle \blacktriangleright$  to select the text, and press the <ENTER> button to enter the text.
- **4) Press ▲▼◆ to select [OK], and press the <ENTER> button.** 
	- The text is changed.

## **[CONTROL DEVICE SETUP]**

Enable/disable the button operations on the control panel and the remote control.

#### **1)** Press **A**▼ to select [CONTROL DEVICE SETUP].

**2) Press the <ENTER> button.**

**• The [CONTROL DEVICE SETUP]** screen is displayed.

**3)** Press ▲▼ to select [CONTROL PANEL] or [REMOTE CONTROL].

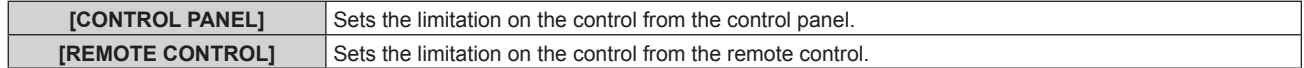

#### **4) Press the <ENTER> button.**

**• The <b>[CONTROL PANEL]** screen or the **[REMOTE CONTROL]** screen is displayed.

#### **5)** Press **A**▼ to select [CONTROL PANEL] or [REMOTE CONTROL].

#### **6)** Press  $\blacktriangleleft$  to switch the item.

• You can set the operation restriction from the control panel or the remote control.

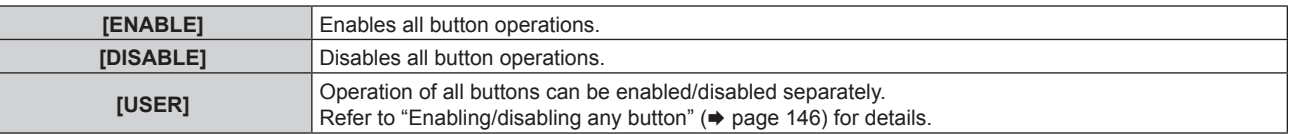

**7) Press ▲▼ to select [APPLY], and press the <ENTER> button.** 

• The confirmation screen is displayed.

8) **Press**  $\blacklozenge$  **to select [OK], and press the <ENTER> button.** 

#### **Enabling/disabling any button**

- **1)** Press **A**▼ to select [CONTROL DEVICE SETUP].
- **2) Press the <ENTER> button.**
	- **The <b>[CONTROL DEVICE SETUP]** screen is displayed.
- **3)** Press ▲▼ to select [CONTROL PANEL] or [REMOTE CONTROL].

**4) Press the <ENTER> button.**

#### **5)** Press **AV** to select [CONTROL PANEL] or [REMOTE CONTROL].

#### **6)** Press  $\blacklozenge$  to switch [USER].

#### **7)** Press  $\triangle \blacktriangledown$  to select the button item to set.

 $\bullet$  When [INPUT SELECT BUTTON] is selected, press the <ENTER> button, and then press  $\blacktriangle \blacktriangledown$  to select the button to set.

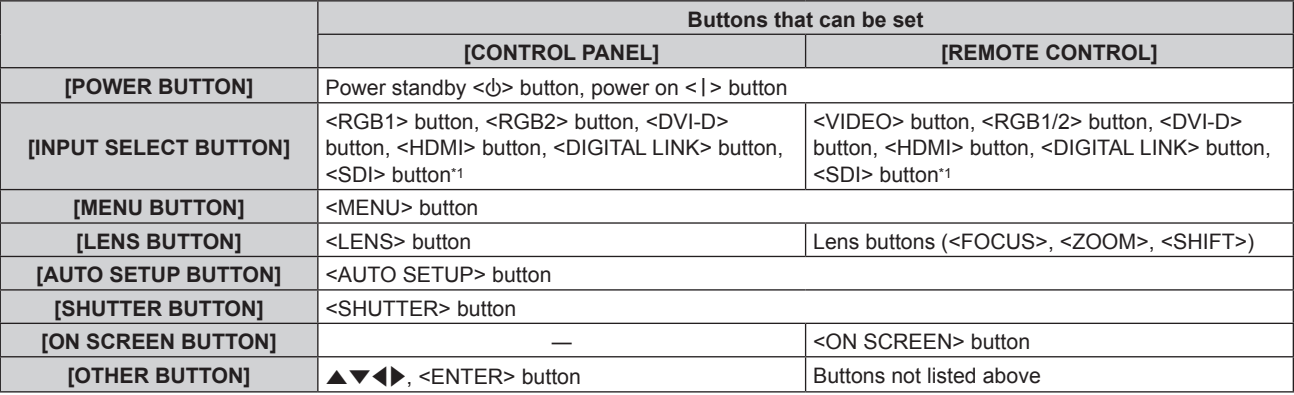

\*1 SDI input is supported only for PT‑RZ770, PT‑RZ660.

#### 8) Press  $\blacktriangleleft$  to switch the item.

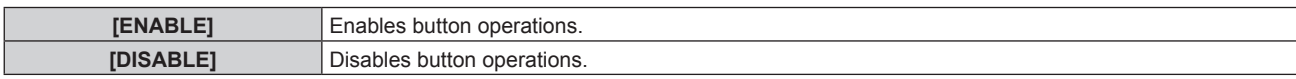

• The following items can be selected only when [RGB1/2 BUTTON] of [INPUT SELECT BUTTON] is selected.

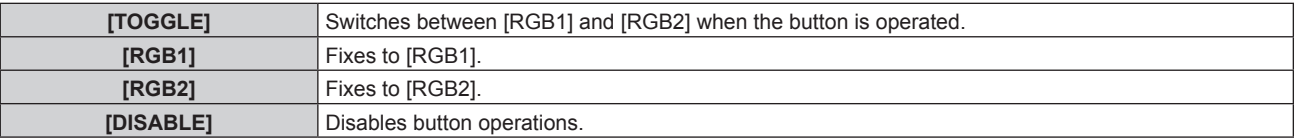

• When [INPUT SELECT BUTTON] is selected in Step 7), once the switching of the item is completed, press the <MENU> button to return to the **[CONTROL PANEL]** screen or the **[REMOTE CONTROL]** screen.

#### 9) Press  $\triangle$  **v** to select [APPLY], and press the <ENTER> button.

• The confirmation screen is displayed.

#### 10) Press  $\blacklozenge$  to select [OK], and press the <ENTER> button.

## **Note**

- **When a button operation is performed on the device set to [DISABLE], the <b>[CONTROL DEVICE PASSWORD]** screen is displayed. Enter the control device password.
- **The <b>[CONTROL DEVICE PASSWORD]** screen will disappear when there is no operation for approx. 10 seconds.
- f If the operations of both [CONTROL PANEL] and [REMOTE CONTROL] are set to [DISABLE], the projector cannot be turned off (cannot enter standby).
- f When the setting has completed, the menu screen will disappear. To operate continuously, press the <MENU> button to display the main menu.
- f Even when button operations on the remote control are disabled, the operation of the <ID SET> button on the remote control is enabled.

## **[CONTROL DEVICE PASSWORD CHANGE]**

The control device password can be changed.

- **1) Press ▲▼ to select [CONTROL DEVICE PASSWORD CHANGE].**
- **2) Press the <ENTER> button.**

**• The <b>[CONTROL DEVICE PASSWORD CHANGE]** screen is displayed.

**3)** Press  $\triangle \blacktriangledown \blacktriangle \blacktriangleright$  to select the text, and press the <ENTER> button to enter the text.

## **4) Press ▲▼◀▶ to select [OK], and press the <ENTER> button.**

• To cancel, select [CANCEL].

## **Attention**

f The initial password is "AAAA" as the factory default or when the [PROJECTOR SETUP] menu → [INITIALIZE] → [ALL USER DATA] is executed.

<sup>•</sup> Change the password periodically that is hard to guess.

# **[NETWORK] menu**

**On the menu screen, select [NETWORK] from the main menu, and select an item from the sub-menu.** Refer to "Navigating through the menu" (→ page 74) for the operation of the menu screen.

## **[DIGITAL LINK MODE]**

Switch the communication method of the <DIGITAL LINK/LAN> terminal of the projector.

## **1)** Press **A**▼ to select [DIGITAL LINK MODE].

#### **2)** Press  $\blacktriangleleft$  to switch the item.

• The items will switch each time you press the button.

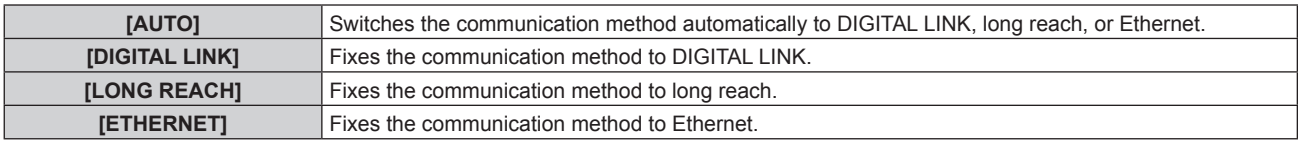

#### **Possible communication modes**

 $\checkmark$ : Communication possible

―: Communication not possible

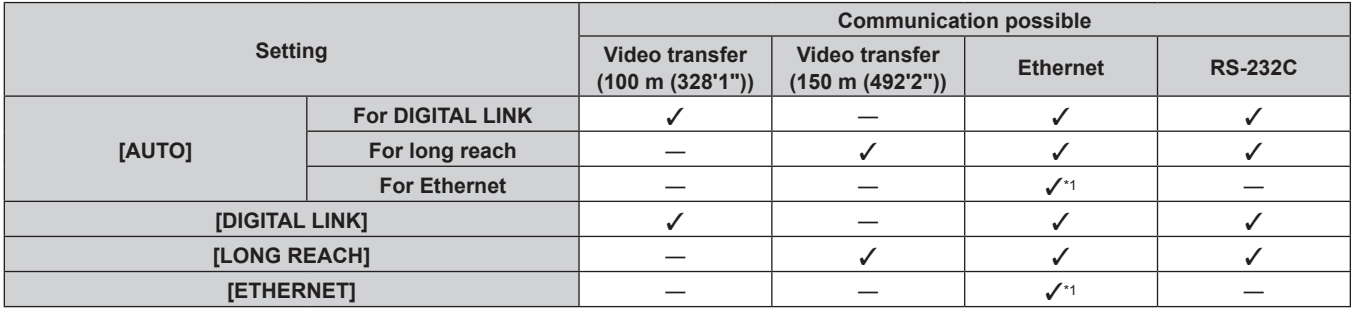

\*1 Communication via a twisted-pair-cable transmitter is not available. Connect the projector to the network directly.

#### **Note**

- The maximum transmission distance when connected with the long-reach communication method is 150 m (492'2"). In this case, the signal that the projector can receive is only up to 1080/60p (1 920 x 1 080 dots, dot clock frequency 148.5 MHz).
- f If the communication method of the twist-pair-cable transmitter is set to long reach, the projector will connect with long-reach communication method when the item is set to [AUTO]. To connect with the optional DIGITAL LINK Switcher (Model No.: ET-YFB200G) with the long-reach communication method, set the item to [LONG REACH].
- Even when the item is set to [LONG REACH], connection will not be made correctly if the twist-pair-cable transmitter is not supporting the long-reach communication method.

## **[DIGITAL LINK STATUS]**

Display the DIGITAL LINK connection environment.

#### **1)** Press **AV** to select [DIGITAL LINK STATUS].

- **2) Press the <ENTER> button.**
	- **The** *[DIGITAL LINK STATUS]* screen is displayed.

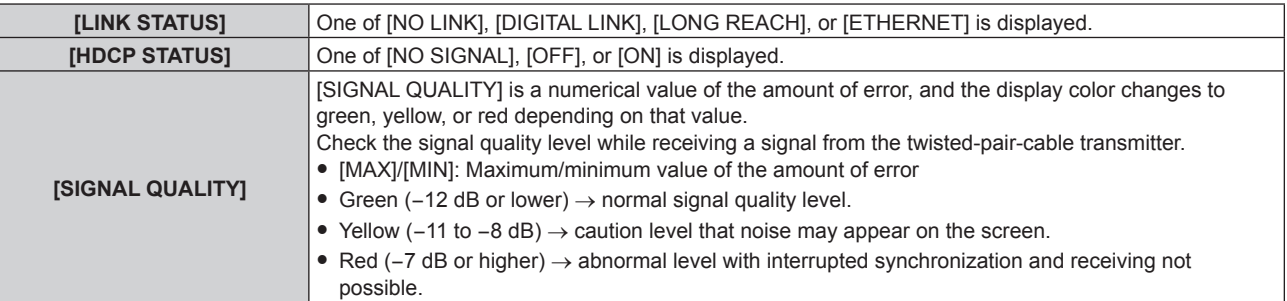

## **[NETWORK SETUP]**

Perform the initial setting of the network before using the network function.

#### **1)** Press **A**▼ to select [NETWORK SETUP].

#### **2) Press the <ENTER> button.**

- **The <b>[NETWORK SETUP]** screen is displayed.
- **3)** Press ▲▼ to select an item, and change the settings according to the operation instructions of the **menu.**

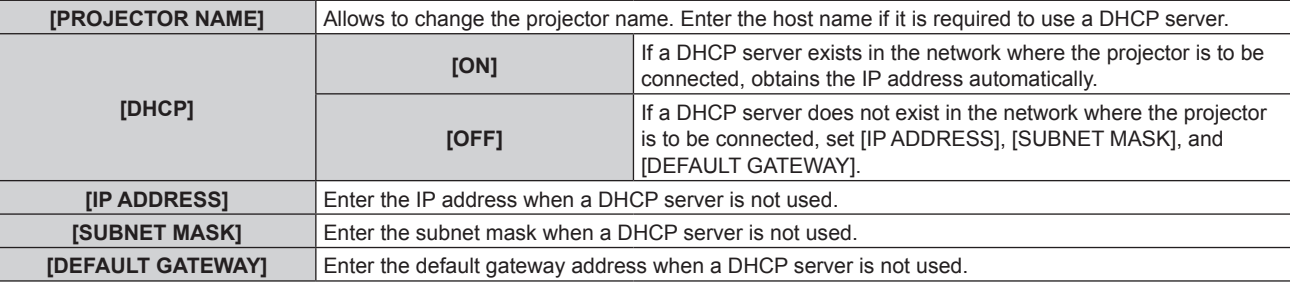

**4) Press ▲▼ to select [STORE], and press the <ENTER> button.** 

#### 5) When the confirmation screen is displayed, press  $\blacklozenge$  to select [OK], and press the <ENTER> button.

#### **Note**

- When using a DHCP server, confirm that the DHCP server is running.
- **Consult your network administrator regarding the IP address, subnet mask, and default gateway.**
- $\bullet$  [NETWORK SETUP] cannot be selected when the [NETWORK] menu  $\rightarrow$  [Art-Net SETUP] is set to [ON(2.X.X.X)] or [ON(10.X.X.X)].

## **[NETWORK CONTROL]**

Set up the control method of the network.

#### **1)** Press **A**▼ to select [NETWORK CONTROL].

#### **2) Press the <ENTER> button.**

- **The [NETWORK CONTROL]** screen is displayed.
- **3)** Press  $\blacktriangle \blacktriangledown$  to select an item, and press  $\blacklozenge \blacktriangleright$  to change the setting.

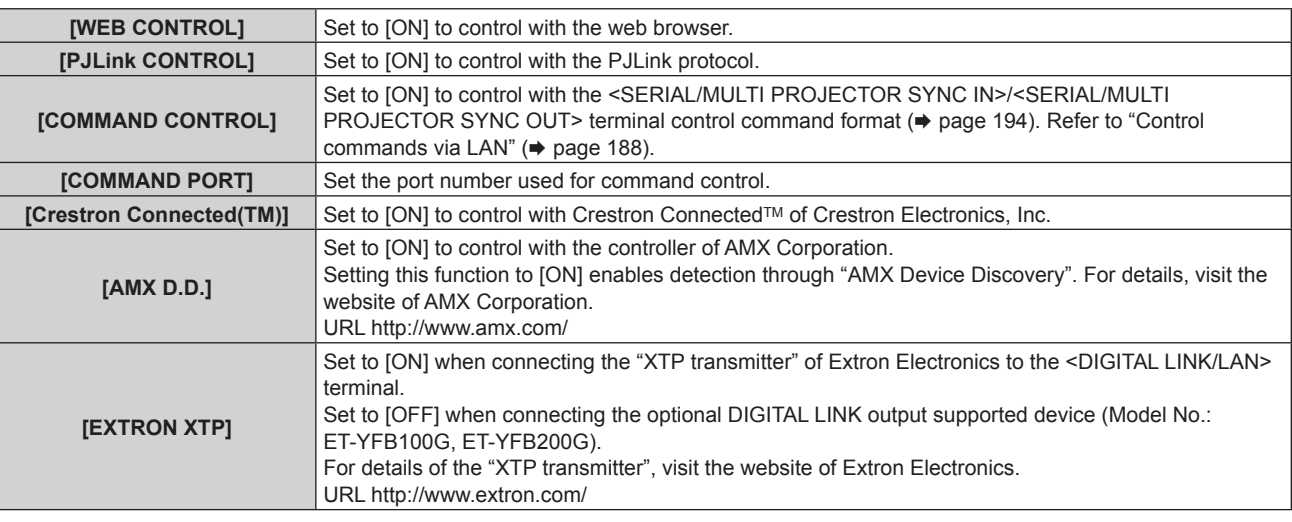

- **4) Press ▲▼ to select [STORE], and press the <ENTER> button.**
- **5)** When the confirmation screen is displayed, press  $\blacklozenge$  to select [OK], and press the <ENTER> button.

## **[NETWORK STATUS]**

Display the status of the projector network.

## **1)** Press **AV** to select [NETWORK STATUS].

- **2) Press the <ENTER> button.**
	- **The <b>[NETWORK STATUS]** screen is displayed.

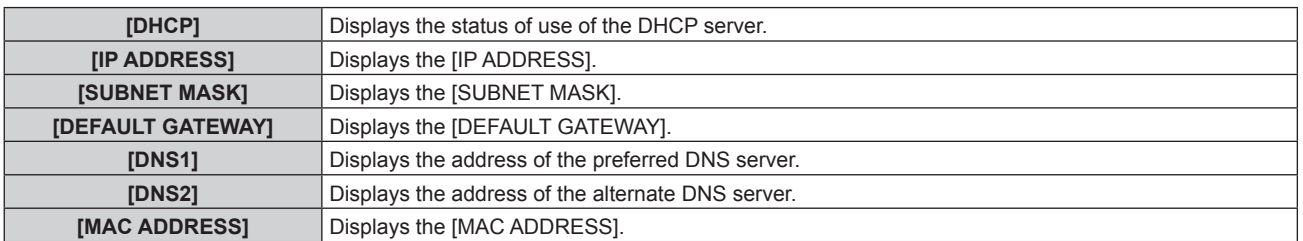

## **[DIGITAL LINK MENU]**

When the optional DIGITAL LINK output supported device (Model No.: ET‑YFB100G, ET‑YFB200G) is connected to the <DIGITAL LINK/LAN> terminal, the main menu of the connected DIGITAL LINK output supported device is displayed. Refer to the Operating Instructions of the DIGITAL LINK output supported device for details.

#### **Note**

f [DIGITAL LINK MENU] cannot be selected when the [NETWORK] menu → [NETWORK CONTROL] → [EXTRON XTP] is set to [ON]. • The operation guidance for the "RETURN" button is in the menu screen of the Digital Interface Box and the DIGITAL LINK Switcher. The projector does not have the "RETURN" button, but the same operation is available with the <MENU> button.

## **[Art-Net SETUP]**

Make settings to use the Art-Net function.

#### **1)** Press **A**▼ to select [Art-Net SETUP].

#### **2)** Press  $\blacklozenge$  to switch the item.

• The items will switch each time you press the button.

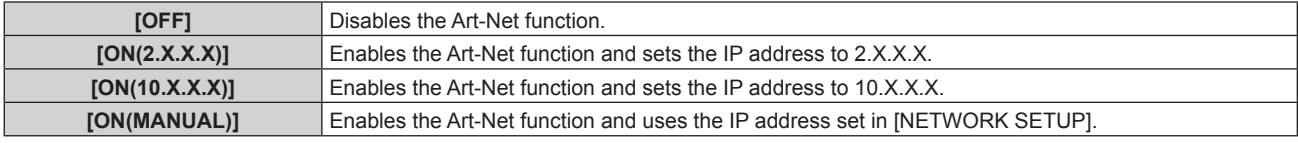

• Proceed to Step 3) when anything other than [OFF] is selected.

#### **3) Press the <ENTER> button.**

**• The [Art-Net SETUP]** screen is displayed.

#### **4) Press ▲▼ to select an item, and press ◆ to switch the setting.**

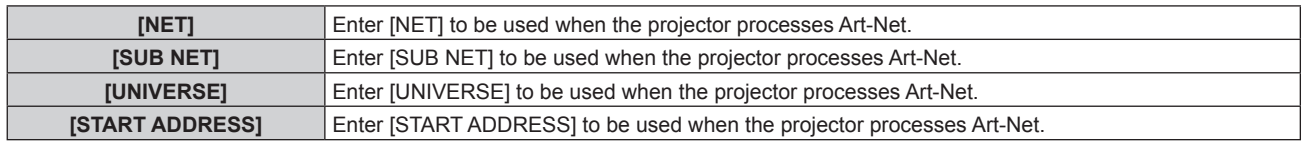

#### **5) Press ▲▼ to select [STORE], and press the <ENTER> button.**

#### 6) When the confirmation screen is displayed, press  $\blacklozenge$  to select [OK], and press the <ENTER> button.

#### **Note**

f If [ON(2.X.X.X)] or [ON(10.X.X.X)] is selected, IP address is calculated and set automatically.

## **[Art-Net CHANNEL SETTING]**

Set the assignment of the channel.

For the channel definitions used for controlling the projector with the Art-Net function, refer to "Using Art-Net function" ( $\Rightarrow$  page 184).

#### **1)** Press ▲▼ to select [Art-Net CHANNEL SETTING].

#### **2)** Press  $\blacktriangleleft$  to switch the item.

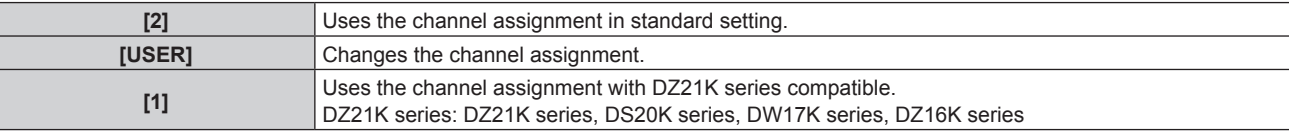

• When [2] or [1] is selected, the function assigned to the channel is displayed by pressing the <ENTER> button.

• When [USER] is selected, proceed to Step 3).

#### **3) Press the <ENTER> button.**

**• The [Art-Net CHANNEL SETTING]** screen is displayed.

## **4) Press ▲▼** to select the channel to set, and press ◆ to switch the item.

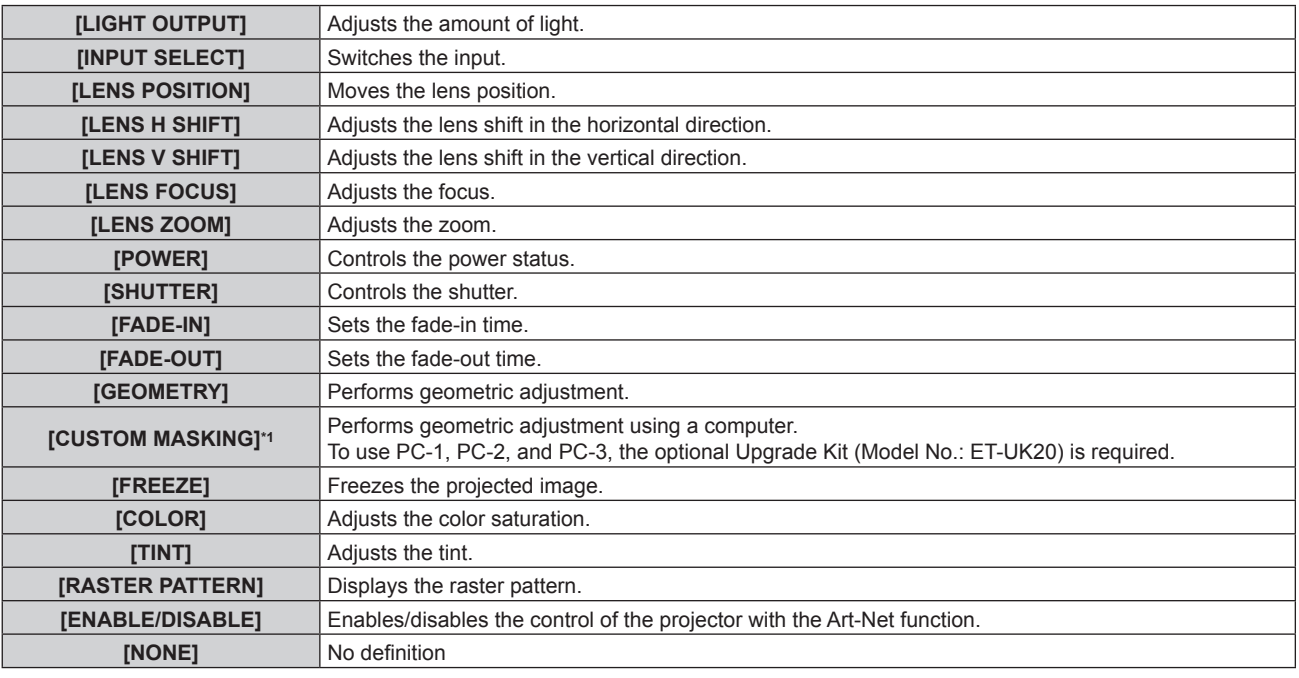

\*1 Only for PT‑RZ770, PT‑RZ660

 $\bullet$  The setting can be also made by pressing  $\blacktriangle \blacktriangledown$  to select the channel, pressing the <ENTER> button to display the item list, pressing  $\blacktriangle \blacktriangledown \blacktriangle \blacktriangleright$  to select the item, and pressing the <ENTER> button.

• Same item cannot be set for multiple channels, except for [NONE].

## **[Art-Net STATUS]**

Display the content of control assigned to each channel and the received data of that channel.

#### **1)** Press **A**▼ to select [Art-Net STATUS].

- **2) Press the <ENTER> button.**
	- **The [Art-Net STATUS]** screen is displayed.

# **Chapter 5 Operations**

This chapter describes how to use each function.

## **Network connection**

The projector is equipped with the network function, and following is possible by connecting to a computer.

#### • Web control

Setting, adjustment, and displaying status of the projector are possible by accessing the projector from a computer.

Refer to "Web control function" ( $\Rightarrow$  page 157) for details.

#### **• Multi Monitoring & Control Software**

"Multi Monitoring & Control Software", which is a software application to monitor and control multiple display devices (projector or flat panel display) connected via LAN, can be used.

Refer to the Operating Instructions of the "Multi Monitoring & Control Software" in the supplied CD-ROM for details.

**• Early Warning Software** 

"Early Warning Software", which is a software application to monitor the status of the display devices (projector or flat panel display) or the peripheral device within the intranet, and to notify the problem or to detect the sign of possible problem of the device, can be used.

Visit the Panasonic website (http://panasonic.net/avc/projector/pass/) for details.

f **PJLink**

Operation or status query of the projector can be performed from a computer using the PJLink protocol. Refer to "PJLink protocol" ( $\Rightarrow$  page 183) for details.

**• Art-Net** 

Setting of the projector can be operated by the DMX controller or application software using the Art-Net protocol. Refer to "Using Art-Net function" ( $\Rightarrow$  page 184) for details.

f **Command control**

Operation or status query of the projector can be performed from a computer using the control command. Refer to "Control commands via LAN" ( $\Rightarrow$  page 188) for details.

## **Connecting to the network**

This projector can receive the Ethernet signal from the twisted-pair-cable transmitter together with the video and serial control signal via the LAN cable.

#### **Example of a normal network connection**

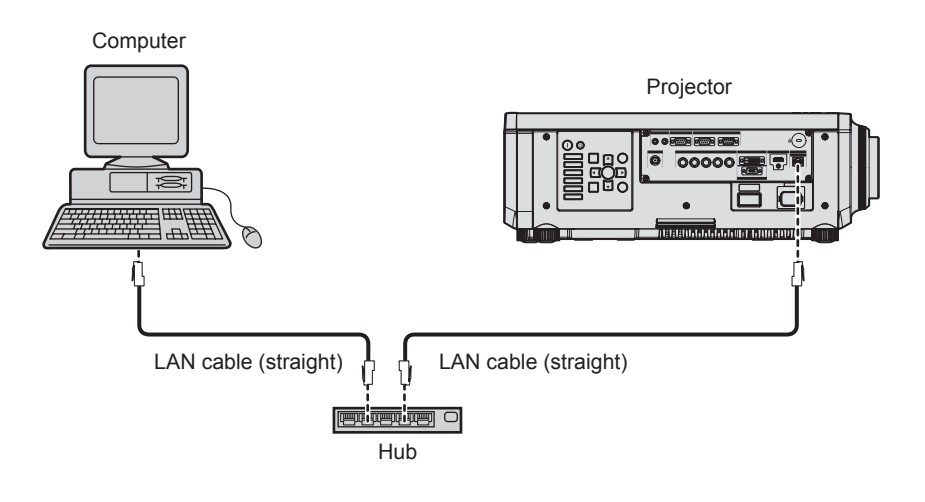

#### **Attention**

• When a LAN cable is directly connected to the projector, the network connection must be made indoors.

#### **Note**

- A LAN cable is required to use the network function.
- Use a straight or crossover LAN cable that is compatible with CAT5 or higher. Either the straight or the crossover cable, or both cables can be used depending on the system configuration. Consult your network administrator. The projector will determine the type of the cable (straight or crossover) automatically.
- Use a LAN cable of 100 m (328'1") or shorter.

#### **Example of network connections via a twisted-pair-cable transmitter**

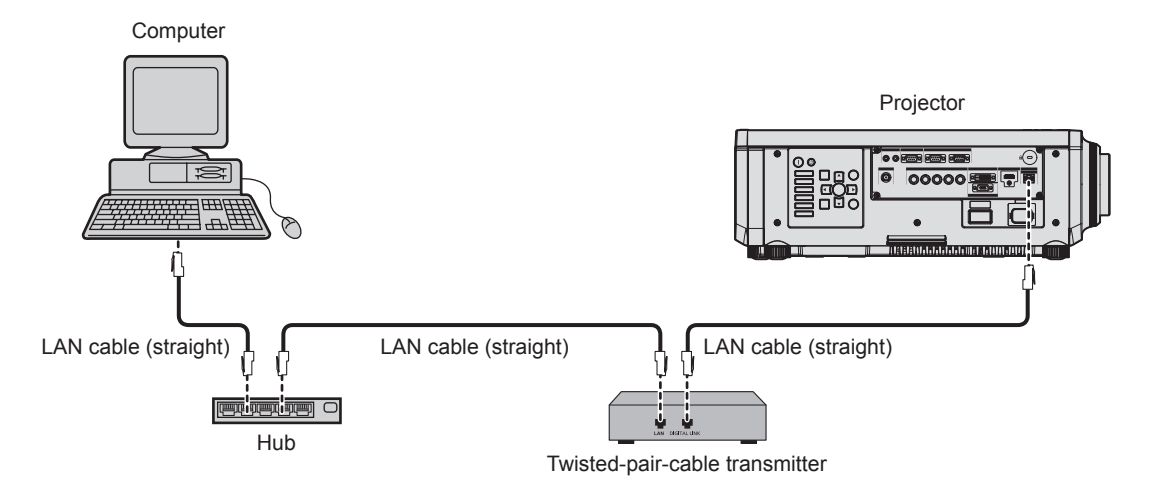

#### **Attention**

• When a LAN cable is directly connected to the projector, the network connection must be made indoors.

#### **Note**

- For the LAN cable between the twisted-pair-cable transmitter and the projector, use a cable that meets the following criteria:
	- Conforming to CAT5e or higher standards
	- Shielded type (including connectors) Straight-through
	-
	- Single wire
- The maximum transmission distance between the twisted-pair-cable transmitter and the projector is 100 m (328'1"). It is possible to transmit up to 150 m (492'2") if the twisted-pair-cable transmitter supports the long-reach communication method. However, the signal that the projector can receive is only up to 1080/60p (1 920 x 1 080 dots, dot clock frequency 148.5 MHz) for the long-reach communication method. If this distance is exceeded, image may be disrupted or a malfunction may occur in LAN communication.
- When laying cables between the twisted-pair-cable transmitter and the projector, confirm that cable characteristics are compatible with CAT5e or higher using tools such as a cable tester or cable analyzer.
- When a relay connector is used, include it in the measurement.
- Do not use a hub between the twisted-pair-cable transmitter and the projector.
- Do not pull cables forcefully. Also, do not bend or fold cables unnecessarily.
- f To reduce the effects of noise as much as possible, stretch out the cables between the twisted-pair-cable transmitter and the projector without any loops.
- Lay the cables between the twisted-pair-cable transmitter and the projector away from other cables, particularly power cables.
- When laying multiple cables, run them side by side along the shortest distance possible without bundling them together.
- After laying the cables, go to the [NETWORK] menu → [DIGITAL LINK STATUS] and confirm that the value of [SIGNAL QUALITY] is displayed in green which indicates normal quality.
- f For twisted-pair-cable transmitters of other manufacturers of which the operation has been verified with the projector, visit the Panasonic website (http://panasonic.net/avc/projector/). Note that the verification for devices of other manufacturers has been made for the items set by Panasonic Corporation, and not all the operations have been verified. For operation or performance problems caused by the devices of other manufacturers, contact the respective manufacturers.

#### **Setting the projector**

- **1) Connect the projector to a computer using a LAN cable.**
- **2) Turn on the power of the projector.**
- **3) Press the <MENU> button to open the [NETWORK] menu, select [NETWORK SETUP], and press the <ENTER> button.**
- **4) Perform the [NETWORK SETUP] setting.**
	- $\bullet$  Refer to [NETWORK SETUP] ( $\bullet$  page 150) for details.

#### **Note**

• To connect to an existing network, perform after consulting your network administrator.

## **Factory default setting**

• Following setting has been made as a factory default.

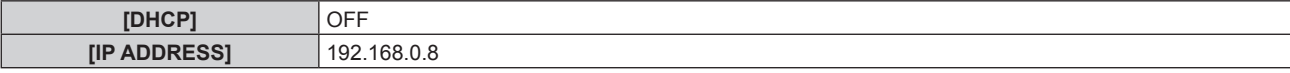

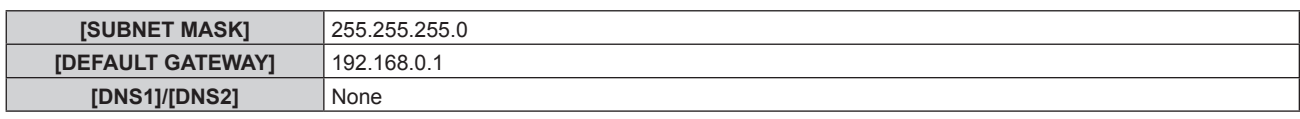

## **Operating the computer**

## **1) Turn on the power of the computer.**

- **2) Perform the network setting following the instruction of your network administrator.**
	- Operation from the computer is possible by configuring the network setting of the computer as follows if the projector is in the factory default setting.

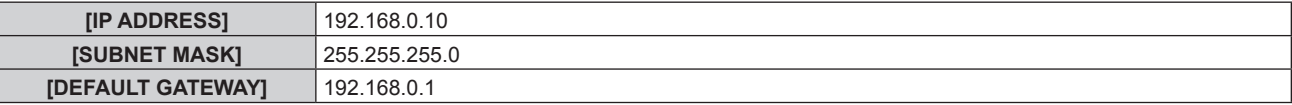

# **Web control function**

Following operation is possible from a computer using the web control function.

- Setting and adjustment of the projector
- Display of the projector status
- Sending E-mail messages when there is a problem with the projector

The projector supports "Crestron Connected™", and the following application software of Crestron Electronics, Inc. can be used.

- RoomView Express
- Fusion RV
- RoomView Server Edition

#### **Note**

- f Communication with an E-mail server is required to use the E-mail function. Confirm that the E-mail can be used beforehand.
- "Crestron Connected™" is a system of Crestron Electronics, Inc. that collectively manages and controls devices on multiple systems connected to a network using a computer.
- For details of the "Crestron ConnectedTM", visit the website of Crestron Electronics, Inc. (English only.) URL http://www.crestron.com Download "RoomView Express" from the Crestron Electronics, Inc. website. (English only.) URL http://www.crestron.com/getroomview

**Computer that can be used for setting**

To use the web control function, a web browser is required. Confirm that the web browser can be used in advance.

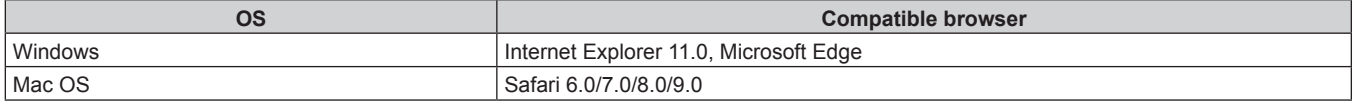

## **Accessing from the web browser**

- **1) Start up the web browser on the computer.**
- **2) Enter the IP address set on the projector into the URL entry field of the web browser.**
- **3) Enter the user name and the password.**
	- The factory default setting of the user name is user1 (user rights)/admin1 (administrator rights) and the password is panasonic (lower case).

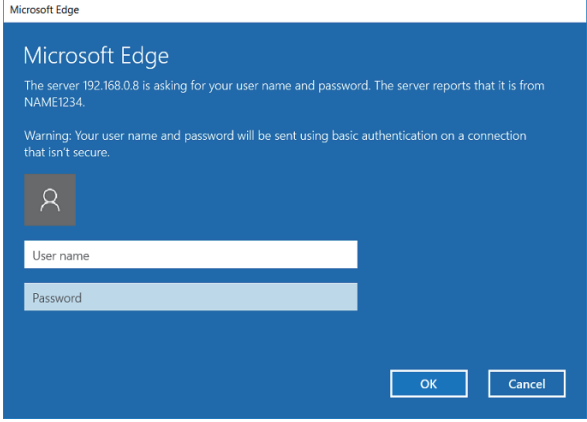

#### **4) Click OK.**

• The [Projector status] page is displayed.

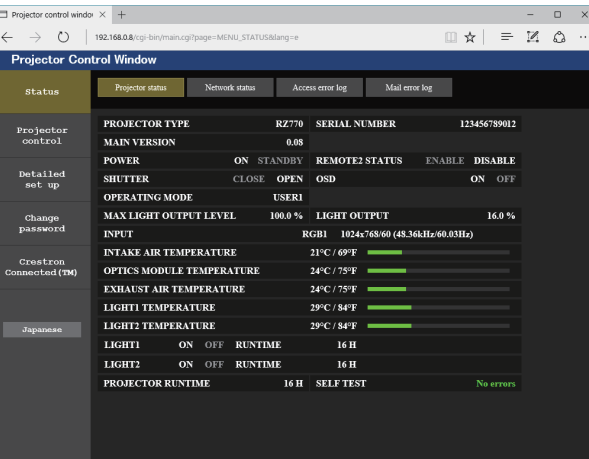

#### **Note**

- f If you use a web browser to control the projector, set the [NETWORK] menu → [NETWORK CONTROL] → [WEB CONTROL] to [ON].
- Do not perform setting or control simultaneously by starting up multiple web browsers. Do not set or control the projector from multiple computers.
- Change the password first. ( $\Rightarrow$  page 170)
- Access will be locked for few minutes when an incorrect password is entered three times consecutively.
- f Some items on the projector setting page use the Javascript function of the web browser. Correct control may not be possible when the web browser is set not to use this function.
- f If the screen for the web control is not displayed, consult your network administrator.
- While updating the screen for the web control, the screen may appear white for a moment, but it is not a malfunction.

• Screenshot of a computer

The size or the display of the screen may be different from this manual depending on the OS or the Web browser, or the type of computer in use.

## **Rights for each account**

The administrator rights allow use of all functions. There is a limitation in the rights that can be used with the user rights. Select the rights depending on the purpose.

The function that has  $\checkmark$  in the administrator rights/user rights column indicates that it can be operated with that rights.

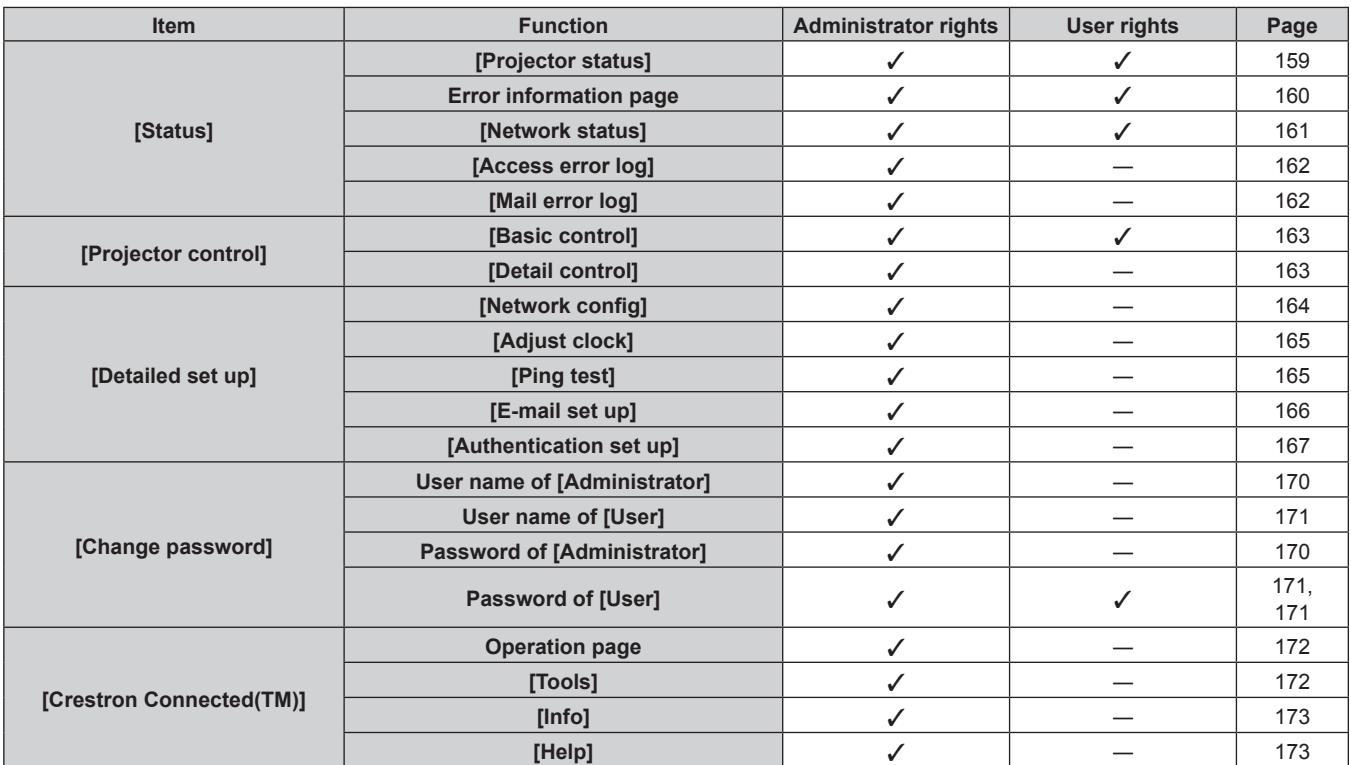

## **Descriptions of items**

 $\frac{1}{x}$   $\times$   $\frac{1}{x}$  $\Box$  x  $(2)$  | 192.168.0.8  $\star \mathbb{I} = \mathbb{Z} \circledcirc$ **1** an<br>Maria da Santa  $\frac{1}{2}$ **2** SERIAL NUMBER PROJECTOR TYP **R2770**  $1234$ Projecto<br>control **3 MAIN VERSION**  $0.05$ **POWER** ON STANDBY<br>CLOSE OPEN **DEMOTES STATES DEAPLE ENADI E Detaile**<br>set up osp **SHUTTEI 4 OPERATING MODE USER1** MAX LIGHT OUTPUT LEVEL **LIGHT OUTPUT** 16.0 % **5 INPUT** RGB1 1024x768/60 (48.36kHz/60.03Hz) **INTAKE AIR TEMPERATURE**  $21^{\circ}\mathrm{C}$  /  $69^{\circ}\mathrm{F}$ **6** OPTICS MODULE TEMPERATURE 24°C / 75°F EXHAUST AIR TEMPERATURE 24°C / 75°F LIGHTI TEMPERATURE  $29^{\circ}$ C /  $84^{\circ}$ F LIGHT2 TEMPERATURE  $184^{\circ}$ LIGHTI ON OFF RUNTIME  $16H$ ON OFF RUNTIME LIGHT2 16 H PROJECTOR RUNTIME 16 H SELF TEST

**4 [Detailed set up]**

**5 [Change password]**

clicking this item.

**6 [Crestron Connected(TM)]**

#### **1 Page tab**

- Switches pages by clicking this item.
- **2 [Status]**

The status of the projector is displayed by clicking this item.

**3 [Projector control]** The [Projector control] page is displayed by clicking this item.

## **[Projector status] page**

Click [Status] → [Projector status].

Display the status of the projector for the following items.

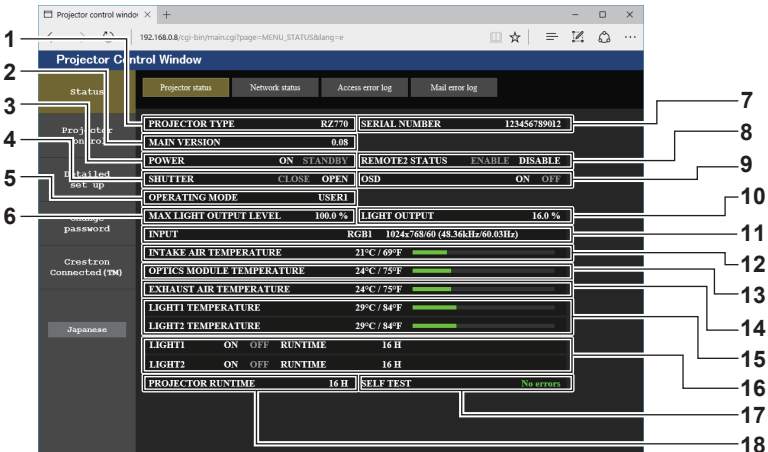

#### **1 [PROJECTOR TYPE]**

Displays the type of the projector.

## **2 [MAIN VERSION]**

Displays the firmware version of the projector.

## **3 [POWER]**

Displays the status of the power.

## **4 [SHUTTER]**

Displays the status of the shutter function ([CLOSE]: Enabled (closed), [OPEN]: Disabled (open)).

- **5 [OPERATING MODE]** Displays the setting status of [OPERATING MODE].
- **6 [MAX LIGHT OUTPUT LEVEL]** Displays the setting status of [MAX LIGHT OUTPUT LEVEL].
- **7 [SERIAL NUMBER]** Displays the serial number of the projector.

## **8 [REMOTE2 STATUS]**

Displays the control status of the <REMOTE 2 IN> terminal. **9 [OSD]**

Displays the status of the on-screen display.

## **10 [LIGHT OUTPUT]**

Displays the setting status of [LIGHT OUTPUT].

#### **11 [INPUT]** Displays the status of the selected input.

**12 [INTAKE AIR TEMPERATURE]** Displays the status of the intake air temperature of the projector.

The [Detailed set up] page is displayed by clicking this item.

The [Change password] page is displayed by clicking this item.

The operation page of Crestron Connected™ is displayed by

- **13 [OPTICS MODULE TEMPERATURE]** Displays the status of the internal temperature of the projector.
- **14 [EXHAUST AIR TEMPERATURE]** Displays the status of the exhaust air temperature of the projector.
- **15 [LIGHT1 TEMPERATURE], [LIGHT2 TEMPERATURE]** Displays the temperature status of the light source.
- **16 [LIGHT1], [LIGHT2]**  Displays the lighting status and runtime of the light source.
- **17 [SELF TEST]** Displays the self-diagnosis information.
- **18 [PROJECTOR RUNTIME]** Displays the runtime of the projector.

#### **Error information page**

When [Error (Detail)] or [Warning (Detail)] is displayed in the [SELF TEST] display field of the **[Projector status]** screen, click it to display the content of the error/warning.

• The projector may go into the standby status to protect the projector depending on the contents of the error.

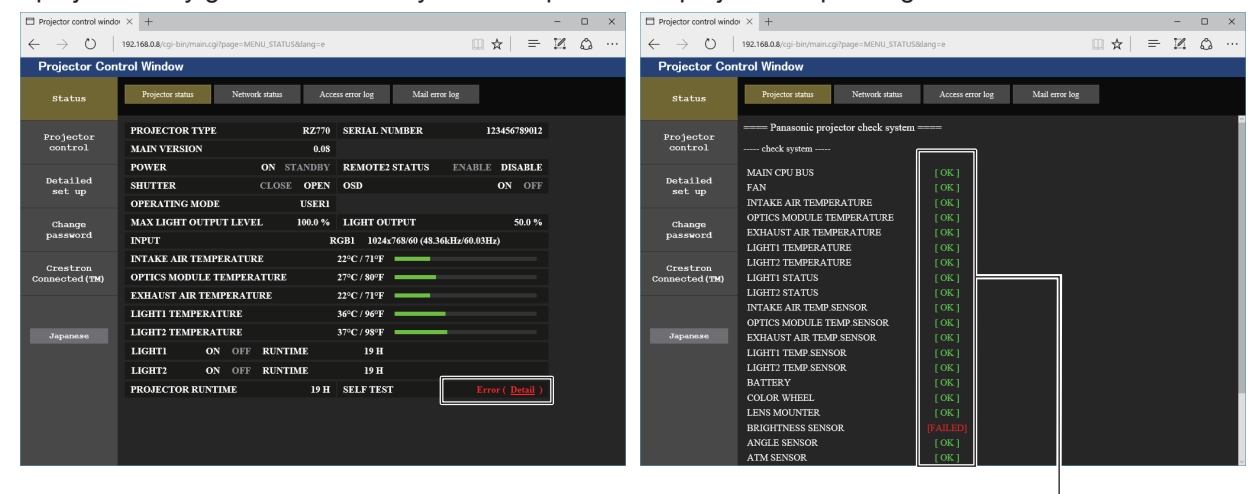

1

**1 Self-diagnosis result display** Displays the item check results. **[OK]:** Indicates that operation is normal. **[FAILED]:** Indicates that there is a problem. **[WARNING]:** Indicates that there is a warning.

## $\blacksquare$  [FAILED] items

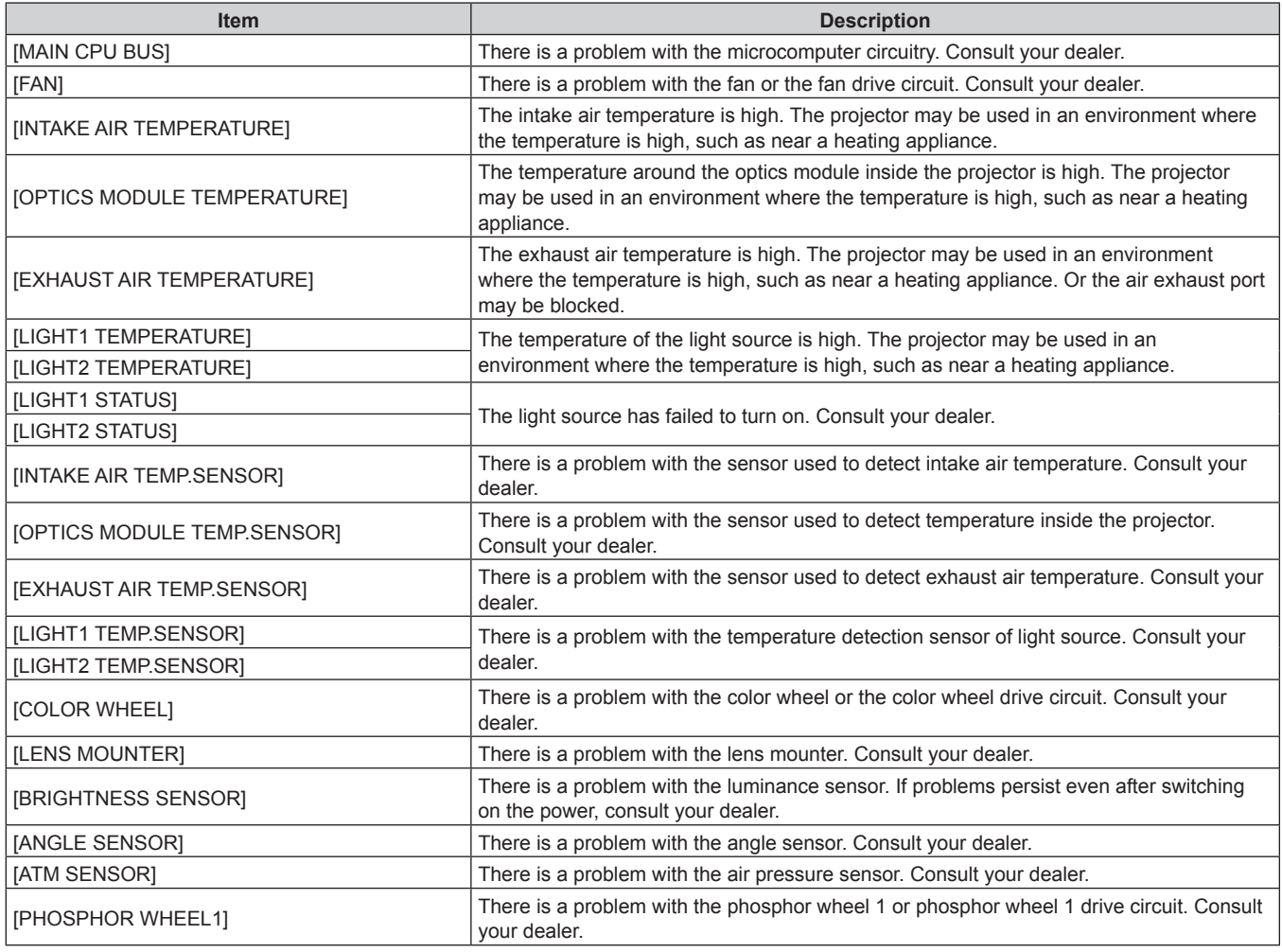

## **Chapter 5 Operations — Web control function**

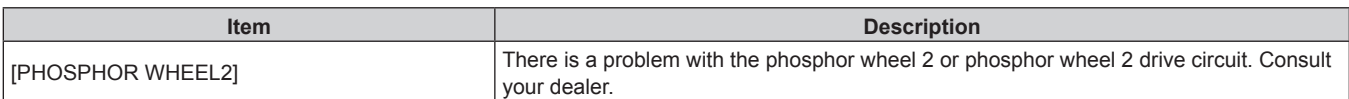

## $\blacksquare$  [WARNING] items

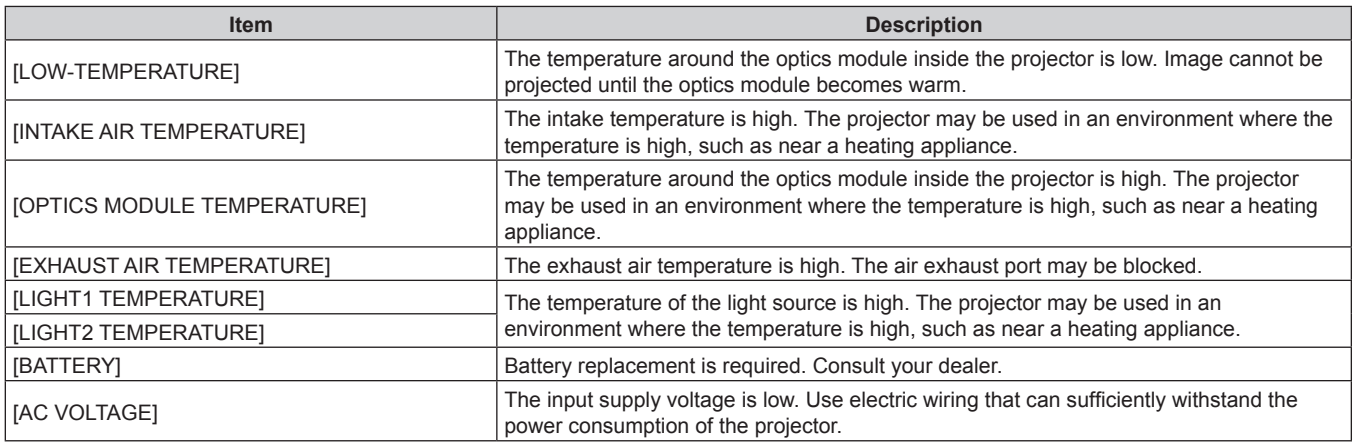

## **[Network status] page**

Click [Status] → [Network status]. The current network setting status is displayed.

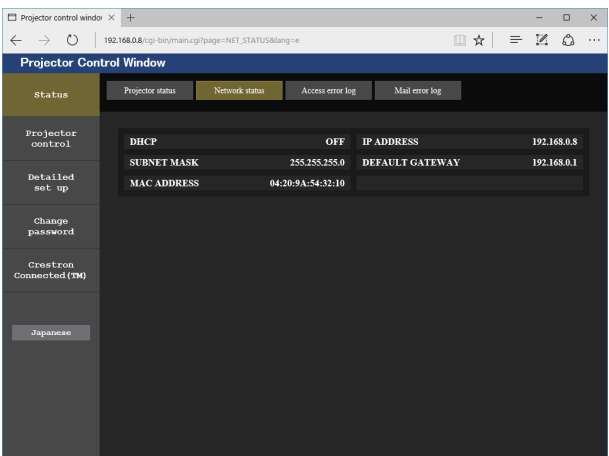

#### **[Access error log] page**

Click [Status] → [Access error log].

The error log on the web server is displayed such as access to the pages that do not exist or access with unauthorized user names or passwords.

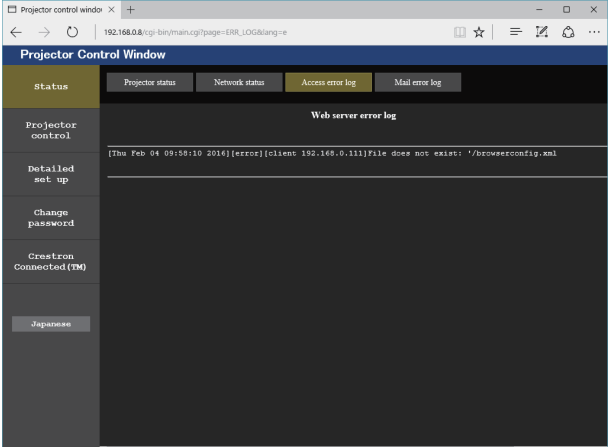

#### **[Mail error log] page**

Click [Status]  $\rightarrow$  [Mail error log].

E-mail error log is displayed if periodic E-mail sending has failed.

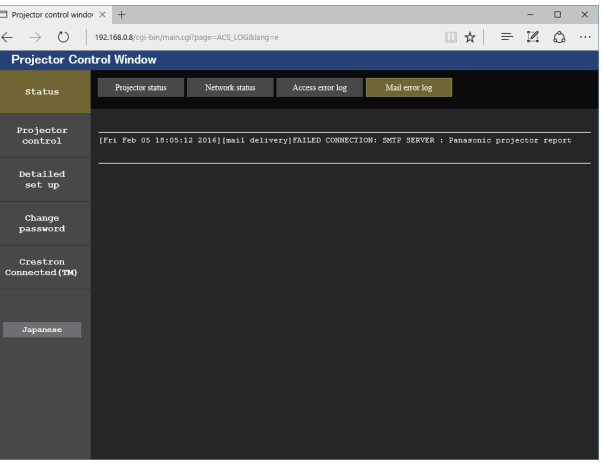

#### **Note**

- f [Access error log] and [Mail error log] display the recent few thousand accesses/requests. All information may not be displayed when many accesses/requests are made at once.
- f Logs in [Access error log] and [Mail error log] are deleted from the oldest when exceeding a certain amount.
- Check [Access error log] and [Mail error log] periodically.

## **[Basic control] page**

Click [Projector control] → [Basic control].

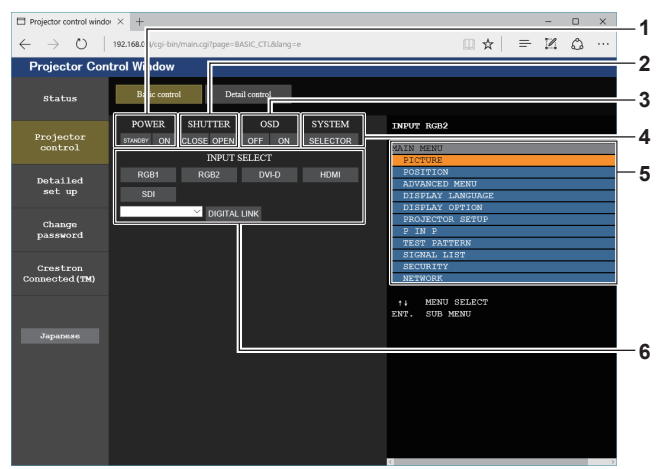

- **1 [POWER]**
- Turns off/on the power.

#### **2 [SHUTTER]**

Switches whether to use the shutter function (enabled (shutter: closed)/disabled (shutter: open)).

- **3 [OSD]**
	- Switches off (hide)/on (display) the on-screen display function.
- **5 On-screen display of the projector**

Displays the same items as shown on the on-screen display of the projector. You can check or change the settings of the menus. It is displayed even if the on-screen display function is set to off (hide).

#### **6 [INPUT SELECT]**

Switches the input signal. (SDI input is supported only for PT‑RZ770, PT‑RZ660.)

#### **4 [SYSTEM]** Switches the system method.

## **[Detail control] page**

Click [Projector control]  $\rightarrow$  [Detail control].

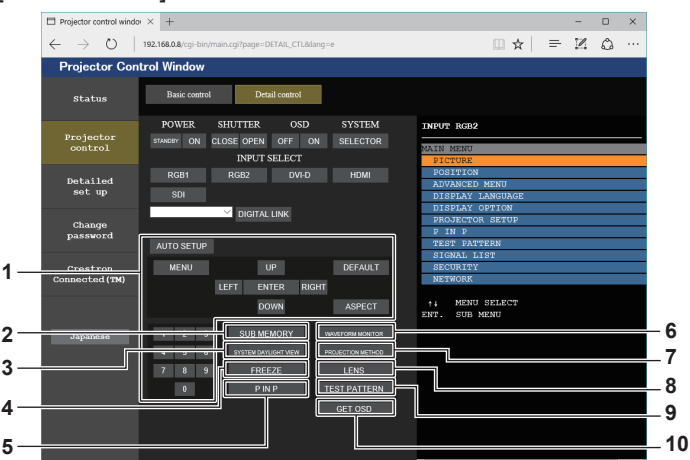

#### **1 Control of the projector**

The projector is controlled by clicking the buttons in the same way as the buttons on the remote control. After control, the onscreen display of the projector at the right of the control page is updated.

#### **2 [SUB MEMORY]** Switches the sub memory.

**3 [SYSTEM DAYLIGHT VIEW]**

Switches the system daylight view settings.

## **4 [FREEZE]**

Temporarily pauses the image.

#### **5 [P IN P]**

Switches the P IN P setting.

- **6 [WAVEFORM MONITOR]** Displays the waveform of the input signal.
- **7 [PROJECTION METHOD]** Switches the setting of the projection method.
- **8 [LENS]** Adjusts the projection lens.

#### **9 [TEST PATTERN]**

Displays the test pattern.

#### **10 [GET OSD]** Updates the on-screen display of the projector at the right of the control page.

#### **[Network config] page**

Click [Detailed set up]  $\rightarrow$  [Network config].

- **Click [Network config] to display the [CAUTION!]** screen.
- Click the [Next] button to display the current settings.
- Click the [Change] button to display the setting change screen.

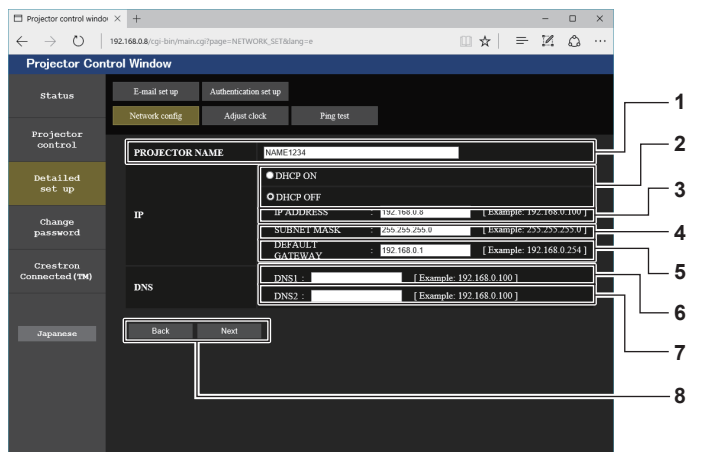

#### **1 [PROJECTOR NAME]**

Enter the name of the projector. Enter the host name if it is required when using a DHCP server etc.

- **2 [DHCP ON], [DHCP OFF]** To enable the DHCP client function, set to [DHCP ON].
- **3 [IP ADDRESS]**

Enter the IP address when not using a DHCP server.

**4 [SUBNET MASK]** Enter the subnet mask when not using a DHCP server.

**5 [DEFAULT GATEWAY]** Enter the default gateway address when not using a DHCP server.

**6 [DNS1]**

Enter the DNS1 server address. Permissible characters for the entry of DNS1 server address (primary): Numbers (0 - 9), period (.) (Example: 192.168.0.253)

#### **7 [DNS2]**

Enter the DNS2 server address. Available characters for the entry of DNS2 server address (secondary): Numbers (0 - 9), period (.) (Example: 192.168.0.254)

**8 [Back], [Next]**

Click the [Back] button to return to the original screen. Click the [Next] button to display the setting confirmation screen. Click the [Submit] button to update the setting.

#### **Note**

• When you use the "Forward" and "Back" functions of your browser, a warning message "Page has Expired" may appear. In that case, click [Network config] again since the following operation will not be guaranteed.

• The connection may be disconnected when the LAN setting is changed while connected with LAN.

## **[Adjust clock] page**

Click [Detailed set up]  $\rightarrow$  [Adjust clock].

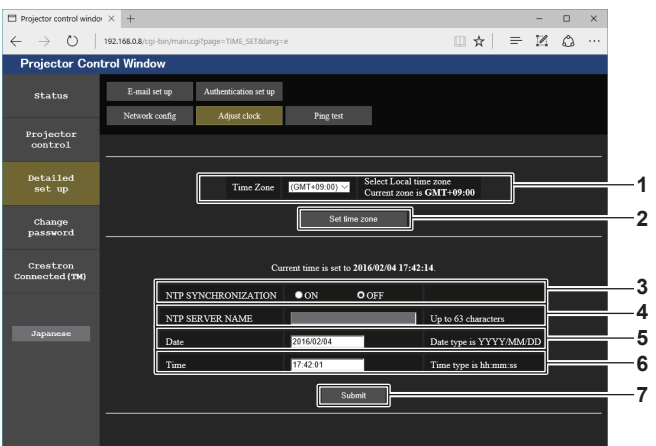

- **1 [Time Zone]** Select the time zone.
- **2 [Set time zone]** Updates the time zone setting.
- **3 [NTP SYNCHRONIZATION]** Set [ON] when adjusting the date and time automatically.
- **4 [NTP SERVER NAME]** Enter the IP address or server name of the NTP server when you set to adjust the date and time manually. (To enter the server name, the DNS server needs to be set up.)

**Note**

• The replacement of the battery inside the projector is required when the time goes out of alignment right after correcting the time. Consult your dealer.

## **[Ping test] page**

Check whether the network is connected to the E-mail server, POP server, DNS server, etc.

Click [Detailed set up]  $\rightarrow$  [Ping test].

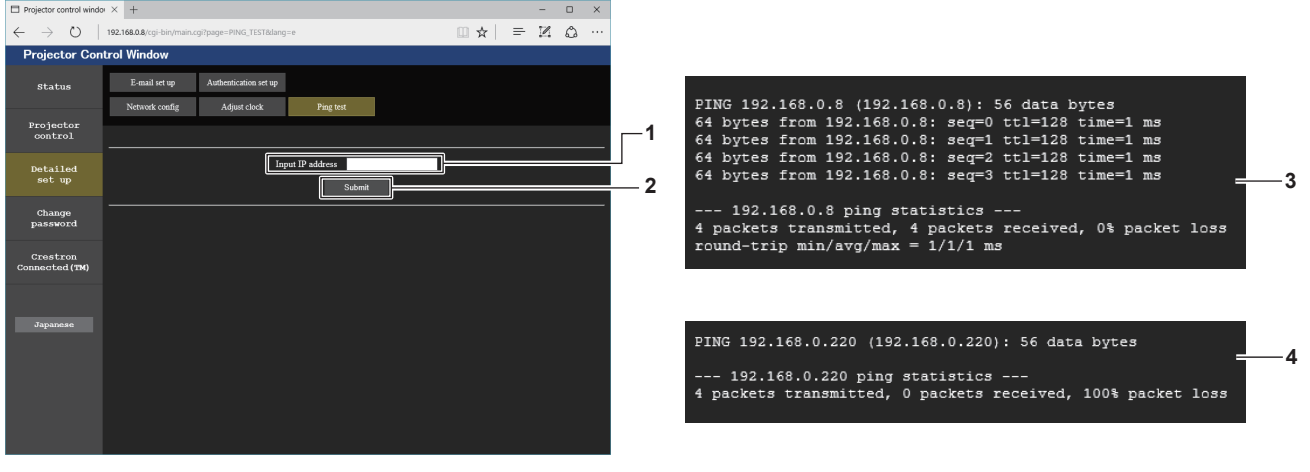

**1 [Input IP address]**

Enter the IP address of the server to be tested.

**2 [Submit]**

Executes the connection test.

- **3 Example of display when the connection has succeeded**
- **4 Example of display when the connection has failed**

**5 [Date]**

Enter the date to be changed.

**6 [Time]**

Enter the time to be changed.

**7 [Submit]** Updates the date and time settings.

## **[E-mail set up] page**

E-mail can be sent to preset E-mail addresses (up to two addresses) periodically or when an error or problem has occurred.

Click [Detailed set up]  $\rightarrow$  [E-mail set up].

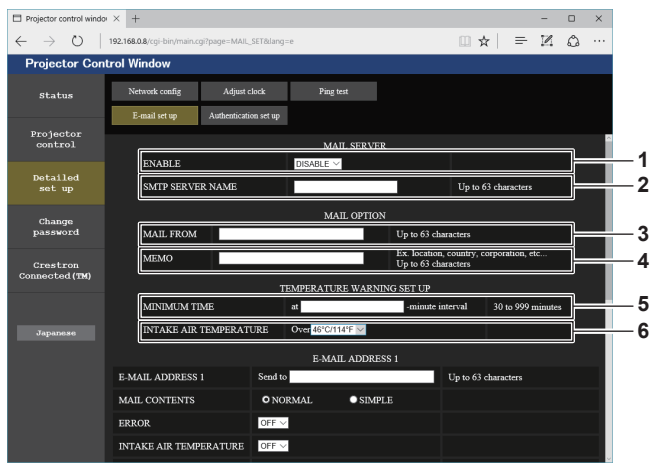

#### **1 [ENABLE]**

Select [ENABLE] to use the E-mail function.

#### **2 [SMTP SERVER NAME]**

Enter the IP address or the server name of the E-mail server (SMTP). To enter the server name, the DNS server needs to be set up.

#### **3 [MAIL FROM]**

Enter the E-mail address of the projector. (Up to 63 characters in single byte)

#### **4 [MEMO]**

Enter information such as the location of the projector that notifies the sender of the E-mail. (Up to 63 characters in single byte)

#### **5 [MINIMUM TIME]**

Change the minimum interval for the temperature warning E-mail. The default value is 60 minutes. In this case, another E-mail will not be sent for 60 minutes after sending the temperature warning E-mail even if it reaches the warning temperature.

#### **6 [INTAKE AIR TEMPERATURE]**

Change the temperature setting for the temperature warning mail. A temperature warning E-mail is sent when the temperature exceeds this value.

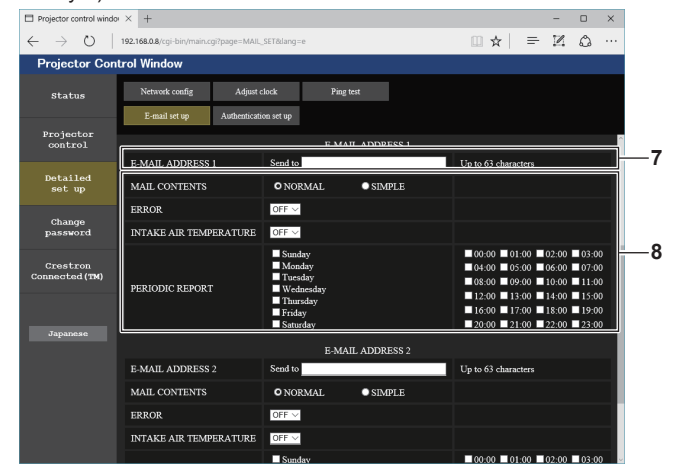

#### **7 [E-MAIL ADDRESS 1], [E-MAIL ADDRESS 2]** Enter the E-mail address to be sent. Leave [E-MAIL ADDRESS 2] blank when two E-mail addresses are not to be used.

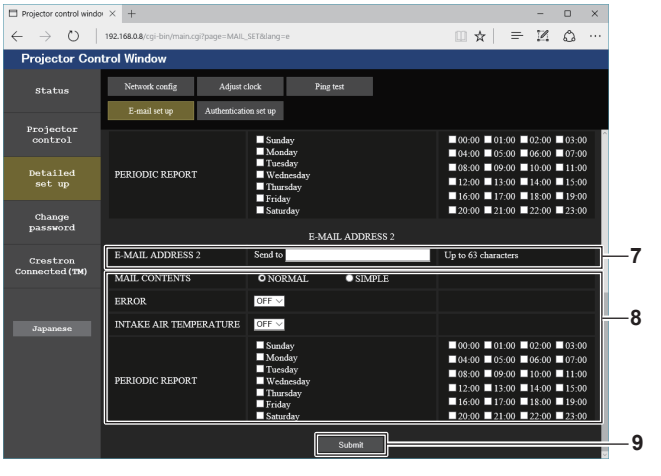

**8 Settings of the conditions to send E-mail** Select the conditions to send E-mail. **[MAIL CONTENTS]:**  Select either [NORMAL] or [SIMPLE]. **[ERROR]:** 

#### Send an E-mail when an error occurred in the self-diagnosis. **[INTAKE AIR TEMPERATURE]:**

Send an E-mail when the intake air temperature has reached the value set at the above field.

#### **[PERIODIC REPORT]:**

Place a check mark on this to send an E-mail periodically. A mail will be sent on the day and time with the check mark.

#### **9 [Submit]**

Update the settings.

## **[Authentication set up] page**

Set the authentication items when POP authentication or SMTP authentication is necessary to send an E-mail. Click [Detailed set up]  $\rightarrow$  [Authentication set up].

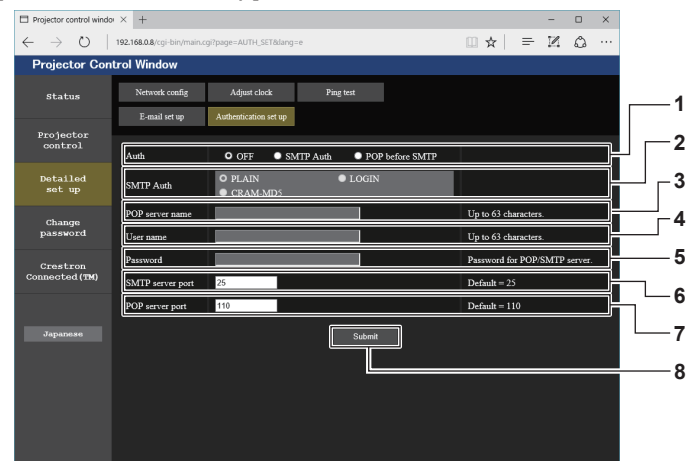

#### **1 [Auth]**

Select the authentication method specified by your Internet service provider.

#### **2 [SMTP Auth]**

Set when the SMTP authentication is selected.

## **3 [POP server name]**

Enter the POP server name. Allowed characters: Alphanumerics (A - Z, a - z, 0 - 9) Minus sign (-) and period (.)

#### **4 [User name]**

Enter the user name for the POP server or the SMTP server.

**5 [Password]**

Enter the password for the POP server or the SMTP server.

- **6 [SMTP server port]** Enter the port number of the SMTP server. (Normally 25)
- **7 [POP server port]** Enter the port number of the POP server. (Normally 110)
- **8 [Submit]**

Update the settings.

#### **Contents of E-mail sent**

#### **Example of the E-mail sent when E-mail is set**

The following E-mail is sent when the E-mail settings have been established.

=== Panasonic projector report(CONFIGURE) === Projector Type : RZ770 Serial No : 123456789012 ----- E-mail setup data ----- TEMPERATURE WARNING SETUP MINIMUM TIME at [ 60] minutes interval<br>INTAKE AIR TEMPERATURE Over [ 31 degC / 87 degF ] INTAKE AIR TEMPERATURE ERROR [ ON ] INTAKE AIR TEMPERATURE [ ON ] PERIODIC REPORT Sunday [ ON ] Monday [ ON ] Tuesday [ ON ] Wednesday [ ON ] Thursday [ ON ] Friday [ ON ] Saturday [ ON ] 00:00 [ON ] 01:00 [ON ] 02:00 [ON ] 03:00 [ON ]<br>04:00 [ON ] 05:00 [ON ] 06:00 [ON ] 07:00 [ON ]<br>06:00 [ON ] 05:00 [ON ] 10:00 [ON ] 11:00 [ON ]<br>12:00 [ON ] 13:00 [ON ] 14:00 [ON ] 15:00 [ON ]<br>16:00 [ON ] 21:00 [ON ] 22:00 ----- check system -----<br>MAIN CPU BUS MAIN CPU BUS [ OK ] FAN [ OK ] INTAKE AIR TEMPERATURE [ OK ] OPTICS MODULE TEMPERATURE [ OK ] OPTICS MODULE TEMPERATURE [ OK<br>
EXHAUST AIR TEMPERATURE [ OK<br>
LIGHT1 TEMPERATURE [ OK<br>
LIGHT2 TEMPERATURE [ OK<br>
LIGHT2 TEMPERATURE [ OK LIGHT1 TEMPERATURE [ OK ] LIGHT2 TEMPERATURE [ OK ] LIGHT1 STATUS [ OK ] LIGHT2 STATUS [ OK ] INTAKE AIR TEMP.SENSOR [ OK ] OPTICS MODULE TEMP.SENSOR [ OK ] EXHAUST AIR TEMP.SENSOR [ OK ] LIGHT1 TEMP.SENSOR [ OK ] LIGHT2 TEMP.SENSOR [ OK ] BATTERY [ OK ]<br>COLOR WHEEL [ OK ] LENS MOUNTER [ OK ] BRIGHTNESS SENSOR [ OK ] ANGLE SENSOR [ OK ] ATM SENSOR [ OK ] PHOSPHOR WHEEL1 [ OK<br>PHOSPHOR WHEEL2 [ OK PHOSPHOR WHEEL2 [ OK ] AC VOLTAGE [ OK ] (Error code 00 00 00 00 00 00 00 00 00 00 00 00 00 00 00 00) Intake air temperature : 25 degC / 77 degF<br>Optics module temperature : 25 degC / 77 degF<br>Exhaust air temperature : 25 degC / 77 degF<br>Light1 temperature : 35 degC / 95 degF<br>Light2 temperature : 35 degC / 95 degF<br>PROJECTOR R LIGHT2 ON 100 times -------- Current status --------- MAIN VERSION 1.00 SUB VERSION 1.00<br>LIGHT STATUS LIGHT LIGHT STATUS<br>LIGHT STATUS LIGHT1=ON LIGHT2=ON<br>INPLIT RGB2<br>1024x768 SIGNAL NAME
1024x768<br>
SIGNAL FREQUENCY
48.22kHz / 59.85Hz SIGNAL FREQUENCY 48.22kHz<br>REMOTE2 STATUS DISABLE REMOTE2 STATUS ----- Wired Network configuration ----- DHCP Client OFF IP address 192.168.0.8 MAC address 12:34:56:78:90:12 Mon Jan 01 12:34:56 20XX ----- Memo -----

## **Example of the E-mail sent for an error**

The following E-mail is sent when an error has occurred.

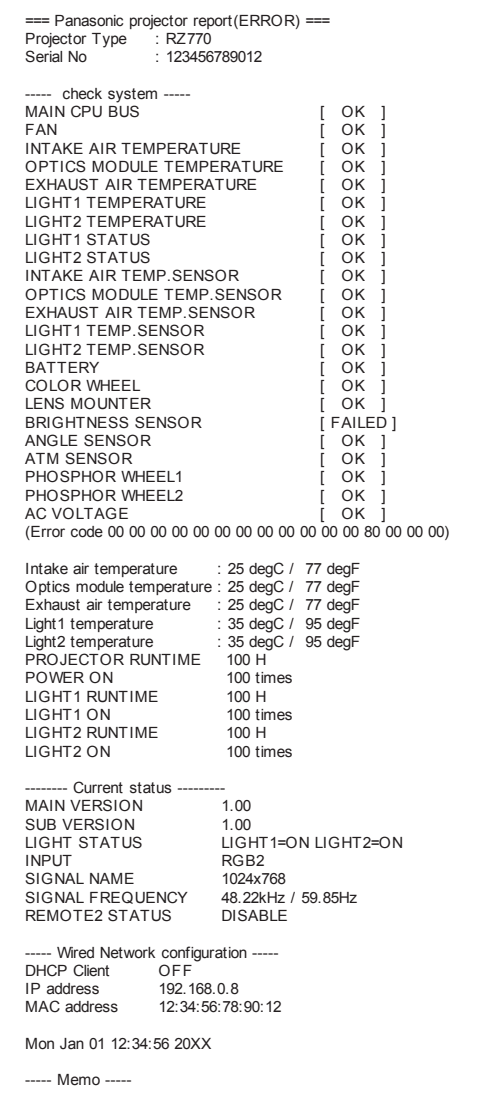

#### **[Change password] page**

Click [Change password].

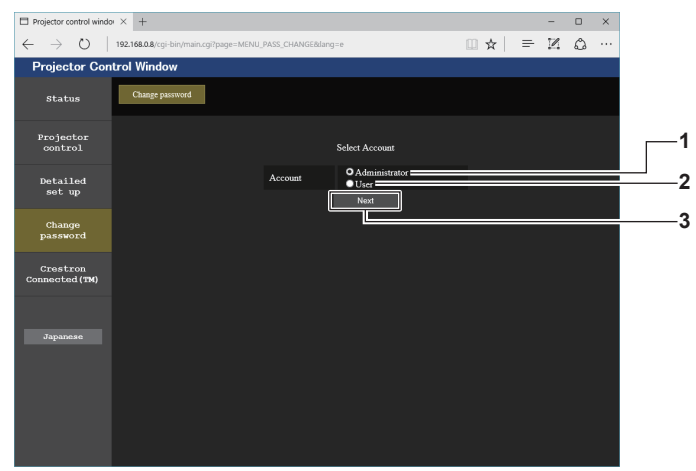

#### **1 [Administrator]**

- Used to change the setting of the [Administrator].
- **2 [User]**

Used to change the setting of the [User].

#### **[Administrator] account**

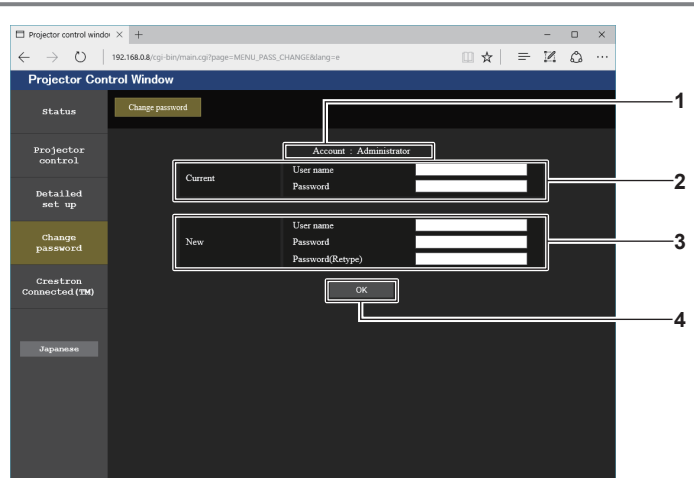

**1 [Account]**

Displays the account to change.

## **2 [Current]**

**[User name]:**  Enter the user name before the change. **[Password]:**  Enter the current password.

#### **3 [New]**

**3 [Next]**

**[User name]:** 

Enter the desired new user name. (Up to 16 characters in single byte)

**[Password]:** 

Enter the desired new password. (Up to 16 characters in single byte)

#### **[Password(Retype)]:**

Enter the desired new password again.

Used to change the setting of the password.

#### **4 [OK]**

Determines the change of password.

#### **[User] account**

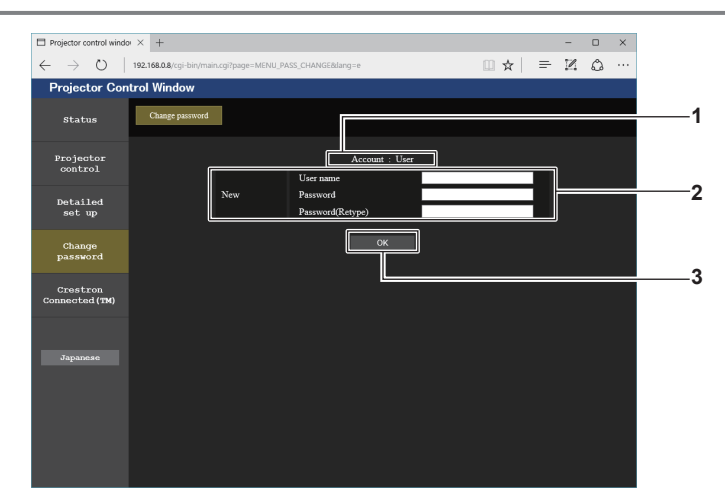

#### **1 [Account]**

**3 [OK]** Determines the change of password.

Displays the account to change.

#### **2 [New]**

#### **[User name]:**

Enter the desired new user name. (Up to 16 characters in single byte)

#### **[Password]:**

Enter the desired new password. (Up to 16 characters in single

#### byte)

**[Password(Retype)]:** 

Enter the desired new password again.

## **[Change password] (For user rights)**

Only the change of password is enabled under the user rights.

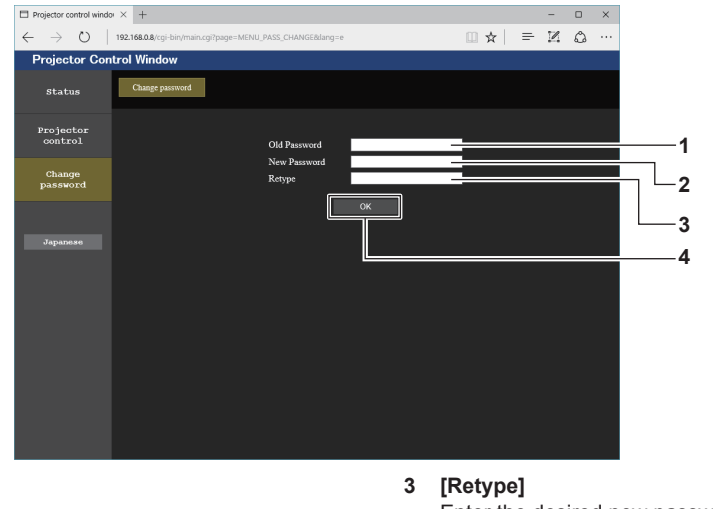

#### **1 [Old Password]** Enter the current password.

- **2 [New Password]** Enter the desired new password. (Up to 16 characters in single byte)
- Enter the desired new password again.
- **4 [OK]** Determines the change of password.

#### **Note**

f To change the account of the [Administrator], entry of [User name] and [Password] in [Current] is required.

## **[Crestron Connected(TM)] page**

The projector can be monitored/controlled with Crestron Connected™.

It is necessary to access with the administrator rights to start the operation screen of Crestron Connected™ from the web control screen. (The [Crestron Connected(TM)] button is not displayed in the web control screen with the user rights.)

The operation page of Crestron Connected™ is displayed by clicking [Crestron Connected(TM)].

It is not displayed if Adobe Flash Player is not installed on your computer, or the browser you use does not support Flash. In such a case, click [Back] in the operation page to go back to the previous page.

#### **Operation page**

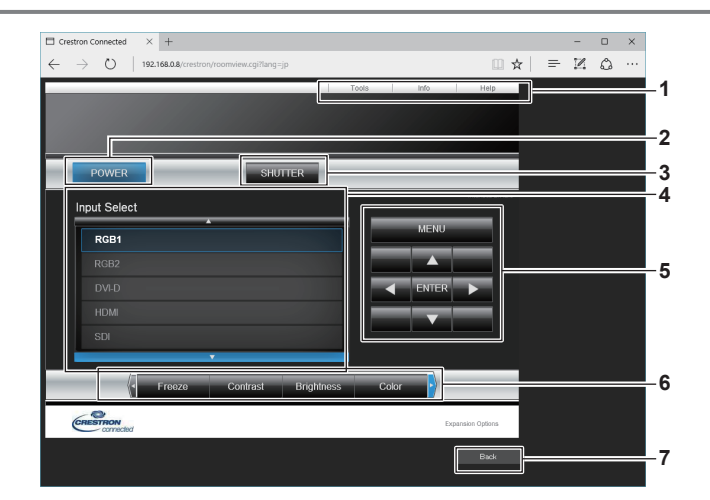

#### **1 [Tools], [Info], [Help]**

Tabs for selecting the setting, information, or help page of the projector.

#### **2 [POWER]**

Turns on/off the power.

**3 [SHUTTER]**

Switches whether to use the shutter function (enabled (shutter: closed)/disabled (shutter: open)).

- **4 [Input Select]** Controls input selection. Not available when the power of the projector is turned off.
- **5 Menu screen control buttons** Navigates the menu screen.
- **6 Freeze/image quality adjustment** Controls items related to freeze/image quality.
- **7 [Back]** Returns to the previous page.

## **[Tools] page**

#### Click [Tools] in the operation page.

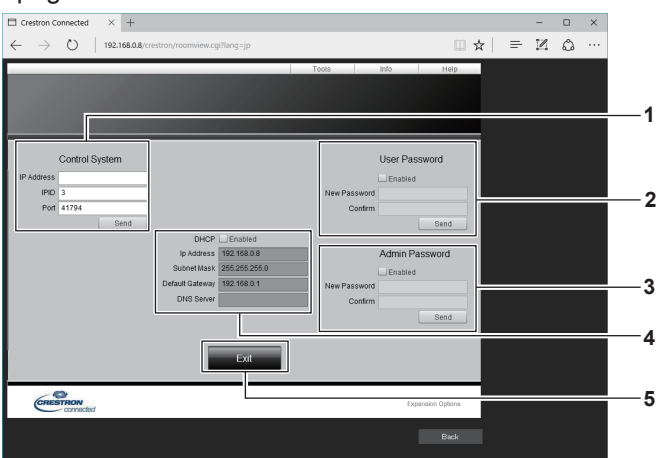

#### **1 [Control System]**

Set the information required for communicating with the controller to be connected with the projector.

**2 [User Password]**

Set the user rights password for the operation page of Crestron Connected™.

#### **3 [Admin Password]**

Set the administrator rights password for the operation page of Crestron ConnectedTM.

**4 Network status**

Displays the settings of wired LAN. **[DHCP]** Displays the current setting. **[Ip Address]** Displays the current setting. **[Subnet Mask]** Displays the current setting. **[Default Gateway]** Displays the current setting. **[DNS Server]** Displays the current setting.

**5 [Exit]**

Returns to the operation page.

## **[Info] page**

Click [Info] in the operation page.

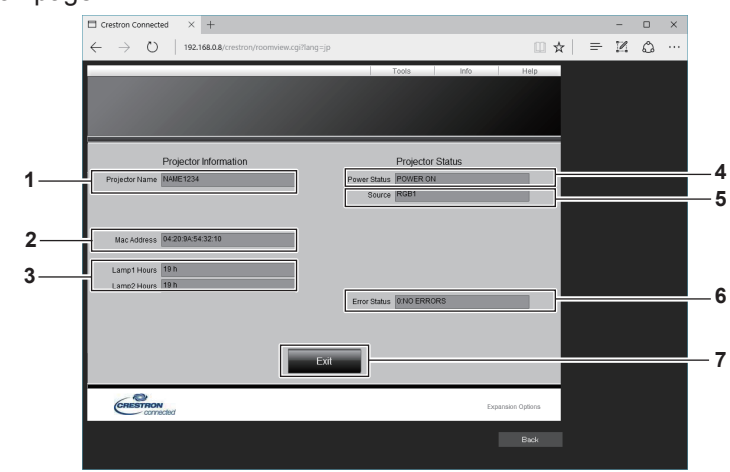

- **1 [Projector Name]** Displays the projector name.
- **2 [Mac Address]** Displays the MAC address.
- **3 [Lamp1 Hours], [Lamp2 Hours]** Displays the runtime of the light source 1 and the light source 2.
- **4 [Power Status]** Displays the status of the power.

**5 [Source]** Displays the selected input. **6 [Error Status]**

Displays the error status.

**7 [Exit]** Returns to the operation page.

**[Help] page**

Click [Help] in the operation page.

The [Help Desk] window is displayed.

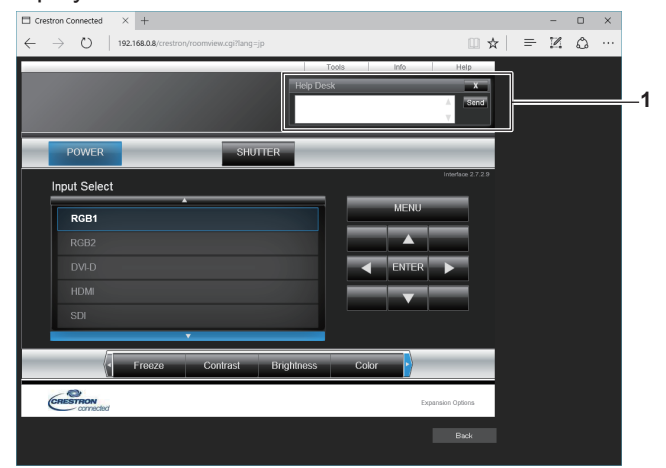

#### **1 [Help Desk]**

A message can be sent/received with the administrator using the Crestron ConnectedTM.

# **Chapter 6 Maintenance**

This chapter describes inspection methods when there are problems, and maintenance methods.

# **Light source/temperature indicators**

## **When an indicator lights up**

If a problem occurs inside the projector, the light source indicators <LIGHT1>/<LIGHT2> or temperature indicator <TEMP> will inform you by lighting or blinking. Check the status of the indicators and take following measures.

#### **Attention**

● When switching off the projector to deal with problems, make sure to follow the procedure in "Switching off the projector" (→ page 65).

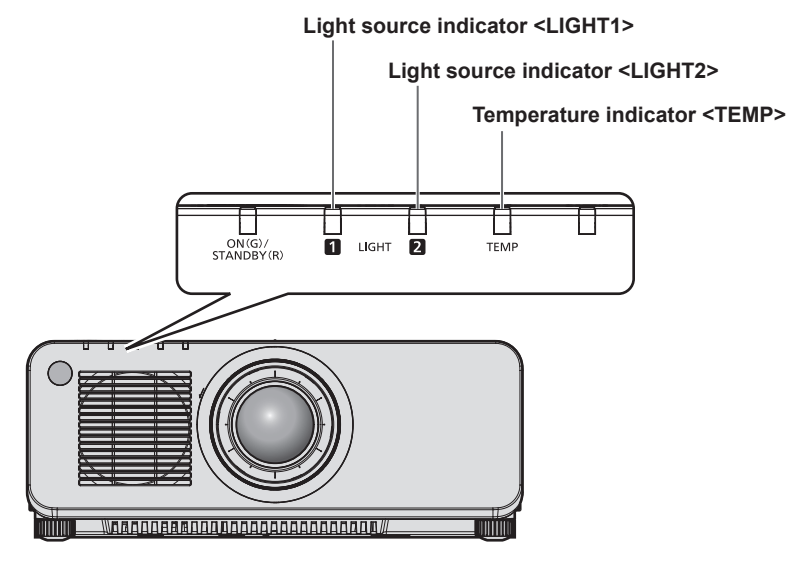

## **Light source indicators <LIGHT1>/<LIGHT2>**

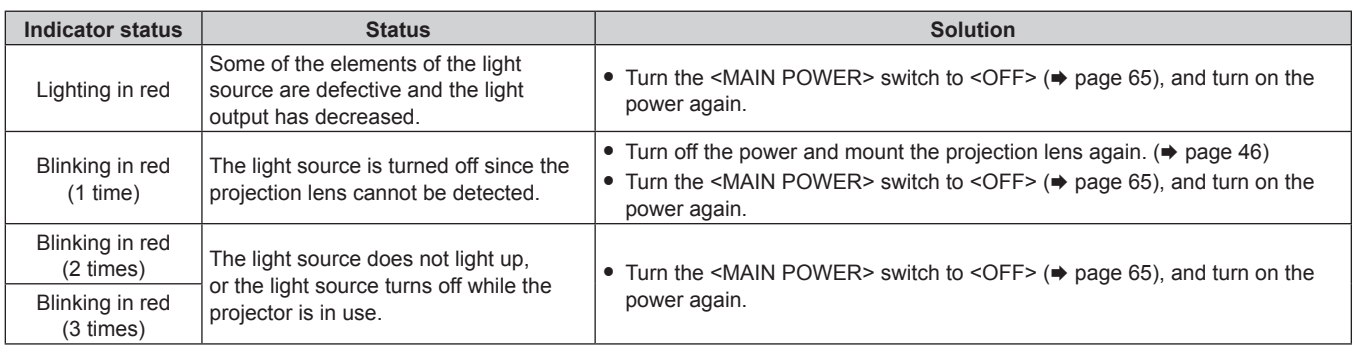

#### **Note**

f If the light source indicators <LIGHT1>/<LIGHT2> are still lit or blinking after taking the measures, set the <MAIN POWER> switch to <OFF>, and ask your dealer for repairs.

The light source indicator corresponding to the light source being lit will light up in green if the projector is in projection mode and there is no indication of problem by lighting or blinking in red.

• The function to detect the projector lens may or may not exist depending on the country or region where you purchased the product.

## **Temperature indicator <TEMP>**

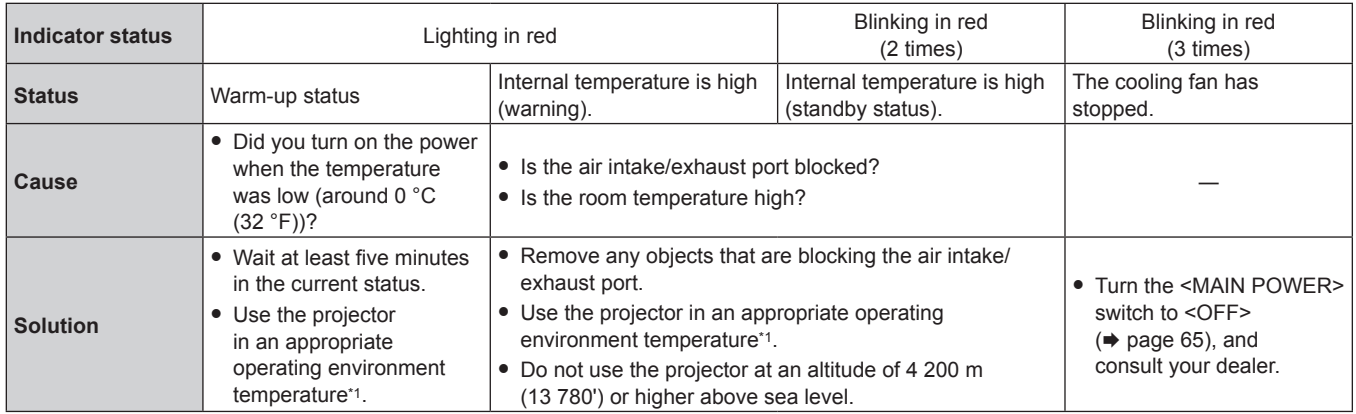

\*1 For details of operating environment temperature of the projector, refer to "Operating environment temperature" (+ page 203).

**Note**

f If the temperature indicator <TEMP> is still lit or blinking after taking the measures, ask your dealer for repair.

## **Maintenance**

## **Before maintaining the projector**

- $\bullet$  Make sure to turn off the power before performing the maintenance of the projector. ( $\bullet$  pages 55, 65)
- When switching off the projector, make sure to follow the procedures in "Switching off the projector"
- $\Leftrightarrow$  page 65).

## **Maintenance**

#### **Outer case**

Wipe off dirt and dust with a soft, dry cloth.

- f If the dirt is persistent, soak the cloth with water and wring it thoroughly before wiping. Dry off the projector with a dry cloth.
- Do not use benzene, thinner, or rubbing alcohol, other solvents, or household cleaners. Doing so may deteriorate the outer case.
- When using chemically treated dust cloths, follow the instructions written on its packaging.

#### **Lens front surface**

Wipe off dirt and dust from the front surface of the lens with a soft clean cloth.

- Do not use a cloth that is fluffy, dusty, or soaked with oil/water.
- Since the lens is fragile, do not use excessive force when wiping the lens.

#### **Attention**

• The lens is made of glass. Impacts or excessive force when wiping may scratch its surface. Handle with care.

#### **Note**

• Dust may accumulate around the air intake/exhaust port depending on the environment and operating condition when used in an environment with excessive dust. This may adversely affect the ventilation, cooling, and heat dissipation inside the projector, thus causing reduced brightness.

# **Troubleshooting**

Review the following points. For details, see the corresponding pages.

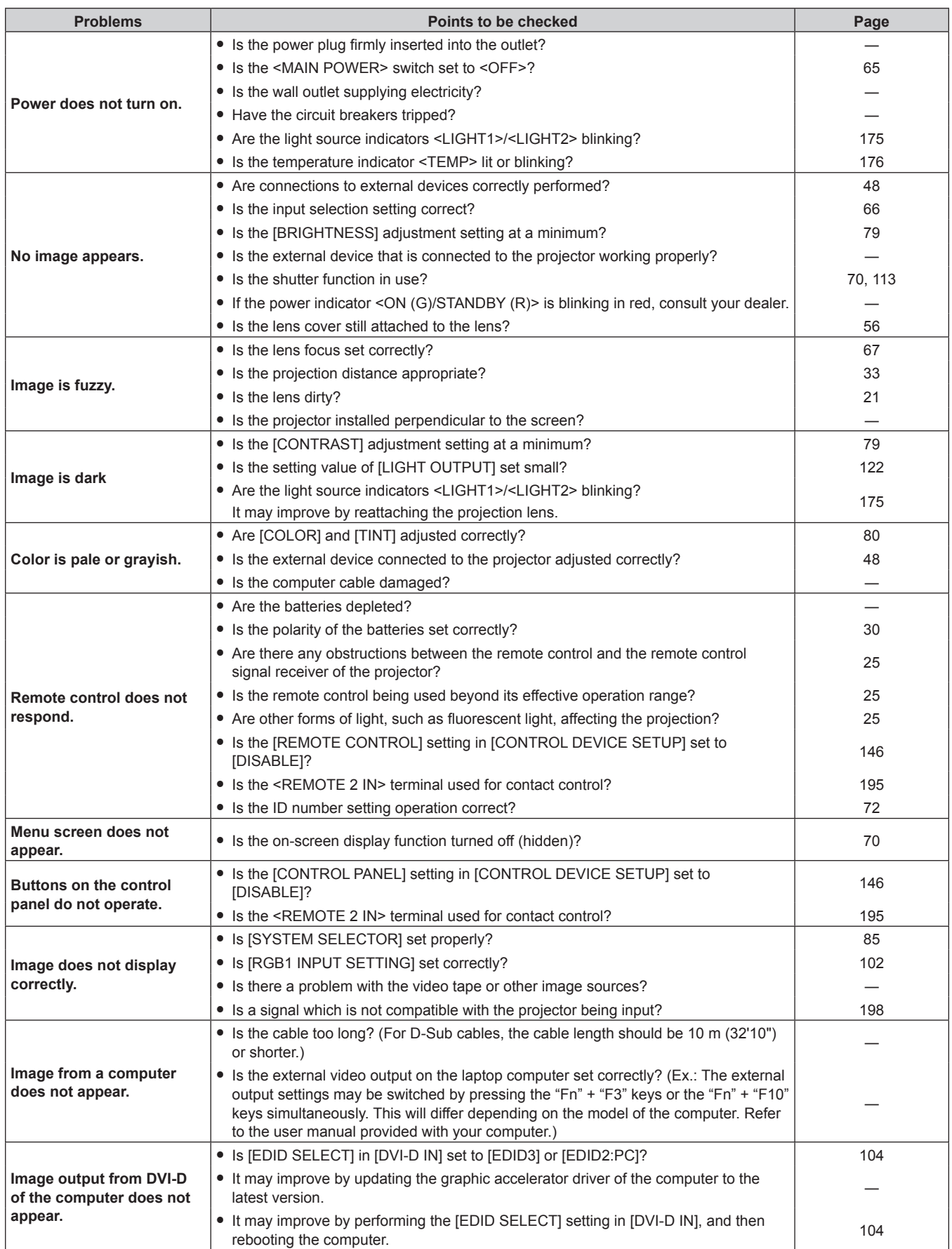

## **Chapter 6 Maintenance — Troubleshooting**

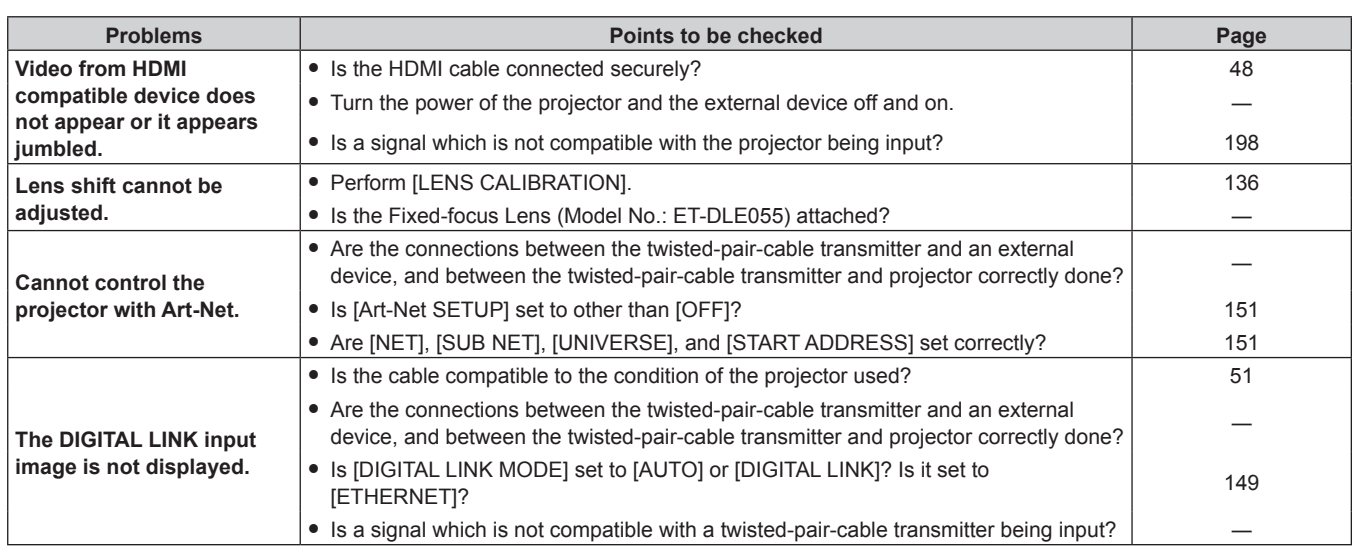

## **Attention**

f If problems persist even after checking the preceding points, consult your dealer.

# **[SELF TEST] indications**

[SELF TEST] can be checked in the [PROJECTOR SETUP] menu  $\rightarrow$  [STATUS]  $\rightarrow$  [SELF TEST]. The following list shows the alphanumeric symbol that is displayed when an error or a warning has occurred and its details. Confirm "Action number", and follow the measure in "Measure for error and warning" ( $\Rightarrow$  page 181). The input supply voltage is displayed only with the numeric value.

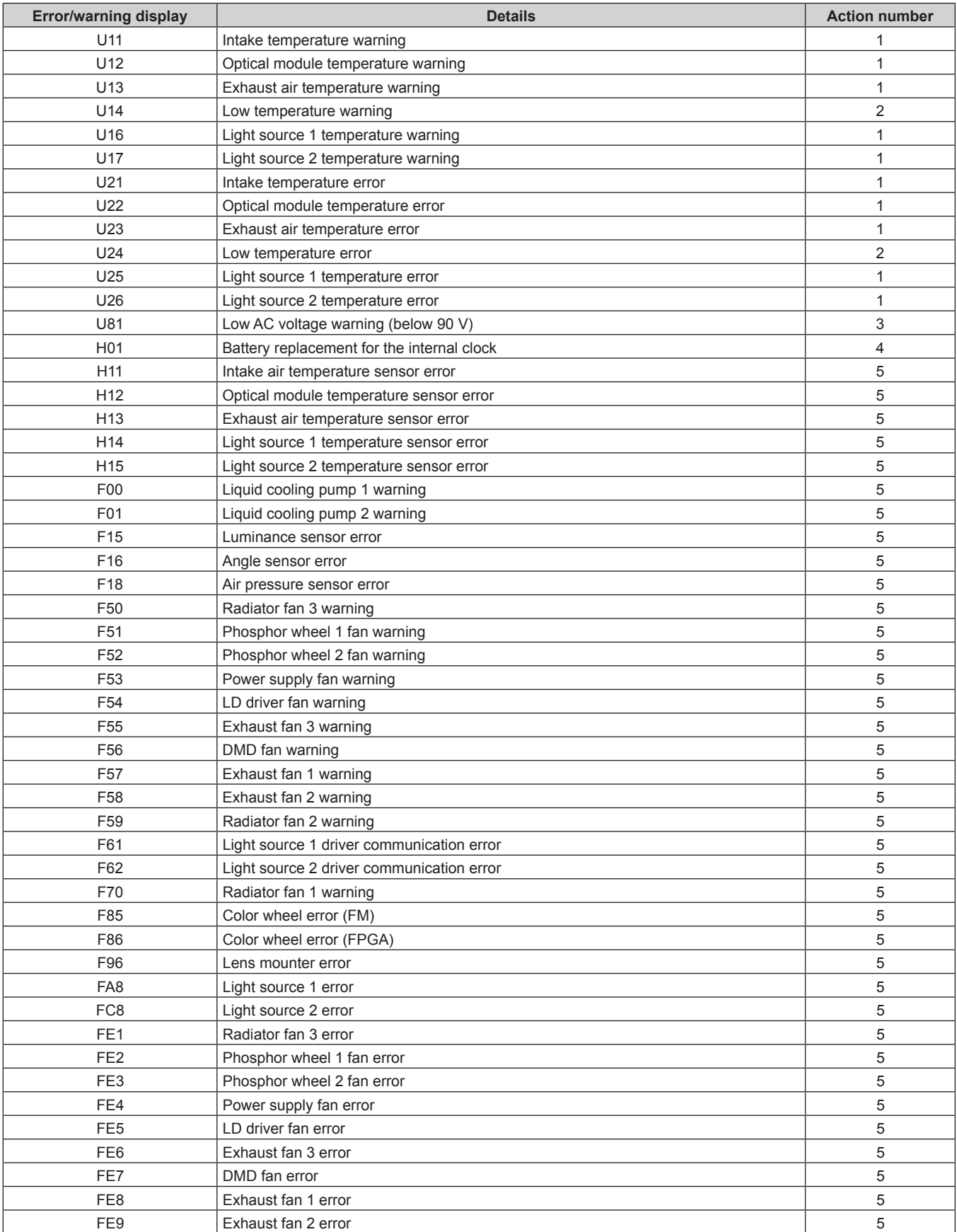
#### **Chapter 6 Maintenance — [SELF TEST] indications**

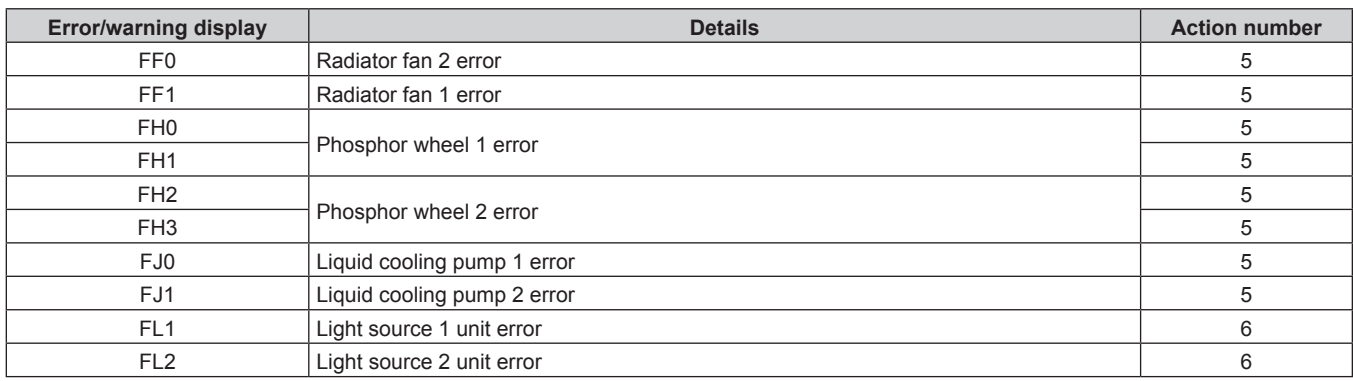

#### **Note**

• The self-diagnosis display and the details of the malfunction may be different.

f For errors and warnings that are not described in the table, consult your dealer.

#### ■ Measure for error and warning

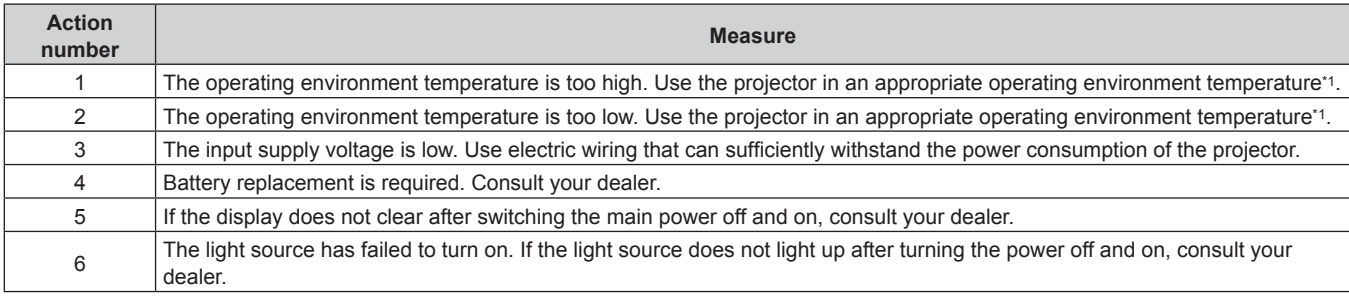

\*1 For details of operating environment temperature of the projector, refer to "Operating environment temperature" ( $\Rightarrow$  page 203).

# **Chapter 7 Appendix**

This chapter describes specifications and after-sales service for the projector.

## **Technical information**

## **PJLink protocol**

The network function of this projector supports the PJLink class 1, and the PJLink protocol can be used to perform projector setting and projector status query operations from a computer.

#### **Control commands**

The following table lists the PJLink protocol commands that can be used to control the projector.  $\bullet$  x characters in tables are non-specific characters.

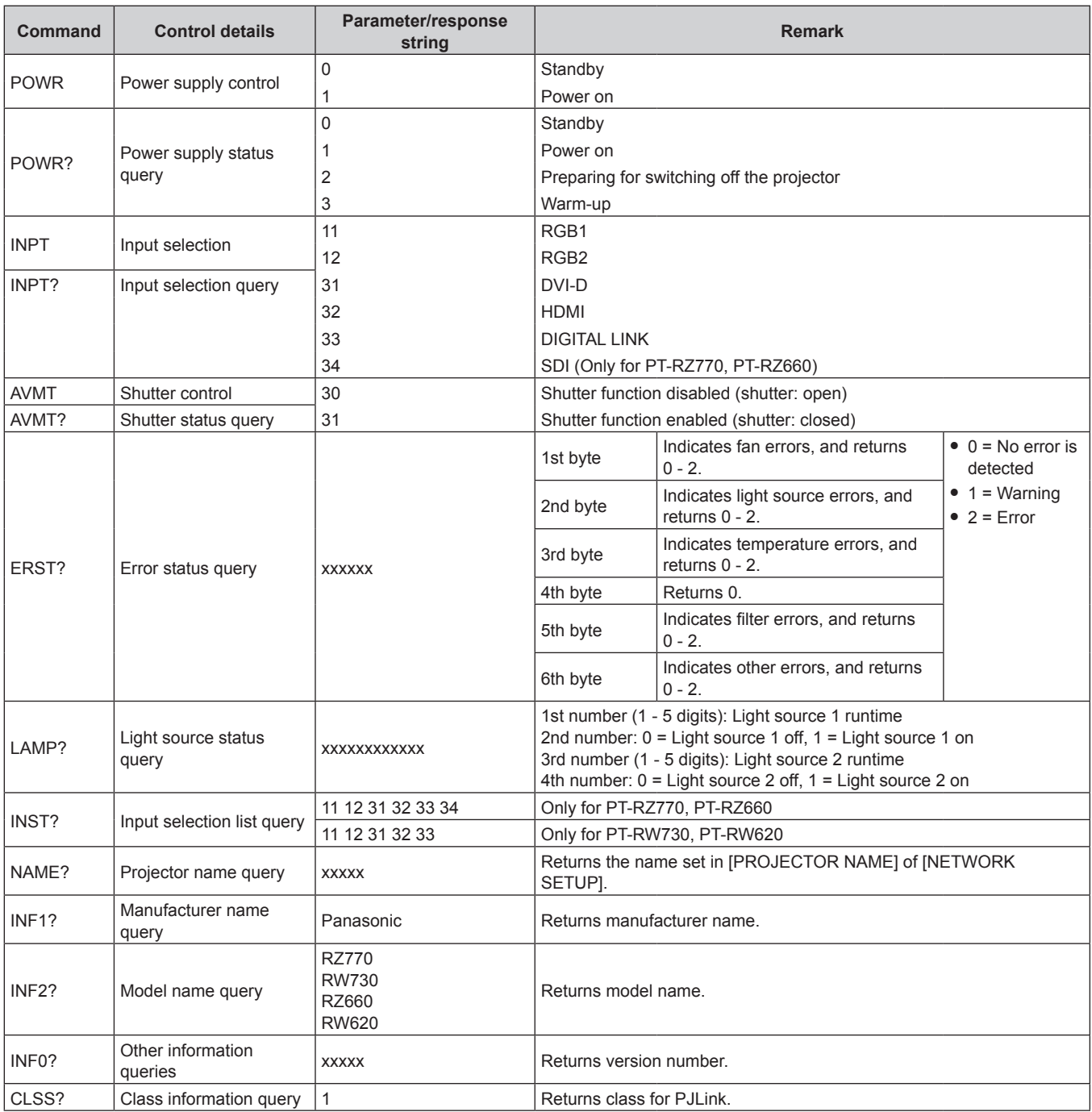

#### **PJLink security authentication**

The password used for PJLink is the same as that of the password set for web control.

When using the projector without security authentication, do not set a password for web control.

• For specifications related to PJLink, visit the website of Japan Business Machine and Information System Industries Association.

URL http://pjlink.jbmia.or.jp/english/

#### **Using Art-Net function**

Since the network function of the projector supports the Art-Net function, you can control the projector settings with the DMX controller and application software using the Art-Net protocol.

#### **Channel definition**

The following table lists the channel definitions used for controlling the projector with the Art-Net function. Channel settings can be switched using the [NETWORK] menu  $\rightarrow$  [Art-Net CHANNEL SETTING] ( $\rightarrow$  page 152). The control details assigned to each channel are listed in the following table.

• Channel assignment for [USER] is in factory default setting. Assignment can be changed.

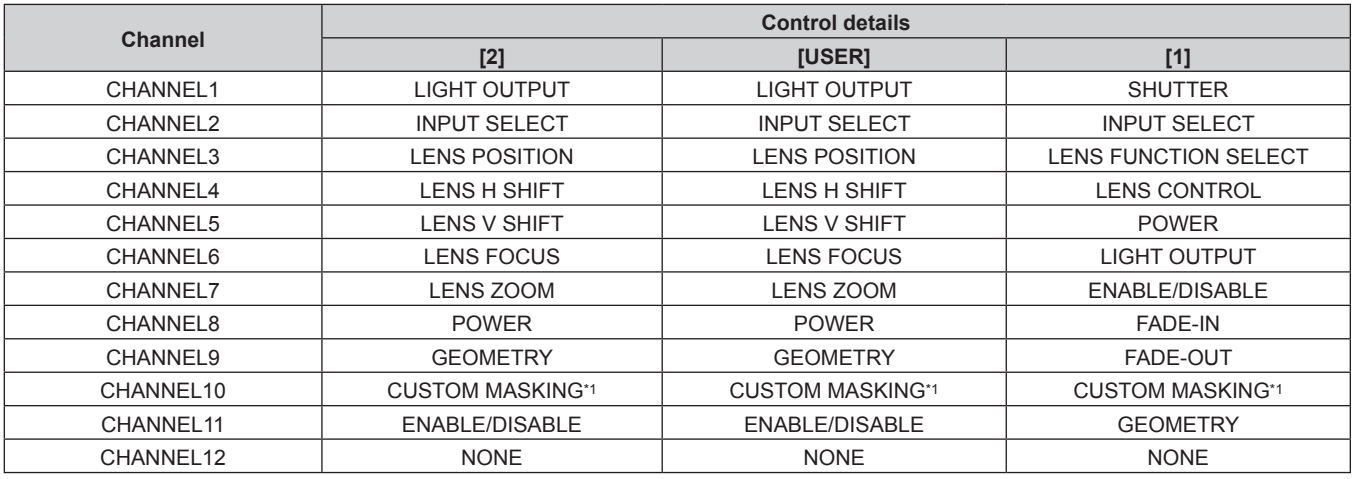

\*1 For PT‑RZ770, PT‑RZ660. The setting for PT‑RW730 or PT‑RW620 is "NONE".

#### **Control details**

#### **ELIGHT OUTPUT**

This can be set in 256 steps between 100 % and 0 %.

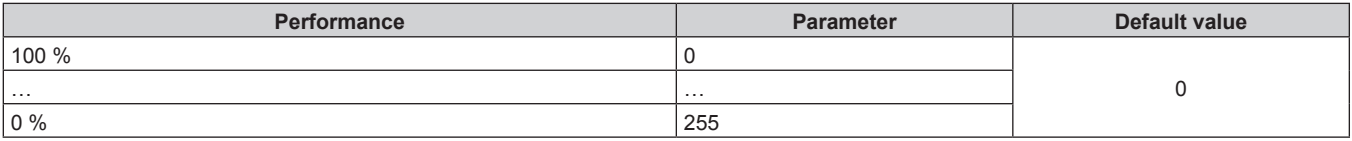

## ■ **INPUT SELECT** (when [Art-Net CHANNEL SETTING] is set to [1])

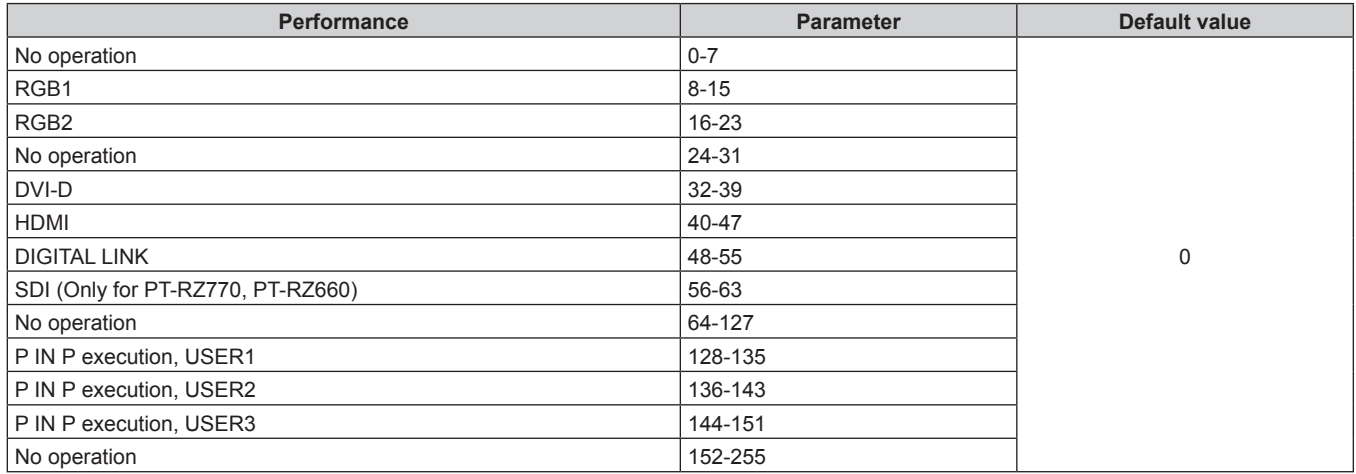

#### ■ **INPUT SELECT** (when [Art-Net CHANNEL SETTING] is set to [2] or [USER])

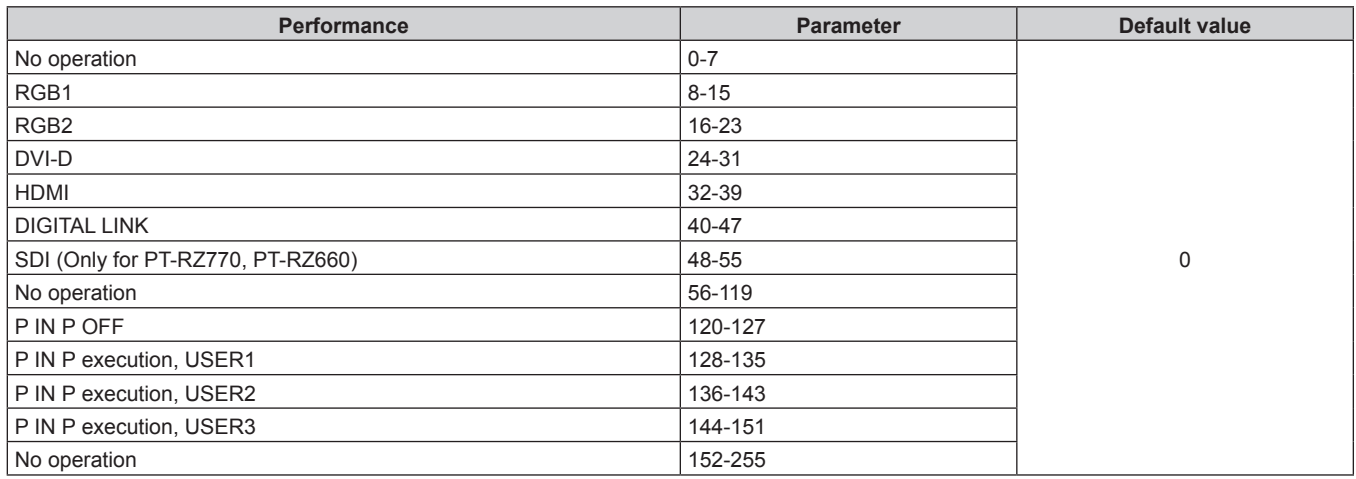

#### **ELENS POSITION**

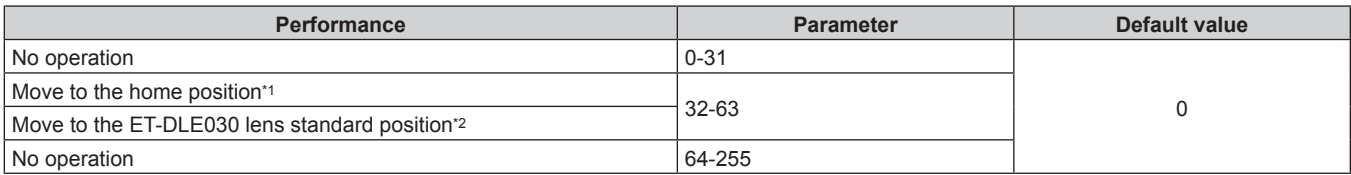

\*1 Operation when [NORMAL] is selected in [HOME POSITION] in the **[HOME POSITION]** screen \*2 Operation when [DLE030] is selected in [HOME POSITION] in the **[HOME POSITION]** screen

#### **E LENS H SHIFT, LENS V SHIFT, LENS FOCUS, LENS ZOOM**

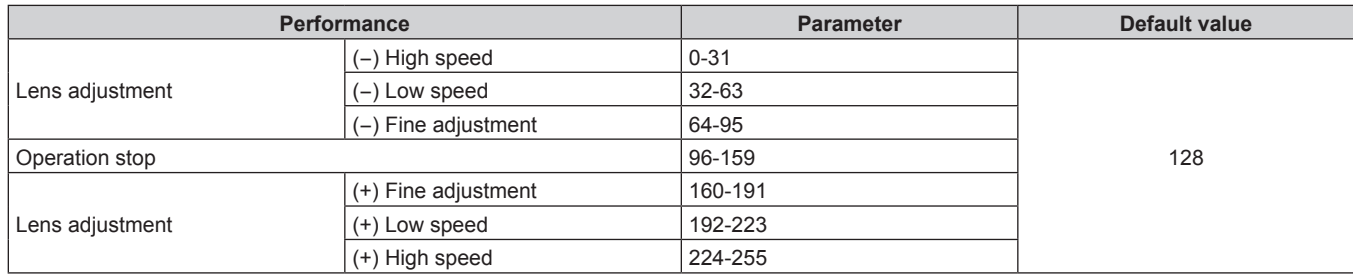

#### ■ LENS FUNCTION SELECT (when [Art-Net CHANNEL SETTING] is set to [1])

Operate together with LENS CONTROL.

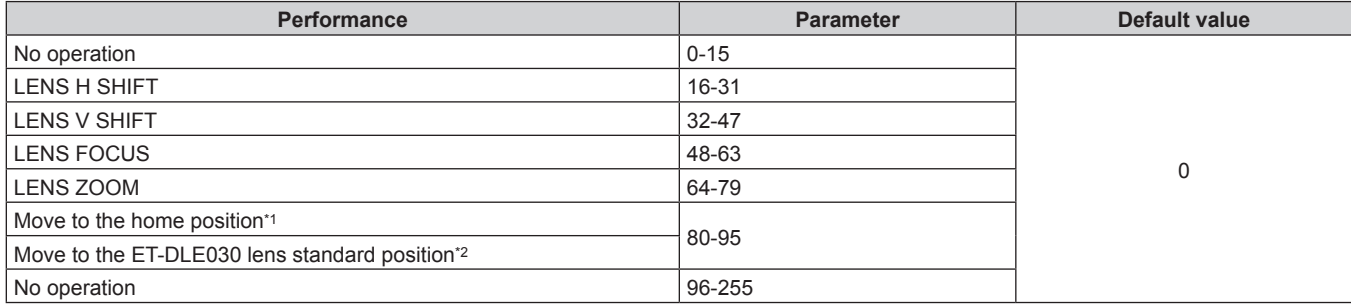

\*1 Operation when [NORMAL] is selected in [HOME POSITION] in the **[HOME POSITION]** screen

\*2 Operation when [DLE030] is selected in [HOME POSITION] in the **[HOME POSITION]** screen

## ■ LENS CONTROL (when [Art-Net CHANNEL SETTING] is set to [1])

Operate together with LENS FUNCTION SELECT.

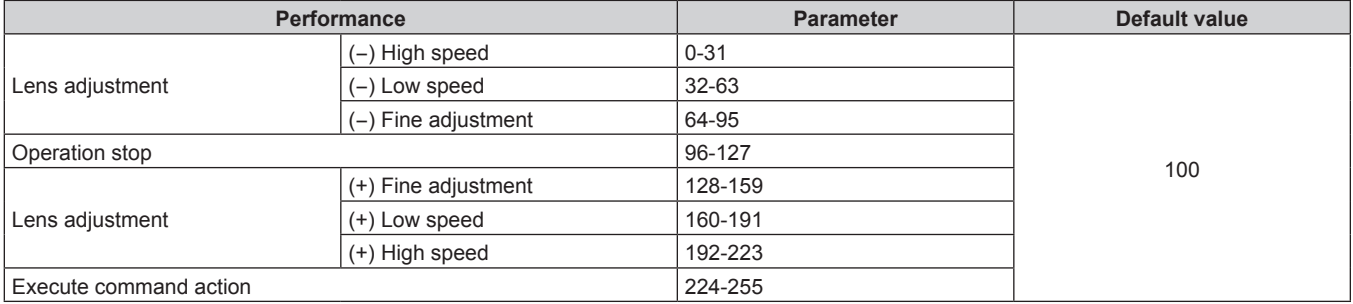

#### **POWER**

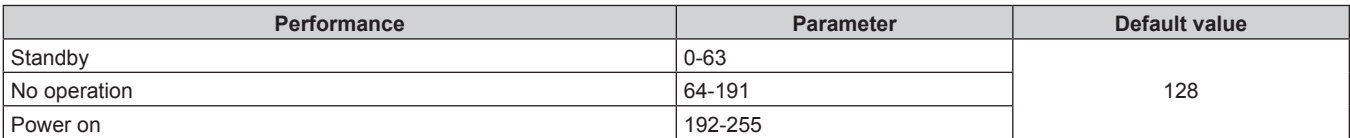

#### $I$  **SHUTTER**

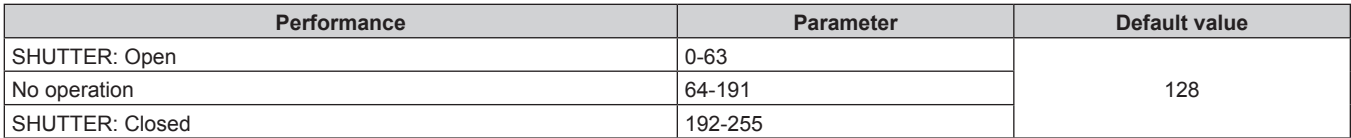

### **FADE-IN, FADE-OUT (when [Art-Net CHANNEL SETTING] is set to [1] or [USER])**

Operate together with SHUTTER.

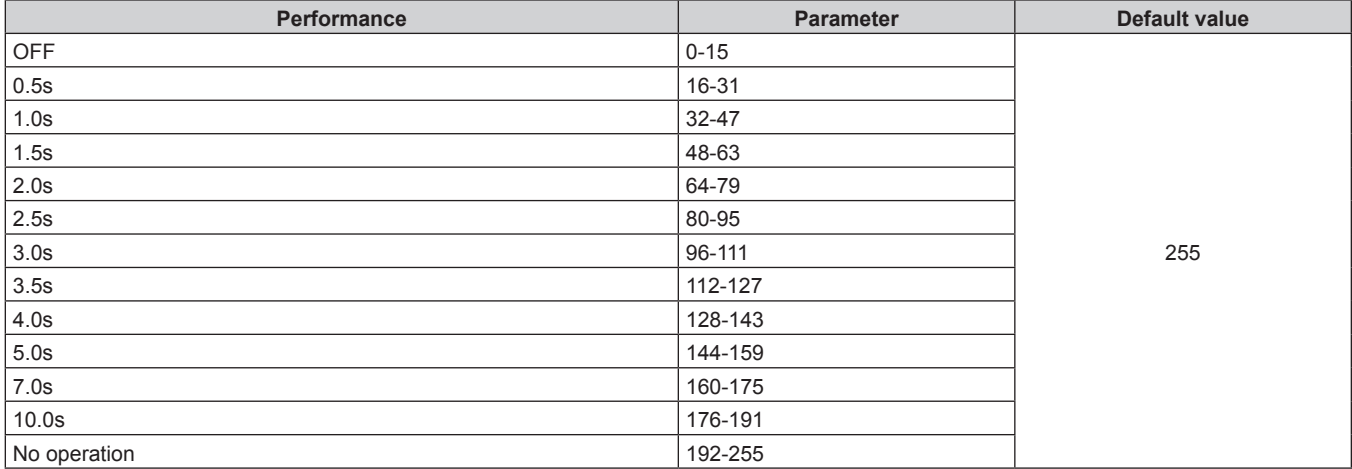

#### $\blacksquare$  **GEOMETRY**

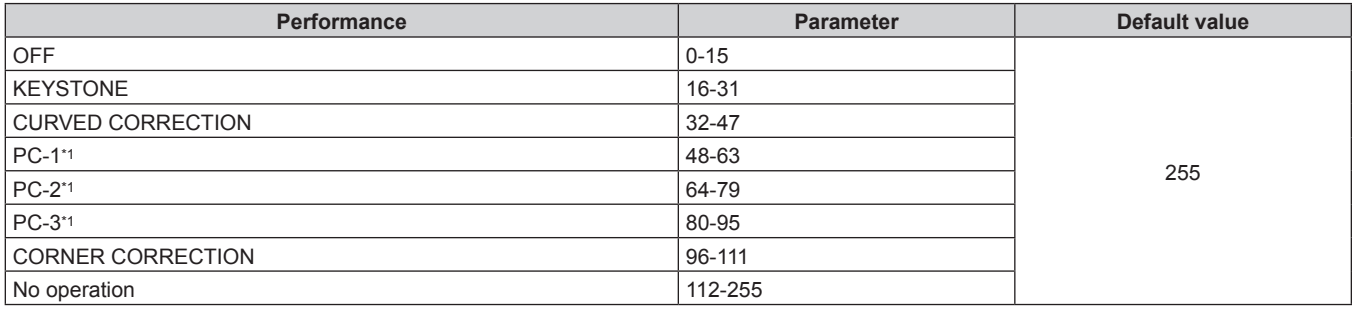

\*1 Only for PT‑RZ770, PT‑RZ660

#### ■ CUSTOM MASKING (Only for PT-RZ770, PT-RZ660)

To use PC-1, PC-2, or PC-3, the optional Upgrade Kit (Model No.: ET‑UK20) is required.

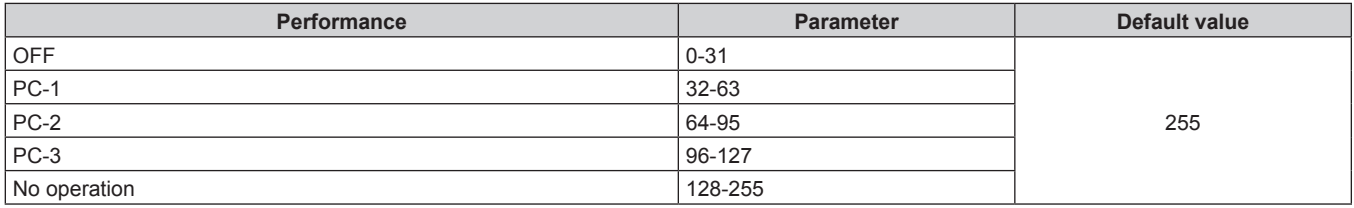

#### r **FREEZE**

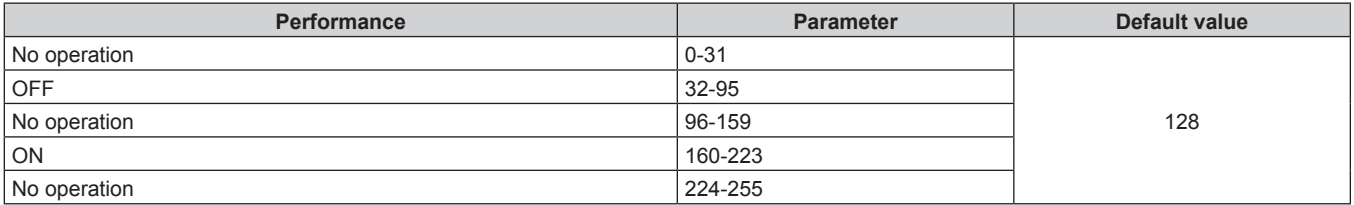

### **COLOR, TINT**

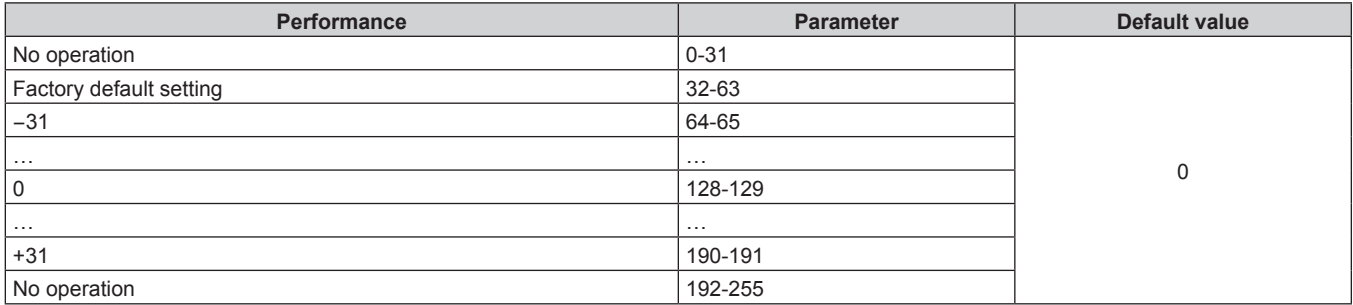

### **RASTER PATTERN**

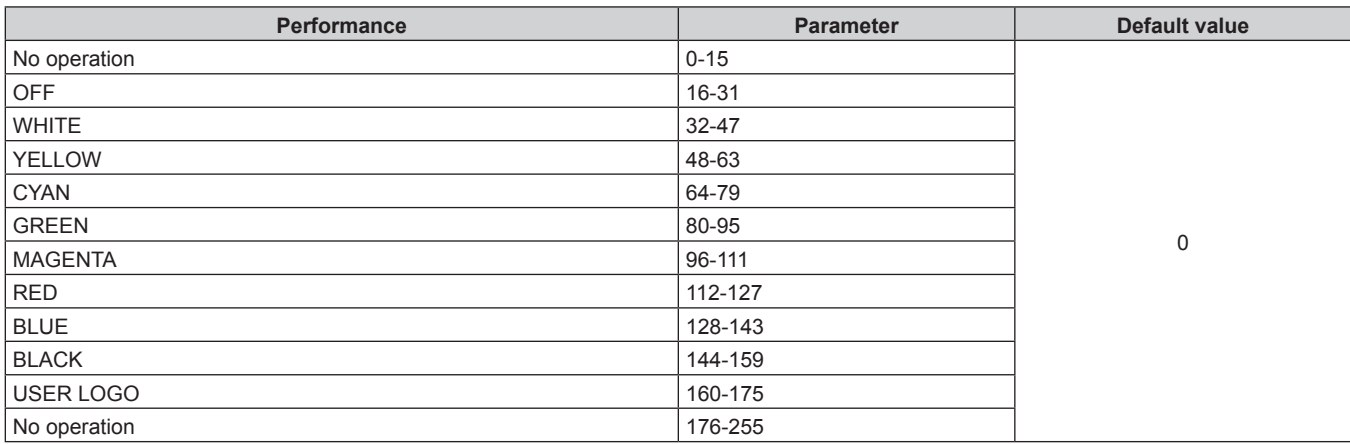

#### **ENABLE/DISABLE**

Operation for all channels is not accepted when set to "Disable".

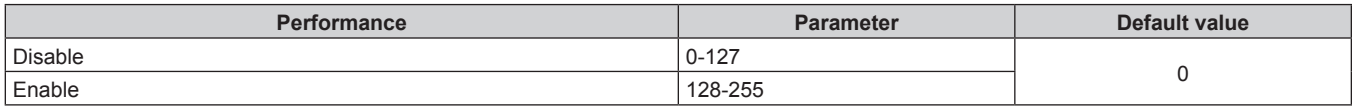

**Note**

- f If the projector is operated using the remote control or the control panel, or by the control command while controlling the projector using the Art-Net function, the setting of the DMX controller or computer application may be different from the projector status. To reflect the controls of all channels to the projector, set "ENABLE/DISABLE" of channel 11 to "Disable" and then back to "Enable".
- f To create/register the USER LOGO image, use "Logo Transfer Software" included in the supplied CD-ROM.

#### **Control commands via LAN**

#### **When web control administrator rights password is set (Protect mode)**

#### **Connecting**

**1) Obtain the IP address and port number (Initial set value = 1024) of the projector and request a connection to the projector.**

• You can obtain both the IP address and the port number from the menu screen of the projector.

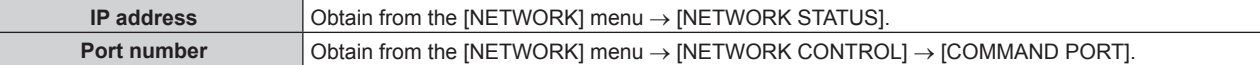

#### **2) Check the response from the projector.**

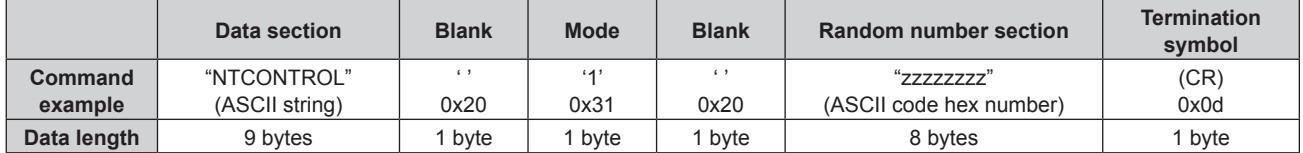

 $\bullet$  Mode: 1 = Protect mode

#### **3) Generate a 32-byte hash value from the following data using MD5 algorithm.**

f "xxxxxx:yyyyy:zzzzzzzz"

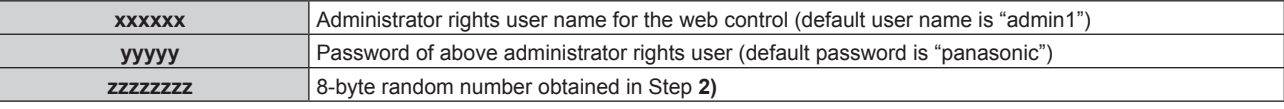

f Example: Response during protect mode (random number section is undefined value) "NTCONTROL 1 23181e1e" (CR)

#### **Command transmission method**

Transmit using the following command formats.

#### $\blacksquare$  **Transmitted data**

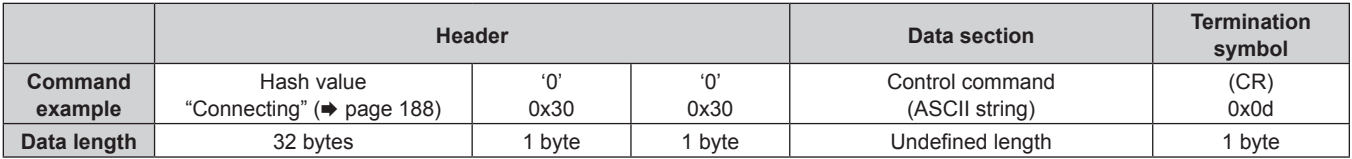

• Example: Transmission of power supply status acquisition command (hash value is calculated from default user name, password, and acquired random number) "dbdd2dabd3d4d68c5dd970ec0c29fa6400QPW" (CR)

#### ■ Received data

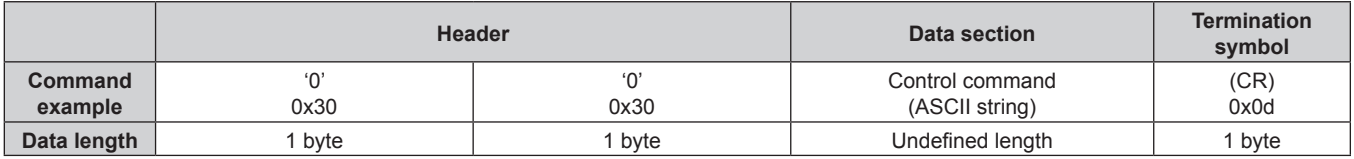

• Example: The projector is powered on "00001" (CR)

#### **Error response**

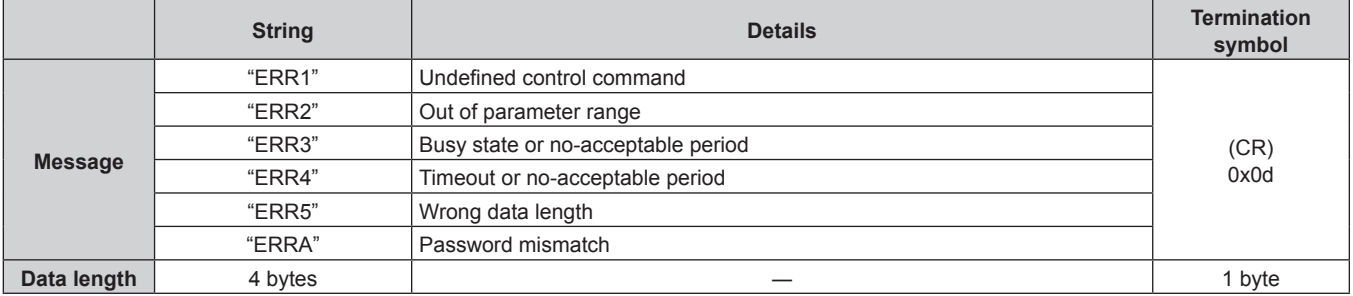

#### **When web control administrator rights password is not set (Non-protect mode)**

#### **Connecting**

**1) Obtain the IP address and port number (Initial set value = 1024) of the projector and request a connection to the projector.**

• You can obtain both the IP address and the port number from the menu screen of the projector.

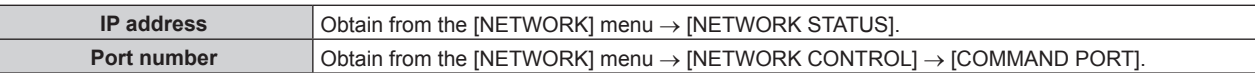

#### **2) Check the response from the projector.**

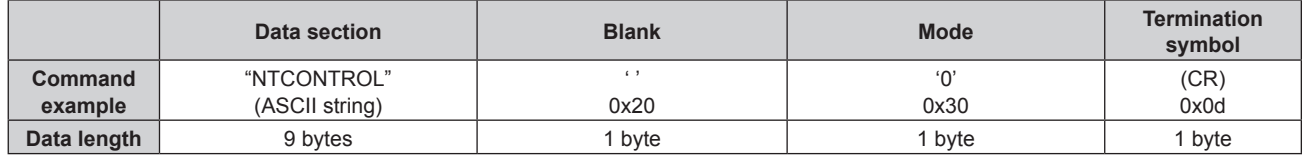

- $\bullet$  Mode:  $0 =$  Non-protect mode
- Example: Response during non-protect mode "NTCONTROL 0" (CR)

#### **Command transmission method**

Transmit using the following command formats.

#### $\blacksquare$  **Transmitted data**

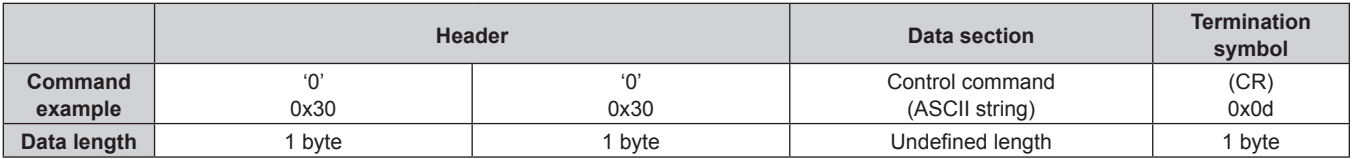

• Example: Transmission of power supply status acquisition command "00QPW" (CR)

#### ■ Received data

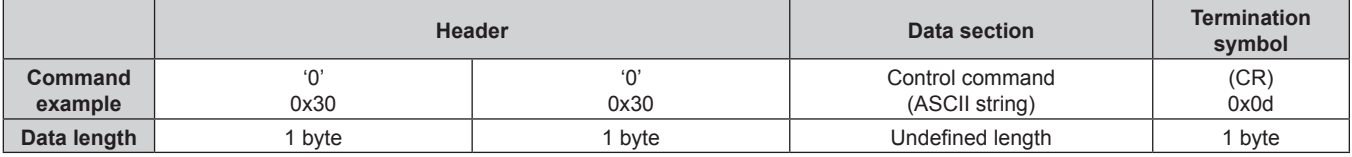

• Example: The power of the projector is in standby status "00000" (CR)

#### **Error response**

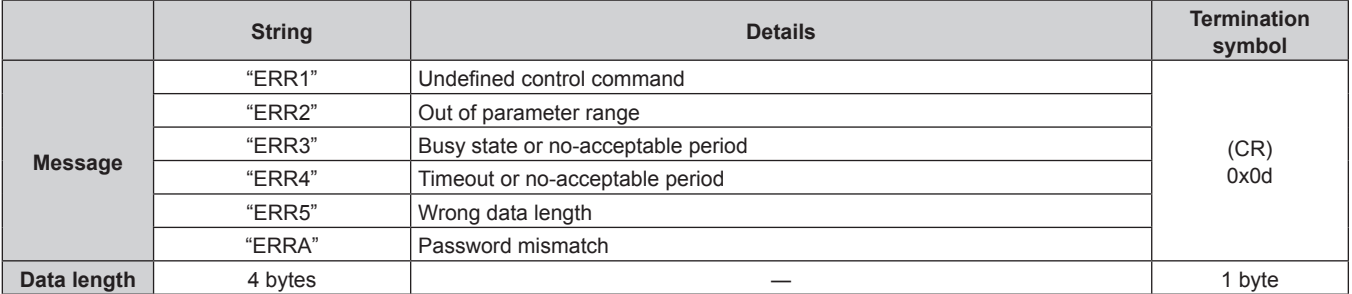

## **<SERIAL/MULTI PROJECTOR SYNC IN>/<SERIAL/MULTI PROJECTOR SYNC OUT> terminals**

The <SERIAL/MULTI PROJECTOR SYNC IN>/<SERIAL/MULTI PROJECTOR SYNC OUT> terminals of the projector conform with RS‑232C so that the projector can be connected to and controlled from a computer. A combined screen with a balanced contrast can be displayed by linking multiple projectors using the <SERIAL/ MULTI PROJECTOR SYNC IN> terminal and the <SERIAL/MULTI PROJECTOR SYNC OUT> terminal, and sharing the brightness level of the video signal input to each projector when structuring a multi-display screen by combining the projected images from multiple projectors. It is also possible to synchronize the shutter operation of the specified projector to other projectors.

For the connection method of the projectors when using the contrast synchronization function or the shutter synchronization function, refer to "Connecting example when using the contrast synchronization function/shutter synchronization function" ( $\Rightarrow$  page 52).

#### **Connection for RS-232C communication**

#### **Single projector**

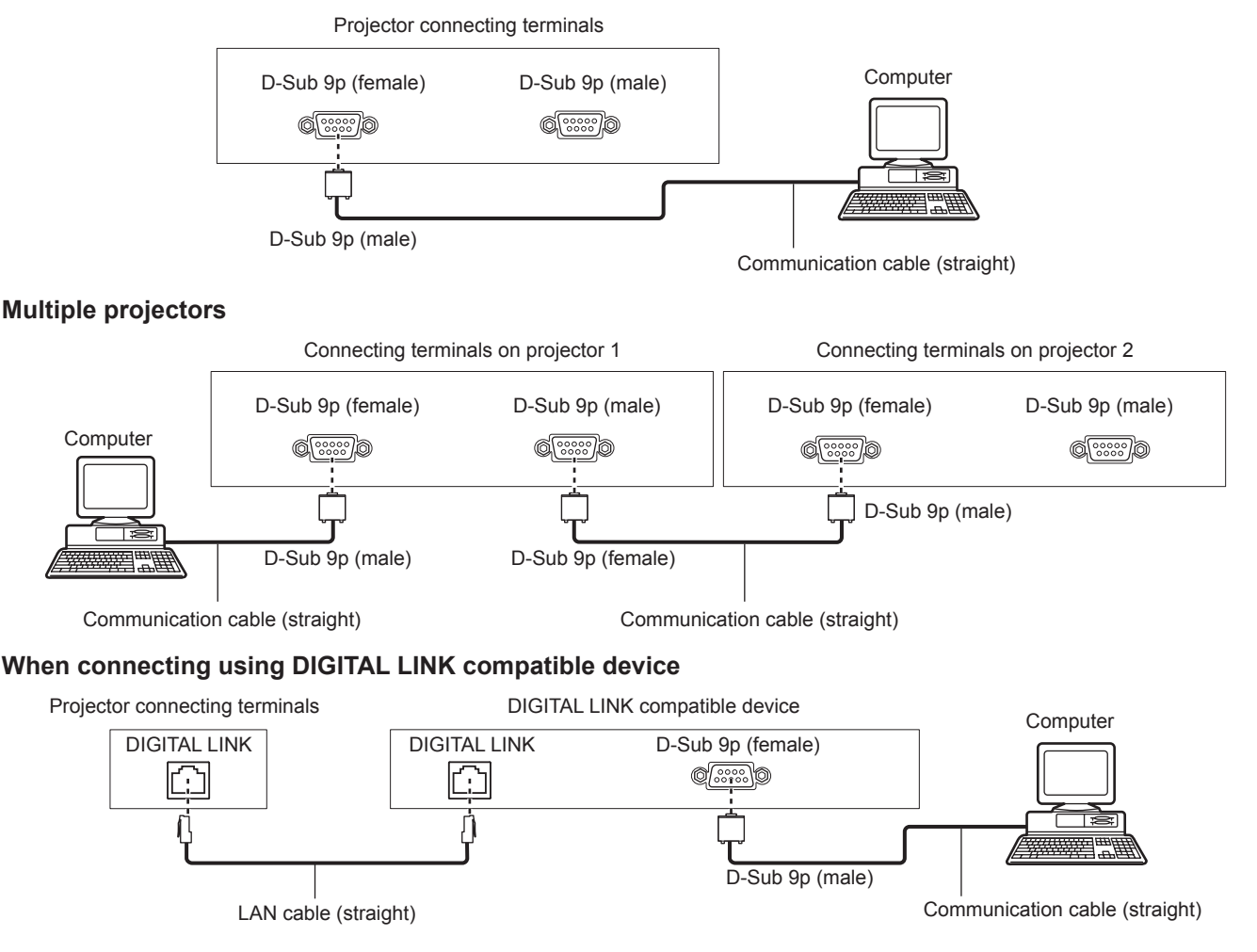

#### **Note**

The destination of  $[RS-232C]$  ( $\Rightarrow$  page 133) must be set according to the connection method.

To control the projector with standby mode when connecting utilizing the DIGITAL LINK compatible device, set the [PROJECTOR SETUP]  $m$ enu  $\rightarrow$  [STANDBY MODE] to [NORMAL].

When [STANDBY MODE] is set to [ECO], the projector cannot be control during standby.

#### **Pin assignments and signal names**

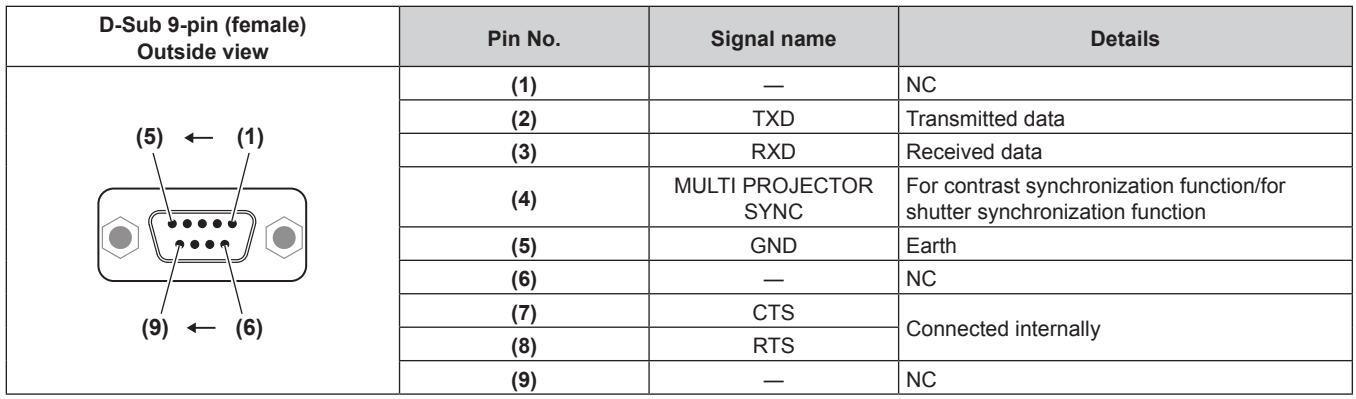

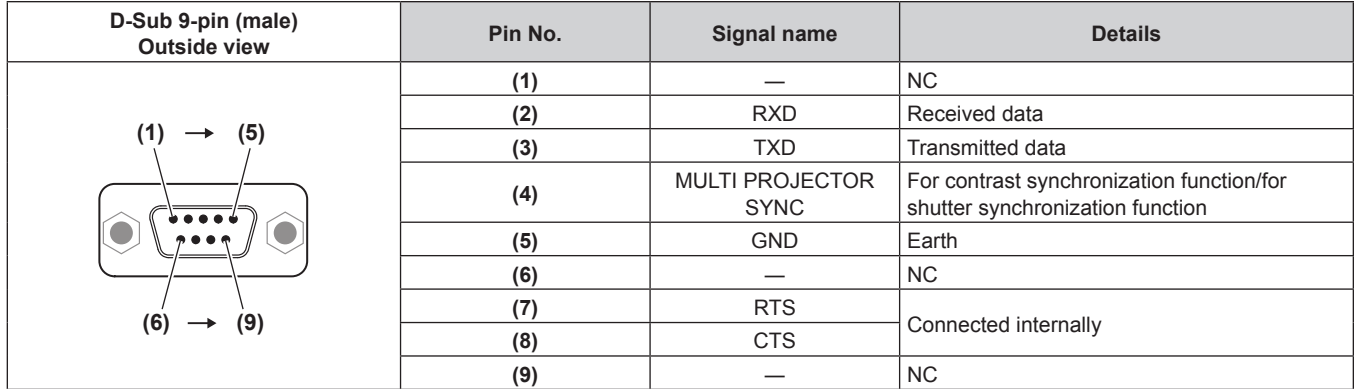

#### **RS-232C communication conditions (factory default)**

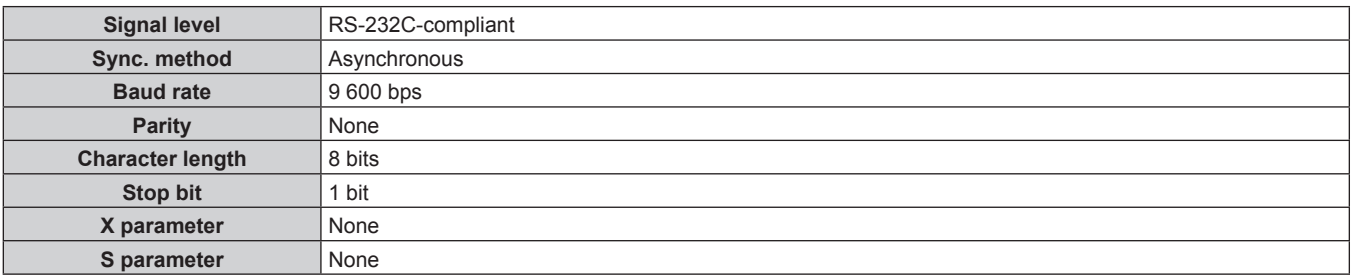

#### **Basic format**

Transmission from the computer starts with STX, then the ID, command, parameter, and ETX are sent in this order. Add parameters according to the details of control.

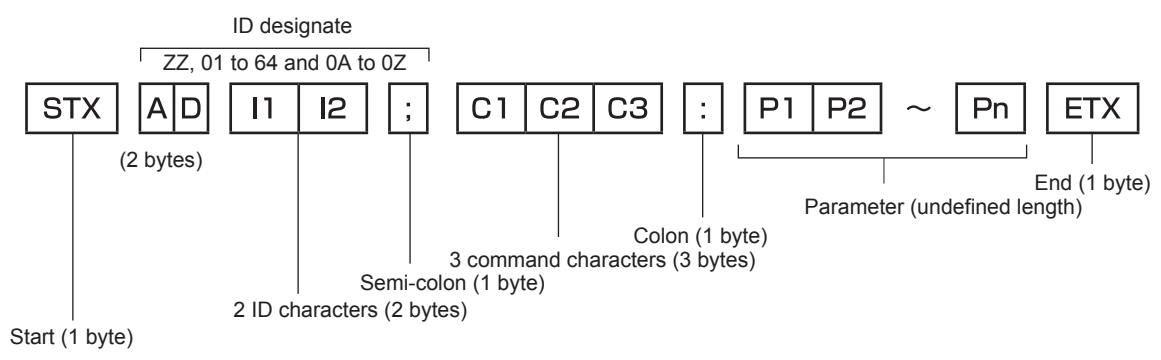

#### **Basic format (has subcommands)**

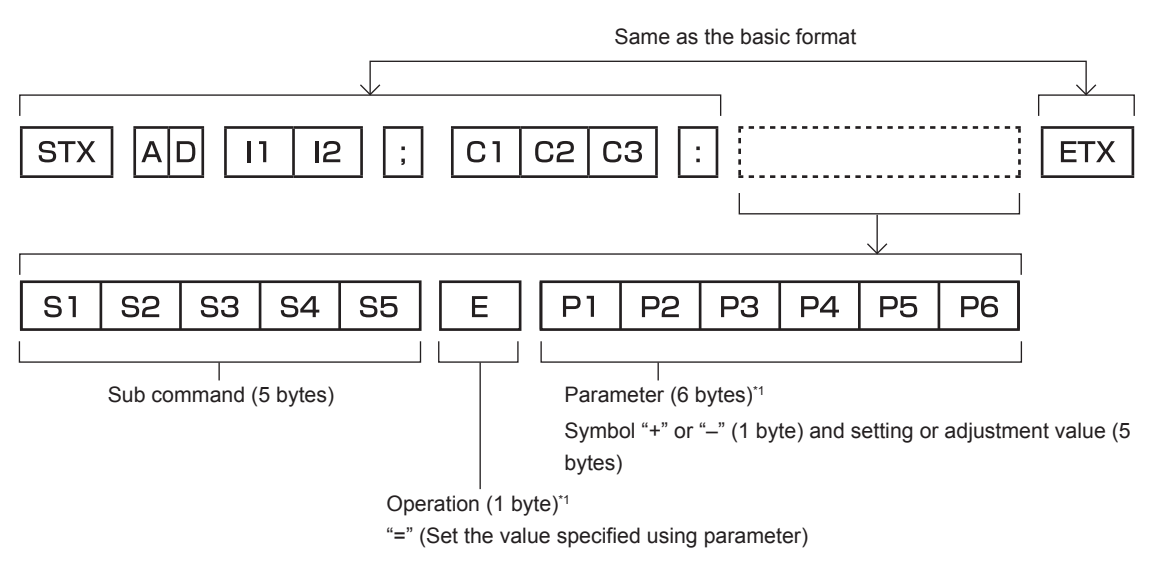

\*1 When transmitting a command which does not need a parameter, an operation (E) and parameter are not necessary.

#### **Attention**

- f If a command is sent after the light source starts lighting, there may be a delay in response or the command may not be executed. Try sending or receiving any command after 60 seconds.
- When transmitting multiple commands, be sure to wait until 0.5 seconds has elapsed after receiving the response from the projector before sending the next command. When transmitting a command which does not need a parameter, a colon (:) is not necessary.

#### **Note**

- f If a command cannot be executed, the "ER401" response is sent from the projector to the computer.
- f If an invalid parameter is sent, the "ER402" response is sent from the projector to the computer.
- ID transmission in RS-232C supports ZZ (ALL) and 01 to 64, as well as 0A to 0Z groups.
- f If a command is sent with an ID designated, a response will be sent to the computer only in the following cases.
	- It matches the projector ID
	- ID is designated as ALL and [RESPONSE(ID ALL)] is set to [ON]
- ID is designated as GROUP and [RESPONSE(ID GROUP)] is set to [ON]
- f STX and ETX are character codes. STX shown in hexadecimal is 02, and ETX shown in hexadecimal is 03.

#### **When multiple projectors are controlled**

#### **When multiple projectors are all controlled**

When controlling multiple projectors together using RS-232C, perform the following settings.

- **1) Set a different ID for each projector.**
- **2) Set [RESPONSE(ID ALL)] to [ON] in only one projector.**
- **3) Set [RESPONSE(ID ALL)] to [OFF] for all other projectors set in Step 2).**

#### **When multiple projectors are all controlled by group unit**

When controlling multiple projectors by group unit using RS‑232C, perform the following settings.

- **1) Set a different ID for each projector.**
- **2) Set [RESPONSE(ID GROUP)] to [ON] in only one projector.**
- **3) Set [RESPONSE(ID GROUP)] to [OFF] for all other projectors set in Step 2).**

#### **Note**

• Response is not made correctly if [RESPONSE(ID ALL)] is set to [ON] in two or more projectors.

Response is not made correctly if [RESPONSE(ID GROUP)] is set to [ON] in two or more projectors of the same group.

<sup>•</sup> When setting multiple groups, set [RESPONSE(ID GROUP)] to [ON] in only one projector in each group.

When using the contrast synchronization function and the shutter synchronization function, control by RS-232C is not possible since multiple projectors are daisy chain connected in a loop.

#### **Cable specification**

#### **When connected to a computer**

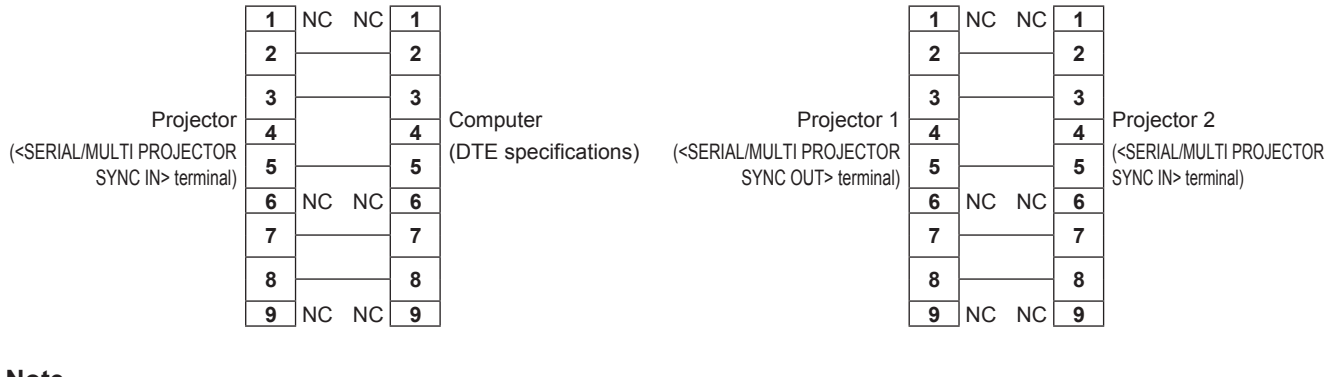

#### **Note**

f A cable with pin (4) connected to each other such as full wired straight cable is required as the cable when using the contrast synchronization function or the shutter synchronization function. Also, set the [PROJECTOR SETUP] menu → [MULTI PROJECTOR SYNC] when using the contrast synchronization function or the shutter synchronization function.

#### **Control command**

The following table lists the commands that can be used to control the projector using a computer.

#### **Projector control command**

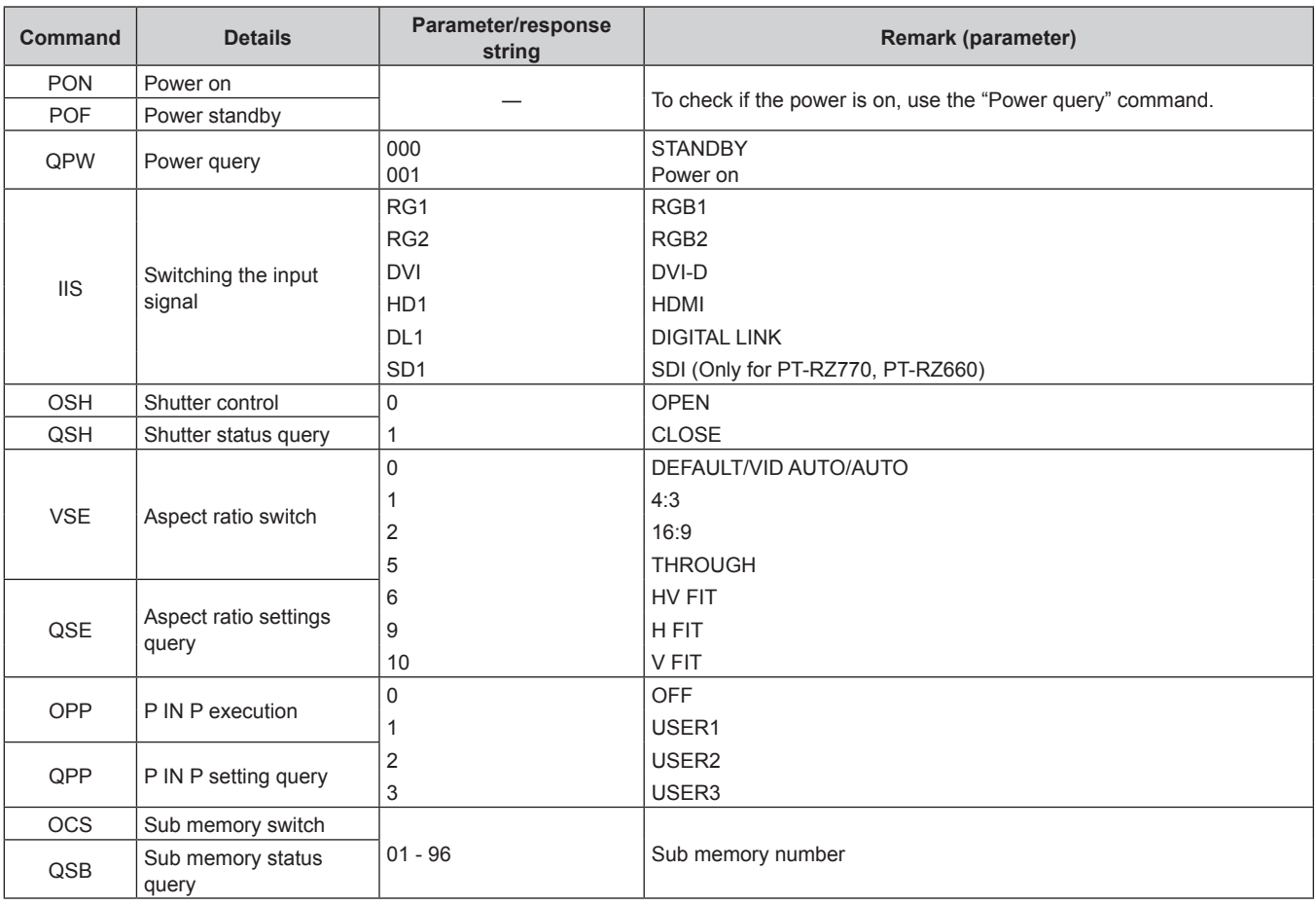

#### **Projector control command (with sub command)**

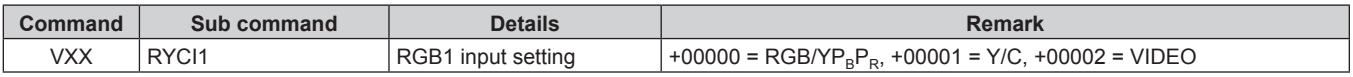

## **When multiple projectors are connected**

#### **ELens control command**

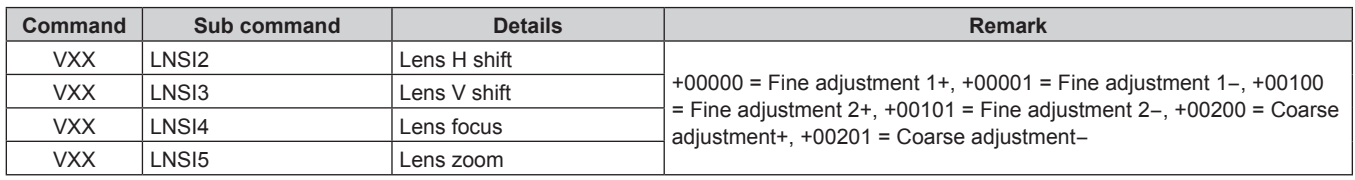

#### **<REMOTE 2 IN> terminal**

It is possible to control the projector remotely (by contact control) from a control board located away from the projector where remote control signals cannot reach.

Use the <REMOTE 2 IN> terminal on the connecting terminals of the projector to connect to the control board.

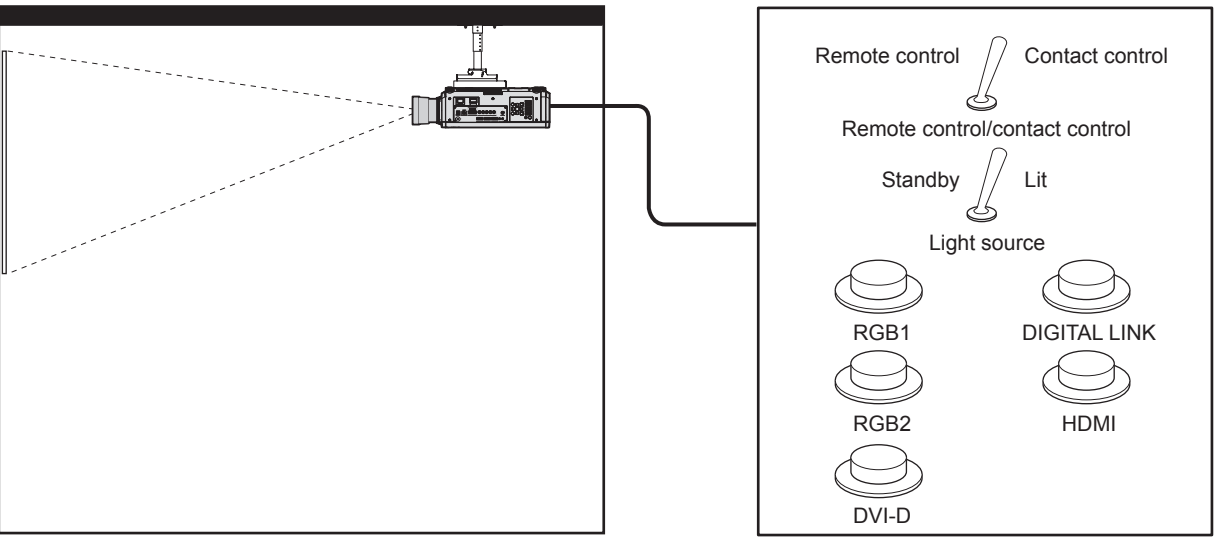

**Installation locations in meeting rooms, etc. Remote control board in another location** 

#### **Pin assignments and signal names**

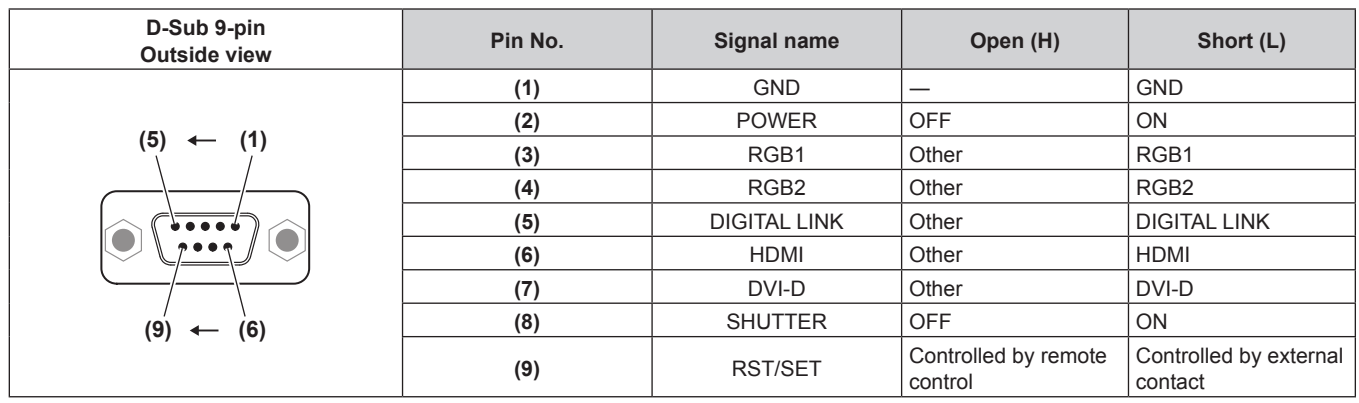

#### **Attention**

- When controlling, make sure to short-circuit pins (1) and (9).
- When pins (1) and (9) are short-circuited, the following buttons on the control panel and the remote control are disabled. Commands for RS‑232C and network functions corresponding to these functions are also disabled.
- Power on <1> button, power standby < $\phi$ > button, <SHUTTER> button • When pins (1) and (9) are short-circuited, and then any pins from (3) to (7) and the pin (1) are short-circuited, the following buttons on the control panel and the remote control are disabled. Commands for RS‑232C and network functions corresponding to these functions are also disabled.
- Power on </>> button, power standby < $\phi$ > button, <RGB1> button, <RGB2> button, <RGB1/2> button, <DVI-D> button, <HDMI> button, <DIGITAL LINK> button, <SDI> button, <SHUTTER> button
- (SDI input is supported only for PT‑RZ770, PT‑RZ660.)

#### **Note**

<sup>•</sup> To change the settings of pins (2) to (8), set the [PROJECTOR SETUP] menu → [REMOTE2 MODE] to [USER]. (+ page 135)

#### **Two-window display combination list**

- $\checkmark$ : P IN P (picture in picture) combination is possible
- A: P IN P (picture in picture) combination is possible through the same frequency signal
- ―: P IN P (picture in picture) combination is not possible

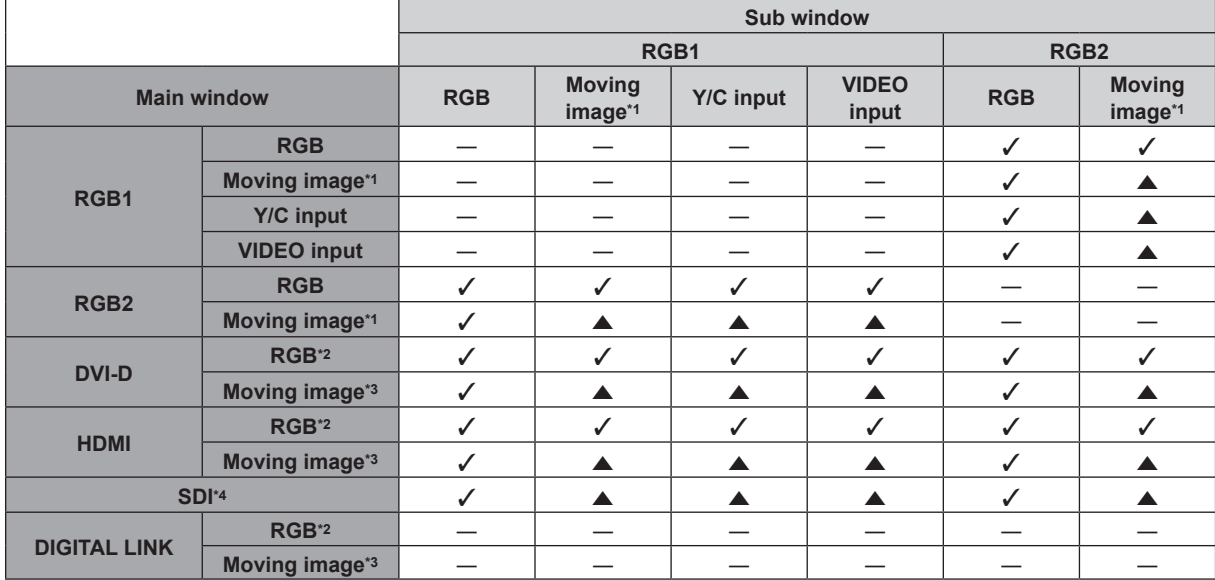

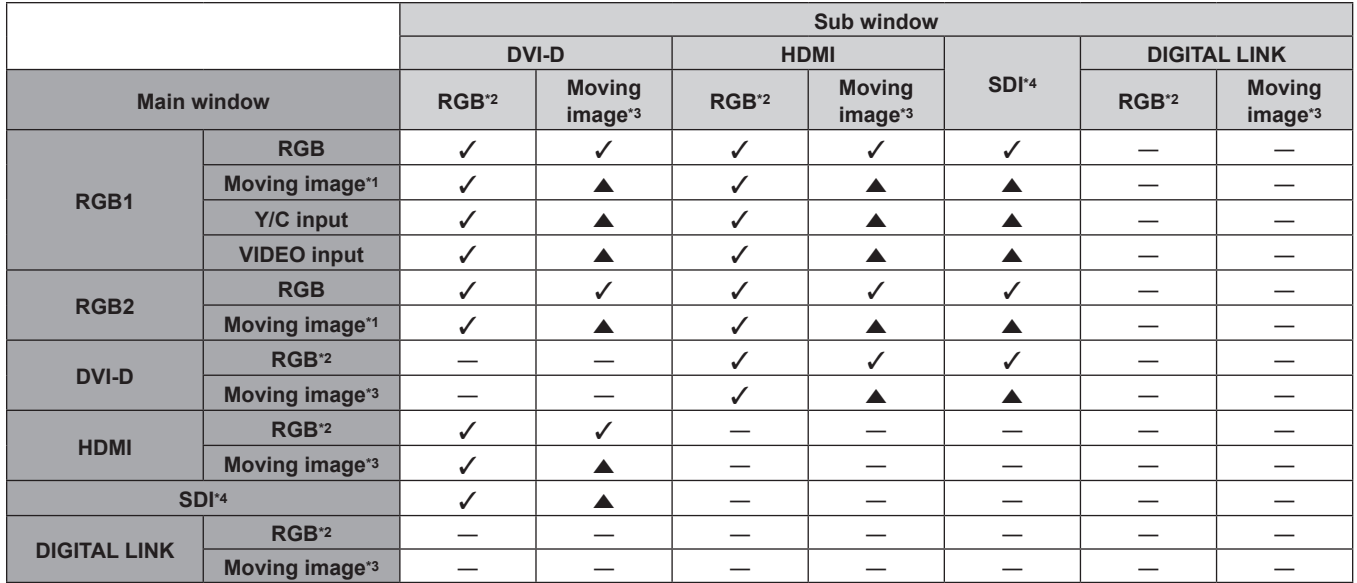

\*1 480/60i, 480/60p, 576/50i, 576/50p, 720/60p, 720/50p, 1080/60i, 1080/50i, 1080/24sF, 1080/24p, 1080/25p, 1080/30p, 1080/50p, 1080/60p \*2 640 x 400 - 1 920 x 1 200

Non-interlaced signal, dot clock frequency: 25 MHz - 162 MHz

\*3 Only supports 480/60p, 576/50p, 720/60p, 720/50p, 1080/60i, 1080/50i, 1080/24sF, 1080/24p, 1080/25p, 1080/30p, 1080/50p, and 1080/60p \*4 Only for PT‑RZ770, PT‑RZ660

#### **Note**

• The image of the sub window is not displayed when the P IN P function is used with signal of different frequency by  $\blacktriangle$  is used.

#### **Control device password**

To initialize your password, consult your distributor.

## **Upgrade Kit**

### (Only for PT‑RZ770, PT‑RZ660)

If the optional Upgrade Kit (Model No.: ET-UK20) is applied, the following functions are extended.

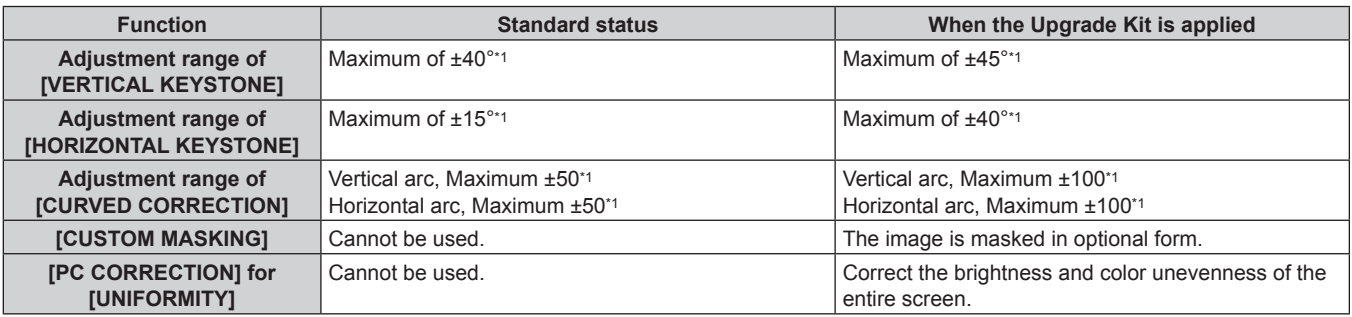

\*1 The adjustment range of the menu. Refer to "[GEOMETRY] projection range" (+ page 35) for the possible projection range.

## **List of compatible signals**

The following table specifies the video signals compatible with the projector. For details of SDI signal, refer to "List of SDI compatible signals" ( $\Rightarrow$  page 200).

- Symbols that indicate formats are as follows.
	- g V: VIDEO, Y/C
	- $R: RGB (analog)$
	- $-$  Y: YC<sub>B</sub>C<sub>R</sub>/YP<sub>B</sub>P<sub>R</sub> (analog)
	- g D: DVI‑D
	- $= H: HDMI$
- $\bullet$  Input corresponding to each item in the plug and play column is as follows.
	- RGB2: RGB2 input
	- DVI-D: DVI-D input
	- HDMI/DL: HDMI input, DIGITAL LINK input

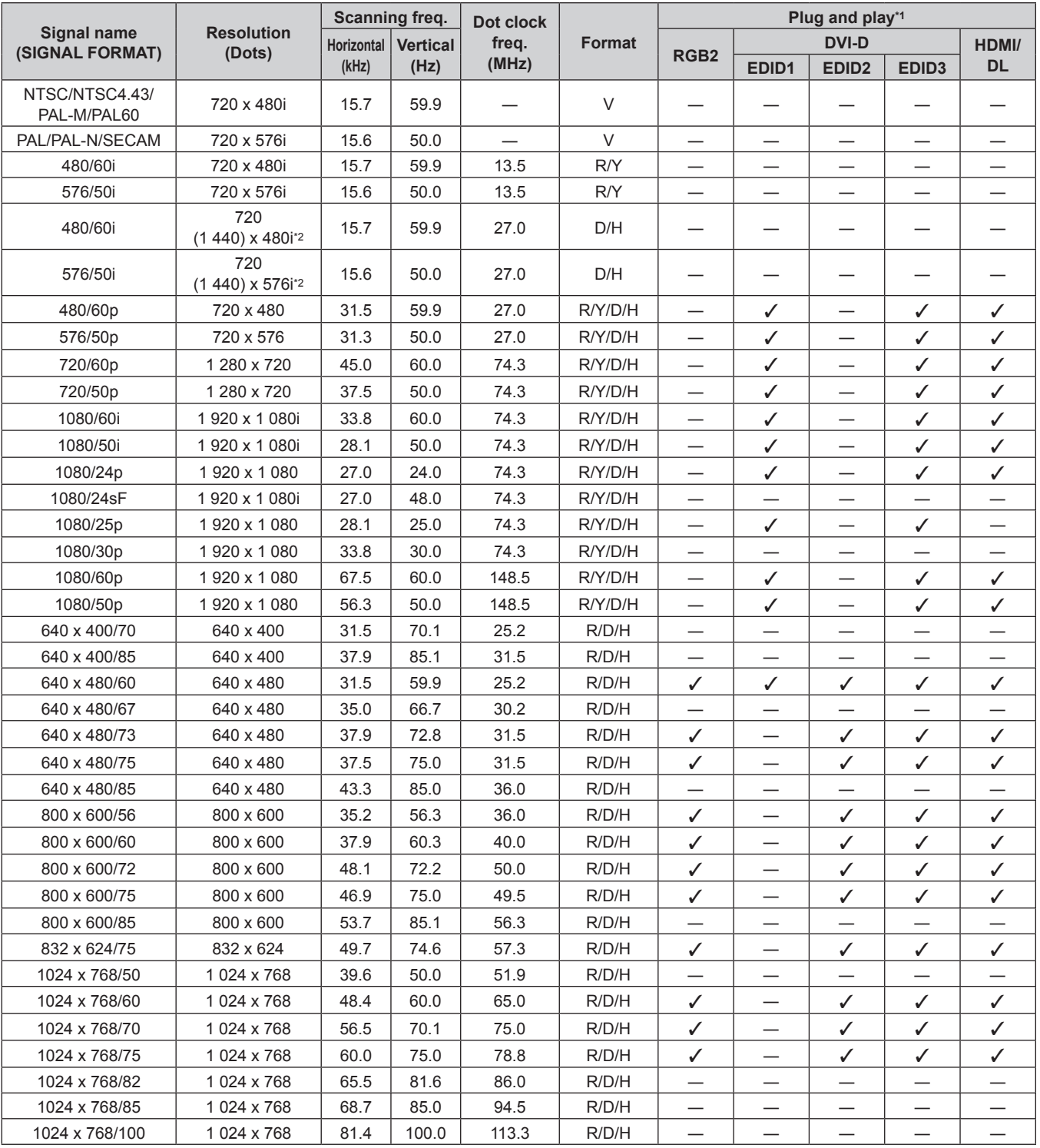

| <b>Signal name</b><br>(SIGNAL FORMAT) | <b>Resolution</b><br>(Dots) | Scanning freq.                       |       | Dot clock<br>freq. | <b>Format</b> | Plug and play*1          |                               |                          |                               |                            |
|---------------------------------------|-----------------------------|--------------------------------------|-------|--------------------|---------------|--------------------------|-------------------------------|--------------------------|-------------------------------|----------------------------|
|                                       |                             | <b>Vertical</b><br><b>Horizontal</b> |       |                    |               |                          | <b>DVI-D</b>                  |                          | HDMI/                         |                            |
|                                       |                             | (kHz)                                | (Hz)  | (MHz)              |               | RGB <sub>2</sub>         | EDID <sub>1</sub>             | EDID <sub>2</sub>        | EDID <sub>3</sub>             | <b>DL</b>                  |
| 1024 x 768/120                        | 1 024 x 768                 | 98.7                                 | 120.0 | 139.1              | R/D/H         | ✓                        |                               | ✓                        | ✓                             | ✓                          |
| 1152 x 864/60                         | 1 152 x 864                 | 53.7                                 | 60.0  | 81.6               | R/D/H         | $\overline{\phantom{0}}$ |                               |                          |                               |                            |
| 1152 x 864/70                         | 1 152 x 864                 | 64.0                                 | 70.0  | 94.2               | R/D/H         |                          |                               |                          |                               |                            |
| 1152 x 864/75                         | 1 152 x 864                 | 67.5                                 | 75.0  | 108.0              | R/D/H         | $\overline{\phantom{0}}$ |                               | $\overline{\phantom{0}}$ |                               |                            |
| 1152 x 864/85                         | 1152 x 864                  | 77.1                                 | 85.0  | 119.7              | R/D/H         |                          |                               |                          |                               |                            |
| 1152 x 870/75                         | 1152 x 870                  | 68.7                                 | 75.1  | 100.0              | R/D/H         | ✓                        |                               | ✓                        | ✓                             | ✓                          |
| 1280 x 720/50                         | 1 280 x 720                 | 37.1                                 | 49.8  | 60.5               | R/D/H         |                          |                               |                          |                               |                            |
| 1280 x 720/60                         | 1 280 x 720                 | 44.8                                 | 59.9  | 74.5               | R/D/H         |                          |                               |                          |                               |                            |
| 1280 x 720/100                        | 1 280 x 720                 | 76.3                                 | 100.0 | 131.8              | R/D/H         |                          |                               |                          |                               |                            |
| 1280 x 720/120                        | 1 280 x 720                 | 92.6                                 | 120.0 | 161.6              | R/D/H         | —                        | —                             |                          |                               |                            |
| 1280 x 768/50                         | 1 280 x 768                 | 39.6                                 | 49.9  | 65.3               | R/D/H         |                          | —                             | —                        |                               |                            |
| 1280 x 768/60                         | 1 280 x 768                 | 47.8                                 | 59.9  | 79.5               | R/D/H         | $\qquad \qquad$          | $\qquad \qquad$               | $\overline{\phantom{0}}$ | $\overbrace{\phantom{12333}}$ | $\overline{\phantom{0}}$   |
|                                       | 1 280 x 768*4               | 47.4                                 | 60.0  | 68.3               | R/D/H         |                          |                               |                          |                               |                            |
| 1280 x 768/75                         | 1 280 x 768                 | 60.3                                 | 74.9  | 102.3              | R/D/H         |                          |                               |                          |                               |                            |
| 1280 x 768/85                         | 1 280 x 768                 | 68.6                                 | 84.8  | 117.5              | R/D/H         |                          |                               |                          |                               |                            |
|                                       |                             |                                      |       |                    |               |                          |                               |                          |                               |                            |
| 1280 x 800/50                         | 1 280 x 800                 | 41.3                                 | 50.0  | 68.0               | R/D/H         |                          |                               |                          |                               |                            |
| 1280 x 800/60                         | 1 280 x 800                 | 49.7                                 | 59.8  | 83.5               | R/D/H         | $\mathcal{N}^*$ 3        |                               | $\mathcal{J}^*$ 3        | $\checkmark$ <sup>*3</sup>    | $\checkmark$ <sup>*3</sup> |
|                                       | 1 280 x 800*4               | 49.3                                 | 59.9  | 71.0               | R/D/H         |                          |                               |                          |                               |                            |
| 1280 x 800/75                         | 1 280 x 800                 | 62.8                                 | 74.9  | 106.5              | R/D/H         |                          | —                             |                          |                               |                            |
| 1280 x 800/85                         | 1 280 x 800                 | 71.6                                 | 84.9  | 122.5              | R/D/H         | —                        |                               |                          |                               |                            |
| 1280 x 960/60                         | 1 280 x 960                 | 60.0                                 | 60.0  | 108.0              | R/D/H         | $\qquad \qquad$          | $\qquad \qquad$               | —                        |                               | —                          |
| 1280 x 1024/50                        | 1 280 x 1 024               | 52.4                                 | 50.0  | 88.0               | R/D/H         | —                        |                               |                          |                               |                            |
| 1280 x 1024/60                        | 1 280 x 1 024               | 64.0                                 | 60.0  | 108.0              | R/D/H         |                          |                               |                          |                               |                            |
| 1280 x 1024/66                        | 1 280 x 1 024               | 72.3                                 | 66.3  | 125.0              | R/D/H         | $\overline{\phantom{0}}$ |                               |                          |                               |                            |
| 1280 x 1024/72                        | 1 280 x 1 024               | 78.2                                 | 72.0  | 135.1              | R/D/H         |                          |                               |                          |                               |                            |
| 1280 x 1024/75                        | 1 280 x 1 024               | 80.0                                 | 75.0  | 135.0              | R/D/H         | ✓                        |                               | ✓                        | ✓                             | ✓                          |
| 1280 x 1024/85                        | 1 280 x 1 024               | 91.1                                 | 85.0  | 157.5              | R/D/H         |                          |                               |                          |                               |                            |
| 1366 x 768/50                         | 1 366 x 768                 | 39.6                                 | 49.9  | 69.0               | R/D/H         |                          |                               |                          |                               |                            |
| 1366 x 768/60                         | 1 366 x 768                 | 47.7                                 | 59.8  | 85.5               | R/D/H         |                          |                               |                          |                               |                            |
| 1400 x 1050/50                        | 1400 x 1050                 | 54.1                                 | 50.0  | 99.9               | R/D/H         | —                        |                               | $\overline{\phantom{0}}$ |                               |                            |
| 1400 x 1050/60                        | 1400 x 1050                 | 64.0                                 | 60.0  | 108.0              | R/D/H         | —                        |                               | —                        | —                             | —                          |
|                                       | 1400 x 1050                 | 65.3                                 | 60.0  | 121.8              | R/D/H         | —                        | —                             | $\overline{\phantom{0}}$ | —                             |                            |
|                                       | 1400 x 1050                 | 65.2                                 | 60.0  | 122.6              | R/D/H         | ✓                        |                               | ✓                        | ✓                             | ✓                          |
| 1400 x 1050/72                        | 1400 x 1050                 | 78.8                                 | 72.0  | 149.3              | R/D/H         |                          |                               |                          |                               |                            |
| 1400 x 1050/75                        | 1400 x 1050                 | 82.2                                 | 75.0  | 155.9              | R/D/H         |                          |                               |                          |                               |                            |
| 1440 x 900/50                         | 1440 x 900                  | 46.3                                 | 49.9  | 86.8               | R/D/H         |                          |                               | —                        |                               |                            |
| 1440 x 900/60                         | 1440 x 900                  | 55.9                                 | 59.9  | 106.5              | R/D/H         |                          |                               | —                        |                               |                            |
| 1600 x 900/50                         | 1 600 x 900                 | 46.4                                 | 49.9  | 96.5               | R/D/H         | $\qquad \qquad$          |                               | $\overline{\phantom{0}}$ |                               |                            |
| 1600 x 900/60                         | 1600 x 900                  | 55.9                                 | 60.0  | 119.0              | R/D/H         | ✓                        | $\overline{\phantom{0}}$      | ✓                        | ✓                             | ✓                          |
| 1600 x 1200/50                        | 1600 x 1200                 | 61.8                                 | 49.9  | 131.5              | R/D/H         |                          | —                             | $\overline{\phantom{0}}$ | —                             |                            |
| 1600 x 1200/60                        | 1600 x 1200                 | 75.0                                 | 60.0  | 162.0              | R/D/H         | ✓                        |                               | $\checkmark$             | ✓                             | ✓                          |
| 1680 x 1050/50                        | 1680 x 1050                 | 54.1                                 | 50.0  | 119.5              | R/D/H         |                          |                               |                          |                               |                            |
| 1680 x 1050/60                        | 1 680 x 1 050               | 65.3                                 | 60.0  | 146.3              | R/D/H         |                          |                               | $\overline{\phantom{0}}$ |                               |                            |
| 1920 x 1080/50                        | 1920 x 1080                 | 55.6                                 | 49.9  | 141.5              | R/D/H         | —                        |                               | —                        |                               |                            |
| 1920 x 1080/60                        | 1 920 x 1 080*4             | 66.6                                 | 59.9  | 138.5              | R/D/H         | —                        |                               | —                        |                               |                            |
|                                       | 1 920 x 1 080*5             | 67.2                                 | 60.0  | 173.0              | R             | —                        |                               | —                        |                               |                            |
| 1920 x 1200/50                        | 1 920 x 1 200               | 61.8                                 | 49.9  | 158.3              | R/D/H         |                          | $\overline{\phantom{0}}$      | —                        | $\overline{\phantom{0}}$      |                            |
| 1920 x 1200/60                        | 1 920 x 1 200*5             | 74.6                                 | 59.9  | 193.3              | R             |                          | $\overbrace{\phantom{13333}}$ | —                        | $\overline{\phantom{0}}$      | —                          |
| 1920 x 1200/60RB                      | 1 920 x 1 200*4             | 74.0                                 | 60.0  | 154.0              | R/D/H         | ✓                        |                               | $\checkmark$             | $\checkmark$ <sup>*6</sup>    | $\checkmark$ 6             |

**Chapter 7 Appendix — Technical information**

\*1 Signal with  $\checkmark$  in the plug and play column is a signal described in the EDID (extended display identification data) of the projector. The signal that does not have  $\checkmark$  in the plug and play column can also be input if it is described in the format column. The resolution may not be selected in the computer even if the projector is compatible for the signal that does not have  $\ell$  in the plug and play column.

\*2 Pixel-Repetition signal (dot clock frequency 27.0 MHz) only

\*3 Only for PT‑RW730, PT‑RW620

\*4 VESA CVT-RB (Reduced Blanking)-compliant

\*5 Samples the pixels in the image processing circuit and projects the image.

\*6 Only for PT‑RZ770, PT‑RZ660

#### **Note**

- A signal with a different resolution is converted to the number of display dots. The number of display dots is as follows.
- g PT‑RZ770, PT‑RZ660: 1 920 x 1 200
- g PT‑RW730, PT‑RW620: 1 280 x 800
- The "i" at the end of the resolution indicates an interlaced signal.
- $\bullet$  When interlaced signals are connected, flickering may occur on the projected image.
- DIGITAL LINK input compatible signal is the same as HDMI input compatible signal.

#### **List of SDI compatible signals**

#### (Only for PT‑RZ770, PT‑RZ660)

The following table specifies the SDI signals that the projector can project.

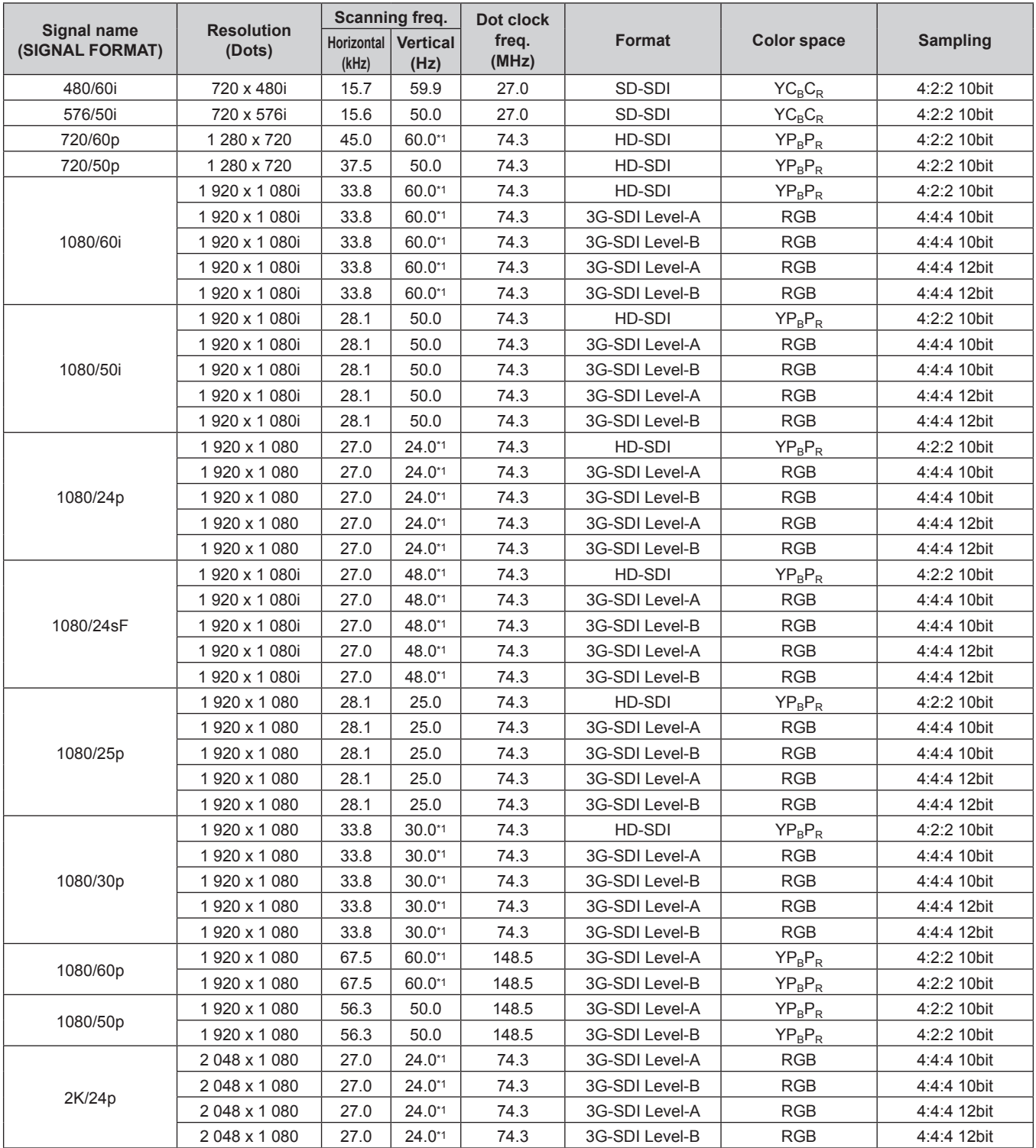

|                                |                             | Scanning freq.             |                         | Dot clock      |                              |                    |                 |  |
|--------------------------------|-----------------------------|----------------------------|-------------------------|----------------|------------------------------|--------------------|-----------------|--|
| Signal name<br>(SIGNAL FORMAT) | <b>Resolution</b><br>(Dots) | <b>Horizontal</b><br>(kHz) | <b>Vertical</b><br>(Hz) | freq.<br>(MHz) | Format                       | <b>Color space</b> | <b>Sampling</b> |  |
| 2K/25p                         | 2 048 x 1 080               | 28.1                       | 25.0                    | 74.3           | <b>RGB</b><br>3G-SDI Level-A |                    | 4:4:4 10bit     |  |
|                                | 2 048 x 1 080               | 28.1                       | 25.0                    | 74.3           | 3G-SDI Level-B<br><b>RGB</b> |                    | 4:4:4 10bit     |  |
|                                | 2048 x 1080                 | 28.1                       | 25.0                    | 74.3           | <b>RGB</b><br>3G-SDI Level-A |                    | 4:4:4 12bit     |  |
|                                | 2 048 x 1 080               | 28.1                       | 25.0                    | 74.3           | 3G-SDI Level-B               | <b>RGB</b>         | 4:4:4 12bit     |  |
| 2K/30p                         | 2 048 x 1 080               | 33.8                       | $30.0^{*}1$             | 74.3           | 3G-SDI Level-A               | <b>RGB</b>         |                 |  |
|                                | 2 048 x 1 080               | 33.8                       | $30.0^{*}1$             | 74.3           | 3G-SDI Level-B               | <b>RGB</b>         | 4:4:4 10bit     |  |
|                                | 2 048 x 1 080               | 33.8                       | $30.0^{*}1$             | 74.3           | 3G-SDI Level-A               | <b>RGB</b>         | 4:4:4 12bit     |  |
|                                | 2 048 x 1 080               | 33.8                       | $30.0^{*}1$             | 74.3           | 3G-SDI Level-B               | <b>RGB</b>         | 4:4:4 12bit     |  |
| 2K/48p                         | 2 048 x 1 080               | 54.0                       | 48.0*1                  | 148.5          | 3G-SDI Level-A               | $YP_BP_R$          | 4:2:2 10bit     |  |
|                                | 2 048 x 1 080               | 54.0                       | 48.0*1                  | 148.5          | 3G-SDI Level-B               | $YP_BP_R$          | 4:2:2 10bit     |  |
| 2K/50p                         | 2 048 x 1 080               | 56.3                       | 50.0                    | 148.5          | 3G-SDI Level-A               | $YP_BP_R$          | 4:2:2 10bit     |  |
|                                | 2 048 x 1 080               | 56.3                       | 50.0                    | 148.5          | 3G-SDI Level-B               | $YP_BP_R$          | 4:2:2 10bit     |  |
| 2K/60p                         | 2 048 x 1 080               | 67.5                       | 60.0*1                  | 148.5          | 3G-SDI Level-A               | $YP_BP_R$          | 4:2:2 10bit     |  |
|                                | 2048 x 1080                 | 67.5                       | 60.0*1                  | 148.5          | 3G-SDI Level-B               | $YP_BP_R$          | 4:2:2 10bit     |  |

**Chapter 7 Appendix — Technical information**

\*1 The signal with 1/1.001x vertical scanning frequency is also supported.

## **Specifications**

The specifications of the projector are as follows.

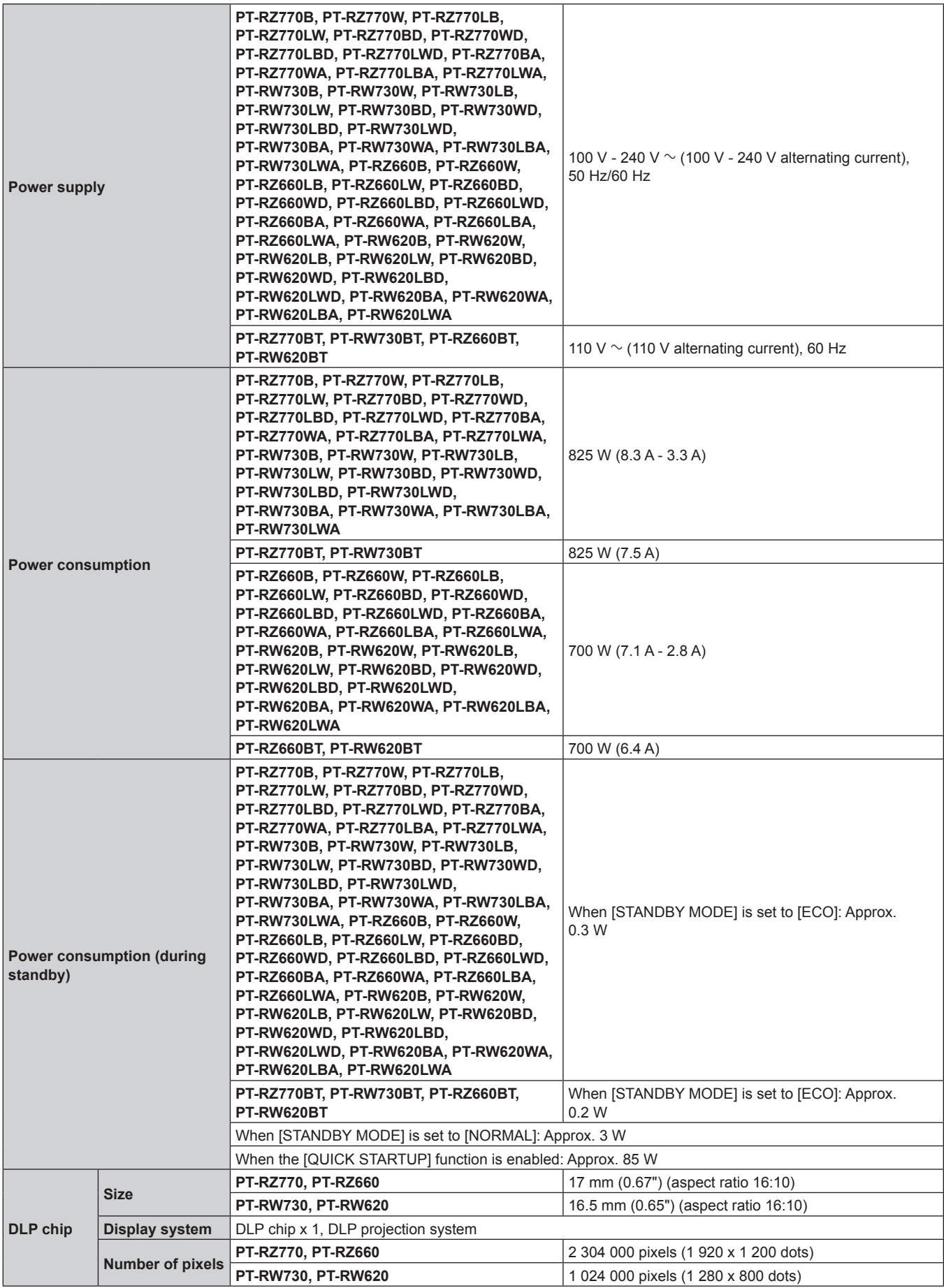

#### **Chapter 7 Appendix — Specifications**

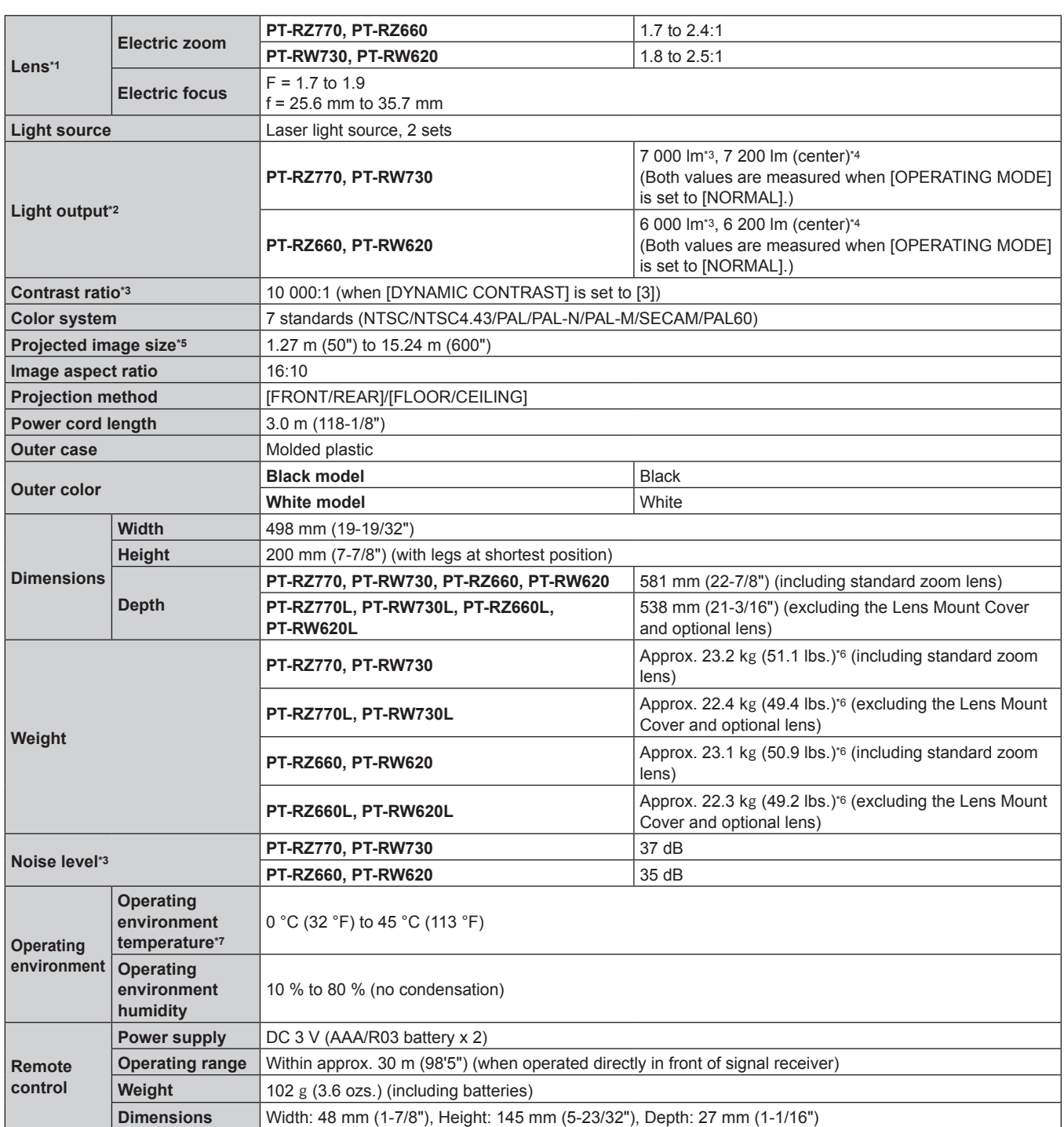

\*1 The lens for PT-RZ770L series, PT-RW730L series, PT-RZ660L series, and PT-RW620L series is sold separately.

\*2 Value is for the supplied standard zoom lens. The value varies depending on the lens.<br>\*3 Measurement measuring conditions and method of notation all comply with ISO/IEC.

\*3 Measurement, measuring conditions, and method of notation all comply with ISO/IEC 21118:2012 international standards.

The value of the light output at the center region of the projected image is extracted based on the light output measurement method defined by the ISO/IEC 21118:2012 international standards.

\*5 When the lens ET‑DLE055 is used, the maximum size is 5.08 m (200"). When the lens ET‑DLE030 is used, the maximum size is 2.54 m (100") to 8.89 m (350").

\*6 Average value. Weight varies for each product.

\*7 When using the projector at an altitude lower than 2 700 m (8 858') above sea level, and the operating environment temperature becomes 35 °C (95 °F) or higher, the light output may be reduced to protect the projector. When using the projector at an altitude between 2 700 m (8 858') and 4 200 m (13 780'), and the operating environment temperature becomes 25 °C (77 °F) or higher, the light output may be reduced to protect the projector.

## ■ Connecting terminal

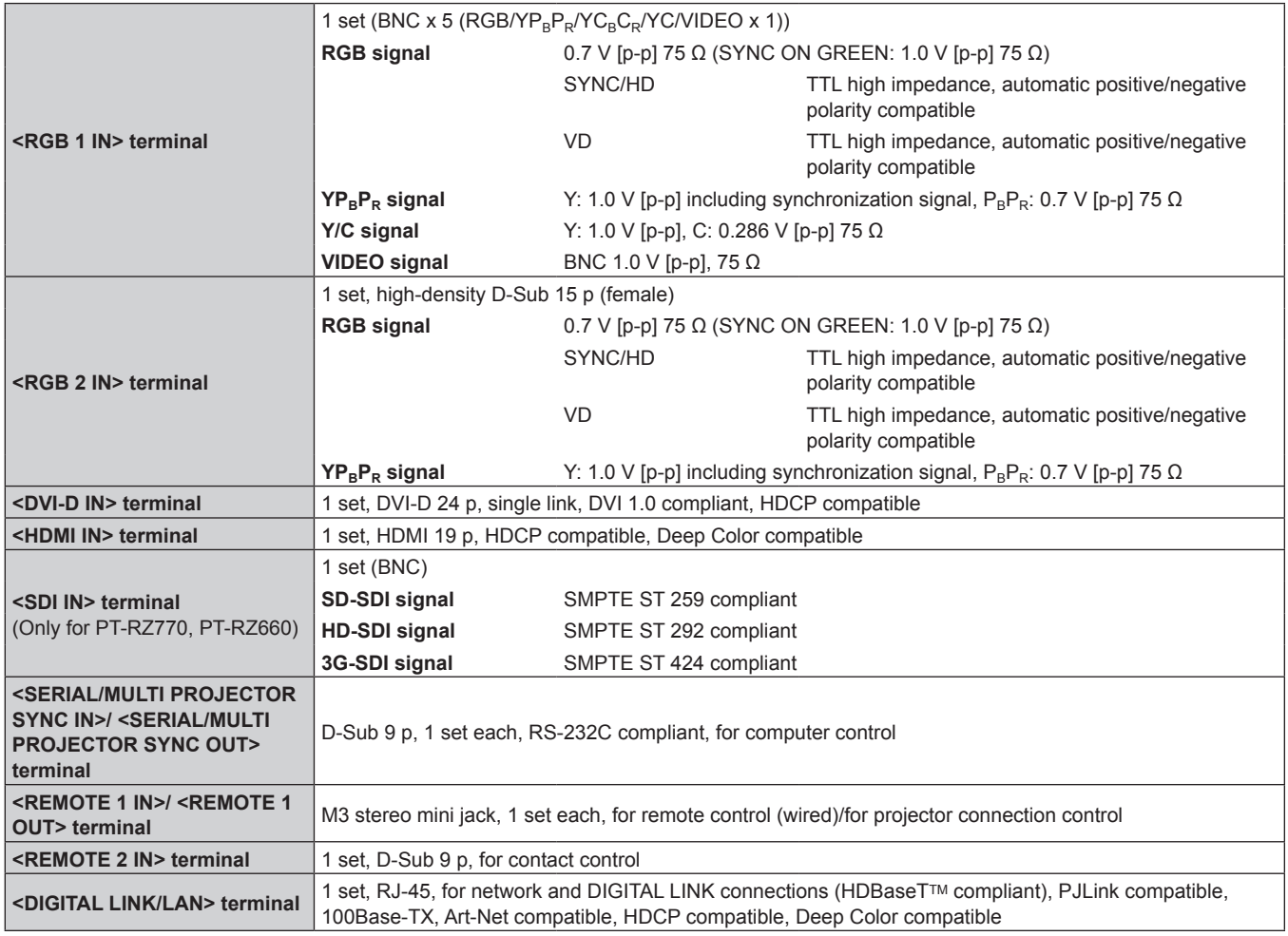

## **Note**

 $\bullet$  The model numbers of accessories and optional accessories are subject to change without prior notice.

### ■ Compatible signal

For details of the types of video signals that can be used with the projector, refer to "List of compatible signals"  $\Leftrightarrow$  page 198).

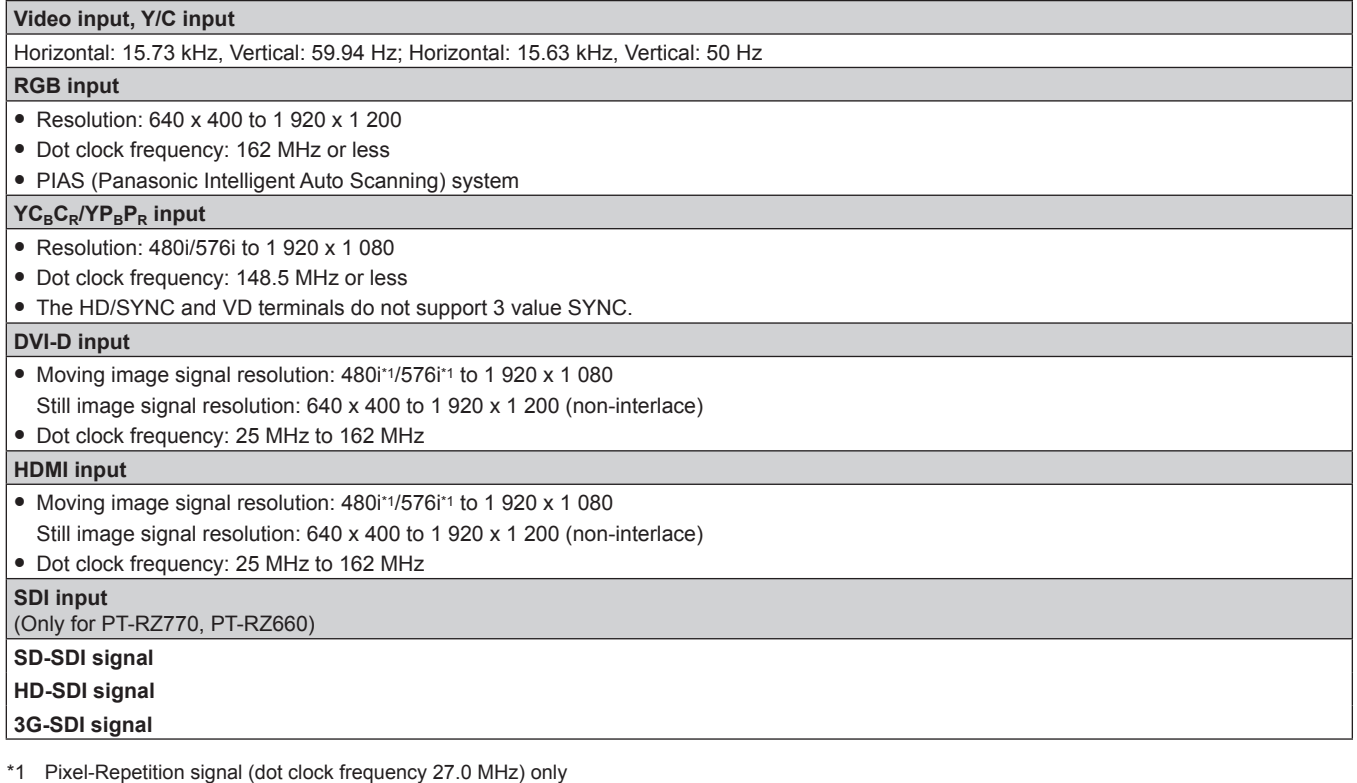

**Note**

• DIGITAL LINK input compatible signal is the same as HDMI input compatible signal.

## **Dimensions**

Unit: mm

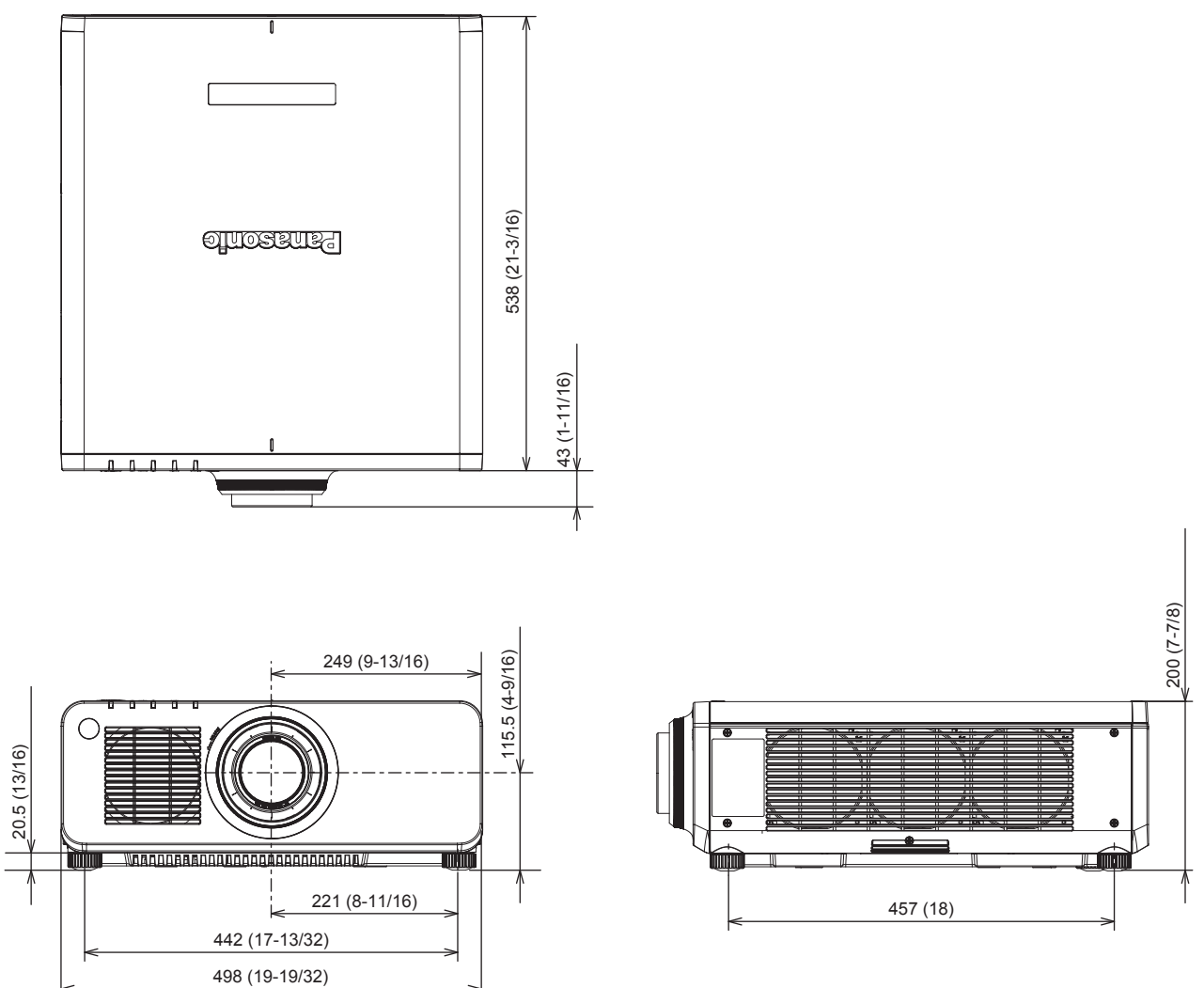

\* The above dimensions are obtained when the standard zoom lens is attached.

\* Actual dimensions may differ depending on the product.

## **Precautions for attaching the Ceiling Mount Bracket**

- When installing the projector to the ceiling, be sure to use the optional Ceiling Mount Bracket (Model No.: ET‑PKD120H (for High Ceilings), ET‑PKD120S (for Low Ceilings), ET‑PKD130H (for High Ceilings, 6-axis Adjustment), ET‑PKD130B (Projector Mount Bracket)) specified by Panasonic. The Ceiling Mount Bracket (Model No.: ET‑PKD120H (for High Ceilings), ET‑PKD120S (for Low Ceilings), ET‑PKD130H (for High Ceilings, 6-axis Adjustment)) is used in combination with the Ceiling Mount Bracket (Model No.: ET‑PKD130B (Projector Mount Bracket)).
- Attach the drop-prevention set that comes with the Ceiling Mount Bracket to the projector. If you need the dropprevention set (Service Model No.: TTRA0214) is necessary, consult your dealer.
- Ask a qualified technician to do the installation work such as mounting the projector on the ceiling.
- Panasonic takes no responsibility for any damage to the projector resulting from use of the Ceiling Mount Bracket not manufactured by Panasonic or the inappropriate choice of location for installing the Ceiling Mount Bracket, even if the warranty period of the projector has not expired.
- Unused products must be removed promptly by a qualified technician.
- Use a torque screwdriver or Allen torque wrench to tighten bolts to their specified tightening torques. Do not use electric screwdrivers or impact screwdrivers. (Screw tightening torque:  $4 \pm 0.5$  N·m)

• Read the Installation Instructions of the Ceiling Mount Bracket for details.

• The model numbers of accessories and optional accessories are subject to change without prior notice.

Bottom view

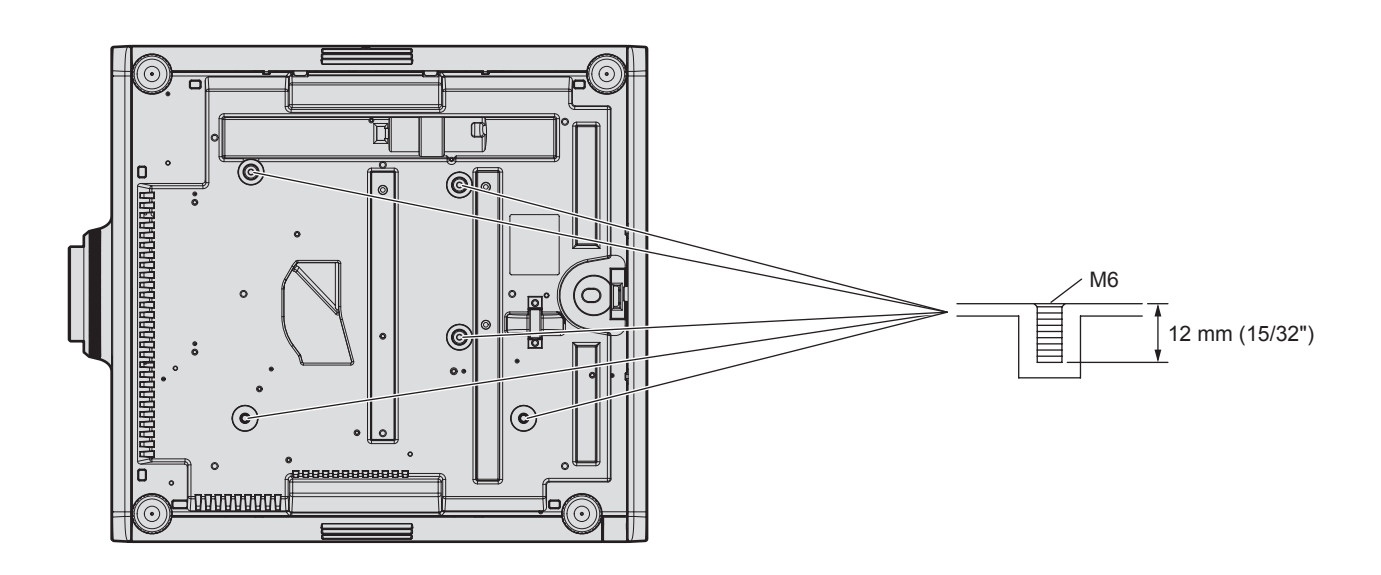

[GEOMETRY] 89

Projector body 28 Remote control 25, 66 [HDMI IN] 105

**H**

<HDMI> button

## **Index**

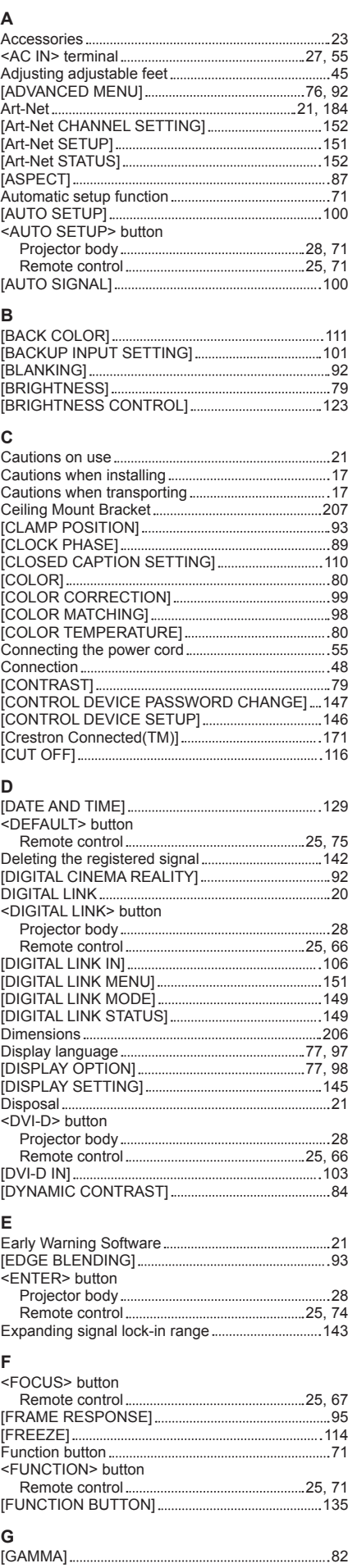

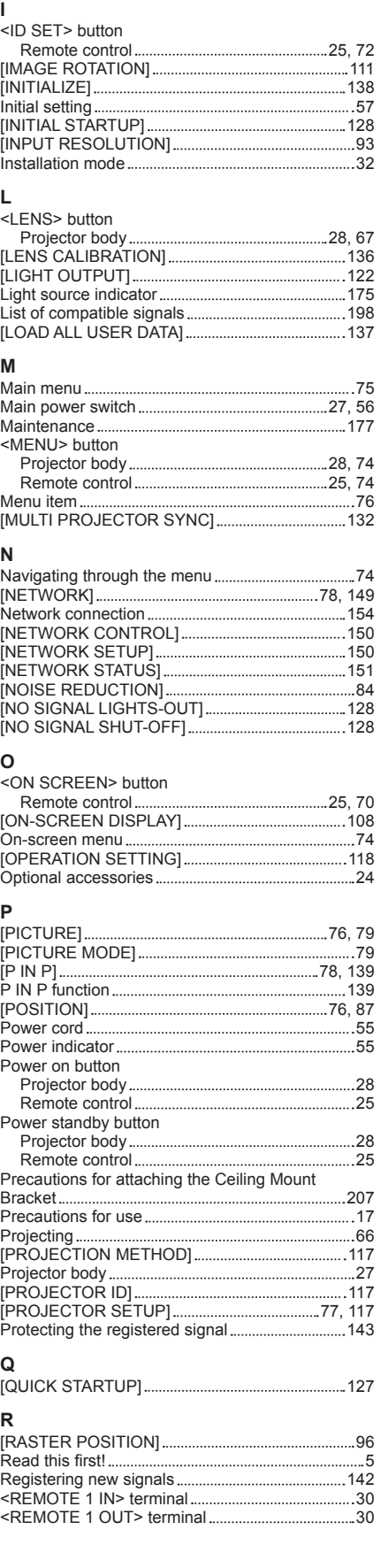

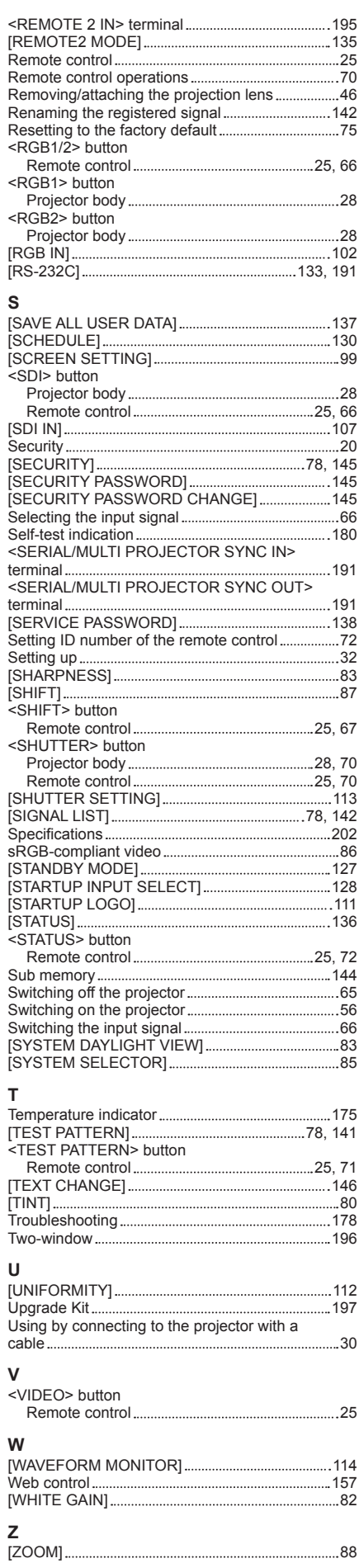

208 - ENGLISH

<ZOOM> button Remote control 25, 67

## **Disposal of Old Equipment and Batteries Only for European Union and countries with recycling systems**

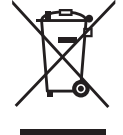

These symbols on the products, packaging, and/or accompanying documents mean that used electrical and electronic products and batteries must not be mixed with general household waste. For proper treatment, recovery and recycling of old products and used batteries, please take them to applicable collection points in accordance with your national legislation.

By disposing of them correctly, you will help to save valuable resources and prevent any potential negative effects on human health and the environment.

For more information about collection and recycling, please contact your local municipality. Penalties may be applicable for incorrect disposal of this waste, in accordance with national legislation.

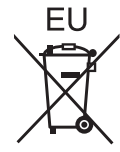

#### **Note for the battery symbol (bottom symbol)**

This symbol might be used in combination with a chemical symbol. In this case it complies with the requirement set by the Directive for the chemical involved.

#### **Information on Disposal in other Countries outside the European Union**

These symbols are only valid in the European Union. If you wish to discard these items, please contact your local authorities or dealer and ask for the correct method of disposal.

## **Product Information (for Turkey only)**

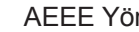

AEEE Yönetmeliğine Uygundur. Eski Ekipman ve Bataryaların İşlenmesi.

Sadece geri dönüşüm sistemleri olan Avrupa Birliği ve ülkeleri için geçerlidir.

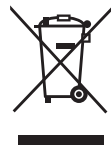

Ürünler, ambalaj ve/veya ekli belgeler üzerindeki bu semboller kullanılmış elektrik ve elektronik ürünlerin ve pillerin genel ev atığı ile karıştırılmaması gerektiğini ifade eder.

Eski ürünlerin ve pillerin toplanması ve geri kazanılması için bu atıkları lütfen yasayla belirlenmiş olan uygun toplama merkezlerine teslim ediniz.

Bu atıkların doğru işlenmesiyle, değerli kaynakların korunmasına ve insan sağlığı ve çevreye olası negatif etkilerinin engellenmesine yardımcı olabilirsiniz.

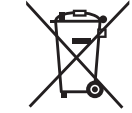

Atıkların toplanması ve geri dönüşümü için detaylı bilgi için lütfen bağlı olduğunuz yerel yönetimlerle iletişime geçiniz.

Atıkların atılmasıyla ilgili yanlış uygulamalar yasayla belirlenmiş olan cezalara sebebiyet verebilir.

## Panasonic Corporation

Web Site : http://panasonic.net/avc/projector/ © Panasonic Corporation 2016

## **Panasonic System Communications Company of North America**

5th Floor, Two Riverfront Plaza, Newark, NJ 07102-5490 TEL: (877) 803 - 8492

## **Panasonic Canada Inc.**

5770 Ambler Drive, Mississauga, Ontario L4W 2T3 TEL: (905) 624 - 5010